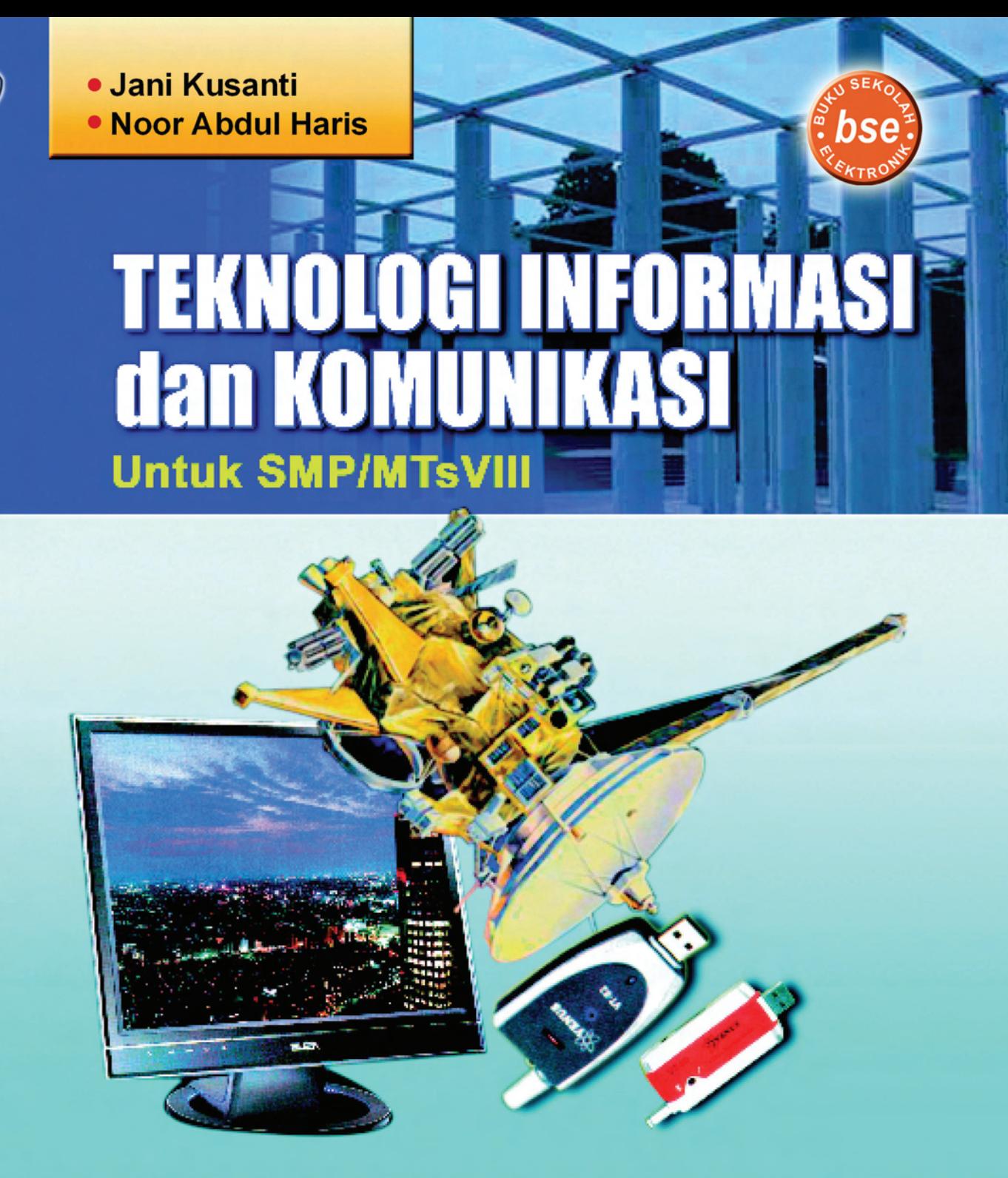

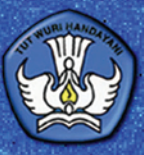

Pusat Perbukuan<br>Kementerian Pendidikan Nasional

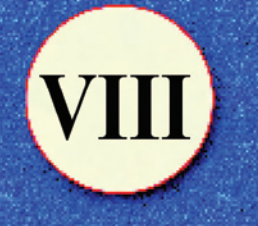

Jani Kusanti **Noor Abdul Haris** 

# **TEKNOLOGI INFORMASI Dan KOMUNIKASI Untuk SMP/MTs Kelas VIII**

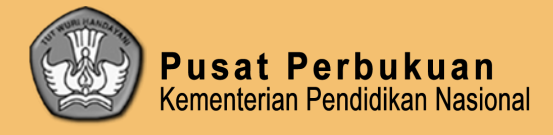

**Hak Cipta buku ini pada Kementerian Pendidikan Nasional. Dilindungi Undang-undang.**

## **TEKNOLOGI INFORMASI DAN KOMUNIKASI Untuk SMP/MTs Kelas VIII**

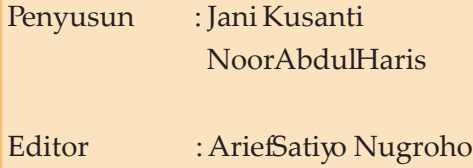

Illustrator : M.Qolbi

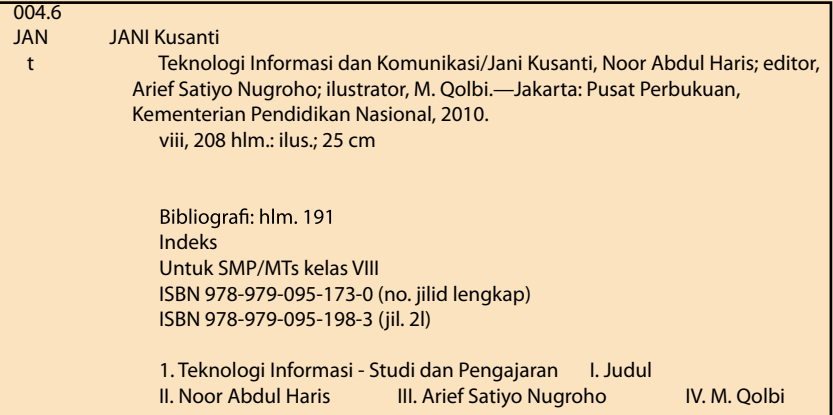

Hak Cipta Buku ini dialihkan kepada Kementerian Pendidikan Nasional dari Penerbit CV Mefi Caraka

Diterbitkan oleh Pusat Perbukuan Kementerian Pendidikan Nasional Tahun 2010

Diperbanyak oleh ....

## **KATA SAMBUTAN**

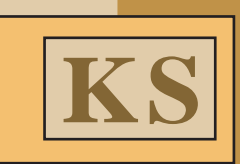

 Puji syukur kami panjatkan ke hadirat Allah SWT, berkat rahmat dan karunia-Nya, Pemerintah, dalam hal ini, Departemen Pendidikan Nasional, pada tahun 2009, telah membeli hak cipta buku teks pelajaran ini dari penulis/penerbit untuk disebarluaskan kepada masyarakat melalui situs internet (*website*) Jaringan Pendidikan Nasional.

 Buku teks pelajaran ini telah dinilai oleh Badan Standar Nasional Pendidikan dan telah ditetapkan sebagai buku teks pelajaran yang memenuhi syarat kelayakan untuk digunakan dalam proses pembelajaran melalui Peraturan Menteri Pendidikan Nasional Nomor 49 Tahun 2009 tanggal 12 Agustus 2009.

 Kami menyampaikan penghargaan yang setinggi-tingginya kepada para penulis/penerbit yang telah berkenan mengalihkan hak cipta karyanya kepada Kementerian Pendidikan Nasional untuk digunakan secara luas oleh para siswa dan guru di seluruh Indonesia.

 Buku-buku teks pelajaran yang telah dialihkan hak ciptanya ini, dapat diunduh (*down load*), digandakan, dicetak, dialihmediakan, atau difotokopi oleh masyarakat. Namun, untuk penggandaan yang bersifat komersial harga penjualannya harus memenuhi ketentuan yang ditetapkan oleh Pemerintah. Diharapkan buku teks pelajaran ini akan lebih mudah diakses oleh siswa dan guru di seluruh Indonesia maupun sekolah Indonesia yang berada di luar negeri sehingga dapat dimanfaatkan sebagai sumber belajar.

 Kami berharap, semua pihak dapat mendukung kebijakan ini. Kepada para siswa kami ucapkan selamat belajar dan manfaatkanlah buku ini sebaik-baiknya. Kami menyadari bahwa buku ini masih perlu ditingkatkan mutunya. Oleh karena itu, saran dan kritik sangat kami harapkan.

> Jakarta, …April 2010 Kepala Pusat Perbukuan

iii

## **KATA PENGANTAR**

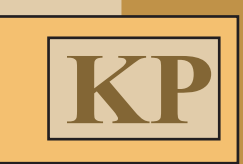

Puji syukur kepada Allah SWT, atas ridho dan petunjuk-Nya penulis dapat menyelesaikan buku *"Teknologi Informasi dan Komunikasi"* ini yang kiranya dapat bermanfaat.

Perkembangan teknologi komputer membawa dampak yang cukup besar kepada kehidupan kita. Dengan demikian, rasanya kita agak susah menghindar dari pemakaian dan dampak teknologi ini. Di antara bidang-bidang yang ada, bidang teknologi komputer perkembangannya terasa paling cepat dan pengaruhnya paling luas. Sulit dibayangkan bagaimana kita dapat dengan mudahnya dilayani selama 24 jam tanpa istirahat oleh seorang "kasir mesin" seperti ATM, peristiwa-peristiwa penting di dunia dapat disaksikan dalam waktu yang bersamaan. Menghubungi kolega/sahabat kita hampir dapat dilakukan setiap saat dan di seantero jagad dengan mudahnya dengan bantuan alat komunikasi seperti telepon. Semuanya ini adalah manfaat dari perkembangan teknologi komputer dan komunikasi.

Perkembangan ini berpengaruh besar terhadap berbagai aspek kehidupan, bahkan di dalam dunia pendidikan, untuk itu mata pelajaran Teknologi Informasi dan Komunikasi dimaksudkan untuk mempersiapkan peserta didik agar mampu mengantisipasi pesatnya perkembangan tersebut.

Mata pelajaran Teknologi Informasi dan Komunikasi (TIK) bertujuan agar peserta didik memiliki kemampuan dalam hal-hal berikut.

- 1. Memahami teknologi informasi dan komunikasi.
- 2. Mengembangkan keterampilan untuk memanfaatkan teknologi informasi dan komunikasi.
- 3. Mengembangkan sikap kritis, kreatif, apresiasif dan mandiri dalam penggunaan teknologi informasi dan komunikasi.
- 4. Menghargai karya cipta di bidang teknologi informasi dan komunikasi.

Komputer sebagai alat bantu manusia untuk semua urusan sudah kita dengar, dalam buku ini penulis mengajak peserta didik untuk dapat mengembangkan keterampilan untuk memanfaatkan Teknologi Informasi dan Komunikasi.

Buku ini dibagi menjadi dua bagian. Bagian pertama, yaitu Bab 1 sampai dengan Bab 3, menjelaskan mengenai mengembangkan keterampilan menggunakan software aplikasi pengolah kata. Bagian kedua, yaitu Bab 4 sampai dengan Bab 6, menjelaskan mengenai mengembangkan keterampilan menggunakan software aplikasi pengolah angka.

Untuk memudahkan para guru mengajar dan siswa-siswa memahami materi yang diberikan sesuai dengan tuntutan kurikulum, maka kami susun sistematika buku ini sebagai berikut.

1. Pada setiap awal bab kami berikan *tujuan pembelajaran* yang akan dicapai siswa. Dengan demikian, para guru dan siswa mengetahui apa yang dituntut dari siswa pada bab tersebut.

**Kata Pengantar**

iv

- 2. Pada beberapa pembahasan kami sertakan langkah-langkah yang disertai dengan gambar-gambar untuk memudahkan siswa mengikuti langkah-langkah tersebut. Pembahasan juga menyertakan alternatif-alternatif yang dapat dilakukan. Contoh-contoh yang diberikan pada setiap pembahasan kami usahakan sedekat mungkin dengan dunia siswa. Hal ini dimaksudkan agar siswa dapat memahami dam merasakan manfaat teknologi informasi bagi dunia mereka.
- 3. Materi yang disajikan dalam buku ini berikut *soal latihan* serta *latihan dan penyelesaian* kami rancang untuk mengajak siswa menggunakan langsung apa yang dibahas dalam buku ini. Dengan mempraktikkan langsung, siswa diharapkan mempunyai pengalaman bekerja untuk memecahkan masalah-masalah yang ada. Masalah-masalah yang diberikan kami pilih sedemikian rupa dengan mempertimbangkan tingkat pemahaman siswa dan kehidupan nyata dari siswa.
- 4. Pada beberapa bagian kami sertakan *link hypermedia* yang dapat mendorong siswa untuk mencari informasi yang lebih jauh. Dengan demikian, siswa dapat memperdalam materi tentang software pengolah kata maupn angka pada ling terkait dengan menggunakan software gratis.
- 5. Pada setiap awal bab kami sertakan *kata kunci* baru untuk memberikan gambaran awal terkait dengan materi yang disajikan pada bab tersebut.
- 6. Pada setiap akhir bab kami berikan *rangkuman* yang merupakan konsep kunci bab yang bersangkutan yang dinyatakan dengan kalimat ringkas dan jelas. Dengan demikian, siswa lebih mudah memahami keseluruhan isi bab.
- 7. Pada akhir setiap bab kami sertakan soal-soal *uji kompetensi* untuk mengukur apakah siswa sudah memahami dengan baik materi yang disampaikan pada bab bersangkutan.
- 8. Kami sertakan pula bahan latihan lanjut untuk memantapkan keterampilan siswa terhadap materi terkait yang kami sajikan dalam *lampiran.* Lampiran kami sertakan *dalam bentuk CD* untuk mengurangi ketebalan buku.

Sebagai manusia yang banyak kekurangan tentunya buku ini masih jauh dari kesempurnaan, oleh karena itu masih memerlukan perbaikan di sana sini. Terima kasih penulis sampaikan kepada berbagai pihak yang secara langsung maupun tak langsung membantu dan memberikan informasi penting sehingga buku teks pembelajaran ini dapat terwujud. Akhir kata penulis berharap semoga buku sederhana ini dapat memberikan manfaat seperti yang diharapkan.

Surakarta, Juni 2009

Penulis

## **DAFTAR ISI**

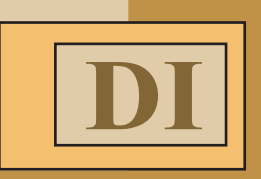

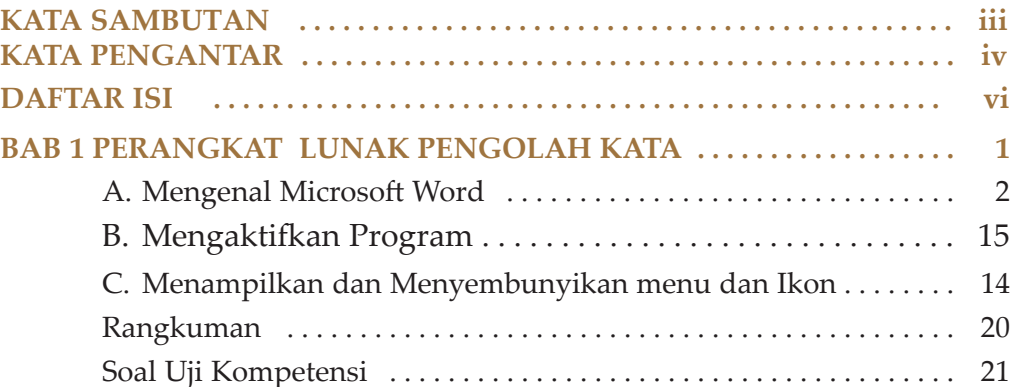

#### **BAB 2 MENGGUNAKAN MICROSOFT WORD**

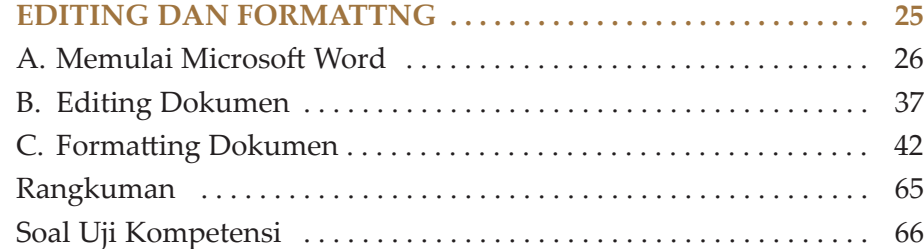

#### **BAB 3 MENGGUNAKAN MICROSOFT WORD**

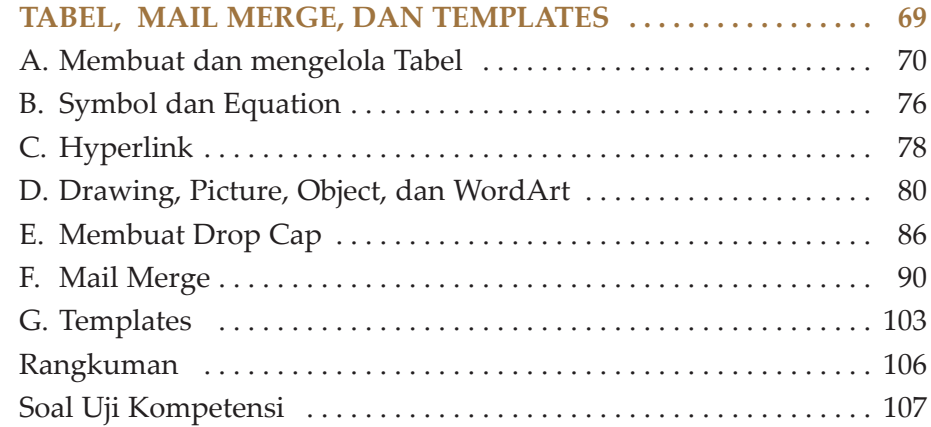

vi

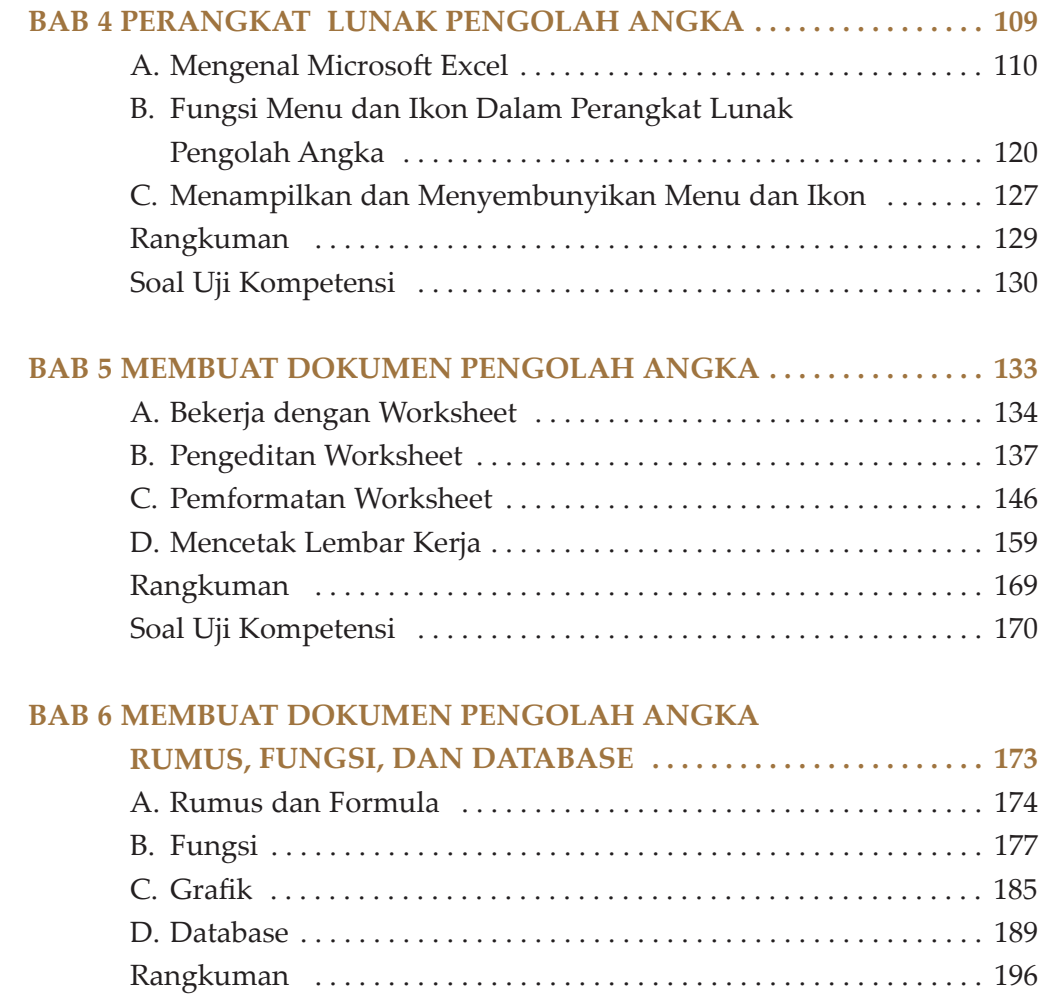

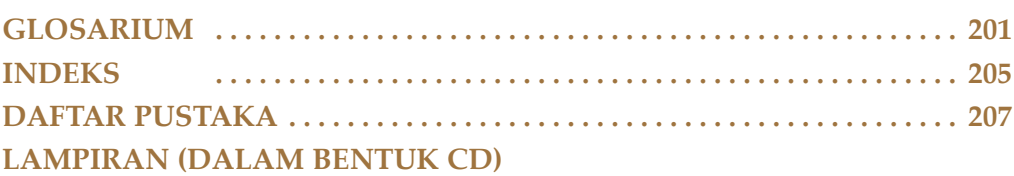

Soal Uji Kompetensi . . . . . . . . . . . . . . . . . . . . . . . . . . . . . . . . . . . . . . . 197

TIK Untuk SMP Kelas VIII vii

 $\oplus$ 

 $\mathbf{1}$ **BAB**  $\mathbf{1}$ 

# PERANGKAT LUNAK PENGOLAH KATA

Setelah mempelajari bab ini, diharapkan siswa dapat menjelaskan pengertian menu dan ikon yang terdapat dalam perangkat lunak pengolah kata, mengidentikasi menu dan ikon yang terdapat dalam perangkat lunak pengolah kata.

Selain itu diharapkan siswa dapat menampilkan menu dan ikon yang tersembunyi dan menyembunyikan ikon-ikon yang tidak diperlukan, serta menjelaskan fungsi masing-masing menu dan ikon yang terdapat dalam perangkat lunak pengolah kata.

#### Kata kunci

*Menu Bar File Toolbar Edit Status Bar View Task Pane Insert Menu Pull Down Window Ribbon Ruler*

#### **A. MENGENAL MICROSOFT WORD**

Program pengolahan kata merupakan salah satu program yang digunakan untuk aplikasi *Word Processor* (Pengolah kata). Program ini memiliki kemampuan yang cukup untuk penyuntingan naskah yang hampir menyamai sebuah program aplikasi *Desktop Publishing* seperti *Microsoft Publisher*.

Sampai saat ini, banyak perangkat lunak pengolah kata yang digunakan, antara lain: WordStar, WorpPad, WordPro, Notepad, ChiWriter, Lotus Word pro, Corel Word Perfect, Page Maker, StarOffice Writer, Microsoft Word, OpenOffice Writer, dan banyak lagi yang lainnya.

Dengan berbagai fasilitas dan kemampuannya, Microsoft Word menjadi suatu alternatif aplikasi pengolah kata yang handal dan semakin banyak diminati para pemakai komputer. Selain dirancang untuk menyelesaikan masalah mengenai dokumentasi seperti, surat-menyurat, proposal, dan macam-macam masalah pengolahan kata seperti *software* pengolah kata lain, Microsoft Word atau MS-Word dapat pula digunakan secara lebih luas. Beberapa keunggulan/kegunaan program Microsoft Word, antara lain: pengoperasiannya mudah dan sederhana, dapat memasukkan atau menggabungkan gambar (grafik), tabel, atau objek lain ke dalam naskah sehingga naskah menjadi lebih baik dan menarik, organisasi atau manajemen file mudah, kualitas hasil pencetakan bagus, serta tampilan dengan modus WYSIWYG *(What You See Is What You Get)* artinya: Anda akan mendapatkan hasil cetakan seperti yang Anda lihat di layar.

Microsoft Word 2003 merupakan salah satu bagian dalam Microsoft Office 2003. Microsoft Office 2003 Professional ini terdiri atas berbagai aplikasi, antara lain: Microsoft Word 2003, Excel 2003, Outlook 2003, Power Point 2003, Access 2003, Publisher 2003, dan InfoPath 2003, di mana masing-masing bagian ini dapat salaing berinteraksi atau bertukar data.

Sebelum melakukan installasi Microsoft Word 2003, terlebih dahulu periksa konfigurasi perangkat keras (hardware) yang Anda gunakan saat ini. Konfigurasi perangkat keras yang diperlukan dalam menjalankan Microsoft Word 2003 yang tergabung dalam Microsoft Office 2003 ini adalah sebagai berikut:

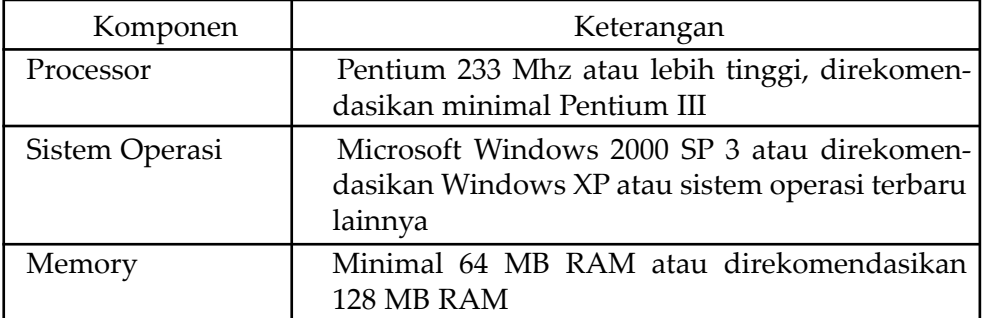

#### **Tabel 1.1 Konfigurasi Perangkat Keras yang digunakan dalam menjalankan Microsoft Word 2003**

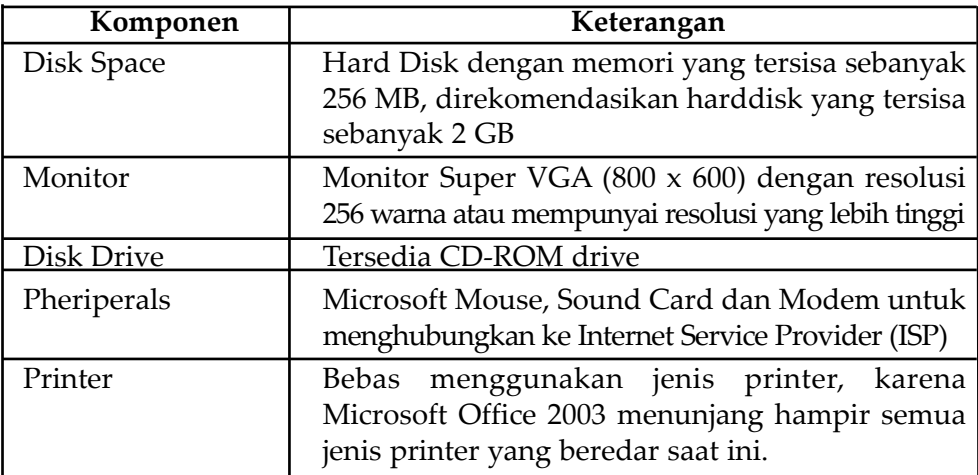

Pada dasarnya Microsoft Word (dalam hal ini dibahas MS-Word 2003) terdiri atas empat bagian utama, yaitu: *Menu Bar, Toolbar, Status Bar, dan Task Pane.*

*Screen Layout* atau tampilan layar, sesuai dengan arti kata-kata penyusunnya, merupakan sebuah tampilan yang ditunjukkan komputer saat mengoperasikan program ini.

Berikut ini akan dijelaskan secara lengkap komponen-komponen yang terdapat pada ruang kerja tersebut.

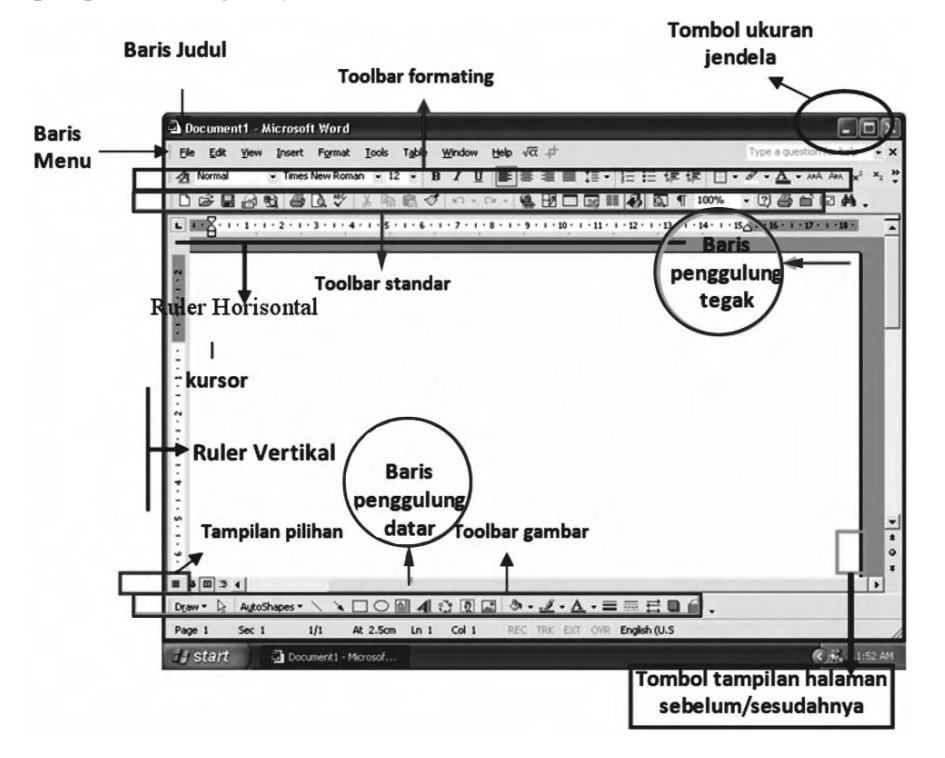

S *Gambar 1.1. Tampilan layar MS-Word dengan menu-menunya*

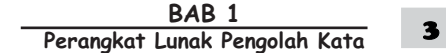

• *Ribbon*, merupakan kumpulan ikon-ikon format teks dan tabel yang berada pada daerah toolbar. Ribbon digunakan untuk mengubah tampilan beberapa teks karakter yang dipilih, seperti mengubah huruf atau ukurannya, membuat huruf tebal, miring atau *underline*, mengatur tata letak paragraf, serta menyisipkan *Bullet, Number,* dan *Indentasi.*

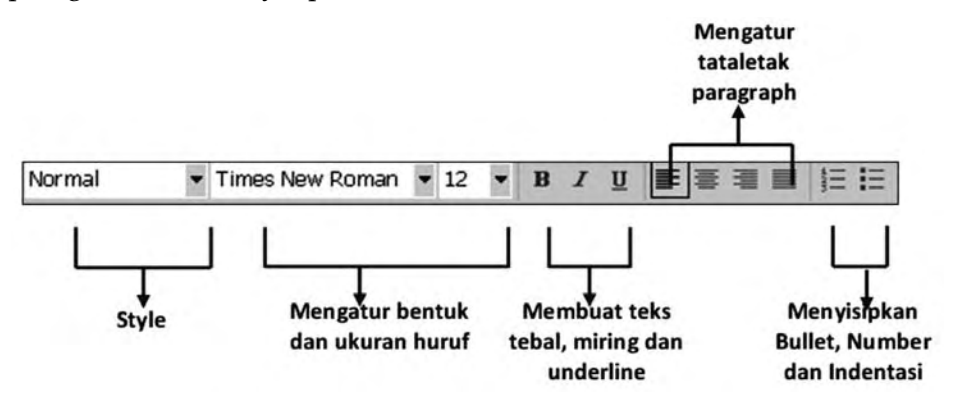

S *Gambar 1.2. Tampilan menu Ribbon*

• *Ruler* ada dua macam, yaitu *Ruler Horisontal* dan *Ruler Vertikal*. Ruler Horisontal digunakan untuk mengubah indent paragraph, mengatur margin kiri dan kanan, mengubah lebar kolom koran atau lebar kolom tabel, dan tab stop. Adapun Ruler Vertikal digunakan untuk mengatur margin atas maupun bawah serta tinggi baris tabel.

#### **1. Menu Bar**

Pada bagian baris judul, dapat dilihat nama file yang sedang dibuka. Jika file yang dibuka belum disimpan dan diberi nama pada, biasanya Microsoft Word akan menampilkan file tersebut dengan nama Dokumen 1, 2, 3, dan seterusnya.

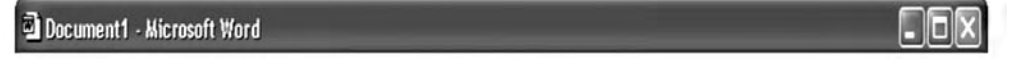

#### S *Gambar 1.3. Tampilan Menu Ribbon*

Microsoft Word bekerja menggunakan menu. Menu adalah kumpulan beberapa perintah yang terdapat pada jendela Microsoft Word. Menu pada Word dapat dibedakan menjadi dua kelompok, yaitu menu *pull down* dan *menu toolbar*.

Kalian dapat menggunakan mouse atau keyboard untuk menampilkan perintah-perintah pada tiap menu. Untuk membuka menu dan memilih perintahperintah pada menu bar dapat dilakukan dengan mouse atau menekan tombol Alt, kemudian tekan huruf yang bergaris bawah nama menu yang diinginkan. Menu Bar atau Menu Pull-Down merupakan baris daftar nama menu perintah yang terdapat dalam Microsoft Word.

#### $\overline{\mathsf{TLK}}$  Untuk SMP Kelas VIII 4

Menu Bar adalah menu yang terletak di bagian atas layar. Secara *default* menu bar pada Microsoft Word terdiri atas sembilan kelompok menu, yaitu File, Edit, View, Insert, Format, Tools, Table, Window, dan Help. Pada menu bar tersebut dapat dilakukan penambahan atau pengurangan kelompok menu sesuai keinginan pengguna.

*a. File*

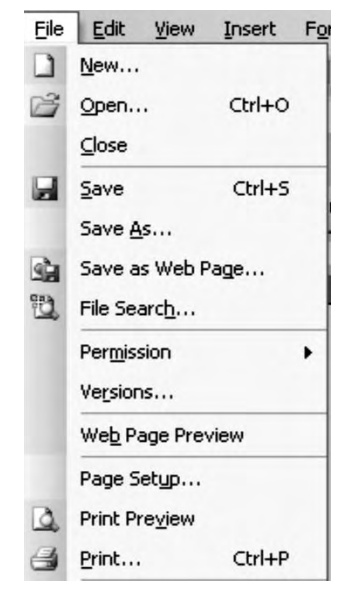

Kelompok menu File terdiri atas submenu yang berisi perintah yang berhubungan dengan pemeliharaan file dokumen seperti membuat file dokumen baru, membuka file dokumen, menyimpan file dokumen, dan mencetak file dokumen. Beberapa perintah yang berhubungan dengan pemeliharaan file antara lain adalah: membuatan dokument baru *(New),* membuka suatu file atau dokumen *(Open)*, menyimpan file atau dokumen baru *(Save)*, mencari File *(serach)*, mencetak dokument *(Print)*, dan lain sebagainya.

S *Gambar 1.4. Tampilan menu Ribbon*

#### *b. Edit*

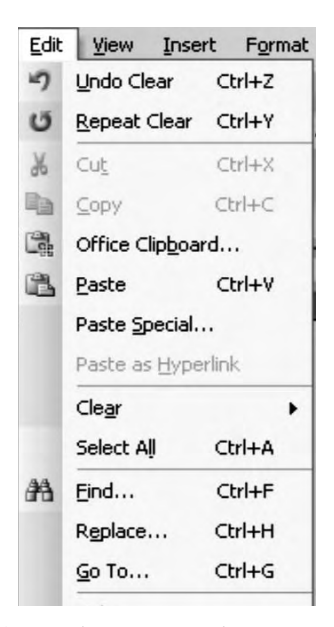

Kelompok menu Edit terdiri atas submenu yang berisi perintah yang berhubungan dengan proses editing seperti perintah memotong kata atau kalimat *(Cut)*, melakukan penggaadaan *(Copy)*, dan memasangaatau menempel *(Paste*), dan lain sebagainya.

S *Gambar 1.5. Tampilan menu Ribbon*

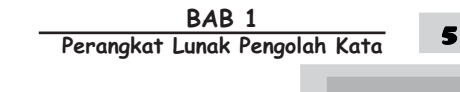

#### *c. View*

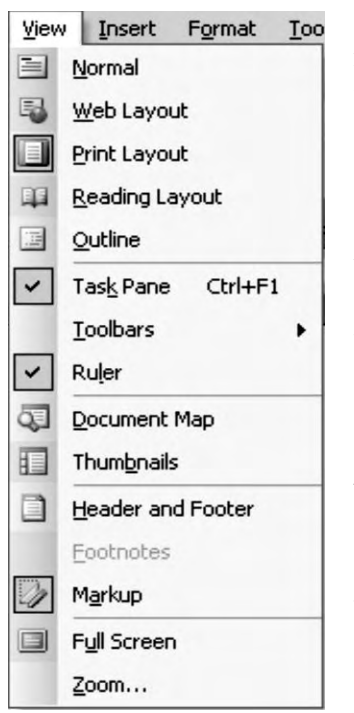

S *Gambar 1.6. Tampilan menu View*

#### *d. Insert*

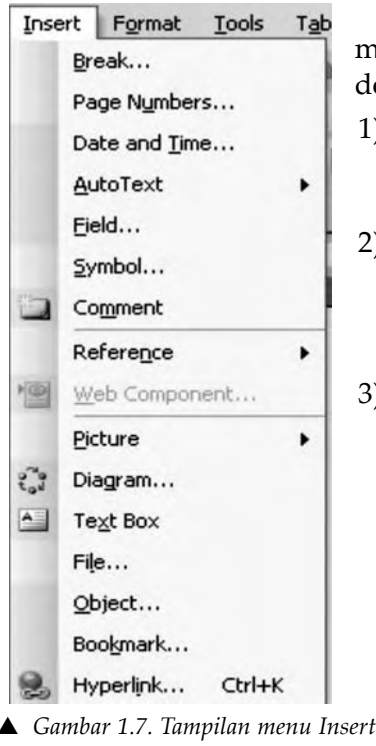

Kelompok menu View terdiri atas submenu yang berisi perintah untuk mengatur tampilan Microsoft Word seperti berikut.

- 1) Pengaturan tampilan layout (Normal, Web Layout, Print Layout, Reading Layout,dan Outline).
- 2) Pengaturan tampilan Task Pane, Toolbars, dan Ruler.
- 3) Menampilkan Peta dokumen dan thumbnails untuk memudahkan navigasi dokumen terutama bekerja pada dokumen yang banyak halamannya.
- 4) Menampilkan dan menyisipkan header maupun footer, footnotes, dan markup pada file dokumen.
- 5) Pengaturan tampilan file dokumen secara full screen maupun dalam kapasitas pembesaran (zoom) dengan variabel tertentu.

Kelompok menu Insert terdiri atas submenu yang berisi perintah yang berhubungan dengan hal-hal sebagai berikut.

- 1) Penyisipan break, nomor halaman, hari dan tanggal, teks otomatis (auto text), field, simbol maupun komentar.
- 2) Penyisipan objek reference (seperti footnote, caption, daftar isi serta tabel indeks) maupun komponen web pada file dokumen.
- 3) Penyisipan obyek gambar (picture), diagram, kotak teks, file, objek lainnya, bookmark, dan hyperlink.

6

 $\overline{\mathsf{TLK}}$  Untuk SMP Kelas VIII

#### *e. Format*

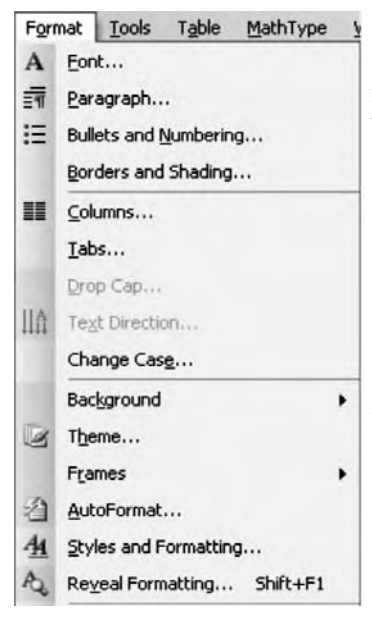

S *Gambar 1.8. Tampilan menu Format*

Kelompok menu Format terdiri atas submenu berisi perintah yang berhubungan dengan format file dokumen. Format dokumen berhubungan dengan hal-hal sebagai berikut.

- 1) Penentuan jenis tulisan, format paragraf, penomoran, border, dan shading.
- 2) Penggunaan fasilitas kolom, tab, drop cap, arah penulisan teks, serta change case.
- 3) Penentuan gambar latar, tema, frame, auto format, pada file dokumen Microsoft Word.
- 4) Pada menu ini pengguna dapat menentukan dan membuat sendiri format style yang diinginkan.

#### *f. Tools*

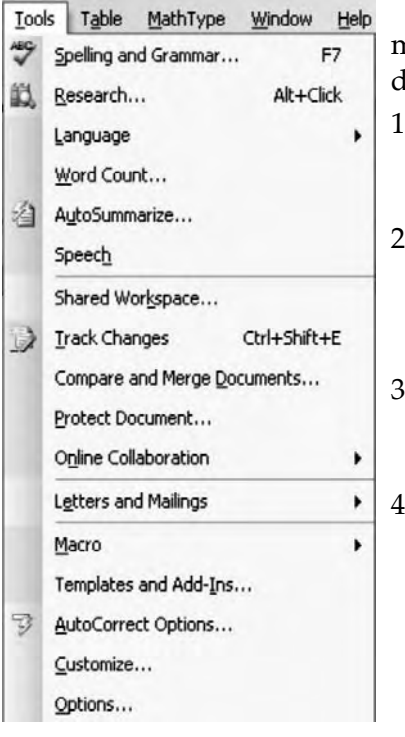

Kelompok menu Tools terdiri atas submenu yang berisi perintah yang berhubungan dengan hal-hal seperti berikut.

- 1) Tools untuk pengecekan ejaan kata dan tata bahasa pada file dokumen, perhitungan kata pada dokumen.
- 2) Tools untuk melihat perubahan yang terjadi pada file dokumen, melakukan perbandingan beberapa file dokumen, dan tools untuk proteksi dokumen.
- 3) Tools untuk membuat dokumen surat dan dokumen yang berhubungan dengan surat seperti pembuatan amplop.
- 4) Tools untuk otomatisasi pekerjaan (Macro) dan koreksi otomatis pada file dokumen.
- S *Gambar 1.9. Tampilan menu Tools*

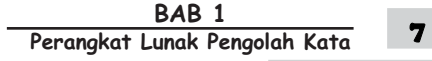

#### *g. Table*

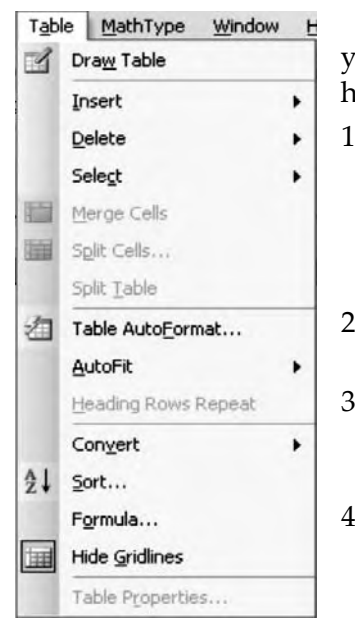

S *Gambar 1.10. Tampilan menu Table*

#### *h. Window*

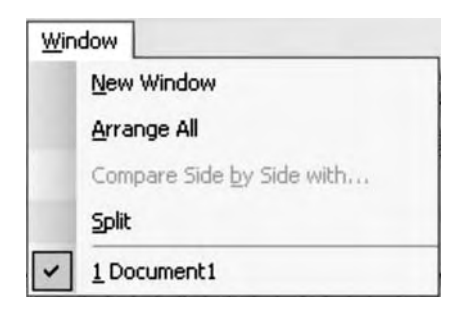

S *Gambar 1.11. Tampilan layar MS-Word*

#### *i. Help*

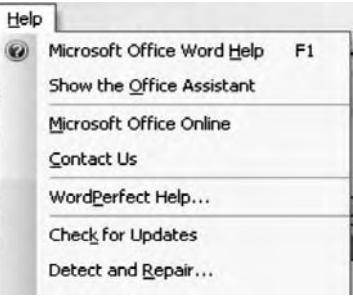

S *Gambar 1.12. Tampilan menu Help*

Kelompok menu Table terdiri atas submenu yang berisi perintah yang berhubungan dengan hal-hal seperti berikut.

- 1) Pembuatan tabel baru pada file dokumen, penyisipan tabel yang sudah ada, penghapusan komponen tabel seperti penghapusan baris, kolom maupun tabel secara keseluruhan.
- 2) Penggabungan sel atau pemecahan sel yang terdapat pada tabel.
- 3) Pemilihan desain format tabel yang telah disediakan secara default pada aplikasi Microsoft Word.
- 4) Penggunaan formula pada tabel yang dibuat pada file dokumen.

Kelompok menu Window terdiri atas submenu yang berisi perintah untuk mengatur tampilan jendela pada aplikasi Microsoft Word seperti menampilkan jendela baru, melakukan pengaturan jendela terhadap semua file yang sedang dibuka, membandingkan dokumen secara berdampingan, dan membagi tampilan jendela sebuah file dokumen menjadi dua bagian.

Kelompok menu Help terdiri atas submenu yang berisi informasi secara online maupun offline yang digunakan untuk mempermudah pengguna dalam memperoleh bantuan. Di samping itu, menu ini juga menyediakan fasilitas *"Detect and Repair"* untuk melakukan diagnosa terhadap kesalahan *(error)* yang muncul dan secara otomatis melakukan perbaikan.

 $\overline{\mathsf{TLK}}$  Untuk SMP Kelas VIII

#### **2. Toolbar**

Toolbar adalah serangkaian tombol bergambar dengan fungsi perintah yang sama dengan fungsi perintah pada Menu Bar dan secara *default* toolbar berada di bawah menu bar. Tombol bergambar yang terdapat pada toolbar merupakan tombol *shortcut* untuk menjalankan perintah tertentu seperti perintah *Copy.*

Toolbar menyediakan beberapa tombol sederhana yang dipakai untuk mengakses sebuah perintah yang tertulis pada menu. Cara memakainya yaitu dengan menekan tombol-tombol pada toolbar tersebut atau dengan mengklik langsung menu yang dimaksud, seperti File, Edit, atau Format atau dapat juga dilakukan secara manual, yaitu dengan tombol Alt+F (File), Alt+O (Format), dan seterusnya.

Tampilan Toolbar pada Microsoft Word terdiri atas dua macam, yaitu tampilan toolbar yang melekat dan tidak melekat pada jendela Microsoft Word.

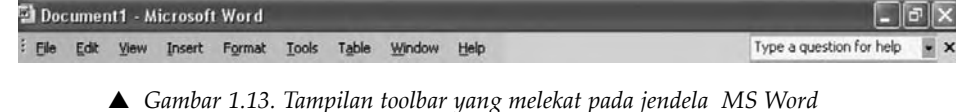

S *Gambar 1.14. Tampilan toolbar yang tidak melekat pada jendela MS Word*

Tampilan Toolbar yang tidak melekat pada jendela Microsoft Word yang sering kali digunakan yaitu sebagai berikut.

#### *a. Toolbar Standar*

Toolbar ini memuat informasi tentang perintah yang sering digunakan seperti membuka lembar kerja baru, memanggil dokumen, menyimpan, dan mencetak.

```
DC FB A B B V 以 LA B J 9 · P · B F B F 4 C T 100%
```
S *Gambar 1.15. Tampilan ikon pada toolbar standar*

**Tabel 1.2 Ikon pada Toolbar Standar beserta Fungsinya**

| <b>Ikon Standart</b> | Nama Ikon dan Fungsi                                                                                                |
|----------------------|----------------------------------------------------------------------------------------------------|
|                      | New blank document, untuk membuat Dokumen baru<br>(New Document), bila menggunakan keyboard tekan<br>tombol Ctrl+N. |
|                      | Open, untuk membuka Dokumen (Open Document), bila<br>menggunakan keyboard tekan tombol Ctrl+O                       |
|                      | Save, untuk menyimpan dokumen (Save), bila menggu-<br>nakan keyboard tekan tombol Ctrl+S.                           |
|                      | E-mail, untuk mengirim dokumen ke e-mail (Send to Mail<br>Recipient)                                                |
|                      | Search, untuk Search                                                                                                |

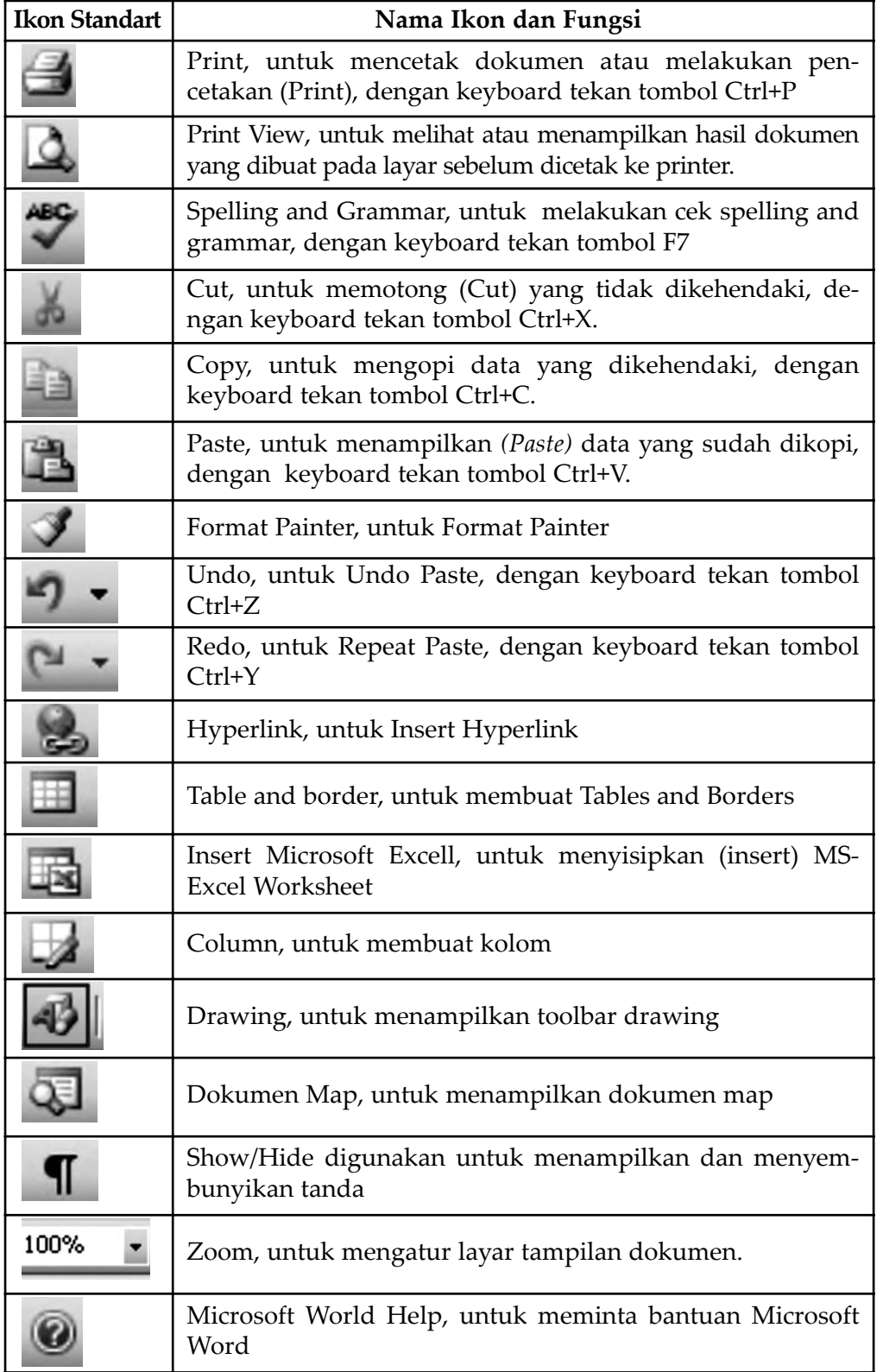

10 TIK Untuk SMP Kelas VIII

#### *b. Toolbar Formating*

Toolbar Formatting berisi menu format dokumen, seperti memilih model huruf, ukuran huruf, efek pencetakan, perataan teks.

| <mark>4</mark> Normal+(norm・Times New Roman ・12 ・  B / U ≣ ≣ ≣ ■ 〓 ┆≡・  ⊟ ¨ ■ 聿   ⊟ ・*2 ・A・ |  |  |  |  |  |
|---------------------------------------------------------------------------------------------|--|--|--|--|--|
|---------------------------------------------------------------------------------------------|--|--|--|--|--|

S *Gambar 1.16. Tampilan ikon pada toolbar Formatting*

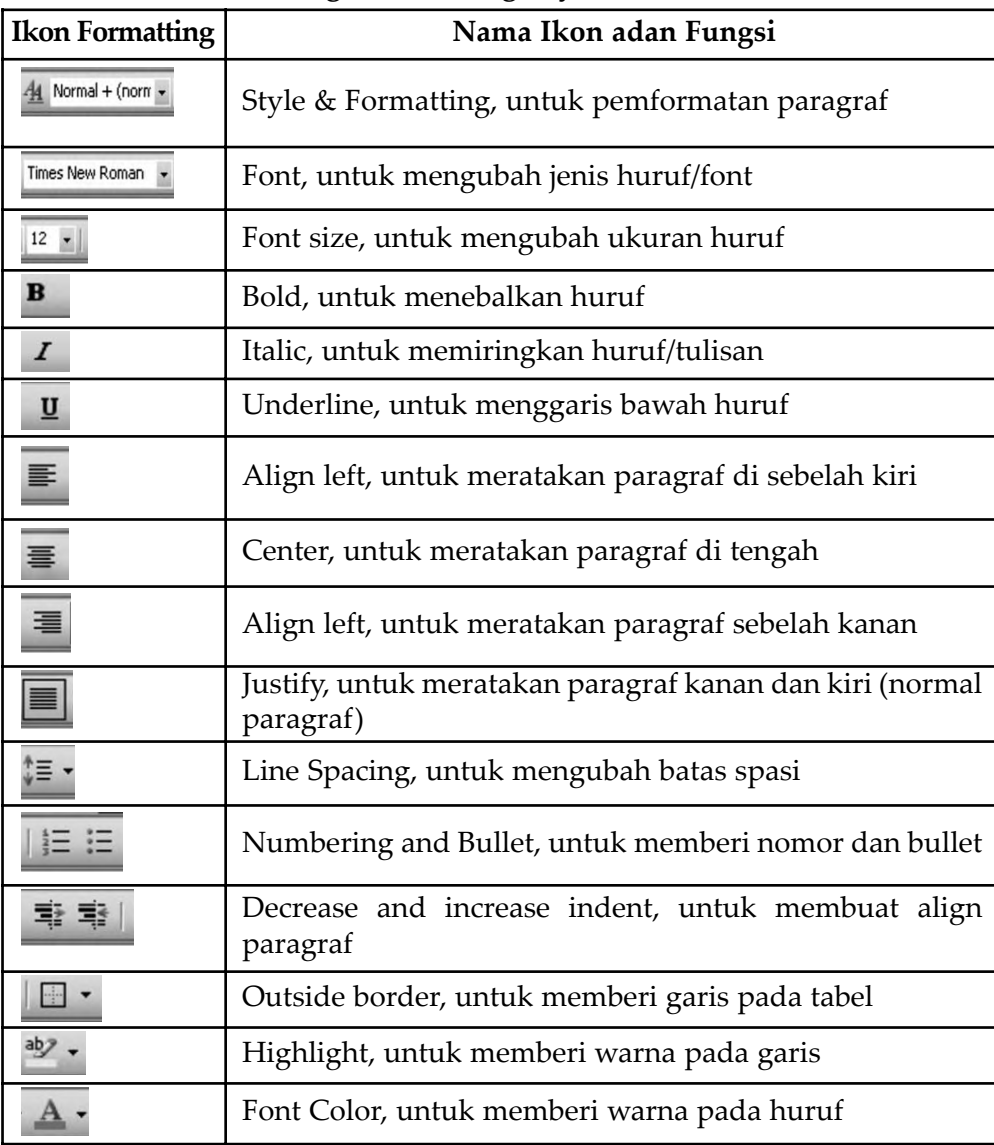

#### **Tabel 1.3 Ikon Formatting beserta fungsinya**

#### *c. Toolbar Drawing*

Berisi menu untuk memudahkan dalam menggambar. Microsoft Word menyediakan fasilitas instant untuk menggambar dan mengaturnya.

i Draw v & | AutoShapes v ヽヽ□○□ 4|☆ B 図 ③ · \_\_v A · 三三云□□。

S *Gambar 1.17. Tampilan ikon pada toolbar Drawing*

| <b>Ikon Drawing</b>           | Nama Ikon dan Fungsi                                                         |  |  |
|-------------------------------|------------------------------------------------------------------------------|--|--|
| Draw -                        | Draw, untuk mengolah gambar/objek                                            |  |  |
|                               | Select Objek, untuk memilih objek                                            |  |  |
| AutoShapes                    | Autoshapes, untuk memilih macam-macam bentuk objek                           |  |  |
|                               | Line & arrow, untuk membuat garis dan garis dengan<br>anak panah             |  |  |
|                               | Rectangle, untuk membuat empat persegi panjang                               |  |  |
|                               | Oval, untuk membuat obyek oval/lingkaran                                     |  |  |
|                               | Text box, untuk menyisipkan kotak teks                                       |  |  |
| $\frac{1}{4}$                 | Insert WordArt, untuk menyisipkan huruf seni                                 |  |  |
| $\epsilon_{\rm opt}^{\rm eq}$ | Insert Diagram & Organization, untuk menyisipkan dia-<br>gram dan organisasi |  |  |
| $\boxed{8}$                   | Insert ClipArt, untuk menyisipkan ClipArt                                    |  |  |
| $\frac{1}{2}$                 | Insert Picture, untuk menyisipkan gambar                                     |  |  |
| $\frac{1}{\sqrt{2}}$          | Fill Color, untuk memberi warna objek                                        |  |  |
|                               | Line Color, untuk memberi warna garis                                        |  |  |
| $\frac{1}{\underline{A}}$ .   | Font Color, untuk memberi warna huruf                                        |  |  |
| $\equiv$                      | Line style, untuk memilih ketebalan garis                                    |  |  |
| <u>m</u>                      | Dash Style, untuk memilih jenis garis                                        |  |  |
| $\overrightarrow{E}$          | Arrow Style, untuk memilih jenis arah panah                                  |  |  |
|                               | Shadow Style, untuk memberi bayangan pada objek                              |  |  |
|                               | 3-D Style, untuk memberi efek 3D                                             |  |  |

**Tabel 1.4 Ikon pada toolbar Drawing beserta fungsinya**

 $\overline{\mathsf{TLK}}$  Untuk SMP Kelas VIII 12

#### **3. Status Bar**

Status Bar terdapat pada bagian bawah window. Status Bar menampilkan informasi yang cukup bermanfaat bagi pengguna seperti informasi mengenai jumlah halaman dan posisi kursor serta perintah yang sedang diproses oleh Microsoft Word.

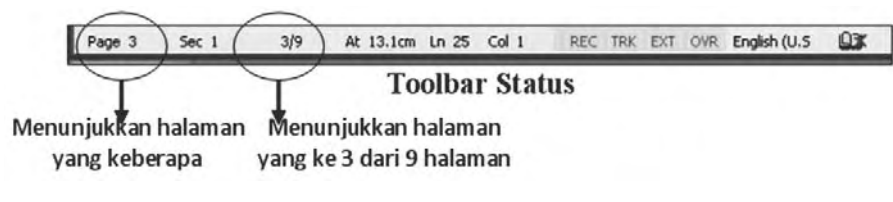

S *Gambar 1.18. Tampilan Status Bar*

#### **4. Task Pane**

Task Pane merupakan sebuah jendela (window) yang terdapat di dalam aplikasi Microsoft Office. Task Pane menyediakan perintah-perintah yang sering digunakan seperti perintah untuk melakukan pencarian file maupun topik menu bantu, clipboard, dan perintah membuka file dokumen yang sudah ada atau membuat file dokumen baru. Bentuk Task Pane yang kecil dan berada di bagian kanan layar monitor memungkinkan pengguna untuk menggunakan Task Pane secara bersamaan pada saat bekerja dengan Microsoft Word.

Bentuk Task Pane terlihat seperti berikut:

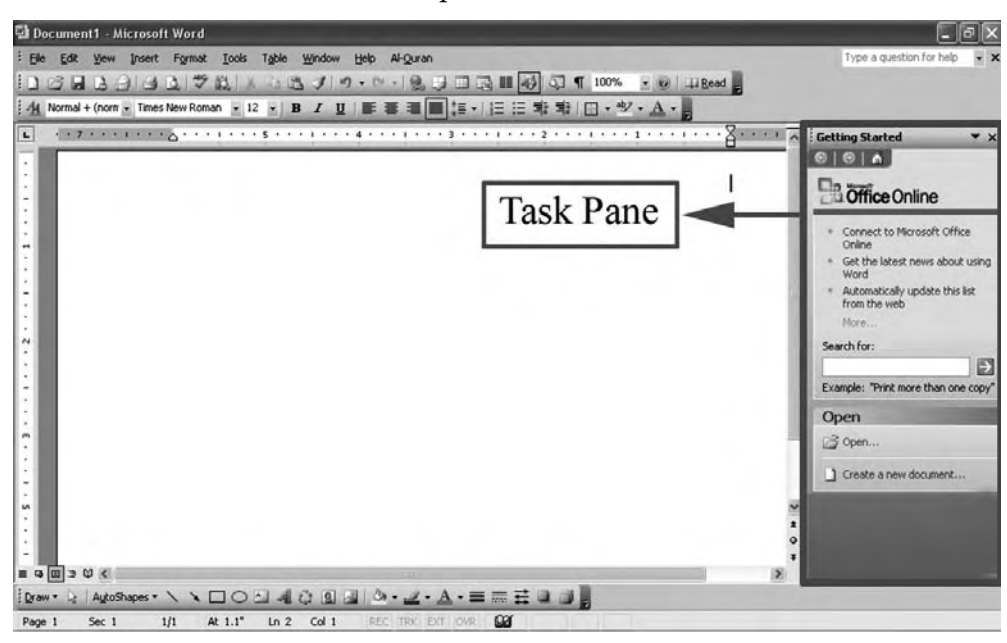

S *Gambar 1.19. Tampilan Task Pane*

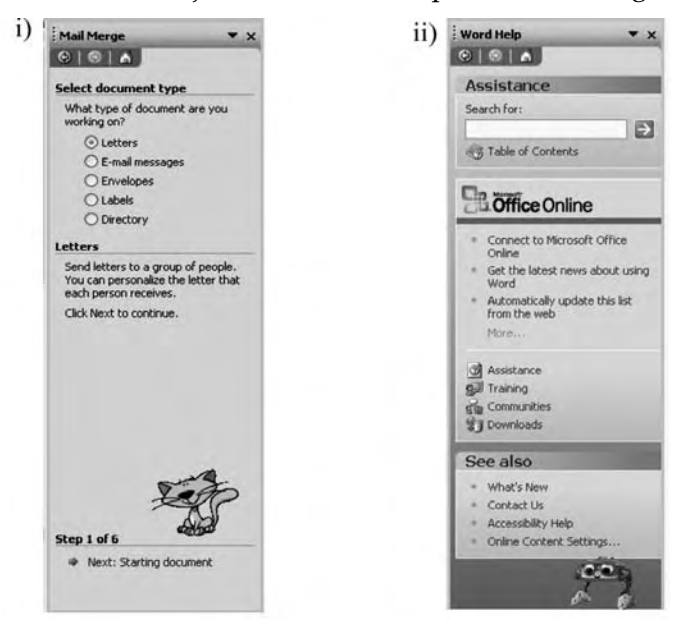

Sedangkan contoh dua jenis Task Pane dapat dilihat sebagai berikut:

S *Gambar 1.20. Tampilan dua jenis Task Pane i) Mail Merge dan ii) Word Help*

#### *TIP & TRIK*

#### OFFICE ASSISTANT

Merupakan tampilan animasi yang menunjukkan aktivitas yang dilakukan kursor, untuk mengaktifkan Office Assistant, caranya:

> W Morosoft Office Word Help F1 Show the Office Assistant Microsoft Office Online Contact Us WordPerfect Help... Check for Updates Detect and Repair... Activate Product... Customer Feedback Options About Microsoft Office Word

> > Options

add your like to do

- 1. Klik menu Help
- 2. Hide/Show Office Assistant

Setelah di klik maka akan muncul gambar Office Assistant, sebagai contoh seperti berikut:

Untuk mengubah tampilan gambar sesuai keinginan, Caranya:

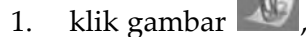

- 2. akan muncul seperti berikut:
- 3. klik options, sehingga muncul menu Office Assistant
- 4. Pilih Gallery untuk mengubah tampilan
- 5. klik Back atau Next untuk memilih jenis animasi
- 6. Beberapa pilihan animasi Office Assistant :

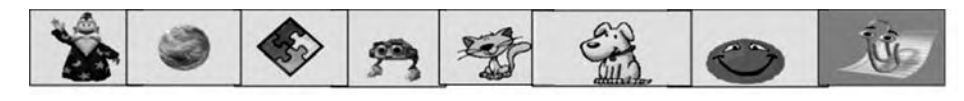

 $\overline{\mathsf{TLK}}$  Untuk SMP Kelas VIII 14

#### **B. MENGAKTIFKAN PROGRAM**

#### **Langkah-Langkah Mengaktifkan Microsoft Word**

Langkah-langkah dalam mengaktifkan program aplikasi Microsoft Word adalah sebagai berikut.

1. Arahkan pointer mouse ke Start Menu  $\rightarrow$  All Programs  $\rightarrow$  Microsoft Office  $\rightarrow$  Microsoft Office Word 2003 seperti di bawah ini:

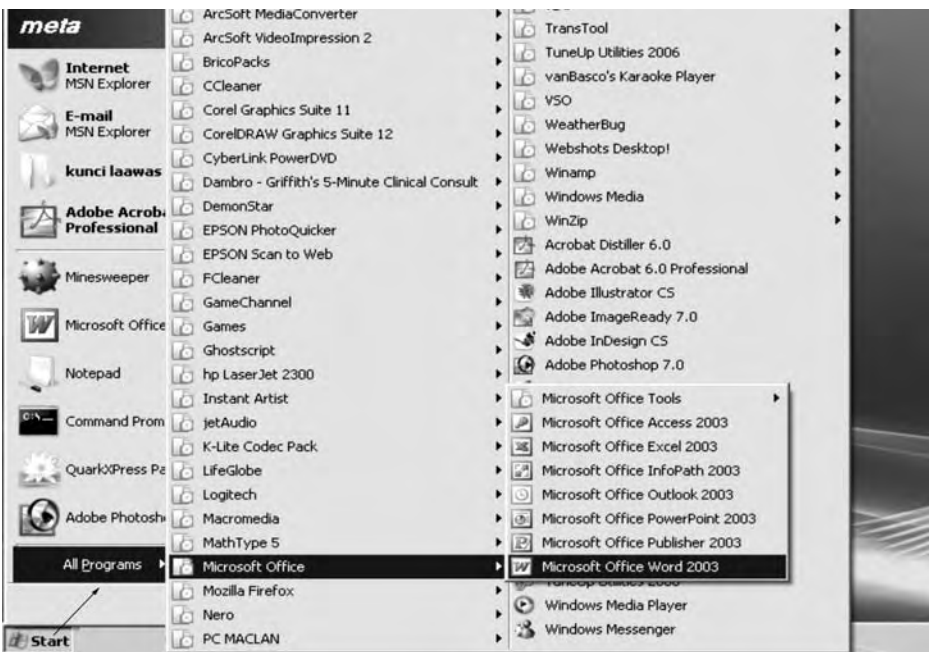

S *Gambar 1.21. Tampilan Langkah membuka MS Word dari Start Menu Program*

3. Atau jika pada Office Manager sudah terdapat ikon MS-Word maka *double* klik ikon MS-Word ( $\blacksquare$ ), akan muncul tampilan sebagai berikut.

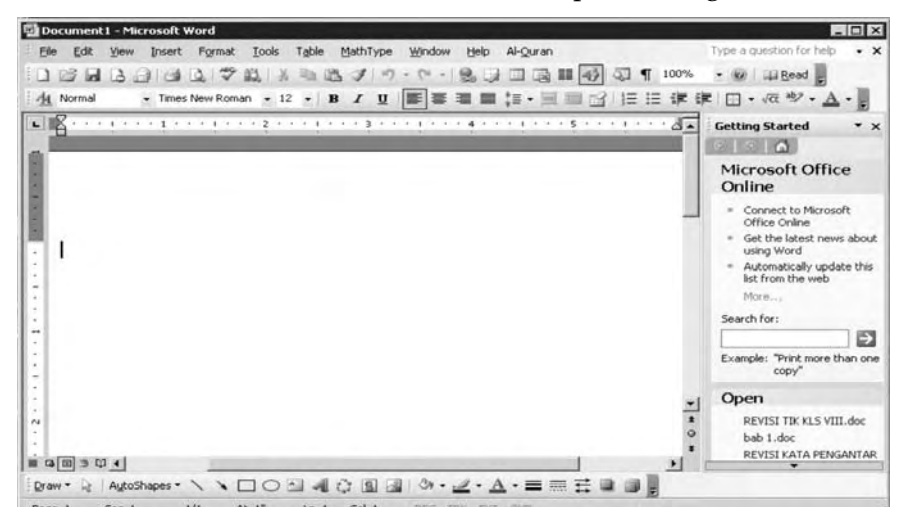

S *Gambar 1.22. Tampilan Langkah membuka MS Word dari Start Menu Program*

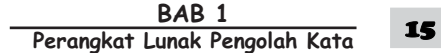

#### **C. MENAMPILKAN DAN MENYEMBUNYIKAN MENU DAN IKON**

#### **1. Menampilkan dan Menyembunyikan Menu Toolbar**

Pada saat bekerja, terkadang lembar kerja yang tampil tidak memunculkan toolbar-toolbar yang akan digunakan. Hal tersebut tentu dapat menimbulkan kesulitan atau kebingungan. Untuk menampilkan menu toolbar yang kita inginkan, dapat dilakukan degan cara sebagai berikut.

a. Tekan menu View  $\rightarrow$  Toolbars, akan muncul tampilan seperti berikut:

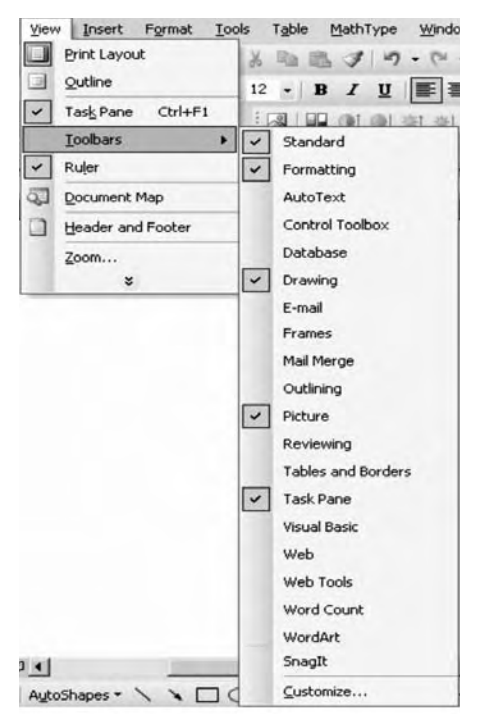

- S *Gambar 1.23. Tampilan View Toolbar*
- b. Berikan tanda  $\checkmark$ , pada toolbar yang akan ditampilkan, atau sebaliknya hilangkan tanda  $\checkmark$  pada toolbar yang akan disembunyikan atau tidak gunakan.

#### **2. Menampilkan dan Menyembunyikan Ikon**

a. Untuk menampilkan ikon-ikon pada toolbar dengan cara sebagai berikut. Tekan menu View  $\rightarrow$  Toolbars  $\rightarrow$  Customize, seperti berikut.

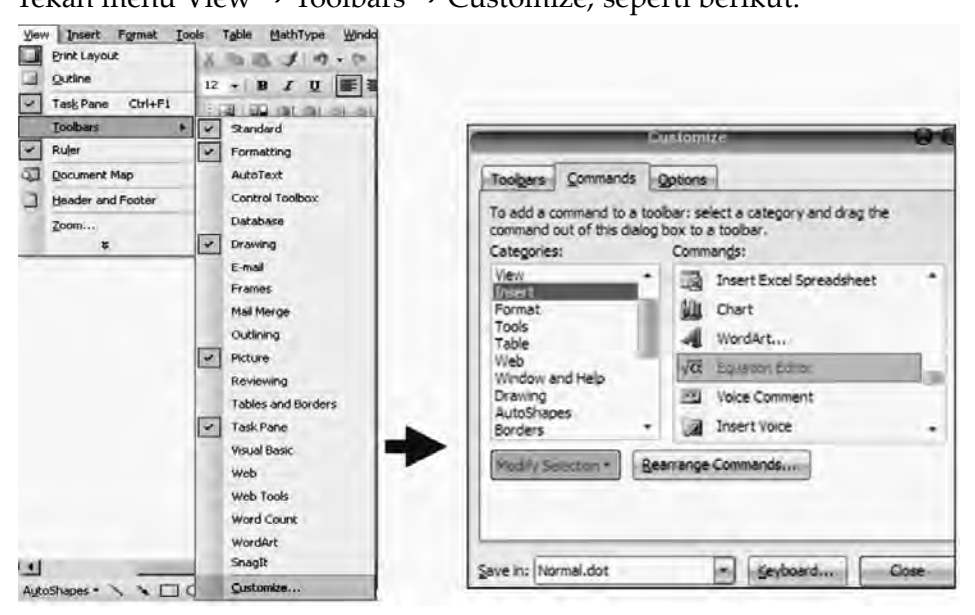

S *Gambar 1.24. Tampilan Customize Commands*

Setelah Customize dipilih maka akan muncul menu *cascading Customize,*

pilih ikon yang dibutuhkan, sebagai contoh: ikon Equation Editor  $\sqrt{\alpha}$ , langkah yang harus anda lakukan adalah: pilih menu View  $\rightarrow$  Toolbars  $\rightarrow$ Customize  $\rightarrow$  Command  $\rightarrow$  Insert  $\rightarrow$  Klik Equation Editor letakkan pada baris toolbar yang diinginkan.

- b. Untuk menyembunyikan ikon-ikon yang ada pada toolbar caranya :
	- 1) Klik tanda panah pada toolbar yang akan dihilangkan sebagian ikonnya

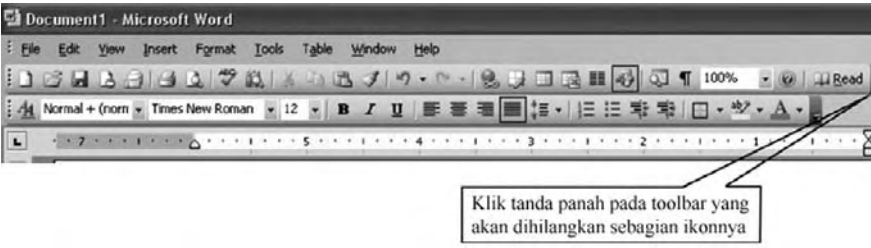

S *Gambar 1.25. Letak pengaturan ikon pada toolbar standart*

- Document1 Microsoft Word  $C<sub>tr</sub> + N$ lew Blank Do Elle Edit  $\alpha$ deleto Open. 1383333781  $J$  $-19.$ п ø  $\blacksquare$ Save  $Ch45$  $\frac{1}{2}$  Times N M Norme Ū Permission (Lin (pons E  $-28.10 - 8.40$ Standard न Mail Recipient  $C$ tri+P ΩH Print Preview Spelling and G F7 Research. Ak+Clok  $cnt+X$  $Cn+C$  $C<sub>tr</sub>14V$ Format Painte Ctrl+Shift+C Can't Undo Can't Bedo Hyperlyk...  $C<sub>rf</sub> + K$ Tables and Bord Insert Table... Insert Excel Spre Columns... **Document Map**  $Ch4*$  $F1$ Microsoft Office Word Help Brint...  $Cot+*P*$  $Qose$ Envek  $\mathbf{H}$ End... Ctrl+F iDraw · 4 AdoShapes · \ \ □ ○ □ 제 ○ 回 国 | ○ · ヹ · A · 三 Reset Toolb
- 2) Klik Add or Remove Buttons, seperti berikut ini:

S *Gambar 1.25. Tampilan daftar ikon yang aktif pada toolbar standar*

3) Hilangkan tanda  $\checkmark$  pada ikon yang akan disembunyikan.

#### *SOAL & PENYELESAIAN* 1. Bagaimanakah cara menghilangkan toolbar Standard dan toolbar Drawing dari Area kerja? *Penyelesaian:* a. Pilih Menu View, klik Toolbars, maka akan muncul menu cascading seperti berikut: View Insert Format Tools Table Window Help 写 Normal 自己プロード 园 Web Layout  $12$  - B  $I$  U  $\equiv$ ΠI Print Layout Task Pane Ctrl+F1  $12.1111111$ Toolbars  $\blacktriangleright$  $\overline{\mathbf{v}}$ Standard  $\Box$ Header and Footer  $\checkmark$ Formatting AutoText Zoom... Control Toolbox × Database  $\triangledown$  Drawing E-mail

 $\overline{\mathsf{TLK}}$  Untuk SMP Kelas VIII 18

b. Hilangkan tanda centang pada Standard Y Standard dan Drawing  $\vert \cdot \vert$ Drawing , dan hasilnya seperti berikut: Standard Formatting AutoText Control Toolbox Database Drawing c. Perhatikan tampilan pada layar monitor anda, toolbar standard dan toolbar drawing sudah tak nampak lagi pada lembar kerja: Edit Yew Insert Format Tools Table Window Hel **BURNALING A BURNA** - Times New Roman : 12 : B / U 国著理目 は· 旧田课課 ロ· ツ· A · コイコー At Normal  $- \leq \kappa \leq 2 \cdot \ln \cdot 3 \cdot \ln \cdot$ EM PDF20ffice  $3 - 1 - 2 - 1 - 1 - 1 - 2$ d. Untuk menampilkan kembali toolbar yang anda kehendaki caranya adalah sebaliknya yaitu dengan memberi tanda P pada toolbars yang anda butuhkan. 2. Bagaimanakah cara mengubah ukuran autoformat dari inch ke cm? *Penyelesaian:* a. Pilih menu Tools, pilih Opions seperti berikut: Tools Table Window  $He$ Spelling and Grammar... b. Setelah klik Options maka akan muncul kotak Research...  $Alt + C$ dialog sebagai berikut: Shared Workspace... Spelling & Grammar Track Changes Security Letters and Mailings User Information Compatibility File Locations View General Edit Print Save 31 Customize... General options Options... und repagnation Allow starting in Reading Layout Blue background, white text  $\boldsymbol{\check{\mathsf{x}}}$ Provide feedback with gound Provide feedback with animation Confirm conversion at Open Update automatic links at Open Mail as attachment Recently used file list: 4  $\hat{v}$  entries Help for WordPerfect users Navigation keys for WordPerfect users Allow background open of web pages Automatically create drawing canvas when inserting AutoShapes Inches Measurement units: Klik disini Inches Show pixels for HTML **Centimeters** Millimeters Points r sa c. Klik Ok

Selain Microsoft Word 2003, terdapat program pengolah kata yang kompatibel dengan program aplikasi pengolah kata lainnya, yang umum digunakan saat ini seperti program aplikasi pengolah kata open source yaitu

*openoffice.org Writer,*  $\leq$  OpenOffice.org Writer

Untuk penggunaan aplikasi pengolah kata *OpenOffice.org Writer,* Anda dapat mendownload beberapa materi open source dari internet, antara lain:

- 1) http://elearning.amikom.ac.id/?page=materi
- 2) http://www.kapanpun.com/2009/02/6-software-gratis-pengolah-kata.html

 $\bullet$  Rangkuman

- 1. Microsoft Word merupakan aplikasi pengolah kata, bagian dari paket aplikasi Microsoft Office. Dikembangkan oleh perusahaan pembuat perangkat lunak Microsoft.
- 2. Untuk Memulai MS Word sebaiknya mengenal terlebih dahulu apa saja fungsi utama yang ada pada tampilan Microsoft Word, sehingga akan memudahkan kita dalam menggunakan perintah-perintah yang ada dalam Microsoft Word. Fungsi tersebut antara lain sebagai berikut.

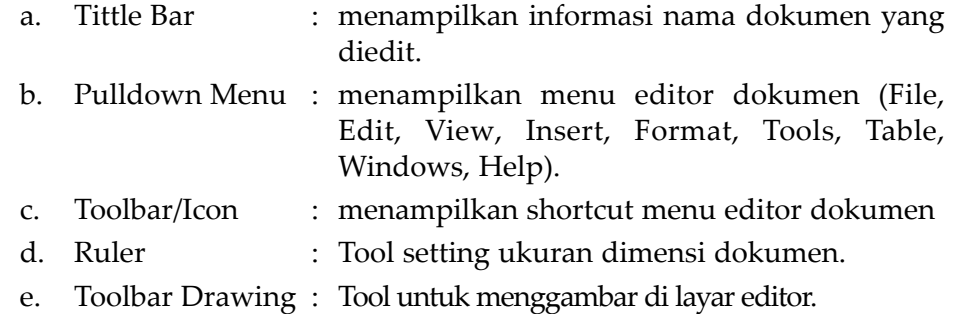

## Soal Uji Kompetensi

#### **A. Pilihlah salah satu jawaban yang kamu anggap paling sesuai untuk setiap pernyataan atau pertanyaan pada soal-soal berikut!**

- 1. Submenu yang berisi perintah yang berhubungan dengan pemeliharaan file dokumen, yaitu ....
	- a. File
	- b. Edit
	- c. View
	- d. Tool
- 2. Submenu yang berisi perintah yang berhubungan dengan proses editing, yaitu ....
	- a. File
	- b. Edit
	- c. View
	- d. Tool
- 3. Submenu yang berisi perintah untuk mengatur tampilan Microsoft Word, yaitu ....
	- a. File
	- b. Edit
	- c. View
	- d. Tool
- 4. Menu yang digunakan untuk perintah yang berhubungan dengan penentuan jenis tulisan, format paragraph, penomoran, border, dan shading, yaitu ....
	- a. File
	- b. Edit
	- c. Format
	- d. Insert

5.

Document1 - Microsoft Word

Gambar di atas adalah sebagian dari tampilan Tool bar ....

- a. baris menu
- b. baris Judul
- c. menu pull down
- d. toolbar standard
- 6. Sekumpulan perintah yang terletak dibawah menu pulldown disebut ....
	- a. baris menu
	- b. baris judul
	- c. menu pull down
	- d. menu toolbar

Times New Roman  $\mathbf{v}$  12  $\mathbf{v}$  | **B**  $I$  **U** |  $\equiv$ 

Gambar di atas merupakan tampilan dari toolbar ....

- a. toolbar formating
- b. toolbar drawing
- c. toolbar standar
- d. toolbar menu

### $8.0898980$

Gambar di atas merupakan tampilan dari toolbar ....

- a. toolbar formating
- b. toolbar drawing
- c. toolbar standar
- d. toolbar menu
- 9. Toolbar yang berada di bagian bawah layar memuat informai tentang halaman yang sedang disunting, seperti nomor halaman, nomor secsion, halaman yang keberapa dari total halaman, dan berapa halaman posisi titik sisip, yaitu ....
	- a. toolbar formating
	- b. toolbar drawing
	- c. toolbar standar
	- d. toolbar status

**BAB1 Perangkat Lunak Pengolah Kata** 

#### 10. Untuk memindahkan kursor secara cepat ke akhir baris dengan menekan ....

- a. Ctrl $\rightarrow$
- $h \rightarrow$
- c. Ctrl End
- d. End
- 11. Microsoft Word dapat menghasilkan cetakan seperti yang anda lihat pada layar dengan istilah ....
	- a. Wysiwyg
	- b. Print preview
	- c. Printer
	- d. Align left
- 12. Agar kursor berpindah ke akhir dokumen secara cepat maka anda dapat menekan tombol ....
	- a. Home
	- b. Page up
	- c. Page down
	- d. Ctrl end
- 13. Apabila anda telah mengedit suatu file kemudian ingin menyimpannya dengan nama baru maka perintah yang dilakukan adalah ....
	- a. File Save
	- b. File Open
	- c. File Close
	- d. File Save As
- 14. Bila anda terlanjur menghapus sebuah paragraph, padahal paragraph itu masih terpakai maka untuk membatalkan penghapusan tersebut anda dapat mengklik ....
	- a. Undo
	- b. Redo

22

c. Print Preview

 $\overline{\mathsf{TLK}}$  Untuk SMP Kelas VIII

d. Drawing

- 15. Sekumpulan perintah yang terletak di bawah menu pull-down, disebut .... a. menu utama
	- b. menu Pull-down
	- c. menu toolbar
	- d. Mmenu standar
- 16. Toolbar yang memuat informasi tentang perintah yang sering digunakan seperti membuka lembar kerja baru, memanggil dokumen, menyimpan dan mencetak yaitu ....
	- a. toolbar standar
	- b. toolbar drawing
	- c. toolbar status
	- d. toolbar formatting
- 17. Toolbar ini berisi menu format dokumen, seperti memilih model huruf, ukuran huruf, efek pencetakan, dan perataan teks ....
	- a. toolbar standar
	- b. toolbar drawing
	- c. toolbar status
	- d. toolbar formatting
- 18. Berisi menu untuk memudahkan dalam menggambar ....
	- a. toolbar standar
	- b. toolbar drawing
	- c. toolbar status
	- d. toolbar formatting
- 19. Memberikan efek cetakan miring setelah naskah diblok adalah ....
	- a. Ctrl B
	- b. Ctrl I
	- c. Ctrl U
	- d. Ctrl W
- 20. Perintah yang digunakan untuk mengatur indentasi kanan, kiri dan lebar spasi pada lembar kerja yang sedang kita buat, yaitu .... a. Paragraph
	- b. Font
	- c. Bullets and Numbering
	- d. Border and Shading

#### **B. Jawablah pertanyaan-pertanyaan dibawah ini dengan tepat dan jelas!**

- 1. Sebutkan dan jelaskan 4 bagian utama area kerja Microsoft Word!
- 2. Sebutkan macam-macam program aplikasi Microsoft Office!
- 3. Jelaskan yang dimaksud dengan Ribbon dan Ruler!
- 4. Jelaskan apa yang dimaksud dengan menu pull down!
- 5. Jelaskan yang dimaksud dengan toolbar!
- 6. Sebutkan apa kelebihan dari program Microsoft Word!
- 7. Jelaskan apa yang dimaksud dengan Bullet!
- 8. Jelaskan fungsi Hyperlink pada software aplikasi pengolah kata!
- 9. Jelaskan fungsi Linking yang ada pada Microsoft Word 2003!
- 10. Jelaskan langkah-langkah membuat dokumen baru!

#### **C. Melengkapi**

1. Lengkapilah table berikut ini dengan menjelaskan fungsi dari program berikut!

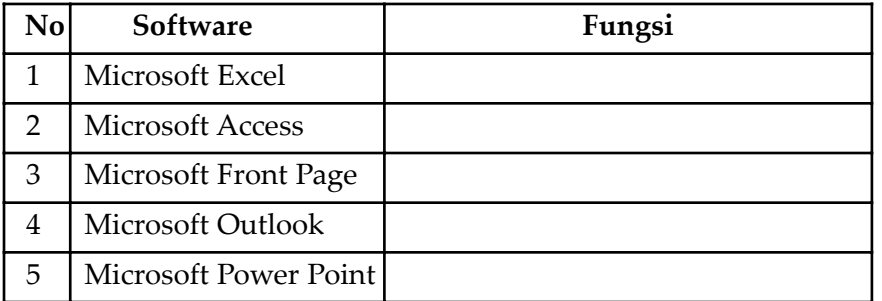

2. Lengkapilah table berikut ini dengan menjelaskan fungsi dari masingmasing istilah berikut!

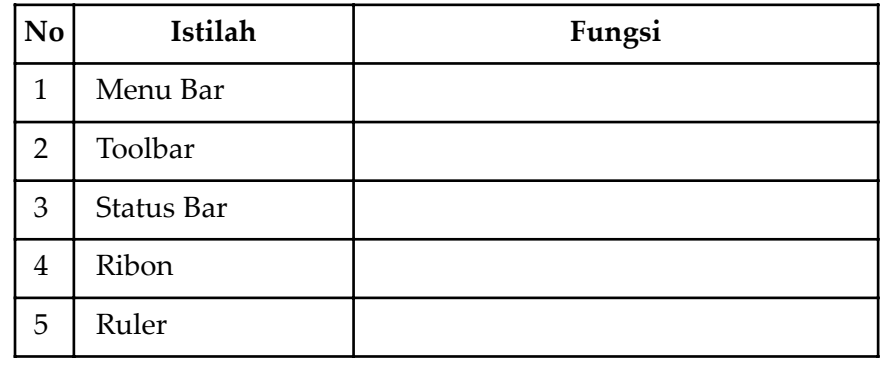

 $\oplus$ 

# $\overline{\mathbf{2}}$ **BAB**

# enggunakan Microsoft Word **EDITING DAN FORMATTING**

Setelah mempelajari bab ini, diharapkan siswa dapat membuat dan menyimpan dokumen baru serta mampu melakukan editing dokumen baru.

Selain itu diharapkan siswa dapat melakukan formatting dokumen, serta mendemonstrasikan cara mengolah dan mencetak dokumen.

#### Kata kunci

*Template Ekstention Find Save As Copy Replace Open Cut Go to Close Paste Border Exit Delete Bullets and Numbering*

#### **A. MEMULAI MICROSOFT WORD**

Membuat file dokumen baru pada Microsoft Word sama dengan cara membuat file baru pada aplikasi Microsoft Office lainnya. Pada saat memulai program aplikasi Microsoft Word, secara otomatis dokumen baru yang masih kosong diberi nama *Document1* dan siap digunakan. Setiap teks, teks yang diketikkan akan muncul pada posisi *kursor* sehingga selanjutnya kursor akan bergeser ke kanan. Kursor dapat dipindahkan dengan keyboard atau mouse.

Ketika teks yang sedang diketik mencapai akhir dari baris, maka teks tersebut akan dilipat dan kursor secara otomatis pindah ke awal baris berikutnya. Bila perlu tekan tombol Enter untuk memindahkan titik sisip ke baris berikutnya. Hal ini dilakukan bila kita ingin memulai pengetikan di baris baru sebelum mencapai batas kanan, membuat baris kosong, atau memulai paragraf baru.

Microsoft Word mendefinisikan sebuah paragraf sebagai sejumlah karakter, kata, atau kalimat yang diakhiri dengan tanda paragraf. Tanda paragraf akan disisipkan pada waktu kita menekan tombol Enter. Tanda paragraf ini penting untuk mengetahui di mana suatu paragraf dimulai dan berakhir pada sebuah dokumen. Dalam keadaan *default*, tanda paragraf ini tidak ditampilkan.

#### *TIP & TRIK*

Dua hal penting yang harus diperhatikan adalah *cursor* dan *pointer.*

- *Cursor* merupakan indikator di mana tempat output ketikan atau gambar
- *Pointer* merupakan indikator dari keberadaan mouse

Jadi, jika akan mengetik perhatikan betul di mana posisi dari kursor. Kursor biasanya tampil di layar berkedip-kedip sepanjang waktu.

#### 1. **Membuat Dokumen Baru**

#### *a. Langkah-Langkah Membuat Dokumen Baru*

Langkah-langkah untuk membuat dokumen adalah sebagai berikut.

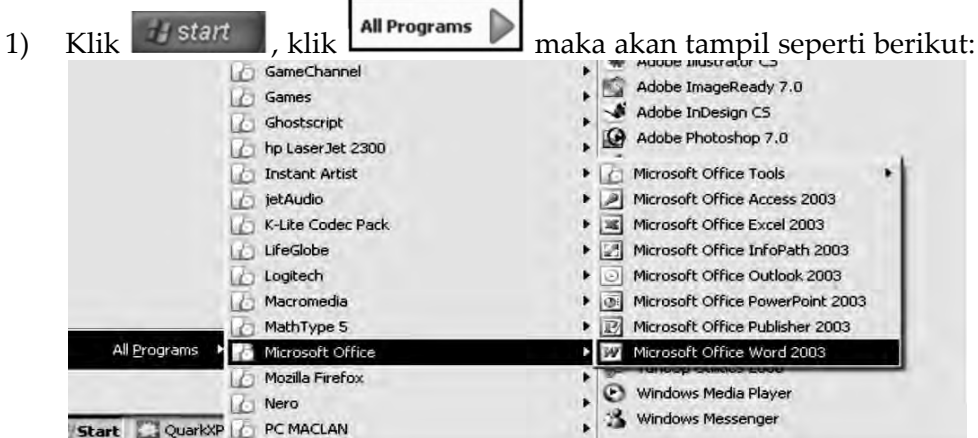

▲ *Gambar 2.1. Tampilan Start, menu program, MS Word* 

<sup>26</sup> TIK Untuk SMP Kelas VIII

- 2) Pilih Microsoft Office, kemudian akan muncul file-file aplikasi Microsoft Office.
- 3) Klik <sup>Microsoft Office Word 2003</sup>, maka akan tampil lembar kerja seperti berikut:

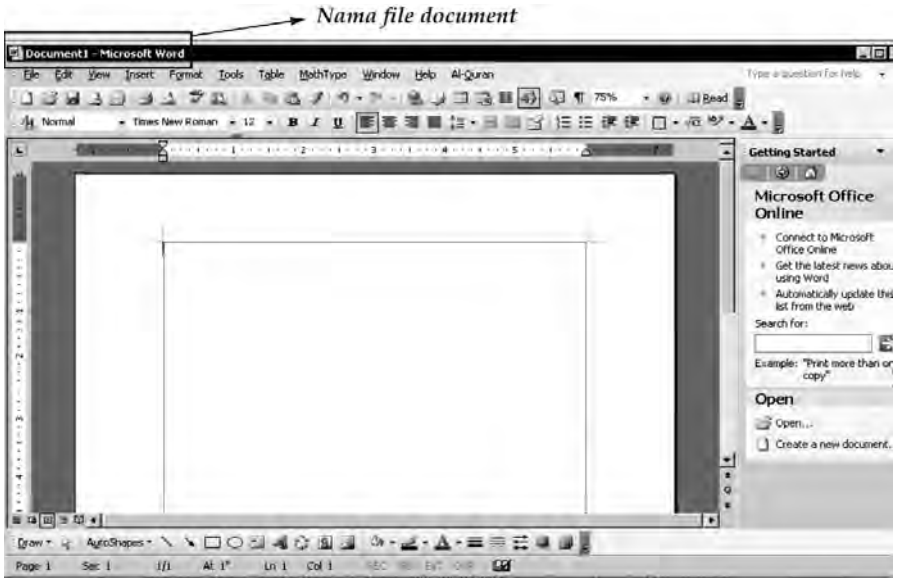

S *Gambar 2.2. Lembar kerja MS Word* 

Saat Microsoft Word dibuka, biasanya akan langsung ditampilkan dokumen kosong yang siap untuk ditulisi dan secara otomatis akan diberi nama *Documen1-Microsoft Word*. Namun, jika komputer tidak secara otomatis menyediakan dokumen kosong, maka pembuatan file tersebut dapat dilakukan secara manual menggunakan baris menu (menubar) File.

#### *b. Langkah-Langkah Membuat File Dokumen Baru*

Adapun langkah-langkah untuk membuat file dokumen baru adalah sebagai berikut.

- 1) Pada jendela Microsoft Word, pilih menu File, klik tombol New.
- 2) Kemudian pada jendela utama aplikasi Microsoft Word akan muncul task pane New Document seperti berikut.

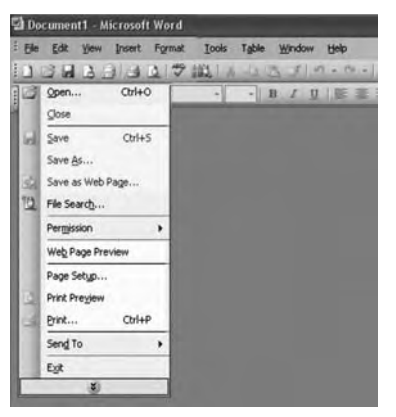

S *Gambar 2.3. Tahapan New Document*

BAB<sub>2</sub> **Menggunakan Microsoft Word 27**
Selanjutnya akan tampil lembar kerja baru (New Document) seperti pada gambar 2.2.

Atau bisa juga menggunakan alternatif cara:

- a) Klik tombol New Document  $\Box$  yang ada pada baris menu.
- b) Pada jendela program Microsoft Word, dapat dipilih menu File New, maka setelah memilih Blank Document, dokumen kosong akan ditampilkan pada layar komputer.
- c) Selain kedua alternatif di atas, bisa juga dengan langsung menekan tombol Ctrl+N, maka dokumen baru akan ditampilkan di layar.
- 3) Pada task pane tersebut tersedia pilihan jenis dokumen, sebagai berikut.
	- a) Dokumen Baru *(New),* di mana user dapat memilih jenis dokumen yang didukung oleh Microsoft Word seperti Blank Document, XML Document, Web Page, E-mail Message, dan From Existing Document
	- b) Templates, dapat berasal dari dokumen yang dibuat oleh *user* sendiri atau yang sudah disediakan secara *default* pada aplikasi Microsoft Word, maupun template yang dapat di *download* pada Microsoft Office Online
- 4) Kemudian pilih salah satu jenis dokumen yang diinginkan:

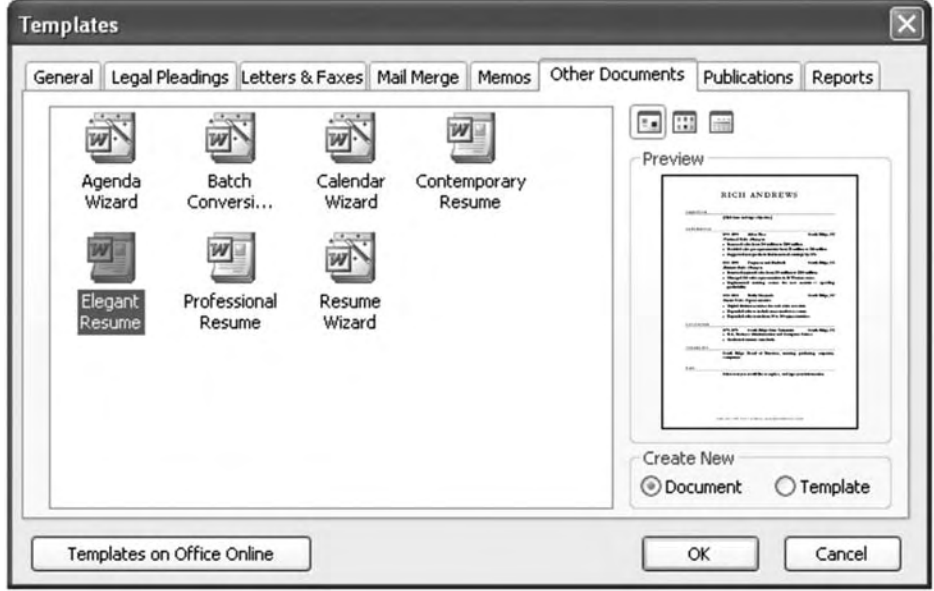

S *Gambar 2.4. Templates, Other Documment*

# *TIP & TRIK*

KEAMANAN KERJA

Seringkali disaat kita mengetik atau mengolah data, kita lupa melakukan penyimpanan file terlebih dahulu, atau kadang menunggu sampai pekerjaan selesai dahulu baru disimpan, hal ini tentunya beresiko. Kenapa? Karena kita tidak tahu apa yang terjadi pada faktor-faktor diluar pengendalian kita seperti lampu mati secara tiba-tiba, atau kerusakan system sehingga menyebabkan terjadi hang pada komputer, atau tanpa sengaja karena terburu-buru kita lupa meninggalkan tempat sebelum kita simpan filenya sehingga orang lain mematikan komputer yang kita gunakan. Untuk mencegah terjadinya hal-hal tersebut di atas maka perlu Anda melakukan penyimpanan dokumen sesering mungkin, atau lakukan penyimpanan otomatis untuk *recovery* dengan langkah-langkah sebagai berikut: Pilih Menu Tools, klik Option, pilih Save seperti berikut ini.

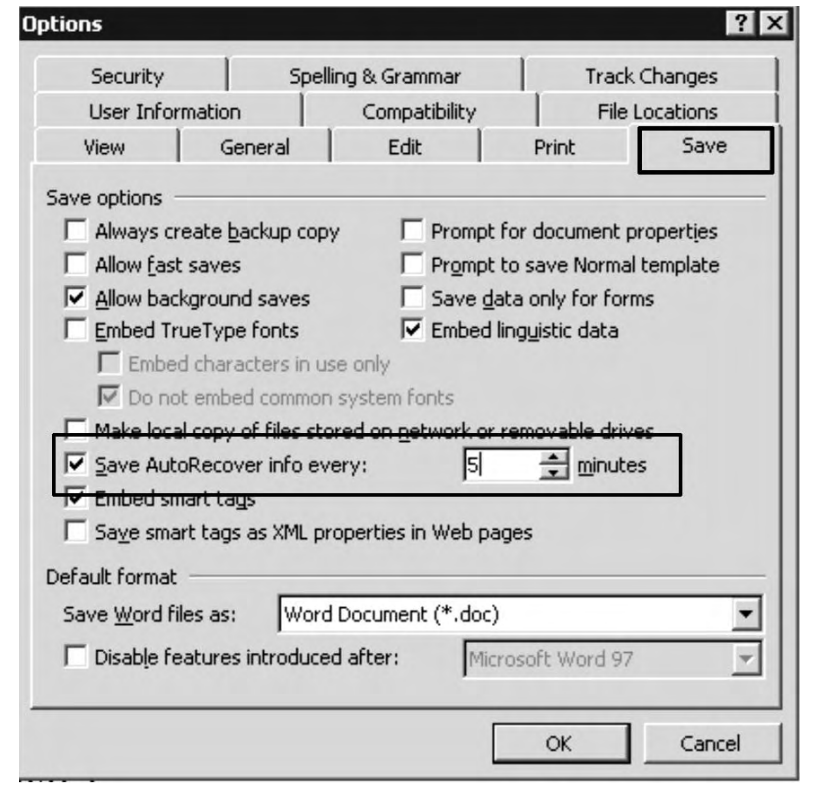

Akan lebih baik lagi jika Anda melengkapi perangkat komputer Anda dengan alat tambahan berupa UPS *(Uninterruptable Power Suply).* Alat ini dapat menyimpan tenaga listrik antara 30 menit samapai 1 jam ketika listrik tiba-tiba padam. Dengan demikian Anda masih dapat mengelola dan menyimpan dokumen Anda.

# *SOAL LATIHAN*

- Ketik dokumen Latihan 1 berikut ini!
- Simpan dengan nama File Tugas1!

# *Latihan 1*

KOMUNIKASI MASSA, PERANANNYA DALAM PERKEMBANGAN SISTEM POLITIK DI INDONESIA

Inti dari komunikasi adalah hubungan antarmanusia dalam rangka mencapai saling pengertian. Sehingga dengan demikian dapatlah dikatakan, komunikasi sebagai proses politik, dapat diartikan sebagai gejala-gejala yang menyangkut pembentukan kesepakatan, seperti misalnya kesepakatan menyangkut perihal bagaimana kekuasaan diperoleh dan dipergunakan, bagaimana pembagian sumber daya secara adil, dan bagaimana kesepakatan tersebut dibuat dalam sistem politik tersebut.

Dari alasan tersebut dapat dilihat dengan jelas, bahwa komunikasi juga mempunyai pengaruh yang sangat besar terhadap perkembangan politik di Indonesia yang dapat dilihat dari tiga macam bahasan di antaranya: (1) Memandang gejala komuikasi sebagai variabel bebas (Independen variable) yang justru menjadi penyebab bagi adanya gejala politik. Misalnya bagaimana media massa yang ada di negara-negara maju mempunyai andil yang sangat besar dalam mempengaruhi pengambilan keputusan politik. (2) Memandang gejala komunikasi sebagai akibat dari perlakuan politik. Misalnya adanya pembredelan terhadap media massa tertentu ketika ada pihak yang merasa dirugikan dengan pemberitaan media massa tersebut. (3) Memandang gejala komunikasi dan politik sebagai interaksi yang kompleks, sehingga membutuhkan pendekatan (perspekif) yang khusus.

# 2. **Menyimpan Dokumen Baru**

Setelah selesai mengetik dokumen yang kita buat, sebaiknya kita lakukan penyimpanan supaya dokumen yang telah dibuat tidak hilang.

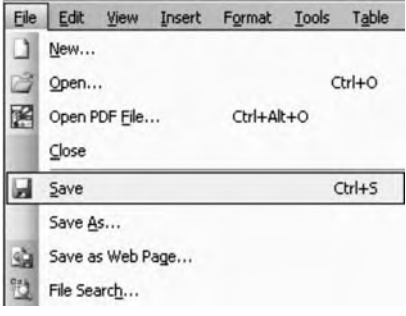

Langkah-langkah penyimpanan dokumen adalah sebagai berikut:

a. Klik Menu<sup>Elle</sup>

b. Pilih Save (Alt+F+S) atau tekan Ctrl+S

MS-Word akan menyimpan secara otomatis pada direktori yang berlaku saat itu. Bila dokumen Anda baru, maka MS-Word <sup>S</sup> *Gambar 2.5. Menu File, Save* akan menampilkan kotak dialog Save As.

### $\overline{\mathsf{TLK}}$  Untuk SMP Kelas VIII

30

c. Kotak dialog Save As tampil seperti berikut:

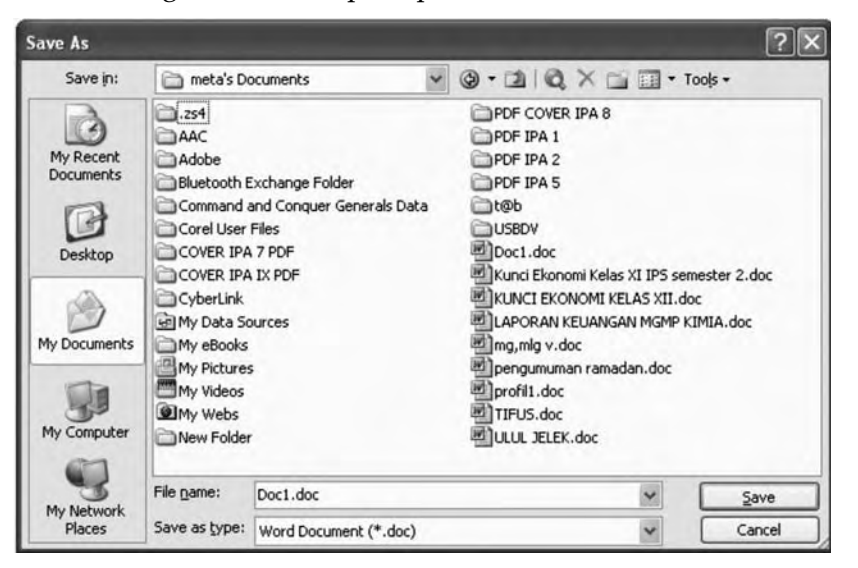

- S *Gambar 2.6. Save As pada My Documents*
- d. Secara *default*, dokumen akan tersimpan dalam Folder My Documents. Agar dokumen yang dibuat tersimpan pada tempat yang Anda inginkan, maka langkah-langkahnya adalah sebagai berikut.
	- 1) Klik tanda panah pada: My 1 My Documents Klik Document. di sini
	- 2) Akan muncul sub menu seperti berikut, pilih drive D.

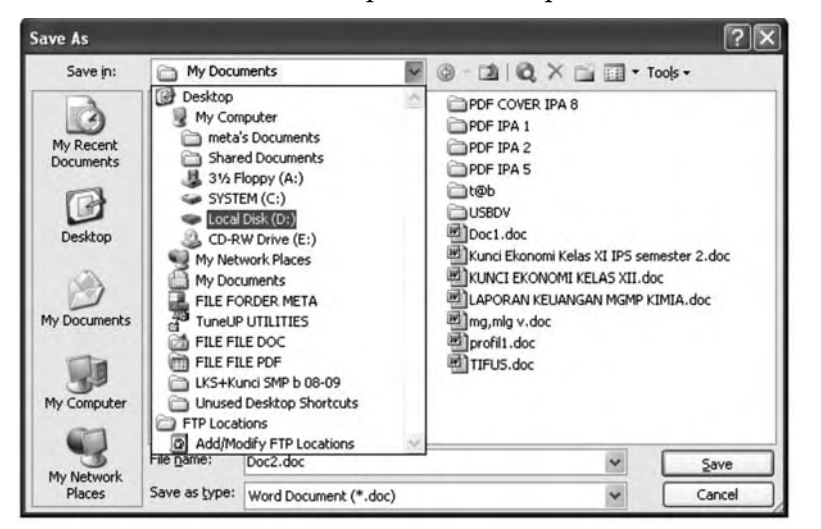

▲ *Gambar 2.7. Save As menuju drive D* 

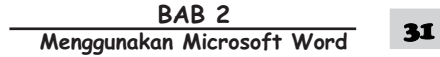

3) Menunjukkan bahwa file akan kita simpan di drive D, seperti berikut:

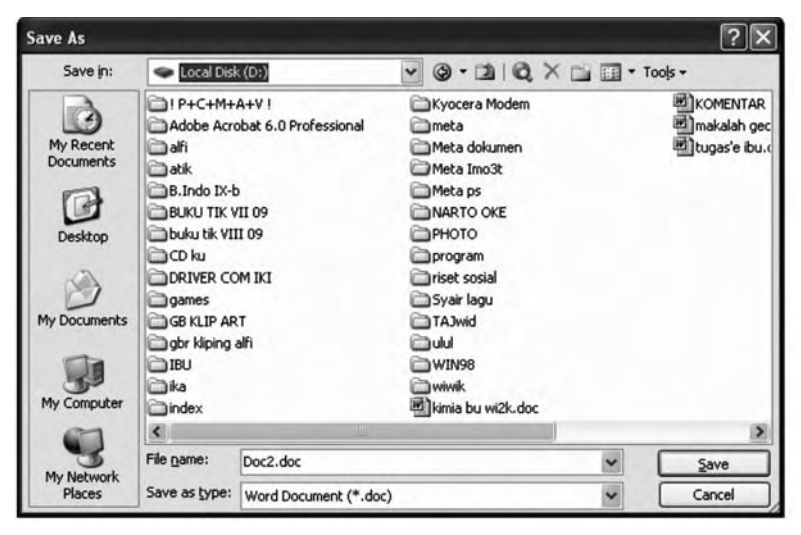

S *Gambar 2.8. Tampilan drive D*

4) Klik ikon *(create new folder)*, akan muncul kotak dialog seperti berikut.

| <b>New Folder</b> |                    |                   |
|-------------------|--------------------|-------------------|
| Name:             | Praktikum Komputer | OK<br>Cancel      |
|                   |                    | ketik nama folder |

S *Gambar 2.9. Membuat folder baru*

5) Setelah OK, maka akan muncul kotak dialog sebagai berikut:

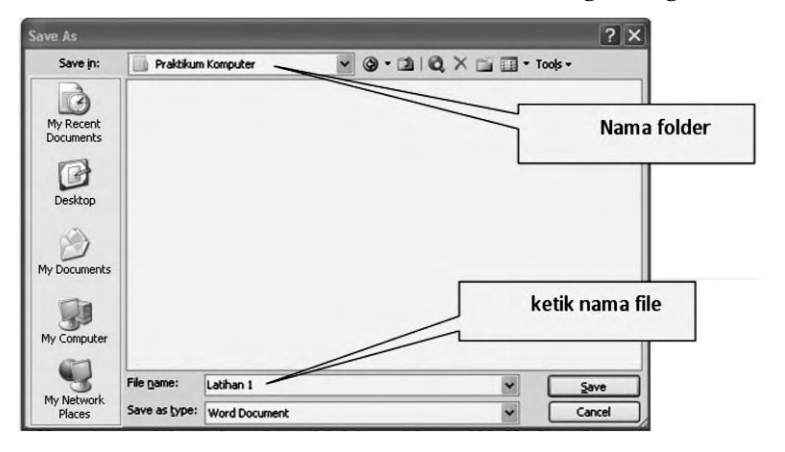

- S *Gambar 2.10. Tampilan folder kosong*
- 6) Jadi, alamat lengkap filenya adalah sebagai berikut: D:\Praktikum Komputer\Latihan 1
- $\overline{\mathsf{TLK}}$  Untuk SMP Kelas VIII 32

Dalam melakukan penyimpanan dokumen sebaiknya dibuatkan folder sesuai dengan pengelompokkan *ekstention* yang Anda gunakan. *Ekstention* adalah nama akhiran dari program untuk mengenal software yang digunakan, biasanya masingmasing software memiliki nama *ekstention* yang berbeda. Sebagai contoh:

# **latihan1.DOC**

**.DOC** merupakan nama ekstention dari Microsoft Word.

### **latihan1.Pdf**

**.Pdf** merupakan nama ekstention dari Adobe Acrobat Reader **Siswa.MDB**

**.MDB** merupakan nama ekstention dari Microsoft Acess

- e. Langkah-langkah penyimpanan dokumen dengan Save As:
	- *Note*: Penyimpanan dengan Save As digunakan jika Anda ingin mengubah isi File yang sudah ada dengan nama File yang lain dengan isi dokumen yang baru, sedangkan File yang lama tidak berubah. Jika Anda mengubah isi file yang lama dan menyimpannya menggunakan perintah Save maka otomatis isi file yang lama akan hilang digantikan dengan dokumen yang baru dengan nama file yang sama.
	- 1) Pada menu File, pilih Save As

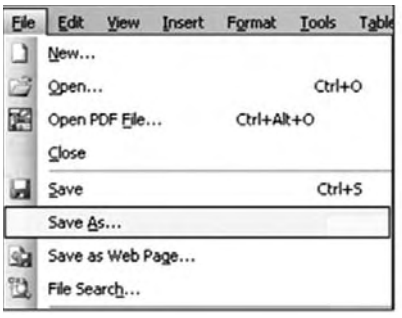

S *Gambar 2.11. Menu File, Save As*

2) Ketikkan nama file baru yang akan disimpan pada kotak File

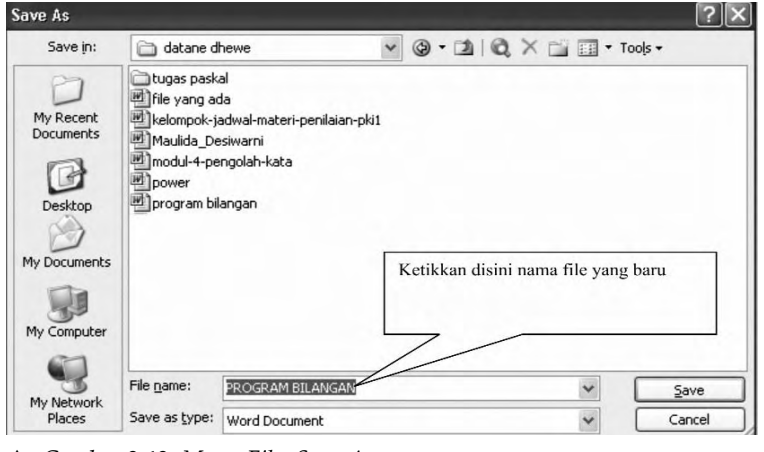

S *Gambar 2.12. Menu File, Save As*

3) Pilih Save

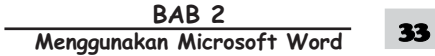

# 3. **Membuka File Dokumen**

Cara membuka file dokumen yang sudah ada pada Microsoft Word sama seperti cara membuka file pada aplikasi Microsoft Office lainnya.

# *Membuka File yang Sudah Tersimpan*

1) Klik menu File dan klik tombol Open, akan tampil kotak dialog Open berikut:

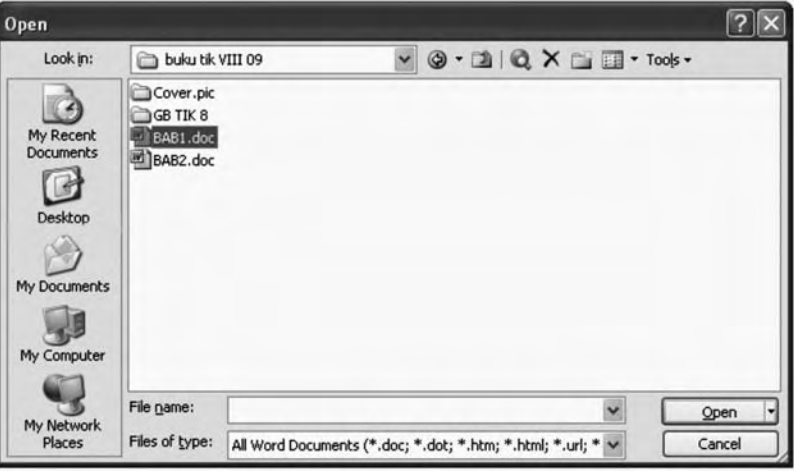

S *Gambar 2.13. Tampilan Open document*

Pilih file yang ingin dibuka dengan menentukan letak foldernya terlebih dahulu.

2) Klik pada nama file yang akan dibuka.

3) Klik tombol Open, maka file yang tadi dipilih akan dibuka oleh Microsoft Word. Alternatif lain:

Klik tombol (Open File) pada baris menu atau Tekan Ctrl+O

Dari kedua cara tersebut, akan menghasilkan tampilan kotak dialog Open File (seperti pada gambar 2.13), pilih file yang ingin dibuka dengan menentukan letak foldernya terlebih dahulu.

# 4 **Keluar Dari Dokumen**

Untuk mengakhiri dokumen ada dua cara sebagai berikut.

# *a. Keluar dari dokumen lembar kerja tanpa harus keluar dari program Microsoft Word*

1) Setelah menyimpan file dokumen, untuk menutup file, pada jendela Micro-

soft Word, pilih menu File, klik tombol **X** (Close), maka Microsoft Word akan menutup file dokumen yang sedang aktif.

2) Atau dengan menekan menu close pada baris menu.

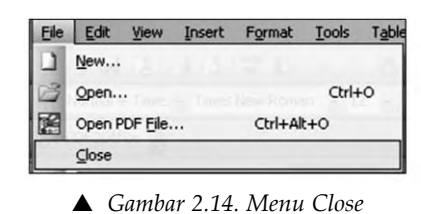

Setelah keluar dari dokumen yang sudah tersimpan, program siap untuk membuat lembar kerja baru. Perbedaannya pada saat membuat lembar kerja baru dengan

klik icon  $\Box$ , pada toolbar judul atau baris judul menampilkan nama file

Document2, yang menandakan bahwa lembar kerja yang kita gunakan saat ini adalah lembar kerja ke-2, begitu selanjutnya jika kita melakukan perintah File  $\rightarrow$  Close dan membuat lembar kerja baru.

- *b. Keluar dari dokumen sekaligus keluar dari program Microsoft Word*
- 1) Pada jendela Microsoft Word, pilih menu File, klik Exit, maka jendela Microsoft Word akan tertutup.

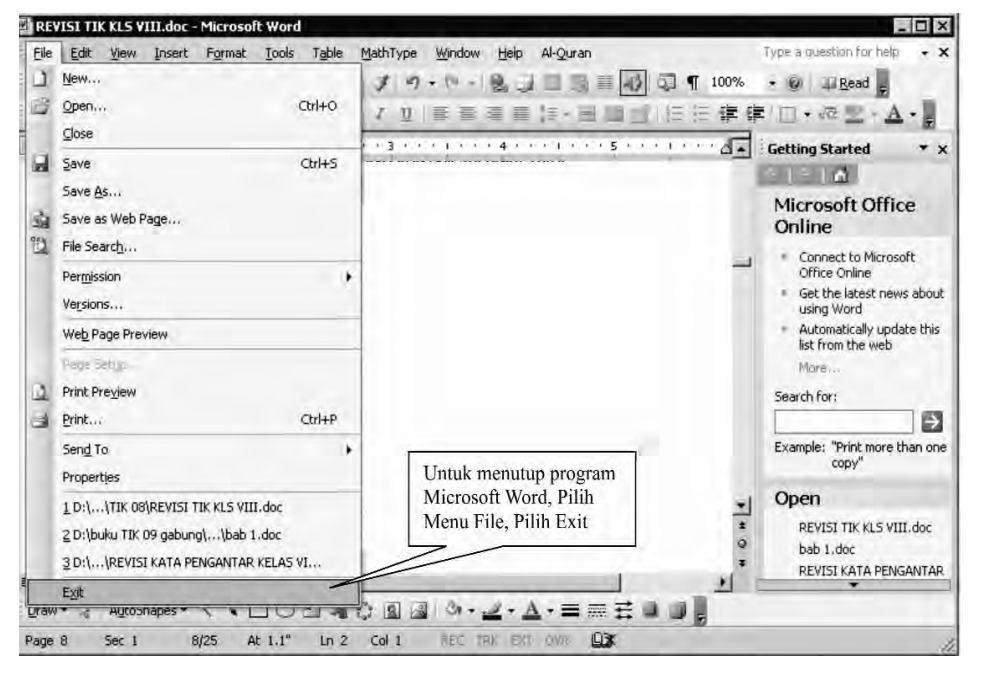

S *Gambar 2.15. Menu Exit*

- 2) Pastikan bahwa dokumen yang telah diketik sudah tersimpan dengan benar.
- 3) Selain dengan menu File, menutup jendela Microsoft Word juga dapat dilakukan dengan mengklik tombol X yang terletak di pokok kanan atas dari jendela Microsoft Word.

# *SOAL LATIHAN*

# *Latihan 2*

### **Tomorrow Will Be Better - Esok Penuh Harapan**

Tanpa terasa, kita telah melewati tahun 2008. Banyak peristiwa yang kita hadapi sepanjang tahun ini. Di tengah berbagai catatan tersebut, tersembunyi berbagai harapan sekaligus tantangan. Pemberantasan korupsi yang semakin bertaji memang menimbulkan harapan tegaknya hukum negeri ini. Namun di sisi lain, pembangunan di bidang ekonomi masih menyisakan banyak persoalan.

Banyak yang mengatakan, di tahun depan 2009, ancaman krisis yang dimulai dari krisis properti di Amerika masih membayang. Berbagai ulasan yang bersifat negatif pun terus berkembang. Ketakutan akan terjadinya PHK masal, ketidakpastian politik, hingga terombang-ambingnya harga kebutuhan pokok jadi opini yang dipercayai bisa terjadi.

Itulah gambaran nyata yang membayang dan mungkin jadi realitas yang tidak bisa dielakkan. Dan memang, adanya perubahan seiring perputaran waktu terus terjadi tanpa bisa dihalangi.

Maka, untuk menghadapinya, kitalah yang menentukan! Pilihan ada di tangan kita. Jika kita menghadapi semua hal tersebut dengan sikap pesimistis, maka yang muncul pastilah rasa takut, cemas, khawatir, prihatin, pasif, frustasi, depresi dan sifat-sifat negatif lainnya. Akibatnya sudah bisa dipastikan! Semua bayangan itu akan jadi kenyataan sehingga membuat kita makin terpuruk didera perputaran zaman.

Sebaliknya, bagi orang yang selalu memilih pandangan optimis, mereka sadar di balik setiap kesulitan terdapat kesempatan dan pembelajaran. Persis seperti apa yang dikatakan oleh Albert Einstein *"In the middle of diffuculty lies oppurtinities".* Sikap optimis akan melahirkan percaya diri, berani, aktif, siap bekerja, dan berjuang keras. Mereka inilah yang memiliki kekayaan mental maksimal sehingga mampu melewati setiap ancaman badai kehidupan.

Orang optimis akan selalu menyadari keadaan dirinya saat ini dengan penuh rasa syukur. Mereka sadar, bahwa dengan mau mensyukuri keadaan yang ada, dan mampu memaksimalkan apa yang dimiliki, serta dilandasi kemauan berjuang habis-habisan, apapun bisa diatasi. Ini sangat sesuai dengan prinsip filosofi dasar yang selalu saya tularkan dan gaungkan, *"Success is my right!!!"* - Sukses adalah hak saya!

Dengan optimisme, setidaknya, minimal dapat membuat orang bertahan di tengah cobaan yang mendera dan maksimal mampu mengatasi masalah dan keluar sebagai pemenang. Orang-orang optimis tidak mudah menyerah apalagi putus asa.

Mari, kita bangun semangat optimisme, selalu berpikir dan berpengharapan positif, berani menghadapi setiap tantangan yang menghadang, demi tercapainya hari esok penuh harapan, *"Tomorrow will be better!!!"*

Dikutip dari: Kurir istimewa - Kaskus - The Largest Indonesian Community

 $\overline{\mathsf{TLK}}$  Untuk SMP Kelas VIII 36

- Ketik dokumen Latihan 2 di atas!
- Dalam melakukan pengetikkan, ketik dokumen apa adanya dengan Enter dilakukan hanya pada perpindahan paragraf.
- Kemudian simpan dengan nama file TUGAS2!

# *Latihan 3*

# **Lonceng Kehadiran Kucing**

Yang pertama berbicara adalah seekor tikus muda yang merasa dirinya bijaksana. Dia berdiri dan berbicara, "Teman-temanku, aku akan memecahkan masalah ini. Dengar, yang harus kita lakukan ialah membeli sebuah lonceng, gantungkan lonceng itu pada leher kucing. Setiap kali kita mendengar kucing mendekat kita dapat lari". Anjuran itu tampak bagus, maka tikus-tikus lain menyetujuinya dengan gembira.

Ada sekelompok tikus tinggal di sebuah rumah yang luas. Mereka hidup senang. Hanya karena kehadiran kucing rumah, membuat hidup tidak aman. Setiap hari kucing menerkam satu atau dua dari mereka. Karena jumlah mereka semakin berkurang maka tikus-tikus itu sepakat bertemu membicarakan masalah itu.

Sampai akhirnya seekor tikus tua bertanya, "Tetapi siapa yang bersedia mengikatkan lonceng itu di leher kucing?" Tentu itu pertanyaan yang sulit dijawab, karena siapa yang rela melakukannya.

Ada beberapa usulan yang diajukan seperti menggantung kucing atau menggorengnya dalam minyak panas. Namun, karena tidak ada satupun usulan itu mungkin dilaksanakan maka tikus-tikus berpikir lain

Dikutip dari: 50 Cerita Bijak

- Ketik dokumen latihan 3 di atas!
- Dalam melakukan pengetikkan, ketik dokumen apa adanya dengan Enter dilakukan hanya pada perpindahan paragraf.
- Kemudian simpan dengan nama file TUGAS3!

# **B. EDITING DOKUMEN**

Editing berfungsi untuk melakukan penyuntingan pada dokumen. Untuk itu, perlu dipahami masing-masing fungsi dari perintah yang ada, sehingga pada saat bekerja akan menghasilkan dokumen dengan format tampilan dan isi sesuai yang diharapkan.

# **1. Menyisipkan Teks**

Saat kita mengetik, terkadang ada kata yang tidak lengkap hurufnya. Sebagai contoh:

kata yang dimaksud adalah **komunikasi**

pada saat mengetik ternyata **kmunikasi**

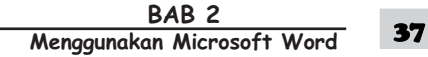

Untuk memperbaiki kata **kmunikasi** menjadi **komunikasi**, Anda tidak perlu menghapus semua kata yang sudah diketikkan, cukup disisipkan huruf yang dibutuhkan. Caranya letakkan kursor pada kata yang akan kita sisipi, sebelum menyisipkan huruf perhatikan pada toolbar status berikut:

At 25.6cm Ln 43 Col 58 REC TRK EXT OVR Mode sisip tidak aktif

S *Gambar 2.16. Toolbar status pada mode sisip tidak aktif*

a. Untuk menyisipkan teks, mode overwrite (OVR) harus tidak aktif seperti berikut.

At 27.7cm Ln 47 Col 65 REC TRK Mode sisip aktif

▲ Gambar 2.17. Toolbar status pada mode sisip aktif

- b. Jika mode overwrite tidak aktif, saat mengetikkan karakter dari keyboard akan menimpa *"current character"*
- c. Jika mode overwrite aktif, saat mengetikkan karakter dari keyboard akan menyisipkan karakter baru.

# **2. Seleksi**

Untuk melakukan seleksi pada dokumen. Sebagai contoh pada paragraf berikut:

Microsoft Word mendefinisikan sebuah paragraf sebagai sejumlah karakter, kata, atau kalimat yang diakhiri dengan tanda paragraf. Tanda paragraf akan disisipkan pada waktu kita menekan tombol Enter. Tanda paragraf ini penting untuk mengetahui di mana suatu paragraf dimulai dan berakhir pada sebuah dokumen. Dalam keadaan *default,* tanda paragraf ini tidak ditampilkan.

S *Gambar 2.18. Bagian yang diblok hitam adalah bagian yang diseleksi*

Ilmu pengetahuan pada hakikatnya membicarakan dua hal, yaitu: a. Penghayatan hal-hal umum berdasarkan penalaran yang sehat. b. Penerapan prinsip-prinsip umum. Hasil kegiatan ilmiah dikomunikasikan dalam bentuk: (1). Aksioma, yaitu suatu pernyataan yang diterima tanpa pembuktian karena telah terlihat kebenarannya. (2). Postulat, yaitu suatu pernyataan yang diterima sebagai kebenaran, semata-mata untuk keperluan berkomunikasi. (3). Presumsi, yaitu suatu pernyataan yang didukung oleh bukti atau percobaan, meskipun tidak menyakinkan dianggap benar tetapi mempunyai kemungkinan tinggi bahwa pernyataan itu benar. (4). Asumsi, yaitu suatu pernyataan yang tidak terlihat kebenarannya maupun kemungkinan benar tidak tinggi (tidak termasuk 1 maupun 3). (5). Dalil, yaitu suatu pernyataan yang mempunyai tingkat kebenaran tinggi, karena didukung oleh bukti atau percobaan dan menjadi acuan umum bagi perkembangan ilmu pengetahuan.

### **Perintah copy:**

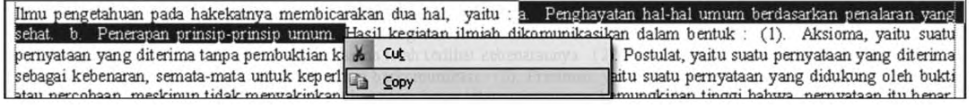

▲ *Gambar 2.19. Bagian dari kotak dialog Edit* → *Copy* 

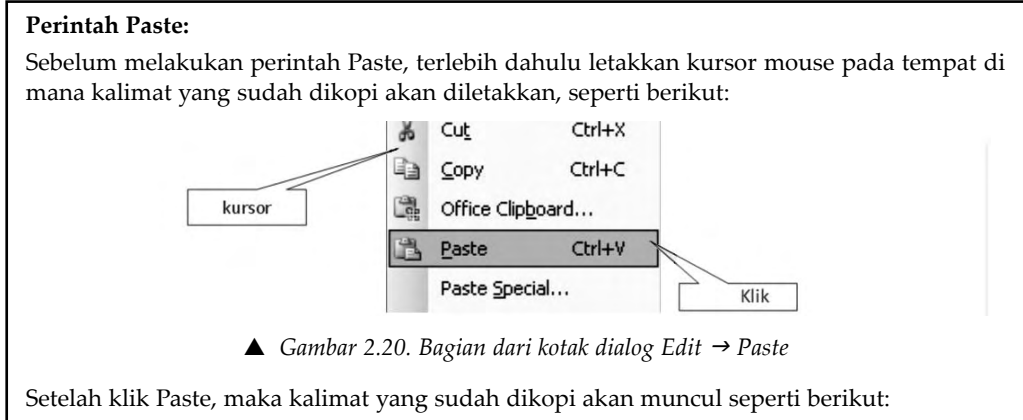

a. Penghayatan hal-hal umum berdasarkan penalaran yang sehat. b. Penerapan prinsipprinsip umum.

Untuk melakukan perintah seleksi seperti berikut di atas, langkah yang dilakukan adalah sebagai berikut.

- a. Memilih kata atau kelompok kata.
- b. Kata atau kelompok kata yang terseleksi akan tampak diblok/highlight dengan warna yang berbeda dengan bagian dokumen yang lain.
- c. Dilakukan dengan cara: letakkan pointer mouse pada awal kalimat yang akan ditandai, klik kiri dan geser mouse sambil klik kiri tetap ditekan sampai pada akhir kalimat yang di kehendaki.

# **3. Copy, Cut, Paste dan Delete**

## *a. Copy*

*Copy* digunakan untuk menggandakan kata, kelompok kata, paragraf, tabel, gambar, dan objek. Untuk melakukan pengopian, blok lebih dahulu teks yang akan dikopi lalu klik Copy pada toolbar standar atau dengan menekan tombol Ctrl+C.

## *b. Cut*

*Cut* digunakan untuk menghapus kata, kelompok kata, paragraf, tabel, gambar, dan objek apapun untuk dipindahkan ke tempat lain. Sebelum memindahkan teks, lakukan pengeblokan terhadap teks yang akan dipindah. Gunakan Ctrl+X atau klik tombol Cut pada toolbar standar untuk meletakkan potongan tersebut dengan cara meletakkan titik sisip pada tempat yang diinginkan, lalu klik Paste pada toolbar standar, atau dengan menekan tombol Ctrl+V.

Ada beberapa tombol untuk melakukan penghapusan selain menggunakan Cut yaitu:

- Backspace : menghapus satu karakter di sebelah kiri
	- Ctrl+Backspace : menghapus satu kata di sebelah kiri
- Delete : menghapus satu karakter di sebelah kanan
- Ctrl+Delete : menghapus satu kata di sebelah kanan

BAB<sub>2</sub> **Menggunakan Microsoft Word** 39

Untuk menghapus sekelompok kata atau paragraf, harus *memblok* kelompok kata atau paragraf tersebut, kemudian tekan tombol Delete atau klik Cut. Untuk membatalkan perintah yang terlanjur dilakukan, klik tombol Undo (Ctrl+Z), sedangkan untuk mengembalikan lagi klik tombol Redo (Ctrl+Y).

# *c. Paste*

*Paste* digunakan untuk menempelkan kata, kelompok kata, paragraf, tabel, gambar, dan objek dari Copy atau Cut

### *d. Delete*

*Delete* digunakan untuk menghapus kata, kelompok kata, paragraf, tabel, gambar, dan objek.

Contoh perintah Copy, Cut, Paste dan Delete:

# **4. Find, Replace dan Goto**

## *a. Find*

*Find* digunakan untuk menemukan kata/kalimat tertentu dalam dokumen.

**TULISAN ILMIAH?** Karya yang mengikuti kaidah, peraturan, dan jalan pikiran yang berlaku dalam ilmu pengetahuan serta memberikan sumbangan kepada khasanah ilmu pengetahuan di bidang ilmu tertentu atau Argumentasi penalaran keilmuan yang dikomunikasikan melalui bahasa tulisan atau Tulisan yang didasari oleh hasil pengamatan, peninjauan, atau penelitian di bidang ilmu tertentu, yang disusun menurut metode tertentu dengan sistematika penulisan yang bersantun bahasa dan isinya dapat dipertanggungjawabkan secara ilmiah (kebenarannya). Oleh karena itu:

**SETIAP ILMUWAN TIDAK HANYA MENGUASAI TEKNIK MENULIS ILMIAH, tetapi juga HARUS MEMAHAMI DASAR PIKIRAN YANG MELANDASI SUATU KARYA ILMIAH, dan MENGUASAI BAHASA DENGAN BAIK.**

1) Klik menu Edit  $\rightarrow$  Find, maka akan muncul kotak dialog sebagai berikut:

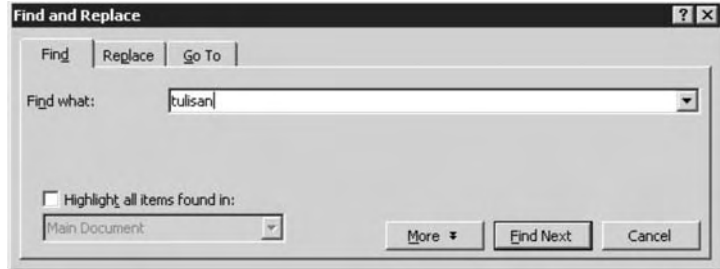

 $\triangle$  *Gambar 2.21. Kotak dialog Find and Replace*  $\rightarrow$  *Find* 

Pada Find what: ketik kata yang kita cari

2) Klik find next maka kata tulisan akan ditandai dengan **Kulisan**, ulangi kembali dengan klik find next, jika huruf tulisan masih ada maka huruf tulisan akan ditunjukkan kembali dengan ditandai **kulisan** sampai

muncul kotak dialog seperti berikut:

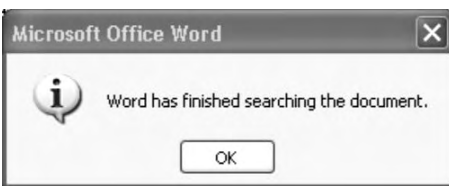

S *Gambar 2.22. Kotak dialog berakhirnya pencarian*

### *b. Replace*

*Replace* untuk mengganti kata/kalimat tertentu dengan kata/kalimat lain. Untuk mengganti semua kata "tulisan" pada dokumen dengan kata "menulis" maka digunakan perintah replace, langkah-langkahnya adalah sebagai berikut:

1) Klik menu Edit $\rightarrow$  Replace, maka akan muncul kotak dialog sebagai berikut:

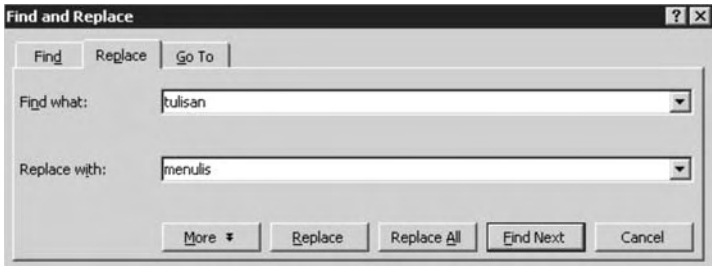

▲ *Gambar 2.23. Kotak dialog Find and Replace → Replace* 

Pada Find what : ketik kata yang akan kita ganti,

contoh: tulisan Replace with : ketik kata pengganti, contoh: menulis

- 2) Jika tidak semua kata tulisan diganti dengan menulis maka pilih Replace, maka komputer akan secara otomatis mengganti kata tulisan dengan menulis sesuai dengan yang kita inginkan, klik Find Next untuk melanjutkan
- 3) Jika semua kata tulisan akan diganti dengan kata menulis maka pilih Replace All

### *c. Go to Page*

*Go to Page* digunakan untuk loncat ke halaman tertentu dari dokumen. Pada saat membuat suatu karya tulis atau makalah, yang terdiri atas berlembar-lembar halaman, maka sebaiknya untuk menuju ke halaman yang diinginkan, kita gunakan perintah Go to Page.

Langkah-langkah Go to Page sebagai berikut.

- 1) Pilih menu Edit  $\rightarrow$  Goto...
- 2) Maka akan muncul kotak dialog seperti berikut:

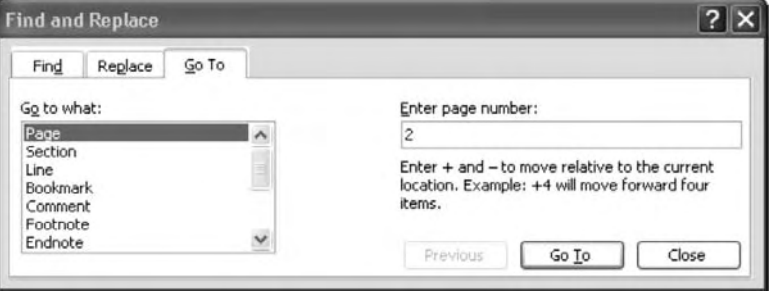

S *Gambar 2.24. Kotak dialog Go to Page*

Pada Enter page number: ketik halaman yang kita tuju, kemudian klik Go To

# **C. FORMATTING DOKUMEN**

Pada garis besarnya ada tiga macam formatting yang sering dilakukan pada pengolahan kata, yaitu sebagai berikut.

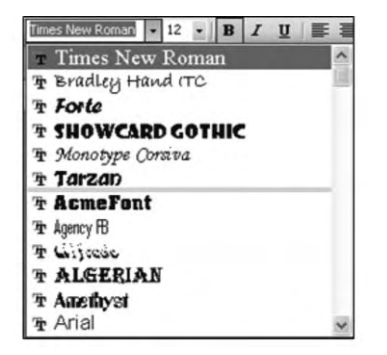

S *Gambar 2.25. Kotak dialog format Teks*

# **1. Format Teks**

### *a. Format Ukuran dan Jenis font/huruf*

Menentukan ukuran dan jenis font dari dokumen yang diedit.

Pilih salah satu jenis font yang akan digunakan dengan menekan tombol panah pada kanan font yang ada. Times New Roman Klik disini

Kemudian pilih ukuran huruf atau font yang akan digunakan. Untuk itu klik tanda panah pada kanan format ukuran sebagai berikut:

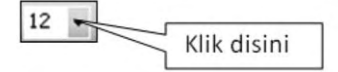

 $\overline{\mathsf{TLK}}$  Untuk SMP Kelas VIII 42

 $^{22}$  $26<sup>1</sup>$ 

Pada saat tanda panah diklik maka akan muncul ukuran yang diberikan seperti berikut:

Semakin ke bawah atau semakin besar ukuran maka semakin besar juga huruf atau fontnya, semakin ke atas semakin kecil juga ukuran huruf atau font yang digunakan.

# *b. Format Style Font*

Menentukan style font dari dokumen yang diedit, sebagai contoh berikut ini.

Di balik setiap maha karya atau kesuksesan yang sejati pada bidang apa pun, selalu ada seseorang atau sekelompok orang yang memiliki percaya diri yang tinggi, berkomitmen, rela mencurahkan waktu, tenaga, pikiran, uang, serta tekun melatih diri untuk mencapai hasil yang terbaik.

Tidak ada jalan pintas yang mudah dan cepat untuk mencapai suatu hasil yang luar biasa. Semua maha karya dan kesuksesan yang sejati didapat melalui proses yang membutuhkan ketekunan dalam belajar dan bekerja. Jadikan kegagalankegagalan yang kita alami sebagai latihan untuk mencapai sukses di masa depan.

Langkah pertama:

Blok kalimat yang akan diedit untuk format style font:

Di balik setiap maha karya atau kesuksesan yang sejati pada bidang apa pun, selalu ada seseorang atau sekelompok orang yang memiliki percaya diri yang tinggi, berkomitmen, rela mencurahkan waktu, tenaga, pikiran, uang, serta tekun melatih diri untuk mencapai hasil yang terbaik.

Tidak ada jalan pintas yang mudah dan cepat untuk mencapai suatu hasil yang luar biasa. Semua maha karya dan kesuksesan yang sejati didapat melalui proses yang membutuhkan ketekunan dalam belajar dan bekerja. Jadikan kegagalankegagalan yang kita alami sebagai latihan untuk mencapai sukses di masa depan.

Setelah dilakukan seleksi, pilih format style font yang mempunyai 3 style berikut:

- 1) Bold
- 2) Italic
- 3) Underline B

Di balik setiap maha karya atau kesuksesan yang sejati pada bidang apa pun, selalu ada seseorang atau sekelompok orang yang memiliki **percaya diri yang tinggi, berkomitmen, rela mencurahkan waktu, tenaga, pikiran, uang, serta tekun melatih diri** untuk mencapai hasil yang terbaik.

*Tidak ada jalan pintas yang mudah dan cepat untuk mencapai suatu hasil yang luar biasa. Semua maha karya dan kesuksesan yang sejati didapat melalui proses yang membutuhkan ketekunan dalam belajar dan bekerja. Jadikan kegagalan-kegagalan yang kita alami sebagai latihan untuk mencapai sukses di masa depan.*

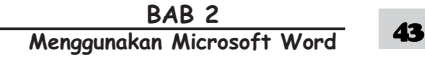

# *c. Format Teks Color*

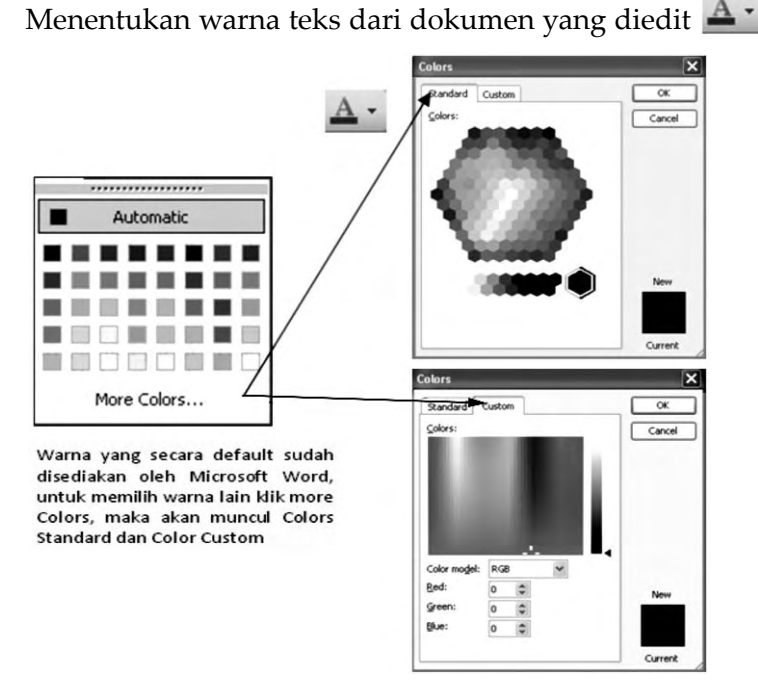

S *Gambar 2.26. Kotak dialog Teks Kolor*

# *d. Format Spasi Paragraf*

Menentukan jarak antar baris dari dokumen yang diedit, langkahlangkahnya sebagai berikut.

Pilih menu Format  $\rightarrow$  Paragraf, akan muncul kotak dialog sebagai berikut:

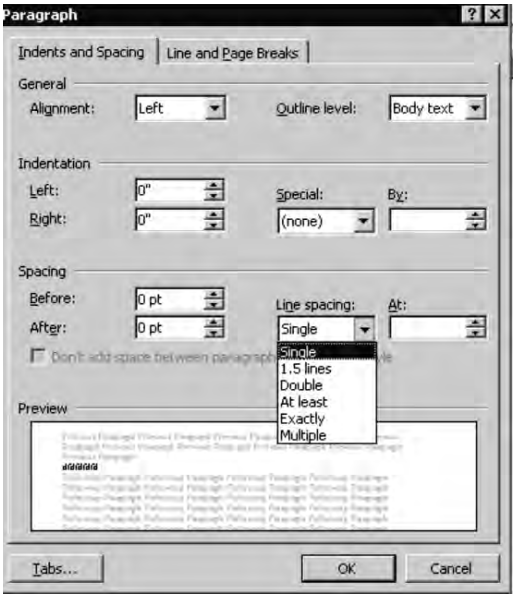

S *Gambar 2.27. Kotak dialog Format* J *Paragraf*

Pada tampilan menu tersebut, ikuti langkah-langkah berikut.

- 1) Klik kotak Line Spacing.
- 2) Klik spasi/jarak baris yang diinginkan *Single*, 1,5 lines, atau *Double.*
- 3) Jika ingin membuat spasi pecahan misalnya: 1,2, 1,3, 1,9, 2,1 dan seterusnya maka klik Multiple pada kotak Line Spacing, kemudian pada kotak At ketikkan jarak spasi yang diinginkan.
- 4) Setelah sesuai dengan yang diinginkan klik Ok.

#### $\overline{\mathsf{TLK}}$  Untuk SMP Kelas VIII 44

### *e. Format Efek*

Menentukan animasi teks dari dokumen yang diedit, berikut ini adalah gambar tampilan kotak dialog:

Untuk mengaktifkan Format Efek Khusus langkahnya adalah sebagai berikut:

- 1) Pilih Format
- 2) Klik Font

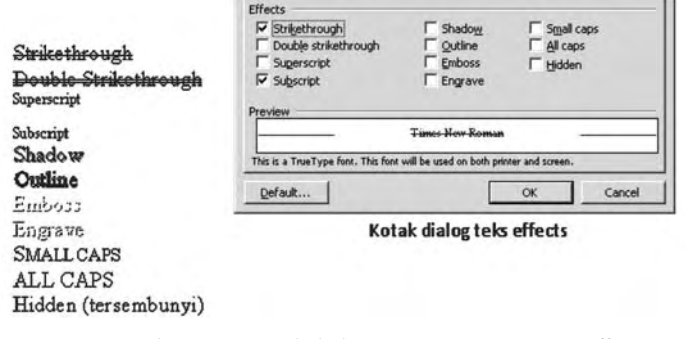

- S *Gambar 2.28. Kotak dialog Format Font* J *Text effects*
- Pilih salah satu Text Effects yang diinginkan

# **2. Format Paragraf**

### *a. Indentation (increase dan decrease)*

*Indentation* atau *indents* adalah pergeseran teks dari margin kiri atau margin kanan. *Indents* menentukan jarak teks paragraf dengan margin kiri atau kanan halaman dokumen. Anda dapat mengatur *indents* teks dari sebuah paragraf secara keseluruhan atau untuk baris tertentu saja.

Indents ada dua macam yaitu *increase indents* atau penambahan indentasi teks ke kanan dan *decrease indents* atau pengurangan indentasi teks ke kiri. Tombol atau ikon indents terdapat pada toolbar Formatting.

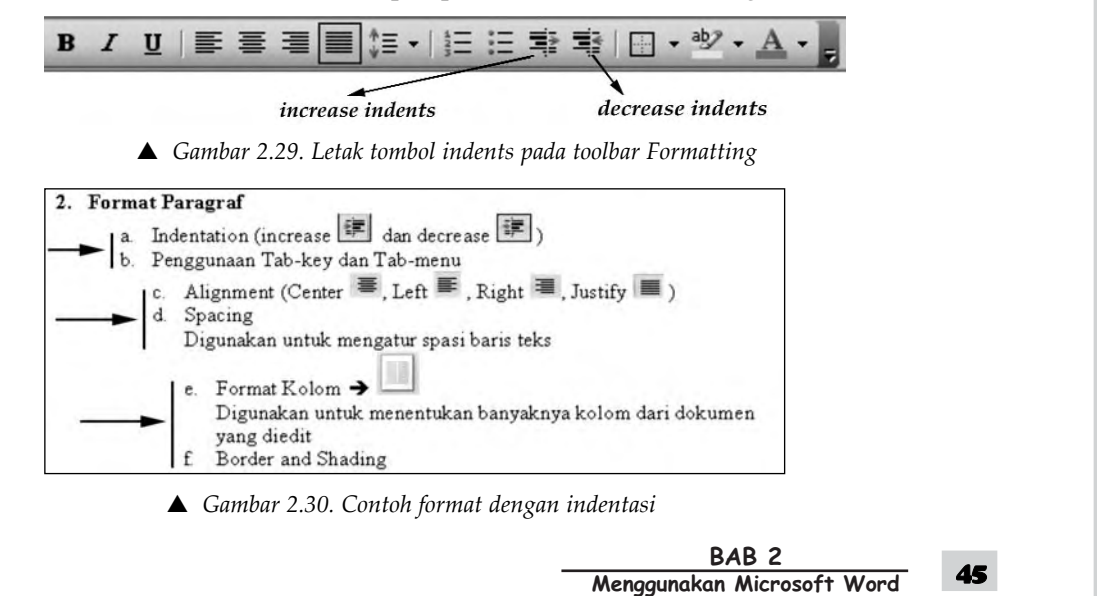

# *SOAL & PENYELESAIAN*

Formatlah teks soal berikut menggunakan *Increase* (Indentasi teks ke kanan) dan *decrease* (Indentasi teks ke kiri)!

1. Apabila anda telah mengedit suatu file kemudian ingin menyimpannya dengan nama baru maka perintah yang dilakukan adalah:

- a. File Save
- b. File Open
- c. File Close
- d. File Save As
- 2. Untuk memberikan bullet, langkah-langkah yang harus dilakukan adalah:
- a. Klik Format Bullets and Numbering
- b. Blok paragraph, klik Format Bullets and Numbering
- c. Blok paragraph, klik Format Columns
- d. Klik Insert Page NumberNote:

## **Langkah pengerjaannya:**

- 1) Pilih icon  $\frac{1}{3}$
- 2) Ketik soalnya, kemudian enter untuk membuat pilihan jawabannya, saat Anda enter maka yang akan muncul adalah nomor 2, untuk meng-

ubah nomor 2 menjadi huruf a maka tekan icon increase  $\blacksquare$ . maka secara otomatis nomor 2 akan berubah menjadi a, berikutnya ketik pilihan jawabannya sampai d. Setelah selesai Anda enter, maka akan muncul e, untuk mengubah huruf e menjadi nomor 2 maka pilih icon decrease

, maka huruf e akan kembali ke nomor 2, berikutnya lakukan hal yang sama sampai selesai pengetikan, berikut hasil yang diperoleh:

- 1. Apabila anda telah mengedit suatu file kemudian ingin menyimpannya dengan nama baru maka perintah yang dilakukan adalah:
	- a. File Save
	- b. File Open
	- c. File Close
	- d. File Save As
- 2. Untuk memberikan bullet, langkah-langkah yang harus dilakukan adalah:
	- a. Klik Format Bullets and Numbering
	- b. Blok paragraph, klik Format Bullets and Numbering
	- c. Blok paragraph, klik Format Columns
	- d. Klik Insert Page Number

46 TIK Untuk SMP Kelas VIII

*b. Penggunaan Tab-key dan Tab-menu*

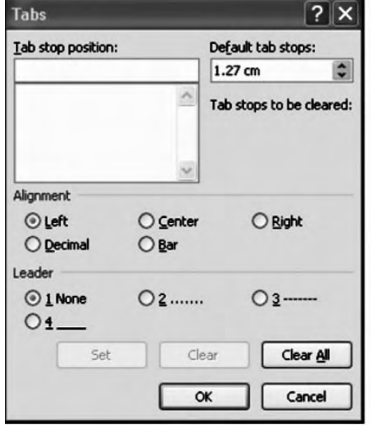

- S *Gambar 2.31. Kotak dialog Tabs menu*
- 1) Dilakukan dengan mengklik lokasi tertentu dari ruler hingga muncul semacam huruf L pada ruler

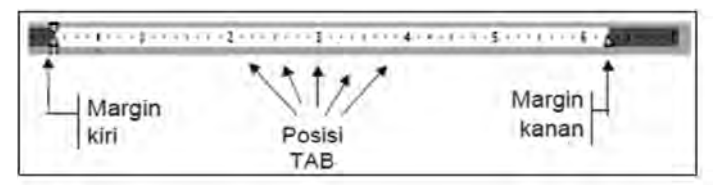

S *Gambar 2.32. Tampilan Ruler* 

2) Pengetikan untuk mencapai tab tersebut dapat digunakan kunci TAB

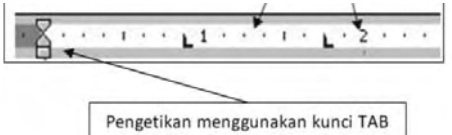

S *Gambar 2.33. Tampilan posisi Tabs pada Ruler*

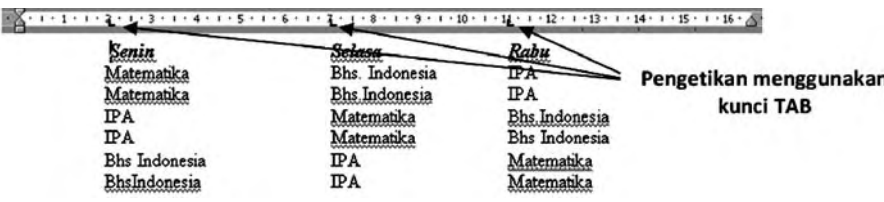

# *c. Format Alignment (Center, left, right, justify)*

*Format Alignment* atau perataan paragraf ada dua yaitu perataan vertikal dan perataan horizontal. Perataan vertikal digunakan untuk mengatur perataan paragraf secara vertikal, terdiri atas *Top* (perataan atas), *Center* (perataan tengah), *Bottom* (perataan bawah) dan *Justified* (perataan atas-bawah). Perataan horizontal digunakan untuk mengatur parataan paragraf baik kiri, kanan, tengah, atau justify. Antara lain *Left Alignment, Right Alignment, Center Alignment,* dan *Justify Alignment.*

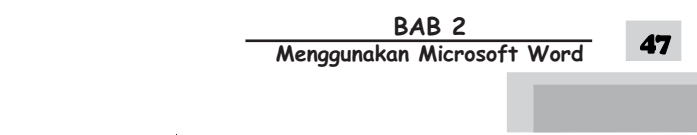

Tampilan tombol perataan paragraf horizontan pada toolbar sebagai berikut.

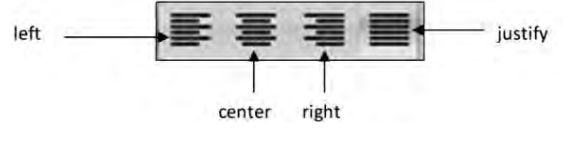

S *Gambar 2.34. Tampilan Format Alignment*

Tampilan kotak dialog format paragraf horizontan sebagai berikut.

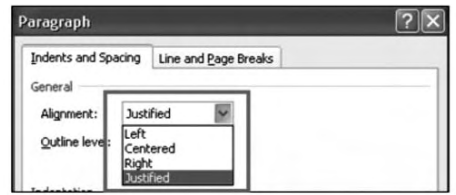

S *Gambar 2.35. Kotak dialog Format Alignment*

### *Contoh :*

Pengetikan dokumen dengan perataan kiri *(Left Alignment)* sebagai berikut:

Seorang Guru yang juga bhiksu dari India bernama Paramanan Dayya sedang berada di depan rumahnya. Suatu hari ketika muridnya muncul dan berkata, "Guru, sapimu sedang kembali ke rumah." Sang guru pun kemudian memberitahu tidak benar untuk mengatakan "sapimu" karena sang guru dan muridnya sudah bagaikan sudah bagaikan keluarga sendiri dan akan lebih baik untuk bilang "sapi kita". Keesokan harinya murid yang sama melihat istri gurunya meninggalkan sumur dan pulang kembali ke rumah dengan kendi air di atas kepalanya. Segera saja, si murid lari kepada gurunya dan berkata, "Guru, istri kita sedang pulang ke rumah". Sang guru pun cemberut dan berlalu.

(Disadur dari Humor Cerita Rakyat dan Peribahasa ala India oleh Chong Kum Fatt).

Pengetikan dokumen dengan perataan kanan *(Right Alignment)* sebagai berikut:

### **LONCENG KEHADIRAN KUCING**

Yang pertama berbicara adalah seekor tikus muda yang merasa dirinya bijaksana. Dia berdiri dan berbicara, "Teman-temanku, aku akan memecahkan masalah ini. Dengar, yang harus kita lakukan ialah membeli sebuah lonceng, gantungkan lonceng itu pada leher kucing. Setiap kali kita mendengar kucing mendekat kita dapat lari". Anjuran itu tampak bagus, maka tikus-tikus lain menyetujuinya dengan gembira. Ada sekelompok tikus tinggal di sebuah rumah yang luas. Mereka hidup senang. Hanya karena kehadiran kucing rumah, membuat hidup tidak aman. Setiap hari kucing menerkam satu atau dua dari mereka. Karena jumlah mereka semakin berkurang maka tikus-tikus itu sepakat bertemu membicarakan masalah itu. Sampai akhirnya seekor tikus tua bertanya, "Tetapi siapa yang bersedia

mengikatkan lonceng itu di leher kucing?"*Tentu itu pertanyaan yang sulit dijawab, karena siapa yang rela melakukannya*.

 $\overline{\mathsf{TLK}}$  Untuk SMP Kelas VIII

Pengetikan dokumen dengan perataan tengah *(Center Alignment)* sebagai berikut:

### **EKSPEDISI**

Rasa penasaran orang Eropa agak berkurang ketika Marco Polo melakukan perjalanan ke Timur pada abad ke-13.

Perjalanan diteruskan oleh Nicolo de Conti pada abad ke-15. Pengelana berdarah Italia ini berhasil menjangkau Asia dan diperkirakan sebagai dalang Portugis yang melakukan ekspedisi ke Maluku dan Timor .

Hasil laporan ini menggerakkan Portugis untuk melakukan ekspedisi melacak rempah-rempah dengan jalur pantai selatan Eropa, Afrika, hingga masuk wilayah Asia. Penemuan itu makin dekat ketika Portugis berhasil menguasai Pelabuhan Malaka pada tahun 1551.

Pengetikan dokumen dengan perataan kanan-kiri *(Justify Alignment)* sebagai berikut:

### **EKSPEDISI**

Hasil laporan ini menggerakkan Portugis untuk melakukan ekspedisi melacak rempah-rempah dengan jalur pantai selatan Eropa, Afrika, hingga masuk wilayah Asia. Penemuan itu makin dekat ketika Portugis berhasil menguasai Pelabuhan Malaka pada tahun 1551.

### *d. Format Kolom*

Sebagai salah satu program Word Processor yang sudah cukup mapan, Microsoft Word memiliki fasilitas membuat naskah berbentuk koran. Fasilitas ini sama seperti fasilitas News Letter yang ada pada program Desktop Publishing. Dengan menggunakan fasilitas ini kita dapat menyusun naskah secara artistik.

Format kolom digunakan untuk menentukan banyak kolom dari dokumen yang diedit. Berikut ini adalah gambar tampilan kotak dialog format kolom:

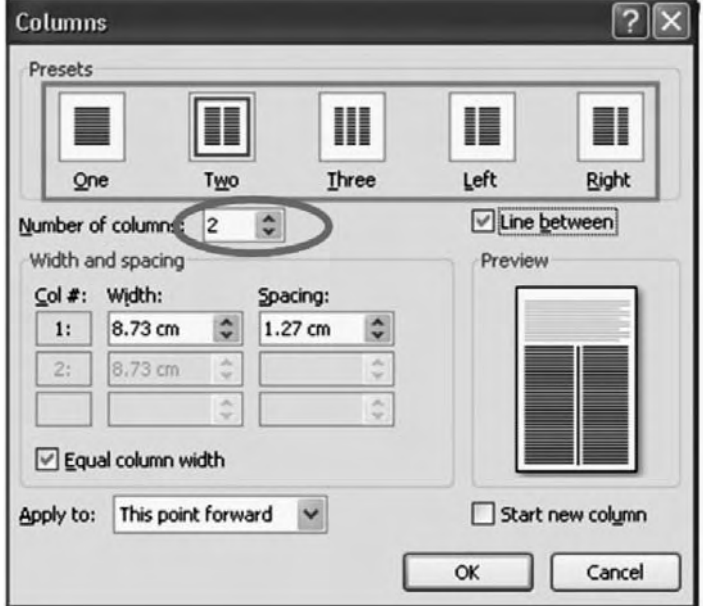

S *Gambar 2.36. Kotak dialog format Columns* J *Number of Columns*

BAB<sub>2</sub> **Menggunakan Microsoft Word** 49

Untuk menggunakan format Kolom, ada dua cara : Cara pertama:

- 1) Pilih menu Format.
- 2) Klik Column.

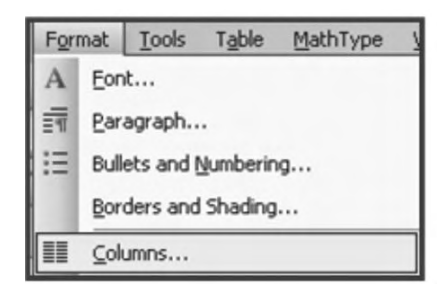

S *Gambar 2.37. Kotak dialog Format* J *Columns*

Cara kedua:

Klik ikon  $\Box$  pada toolbar standart

Untuk lebih mudah dan cepat dalam membuat naskah berkolom, ikuti langkah-langkah berikut.

- 1) Pilih naskah yang ingin dibentuk menjadi beberapa kolom dengan cara mengebloknya.
- 2) Klik menu Format, kemudian klik Columns.
- 3) Word akan menampilkan kotak dialog Columns, seperti berikut.

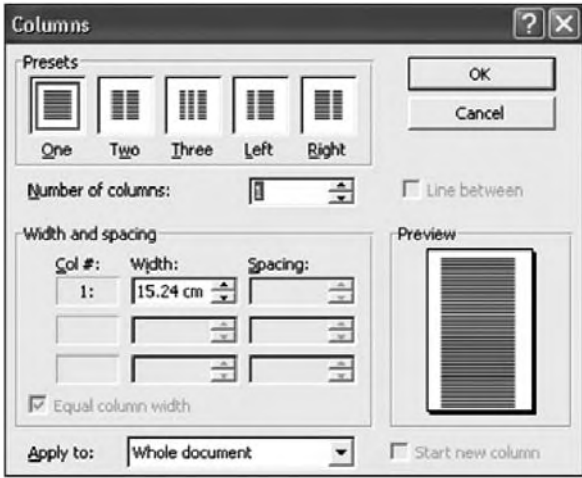

S *Gambar 2.38. Kotak dialog Columns*

- 4) Pilih Preset untuk menentukan jumlah dan style kolom, atau isikan jumlah kolom yang diinginkan pada kotak Number of Columns.
- 5) Klik Line Between untuk memberikan garis diantara kolom.
- 6) Tentukan lebar kolom dan spasi antara kolom, kemudian klik Ok.

 $\overline{\mathsf{TLK}}$  Untuk SMP Kelas VIII 50

### *e. Border*

Border atau tepi paragraf adalah garis yang ditambahkan pada sisi atas, bawah, kiri, dan atau kanan paragraf. Adapun shading adalah memberikan latar belakang (*background*) pada teks tersebut. Untuk memberikan border dan shading pada teks, lakukan pengeblokan teks yang ingin diberi border dan atau shading kemudian ikuti langkah-langkah berikut.

- 1) Klik menu Format kemudian Borders and Shading
- 2) Word akan menampilkan kotak dialog Border and Shading sebagai berikut.

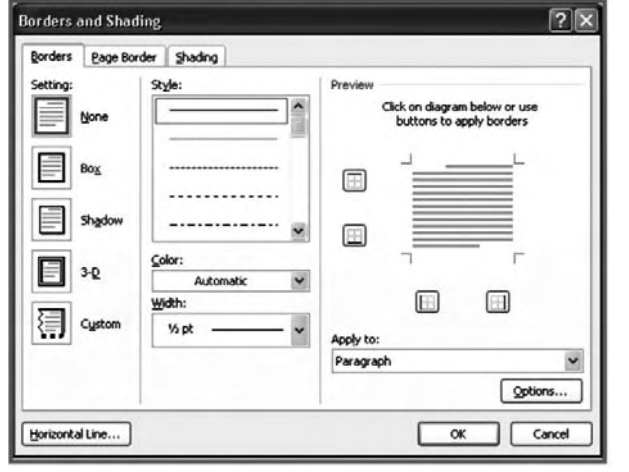

- 3) Untuk memberikan border klik borders kemudian pilih border yang anda inginkan (Box, Shadow, 3-D, Custom, None).
- 4) Klik pada kotak Style untuk mengganti bentuk garis.
- 5) Tentukan warna pada kotak Color.
- 6) Tentukan ukuran garis dengan klik pada kotak Width.
- ▲ *Gambar 2.39. Kotak dialog Borders and Shading* → *Borders*
- 7) Lihat perubahannya pada preview.

## *f. List: Bullets and Numbering*

Bullet dan Numbering digunakan untuk membuat suatu list atau daftar item, berikut ini adalah gambar tampilan kotak dialog format Bullet and Numbering.

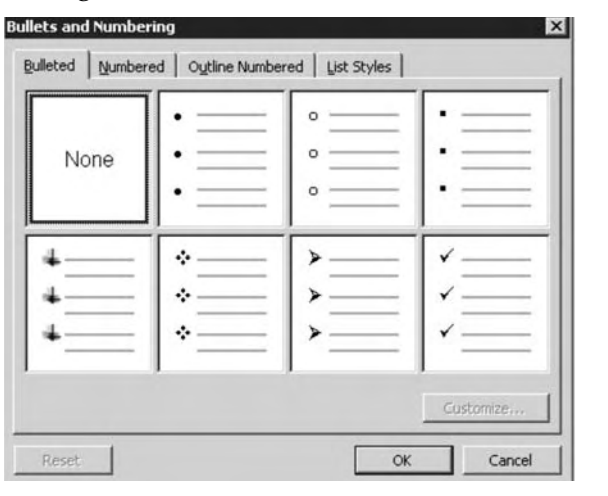

 $\triangle$  *Gambar 2.40. Kotak dialog Bullets and Numbering*  $\rightarrow$  *Bulleted* 

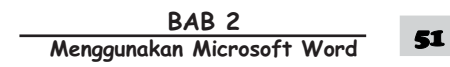

Langkah-langkah format bullet numbering adalah sebagai berikut.

- 1) Blok paragraph-paragraf yang ingin diberi bullet.
- 2) Klik menu Format kemudian Bullet and Numbering.
- 3) Klik pada kotak Bullet yang diinginkan, kemudian klik Ok atau jika ingin melihat bullet yang lebih lengkap klik Customize.
- 4) Klik Bullet kemudian pilih yang diinginkan.
- 5) Klik Ok.

Untuk memberikan penomoran (numbering) pilih kotak Numbered, kemudian pilih macam penomoran yang diinginkan. Anda juga dapat menggunakan fasilitas toolbar numbering dan toolbar Bullets pada toolbar formatting.

**Contoh** : Pengoperasian Numbering dan Bulleting adalah sebagai berikut:

### **Penyakit Menular Melalui Udara**

- 1. Influenza:
	- a. Gejala-gejala terserang influenza adalah:
		- Bersin-bersin
		- Hidung berair
		- Pusing-pusing
		- Pegal-pegal
		- Seringkali disertai batuk
	- b. Dampak dari influenza, penderita mudah sekali terjangkit penyakit yang lain. Ini berhubungan dengan daya tahan tubuh yang menurun. Penyebab penyakit influenza (flu) yaitu virus.

# **3. Format Halaman**

Sebelum melakukan pencetakan dokumen, sebaiknya kita sesuaikan terlebih dahulu jarak antar baris dalam dokumen yang kita buat, ukuean dari kertas yang akan kita gunakan, dan apabila dokumen yang kita hasilkan terdiri dari banyak halaman alangkah baiknya kalau kita berikan penomoran halaman.

## *a. Margin*

Margin adalah jarak antara tepi kertas dengan teks, baik kiri, kanan, atas, bawah.

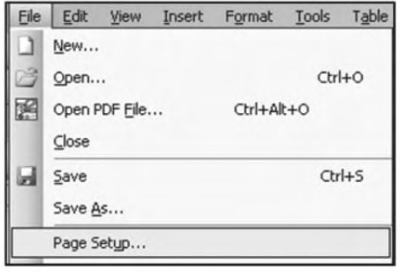

 $\triangle$  *Gambar 2.41. Menu File*  $\rightarrow$  *Page Setup* 

Langkah-langkah untuk menjalankannya adalah sebagai berikut.

- 1) Pilih menu File
- 2) Klik Page Setup

52 TIK Untuk SMP Kelas VIII

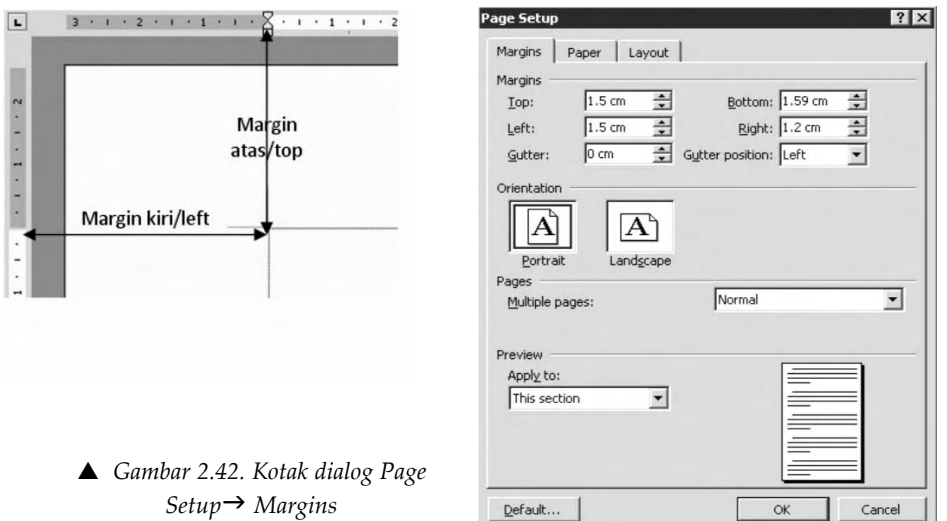

Selanjutnya akan muncul gambar kotak dialog seperti berikut:

Secara *default* software aplikasi Microsoft Word menggunakan ukuran Inches ("). Untuk memudahkan dalam melakukan format maka sebaiknya menggunakan ukuran centimeter. Untuk mengubah ukuran inches menjadi centimeter caranya sebagai berikut.

- 1) Pilih menu Tools.
- 2) Pilih **O**ptions, akan muncul kotak dialog sebagai berikut:

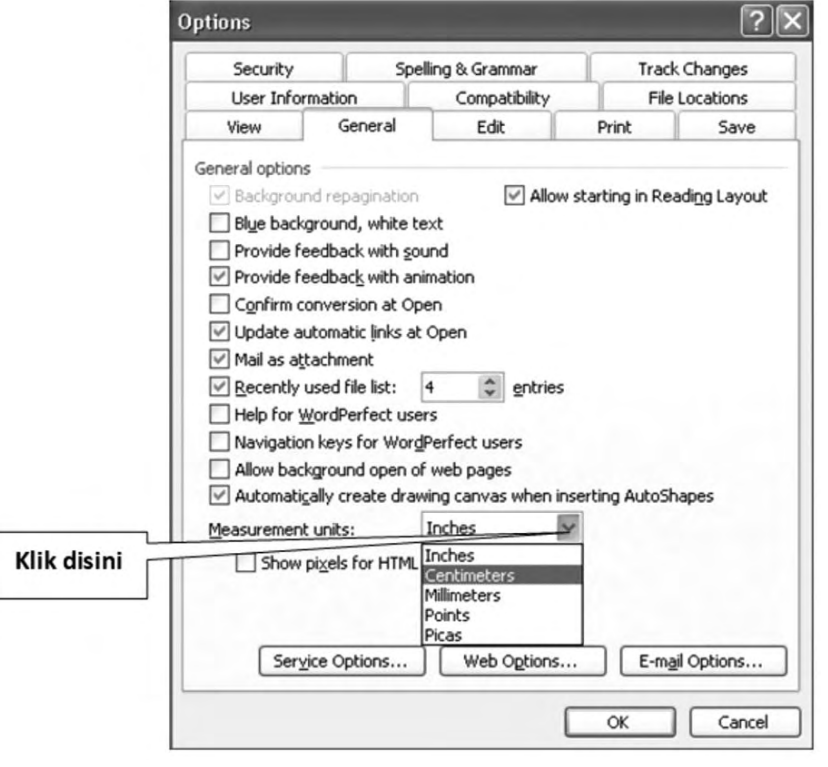

▲ *Gambar 2.43. Kotak dialog Tools, Options → Measurement Units* 

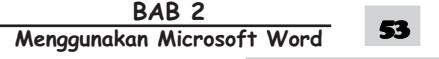

- 3) Pilih General.
- 4) Perhatikan pada Measurement units:

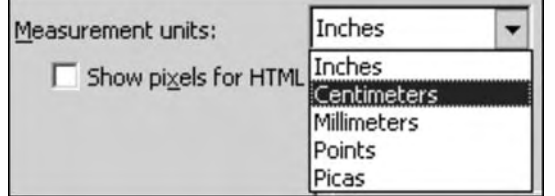

- S *Gambar 2.44. Kotak dialog Measurement Units*
- 5) Ubah ukuran dari inches menjadi centimeters
- 6) Maka, secara otomatis selama kalian bekerja, format ukuran menjadi dalam bentuk centimeter.

# *b. Ukuran dan orientasi kertas*

Untuk menentukan ukuran kertas : Pada layar Page Setup pilih tab Paper Size.

Orientasi kertas menentukan posisi kertas (Potrait atau landscape), perhatikan kotak dialog berikut ini:

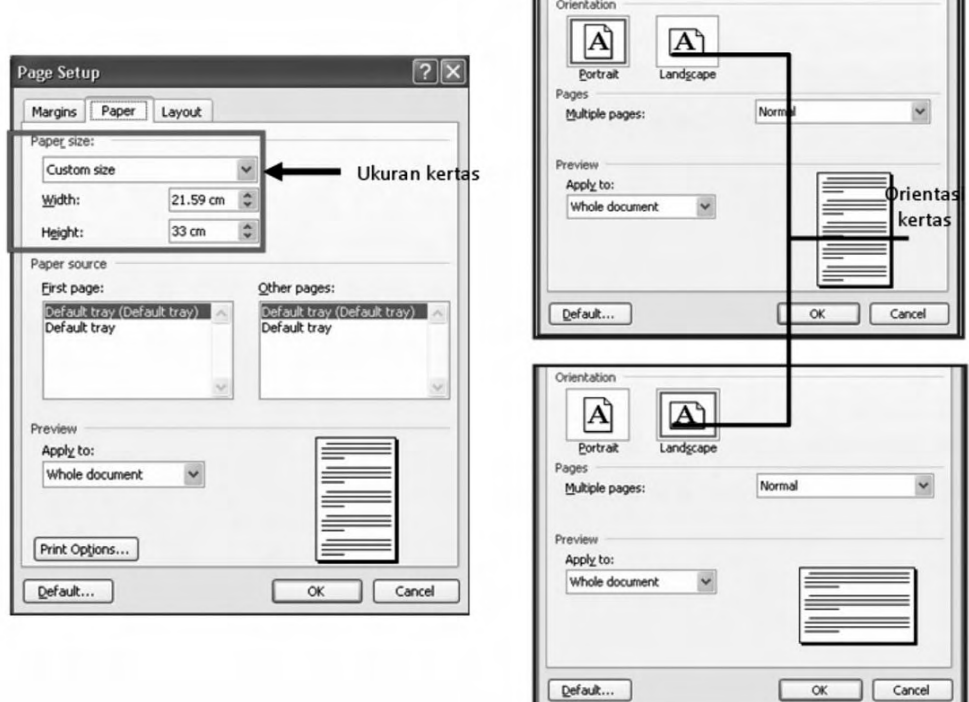

**▲** *Gambar 2.45. Kotak dialog Page Setup → Paper* 

# *c. Print Preview*

Print Preview merupakan tampilan dokumen persis saat dicetak nantinya. Perintahnya:

Pilih File  $\rightarrow$  Print Preview atau klik ikon

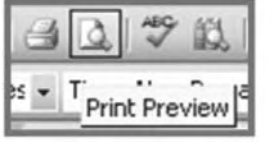

S *Gambar 2.46. Ikon Print Preview*

# *d. Nomor Halaman*

Untuk memberi penomoran halaman, kita dapat menyisipkan nomor halaman dengan: Menu Insert  $\rightarrow$  Page Numbers.

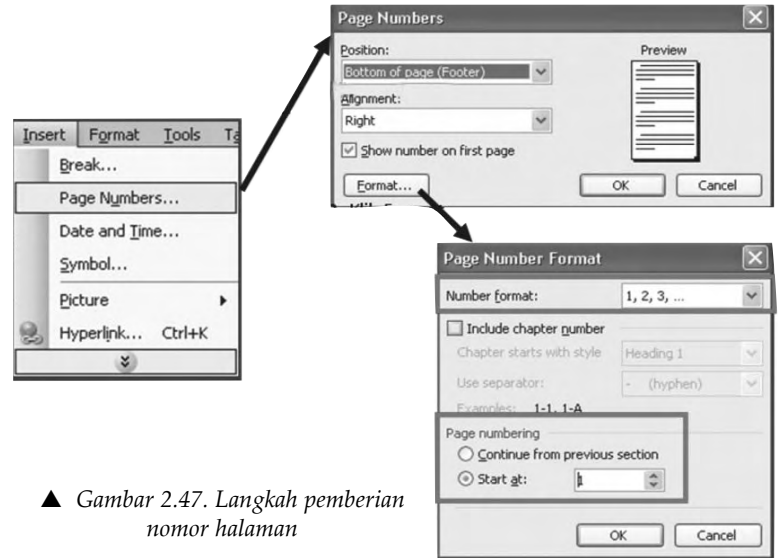

- 1) Pilih Number Format yang Anda inginkan.
- 2) Pada Page Numbering, pilih Start at (dimulai pada nomor berapa).
- 3) Klik OK.

Adapun contoh tampilan format Page Number pada posisi bawah, kanan dimulai dari angka 1, sebagai berikut.

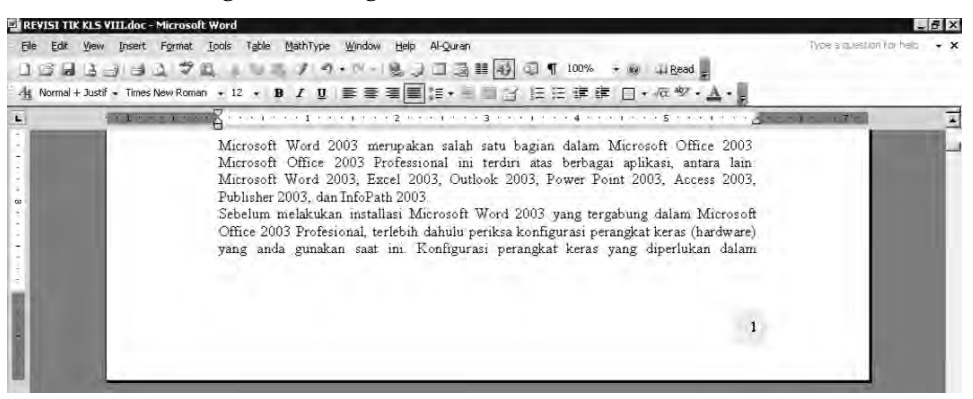

S *Gambar 2.48. Tampilan format Page Number* J*Butttom* J *Right* J*start at 1*

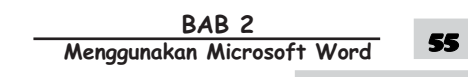

# *e. Header dan footer*

Header adalah objek yang muncul di bagian atas pada setiap halaman dokumen. Footer adalah objek yang muncul di bagian bawah setiap halaman dokumen. Objek bisa berupa teks, gambar, tabel, dan sebagainya.

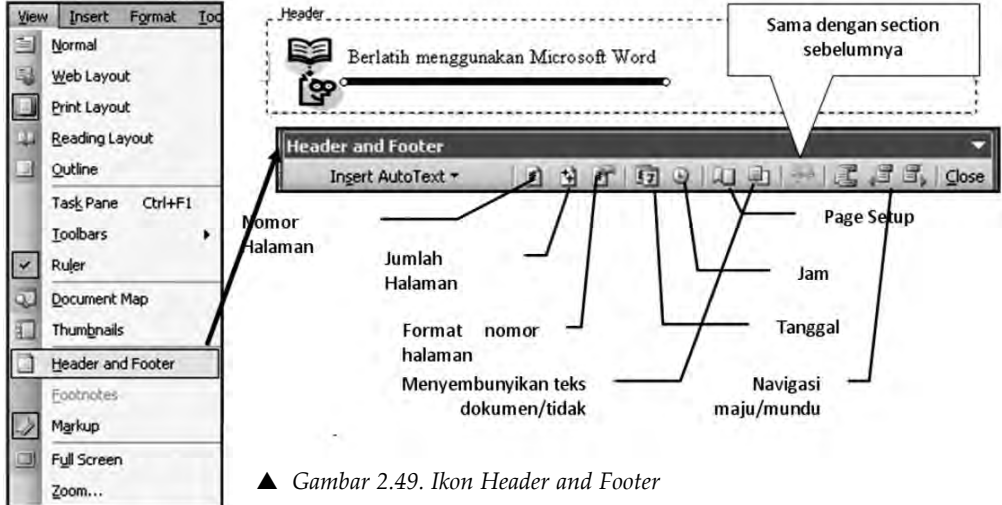

Untuk membuat header atau footer pada dokumen, ikuti langkahlangkah berikut.

- 1) Klik menu View pada toolbar menu.
- 2) Klik Header and Footer.
- 3) Berikan header atau footer yang dikehendaki.
- 4) Klik Ok.

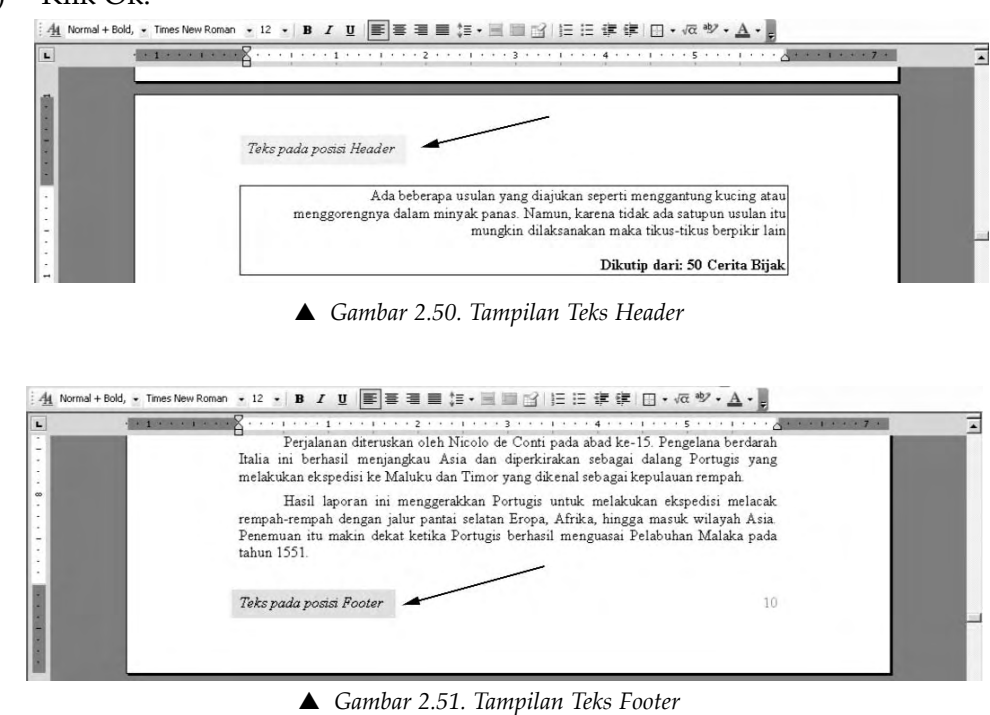

 $\overline{\mathsf{TLK}}$  Untuk SMP Kelas VIII 56

# *f. Page Breaks*

Page Break adalah perintah untuk melakukan pergantian halaman baru, tanpa harus menunggu sampai halaman berakhir.

Caranya:

Insert  $\rightarrow$  Break

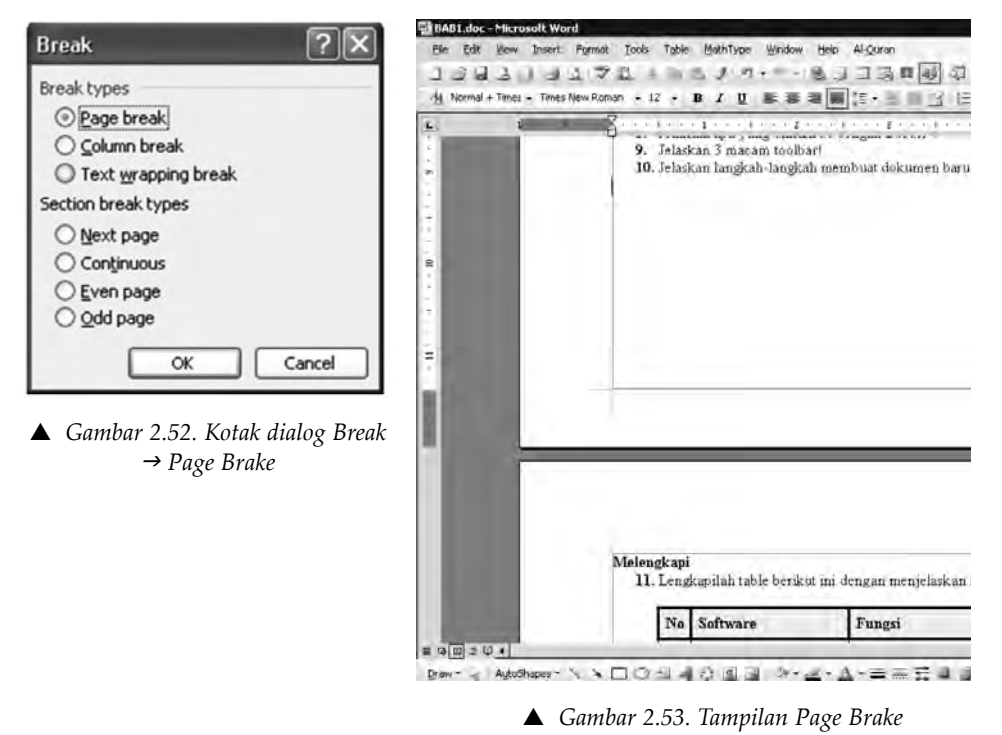

## **4. Mengolah dan Mencetak Dokumen**

Mencetak dokumen digunakan untuk melakukan pencetakan dokumen dari bentuk *softcopy* menjadi bentuk *hardcopy.* 

Setelah melakukan pengaturan dan format dokumen sesuai yang diinginkan maka langkah selanjutnya adalah melakukan pencetakan dokumen. Langkah-langkah yang perlu diperhatikan sebelum melakukan pencetakan adalah sebagai berikut.

- a. Siapkan printer terlebih dahulu yaitu dengan memasang dan memeriksa apakah driver printer sudah siap dan sesuai pada komputer.
- b. Apakah tinta komputer sudah siap, yaitu dengan cara : memeriksa dari setting status printer.
- c. Setelah semua sudah siap, aktifkan perintah untuk mencetak dokumen.

### Caranya:

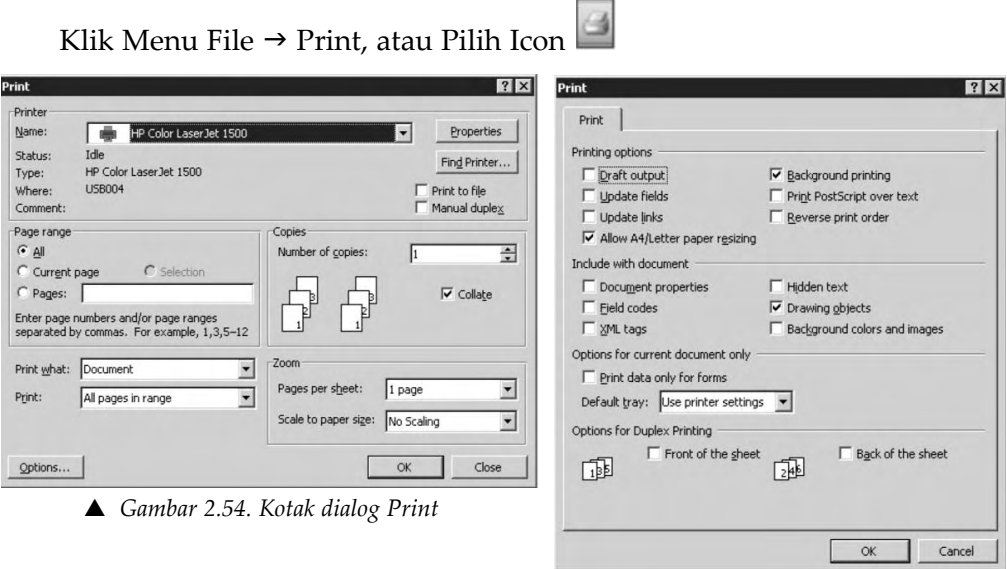

▲ *Gambar 2.55. Kotak dialog Print, Options → Print* 

Selanjutnya perhatikan contoh soal latihan-latihan berikut.

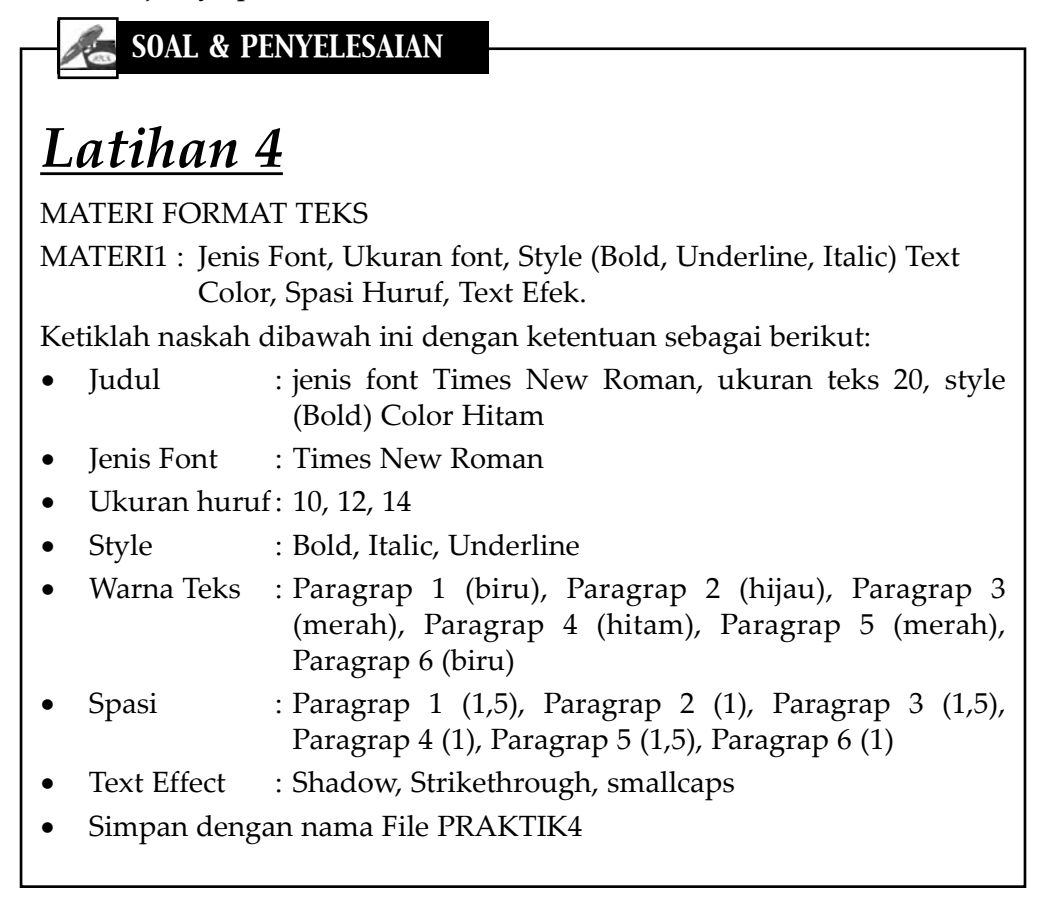

 $\overline{\mathsf{TLK}}$  Untuk SMP Kelas VIII 58

# **JENDERAL dan BEBEK**

*Seorang jenderal panglima perang beserta sisa pasukannya* baru saja kembali dari medan pertempuran. *Mereka terlihat sangat kelelahan dan nampak sebagian dari mereka terluka*. Perjalanan mereka terhenti di sebuah sungai dan mereka pun beristirahat sejenak melepas lelah **sambil mengobati prajurit yang terluka**. Saat perjalanan akan dilanjutkan mereka harus menyeberangi sungai itu, air sungai nampak tenang dan membuat sang jenderal mencari-cari lokasi yang dianggapnya tepat untuk menyeberang.

Tak jauh dari tempat itu nampak seorang pengembala bebek, dan sang jenderal bertanya "Hey penggembala bebek, kami harus menyeberang sungai ini, tunjukkan disebelah mana tempat yang aman untuk kami menyeberangi sungai ini?" *Si penggembala bebek tergopoh-gopoh berlari mendekati sang jenderal dan segera menunjukkan arah tak jauh dari tempatnya berdiri dimana bebek-bebeknya berada*.

Sang jenderal segera menginstruksikan beberapa prajuritnya untuk menaiki kuda masing-masing dan masuk ke sungai ditempat yang ditunjukkan oleh *si penggembala bebek*. Namun apa dinyana sesampai ditengah sungai, kuda yang berada di barisan paling depan terperosok dan *penunggangnya terjatuh hingga nyaris hanyut terbawa arus* sebelum akhirnya tertolong oleh rekan-rekan prajurit lainnya.

**Sang jenderal sangat mara**h dan segera memerintahkan para prajuritnya menangkap si penggembala bebek dan bersiap untuk memenggal kepalanya. *"Hey anak muda, sungguh berani sekali kamu menyesatkan kami, hampir saja prajuritku mati gara-gara kamu"* si penggembala bebek menangis ketakutan seraya memohon ampun, katanya terbata-bata *"Ampun.. ampun.. Tuan.. sungguh saya tidak bermaksud mencelakakan Tuan"* Sang jenderal makin geram dan berteriak "KAMU LIHAT SENDIRI, ARAH YANG KAMU TUNJUKKAN ADALAH SALAH, SUNGAI DI SANA SANGAT DALAM DAN SEEKOR KUDA TELAH MATI GARA-GARA KAMU!"

"Ampun.. Tuan, ampun.. bukankah tadi di tempat itu bebek-bebek saya

berenang dengan aman?"

**Kali ini sang jenderal tertegun, sejenak berpikir lalu tersadarkan bahwa dirinya telah salah bertanya kepada orang yang tidak tepat.** Serta merta dia memerintahkan prajuritnya untuk membebaskan si penggembala bebek itu.

LANGKAH PENYELESAIAN:

• Blok/Seleksi teks judul seperti berikut:

\DERAL dan BEBEK klik icon  $\mathbf{B} \rightarrow$  klik jenis dan

ukuran font berikut : Times New Roman  $\cdot$  20  $\cdot$   $\rightarrow$  klik icon

• Untuk masing-masing paragrap, sesuaikan dengan naskah yang ada, gunakan seleksi/blok untuk memformat huruf sesuai perintah

## MATERI FORMAT PARAGRAF

MATERI2 : Open Dokumen, Format Indentation Paragraph

Buka dokumen LATIHAN2 dan simpan kembali dengan nama file PRAK-TEK2

Atur dokumen seperti berikut:

- Format judul dengan font Arial, ukuran 14, Bold
- Berikutnya atur dokumen rata kanan-kiri (justify)
- Atur dokumen seperti berikut:

# **LONCENG KEHADIRAN KUCING**

Yang pertama berbicara adalah seekor tikus muda yang merasa dirinya bijaksana. Dia berdiri dan berbicara, **"Teman-temanku, aku akan memecahkan masalah ini. Dengar, yang harus kita lakukan ialah membeli sebuah lonceng, gantungkan lonceng itu pada leher kucing. Setiap kali kita mendengar kucing mendekat kita dapat lari"**. Anjuran itu tampak bagus, maka tikus-tikus lain menyetujuinya dengan gembira.

Ada sekelompok tikus tinggal di sebuah rumah yang luas. Mereka hidup senang. Hanya karena kehadiran kucing rumah, membuat hidup tidak aman. Setiap hari kucing menerkam satu atau dua dari mereka. Karena jumlah mereka semakin berkurang maka tikus-tikus itu sepakat bertemu membicarakan masalah itu.

Sampai akhirnya seekor tikus tua bertanya, **"Tetapi siapa yang bersedia mengikatkan lonceng itu di leher kucing?"***Tentu itu pertanyaan yang sulit dijawab, karena siapa yang rela melakukannya*.

Ada beberapa usulan yang diajukan seperti menggantung kucing atau menggorengnya dalam minyak panas. Namun, karena tidak ada satupun usulan itu mungkin dilaksanakan maka tikus-tikus berpikir lain.

**Dikutip dari: 50 Cerita Bijak**

# LANGKAH PENYELESAIAN :

1. Klik ikon  $\Box$ , atau pilih Menu File  $\rightarrow$  Open untuk membuka file yang pernah anda buat

2. Blok judul, klik kanan pada mouse, pilih Font, pada kotak dialog Font, pilih pada Effect  $\rightarrow$  AllCap seperti berikut:

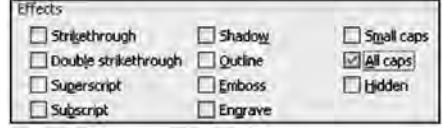

- 3. Maka semua huruf akan berubah menjadi huruf besar semua
- 4. Block atau seleksi paragraph pertama, klik kanan mouse, pilih paragraph, muncul kotak dialog Paragraph, pilih pada Indentation  $\rightarrow$ Special  $\rightarrow$  First line, seperti berikut:

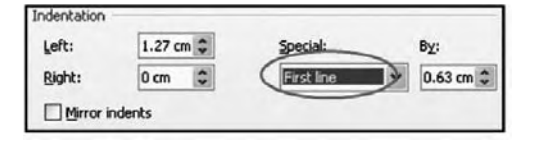

5. Block atau seleksi paragraph kedua, klik kanan mouse, pilih paragraph, muncul kotak dialog Paragraph, pilih pada Indentation  $\rightarrow$ Special  $\rightarrow$  Hanging, seperti berikut :

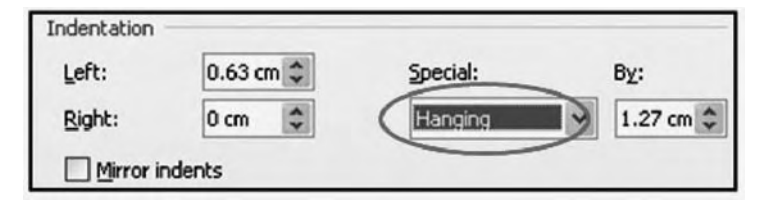

6. Block atau seleksi paragraph ketiga, klik kanan mouse, pilih paragraph, muncul kotak dialog Paragraph, pilih pada Indentation  $\rightarrow$  Left  $\rightarrow$  ketik 2 cm, pada Special pilih None

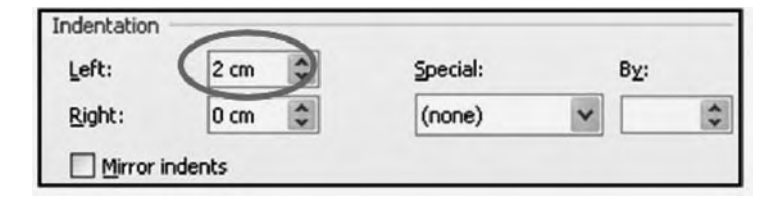

7. Block atau seleksi paragraph keempat, klik kanan mouse, pilih paragraph, muncul kotak dialog Paragraph, pilih pada Indentation  $\rightarrow$ Right  $→$  ketik 2 cm, pada Special pilih None

# MATERI 3 : TAB-KEY DAN TAB-MENU

Ketiklah naskah dibawah ini dengan ketentuan sebagai berikut:

- Judul : Jenis font Times New Roman, ukuran teks 12, style (Bold) Color Hitam
- Jenis Font : Times New Roman
- Spasi Teks : 1
- Simpan dengan nama file PRAKTEK3
- Pengaturan Tab sebagai berikut:

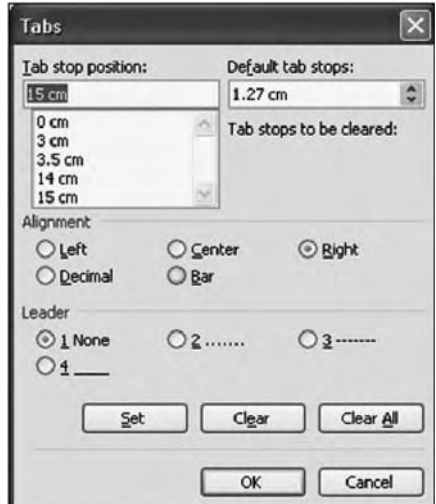

# **DAFTAR ISI**

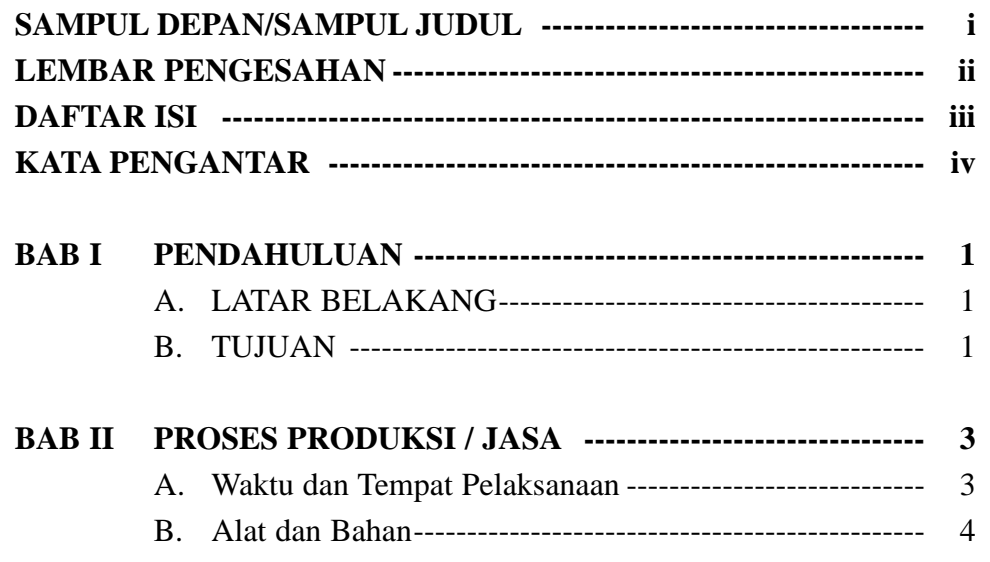

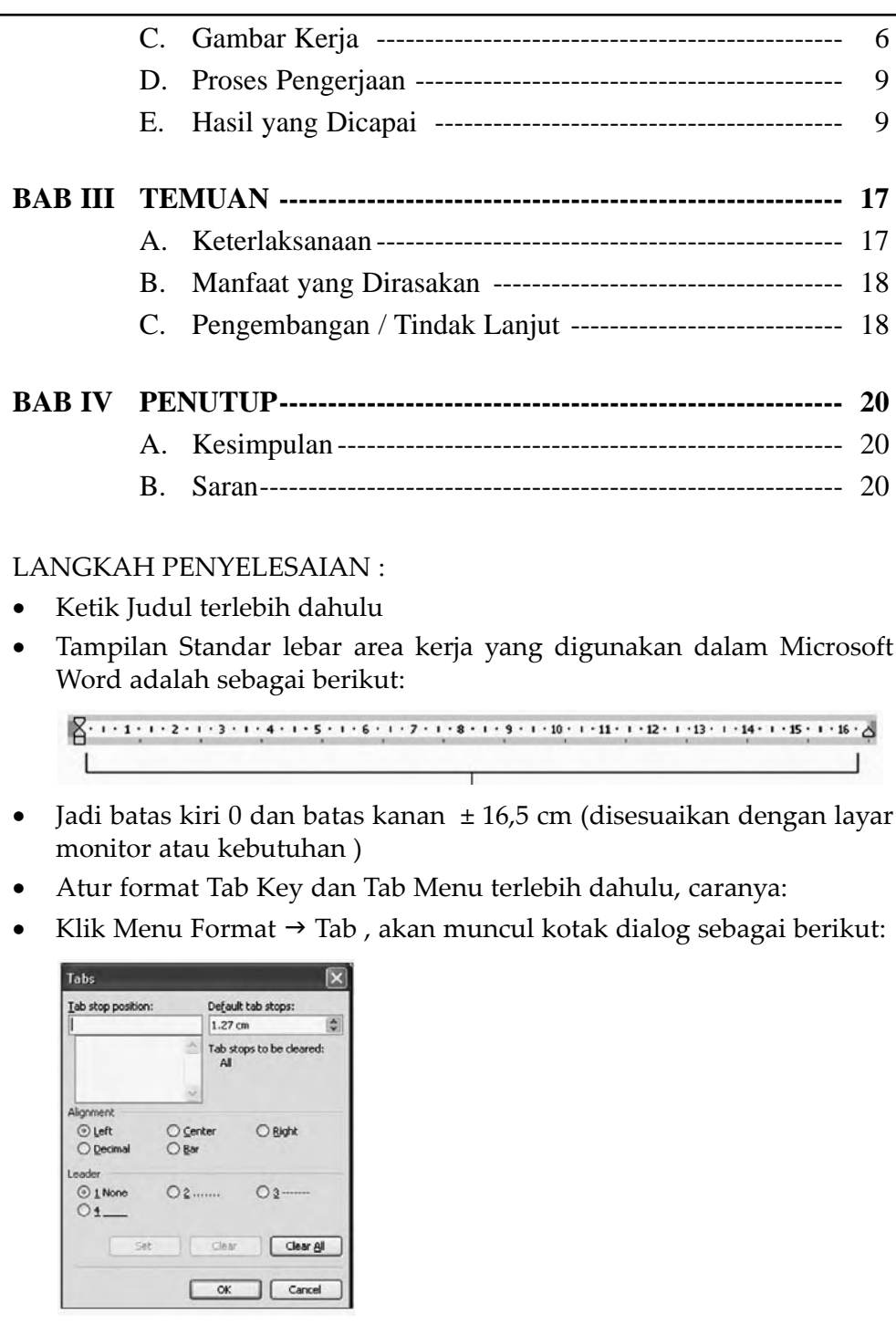

 $\oplus$
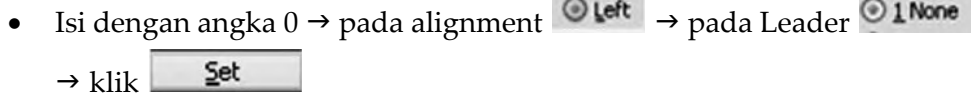

• Maka set angka tab awal 0 akan masuk dalam kotak setting Tab seperti berikut:

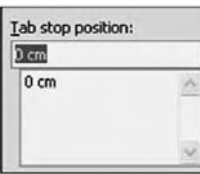

- Berikutnya isi angka 3  $\rightarrow$  pada alignment  $\bigcirc$  left  $\rightarrow$  pada Leader  $\odot$  1 None  $\rightarrow$  klik Set
- Berikutnya isi angka 3,5  $\rightarrow$  pada alignment  $\left|\bigcirc\right|$   $\leftrightarrow$  pada Leader  $\odot$  1 None  $\rightarrow$  klik Set
- Berikutnya isi angka 14  $\rightarrow$  pada alignment  $\overline{\otimes}$  Right  $\rightarrow$  pada Leader  $\odot$  3 —  $\rightarrow$  klik Set
- Berikutnya isi angka 15  $\rightarrow$  pada alignment  $\overline{\otimes}$  Right  $\rightarrow$  pada Leader  $\bigcirc$  3 —  $\rightarrow$  klik Set
- Jika sudah selesai semua di Set sesuai kebutuhan klik OK.
- Cara Pengetikan :
	- o Ketik SAMPUL DEPAN / SAMPUL JUDUL kemudian tekan 2 kali tombol TAB pada keyboard  $\rightarrow$  ketik i  $\rightarrow$  tekan enter ( begitu seterusnya sampai KATA PENGANTAR)

o Ketik BAB I  $\rightarrow$  tekan tombol TAB  $\rightarrow$  ketik PENDAHULUAN **Set** tekan tombol TAB (2 kali)  $Set$  ketik 1  $\rightarrow$  tekan enter

- o Tekan tombol TAB  $\rightarrow$  ketik A.  $\rightarrow$  tekan tombol TAB  $\rightarrow$  ketik Latar Belakang  $\rightarrow$  tekan tombol TAB ( 2 kali )  $\rightarrow$  ketik 1  $\rightarrow$  tekan enter
- o Begitu seterusnya sampai selesai (sesuaikan dengan format yang ada)

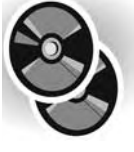

**Selanjutnya, beberapa contoh soal latihan dan penyelesaian serta soal-soal pengayaan lainnya dapat kalian temukan pada lampiran yang dikemas dalam bentuk CD!**

**64** TIK Untuk SMP Kelas VIII

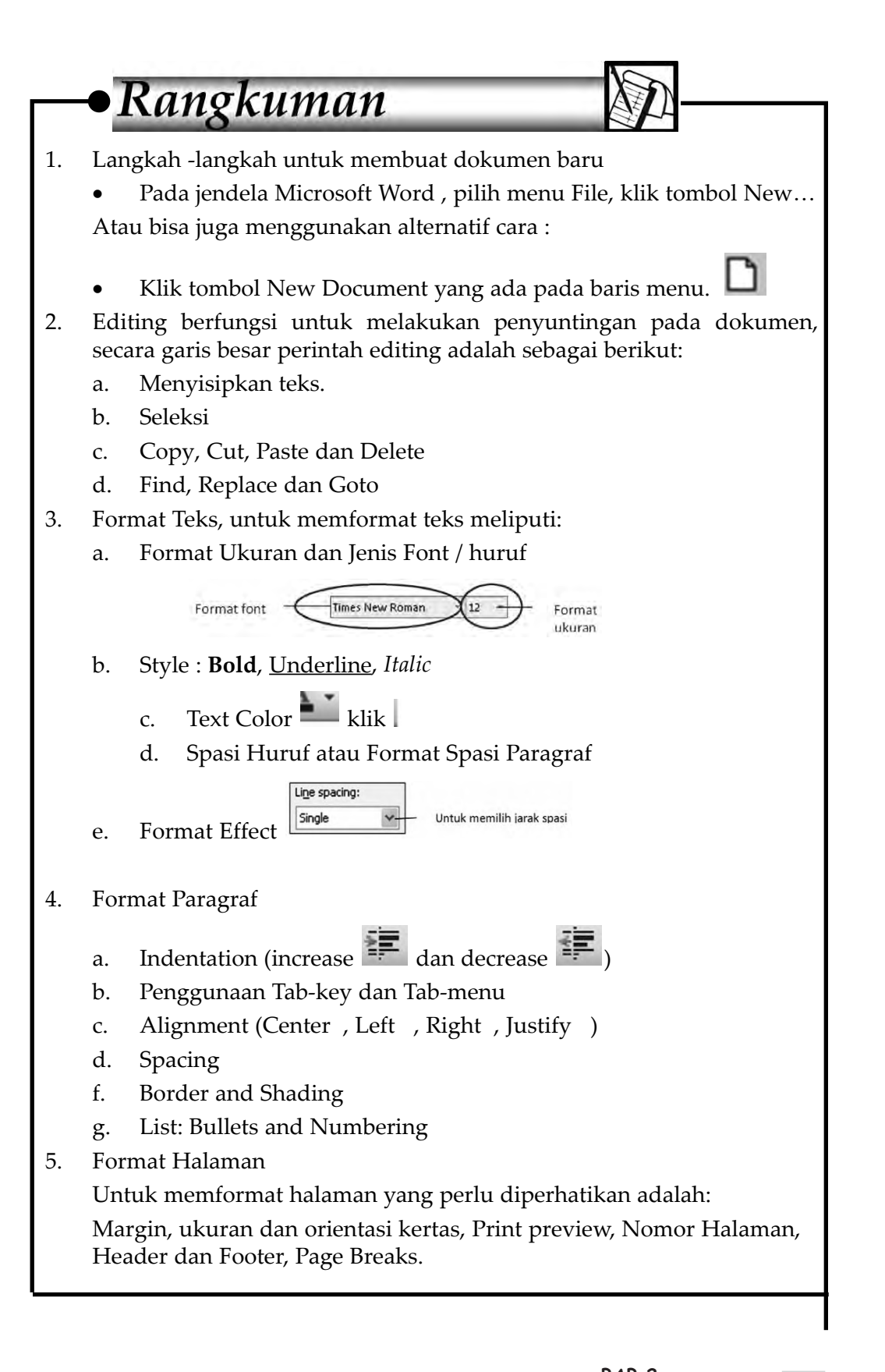

# Soal Uji Kompetensi

# **A. Pilihlah salah satu jawaban yang kamu anggap paling sesuai untuk setiap pernyataan atau pertanyaan pada soal-soal berikut!**

- 1. Tanda yang selalu bergerak ketika mengetik naskah disebut ....
	- a. Mouse
	- b. Kursor
	- c. Screen server
	- d. Background
- 2. Apabila telah mengedit suatu file kemudian ingin menyimpannya dengan nama baru maka perintah yang diberikan adalah ....
	- a. File Save
	- b. File Open
	- c. File Close
	- d. File Save As
- 3. Untuk memberikan bullet, langkah-langkah yang harus dilakukan adalah:
	- a. Klik Format Bullets and Numbering
	- b. Blok paragraph, klik Format - Bullets and Numbering
	- c. Blok paragraph, klik Format Columns
	- d. Klik Insert Page Number
- 4. Bila terlanjur menghapus sebuah paragraf, padahal paragraf itu masih terpakai maka untuk membatalkan penghapusan tersebut dapat mengklik ....
	- a. Undo
	- b. Redo
	- c. Print Preview
	- d. Drawing
- 5. Karakter-karakter yang diletakkan pada awal paragraf sebagai pengganti nomor, disebut ....
- a. Numbering
- b. Bullet
- c. Shading
- d. Paragraph
- 6. Untuk menghapus sekelompok kata atau paragraph, anda harus mengebloknya terlebih dahulu kemudian tekan Delete atau klik ....
	- a. Bold
	- b. Paste
	- c. Copy
	- d. Cut
- 7. Kita dapat melihat hasil pencetakan dokumen pada layar sebelum dicetak ke printer (di kertas) dengan mengklik ikon/menu ....
	- a. View
	- b. Print Preview
	- c. File, Print
	- d. Print
- 8. Memberikan efek cetakan miring setelah naskah diblok adalah ....
	- a. Ctrl B
	- b. Ctrl I
	- c. Ctrl U
	- d. Ctrl W
- 9. Digunakan untuk memotong halaman sesuai yang diinginkan untuk memulai halaman yang baru dalam lembar kerja ....
	- a. Insert  $\rightarrow$  Break
	- b. Insert  $\rightarrow$  Page Number
	- c. Insert  $\rightarrow$  File
	- d. Insert  $\rightarrow$  Page break

 $\overline{\mathsf{TLK}}$  Untuk SMP Kelas VIII 66

- 10. Untuk menuliskan kuadrat (x2) anda dapat mengklik menu Option, Font kemudian pilih ….
	- a. Strikethrough
	- b. Superscript
	- c. Subscript
	- d. Shadow
- 11. Langkah untuk memberi penomoran halaman adalah ....
	- a. Insert  $\rightarrow$  Symbols
	- b. Insert  $\rightarrow$  File
	- c. Page Number  $\rightarrow$  Insert
	- d. Insert  $\rightarrow$  Page Number
- 12. Untuk menampilkan sekelompok kata atau paragraf, yang baru saja dicut maka digunakan perintah
	- a. Bold

....

- b. Paste
- c. Copy
- d. Undo
- 13. Tempat di atas dan di bawah dokumen yang diisi dengan teks, gambar, shape dan informasi lain disebut
	- .... a. Header dan Footer
	- b. Footnote
	- c. Hyperlink
	- d. Outline
- 14. Fasilitas ini digunakan untuk mencari kata, istilah, maupun potongan teks lainnya dalam suatu dokumen, yaitu ....
	- a. Find
	- b. Go to
	- c. Replace
	- d. Next
- 15. Ctrl+G , atau perintah Go To biasanya digunakan untuk ....
	- a. Mencari data dengan cepat
	- b. Mencari dan mengganti kata dengan cepat
	- c. Berpindah dari halaman yang satu ke halaman yang dituju dengan cepat
	- d. Berpindah ke halaman selanjutnya
- 16. Perhatikan paragraph berikut ini:
	- **Software adalah perangkat lunak computer yang secara garis besar terbagi menjadi tiga bagian yaitu Bahasa Pemrograman, Sistem Operasi, dan Utility. Adapun Brainware secara garis besar terbagi menjadi tiga bagian yaitu programmer, system analis dan user.**

Dari tampilan paragraph di atas merupakan pengaturan paragraf ....

- a. None
- b. First line
- c. Tabulasi
- d. Hanging
- 17. Tombol yang digunakan untuk menghapus satu karakter disebelah kiri, yaitu ....
	- a. Ctrl+Delete
	- b. Delete
	- c. Ctrl+Backspace
	- d. Backspace

BAB<sub>2</sub> **Menggunakan Microsoft Word 67** 

- 18. Berikut merupakan icon yang digunakan untuk format style font, yaitu ....
	- $B I U$ a.
	- b. **Times New Roman**
	- $12$ c.
	- d.
- 19. Berikut merupakan icon yang digunakan untuk penambahan indentasi teks ke kanan, yaitu ....

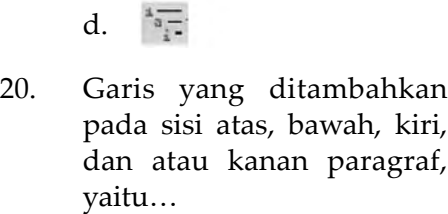

a. Bullets

a.

b.

c.

- b. Numbering
- c. Shading

≔

d. Border

# **B. Jawablah pertanyaan-pertanyaan dibawah ini dengan tepat dan jelas!**

- 1. Jelaskan yang pengertian Find, Replace dan Go to!
- 2. Apakah perbedaan Border and Shading?
- 3. Apakah fungsi Indent didalam document?
- 4. Jelaskan langkah-langkah mencetak dokumen!
- 5. Jelaskan apa yang dimaksud dengan Header Footer!
- 6. Jelaskan apa fungsi Bulleted and Numbering!
- 7. Jelaskan apa fungsi Page Break!
- 8. Sebutkan dan jelaskan macam-macam format teks!
- 9. Sebutkan dan jelaskan macam-macam format paragraf!
- 10. Jelaskan cara mencetak halaman pada nomor halaman tertentu saja!

# $\overline{\mathbf{3}}$ **BAB**

# enggunakan Microsoft Word 3 TABEL, M **AIL MERGE,** <u>DAN TEMPATES</u>

Setelah mempelajari bab ini, diharapkan siswa dapat membuat dan mengelola table, mampu membuat symbol dan equation, serta mampu membuat drop cap.

Selain itu diharapkan siswa mampu mengoperasikan ikon drawing, picture, object, dan wordart, mampu mendemonstrasikan pembuatan mail merge, serta mampu membuat karya dengan menggunakan program pengolah kata

# Kata kunci

kolom Fungsi *Autoshape*

baris Formula *Drop Cap Ascending Equation Mail Merge Descending Hyperlink Autoformat Word Art*

# **A. MEMBUAT DAN MENGELOLA TABEL**

Tabel adalah *Tool* untuk meletakkan objek dalam dokumen dengan format dalam baris dan kolom. Tiap kotak dalam tabel di sebut *cell.* 

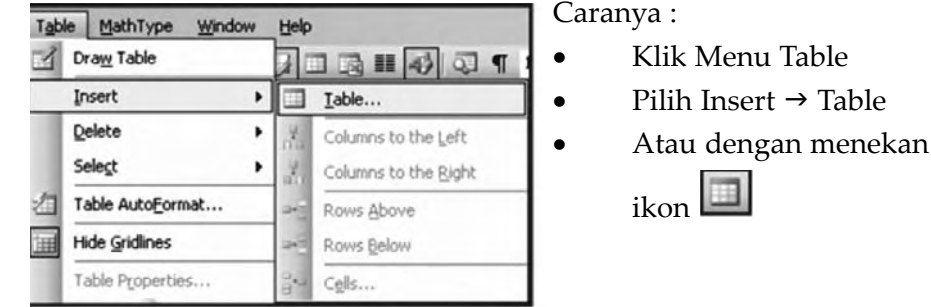

S *Gambar 3.1. Kotak dialog Menu Table* <sup>J</sup> *Insert Table*

Selanjutnya akan muncul kotak dialog sebagai berikut:

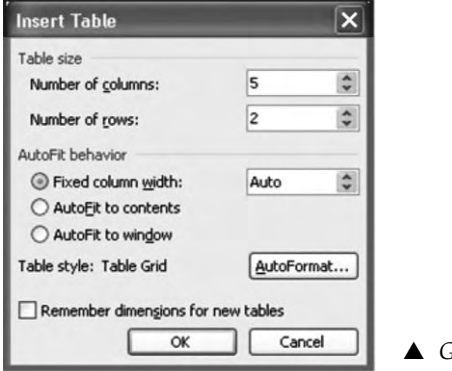

S *Gambar 3.2. Kotak dialog insert Table*

# **1. Membuat Tabel**

Ada tiga pilihan dalam membuat tabel yaitu menggunakan:

Menu Table  $\rightarrow$  Insert  $\rightarrow$  Tabel atau Insert Table pada toolbar standar atau bar Draw Table

## *a. Menggunakan Menu Pull Down*

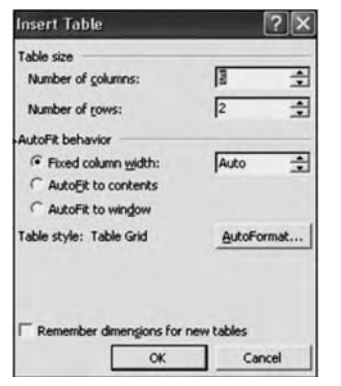

Langkah-langkahnya adalah sebagai berikut:

- Klik menu Table, klik Insert Table.
- Akan ditampilkan kotak dialog seperti gambar di samping.
- Isikan jumlah kolom pada kotak Number of columns.
- Isikan jumlah baris pada kotak Number of rows.
- Isikan lebar kolom pada kotak Column width.
- ▲ *Gambar 3.3. Kotak dialog insert Table* Klik Ok.

#### $\overline{\mathsf{TLK}}$  Untuk SMP Kelas VIII

# *b. Dengan Toolbar Standar*

Langkah-langkahnya adalah sebagai berikut.

- 1) Klik Insert Table pada toolbar standar.
- 2) Pilih jumlah kolom dan baris yang diinginkan dengan mendrag kotakkotak ke kanan dan ke bawah seperti berikut:

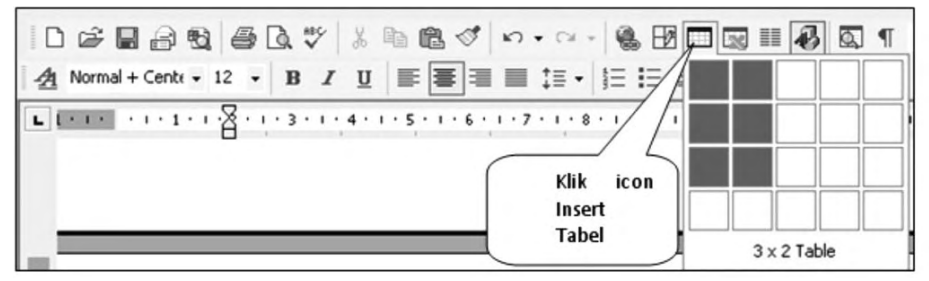

S *Gambar 3.4. Kotak dialog insert Table*

#### *c. Dengan Draw Table*

- 1) Klik Draw Table.
- 2) Buatlah sebuah kotak dengan melakukan klik dan drag ditempat yang kita inginkan.
- 3) Kemudian kita dapat membagi-bagi kotak tersebut menjadi beberapa kolom dan baris seperti kita menggambar tabel di buku tulis kita.

# **2. Pengelolaan Tabel**

#### *a. Penyisipan Kolom dan Baris*

1) Penyisipan Kolom

Langkah-langkahnya adalah sebagai berikut:

a) Bloklah kolom yang ingin kita sisipkan.

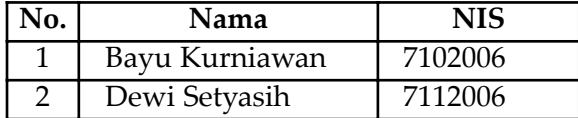

S *Gambar 3.5. Pada tabel akan diberi sisipan*

b) Klik menu Table, klik Insert Columns

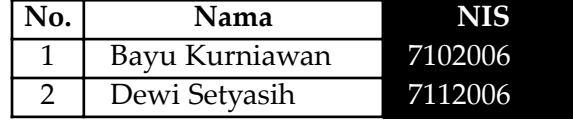

S *Gambar 3.6. Blok kolom di sampingnya*

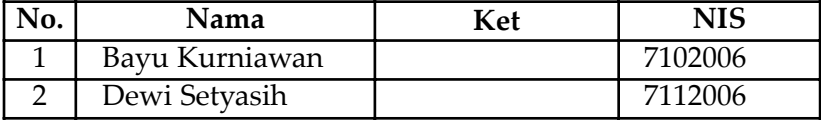

S *Gambar 3.7. Kolom hasil penyisipan*

BAB<sub>3</sub> **Menggunakan Microsoft Word** 

#### 2) Penyisipan Baris

Langkah-langkahnya adalah sebagai berikut:

a) Bloklah baris yang ingin kita sisipkan.

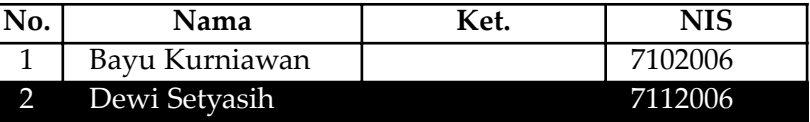

S *Gambar 3.8. Di bawah blok akan disisipi baris baru*

b) Klik menu Table, Insert Rows, maka hasilnya akan seperti berikut.

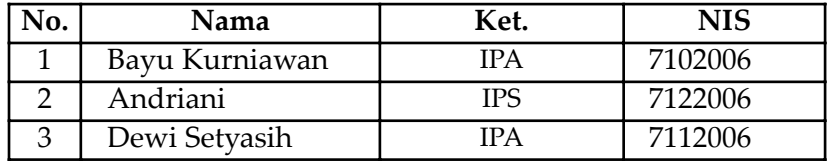

S *Gambar 3.9. Baris baru telah disisipkan*

# 3) Penghapusan

Langkah-langkahnya adalah sebagai berikut:

- a) Blok kolom yang akan dihapus
- b) Klik menu Table, klik Delete Columns

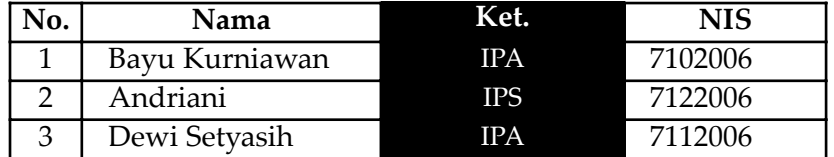

S *Gambar 3.10. Kolom yang diblok akan dihapus*

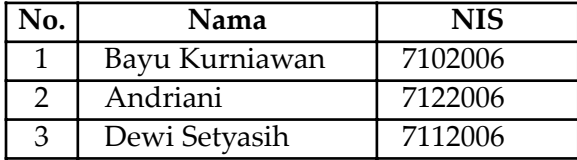

S *Gambar 3.11. Kolom Ket. telah dihapus*

#### 4) Menggabungkan Sel (Merge Cells) Perhatikan tabel berikut:

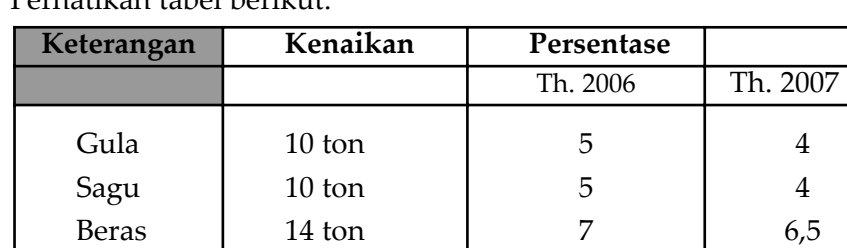

S *Gambar 3.12. Kedua kolom akan digabungkan*

Agar tabel diatas menjadi indah dan bagus, kita perlu menggabungkan sel keterangan dengan sel di bawahnya, sel kenaikan dengan sel di bawahnya, serta sel persentase dengan sel kosong di kanannya.

#### $\overline{\mathsf{TLK}}$  Untuk SMP Kelas VIII 72

Untuk menggabungkan sel, ikutilah langkah berikut ini.

- a) Blok sel yang akan digabungkan (misalnya sel Keterangan dan sel di bawahnya).
- b) Klik menu Tabel, klik Merge Cells Maka tabel tersebut akan menjadi sebagai berikut.

| Keterangan    | Kenaikan         | Persentase |          |
|---------------|------------------|------------|----------|
|               |                  | Th. 2006   | Th. 2007 |
| Gula          | $10 \text{ ton}$ |            |          |
| Sagu<br>Beras | 10 ton           |            |          |
|               | 14 ton           |            | ხ,5      |

S *Gambar 3.13. Kedua kolom telah digabungkan*

Lakukan cara yang sama untuk menggabungkan sel Kenaikan dan sel di bawahnya juga sel Presentase dengan sel di sebelah kanannya. Untuk mengetengahkan teks pada sel, klik Center Vertically pada toolbar Tables and Borders.

5) Mengurutkan Data pada Tabel

Data yang kita masukkan ke dalam tabel akan lebih mudah dipahami dan lebih enak dibaca apabila diurutkan. MS-Word 2000 akan membantu kita mengurutkan data di dalam tabel dengan mudah dan cepat. Perhatikan tabel berikut.

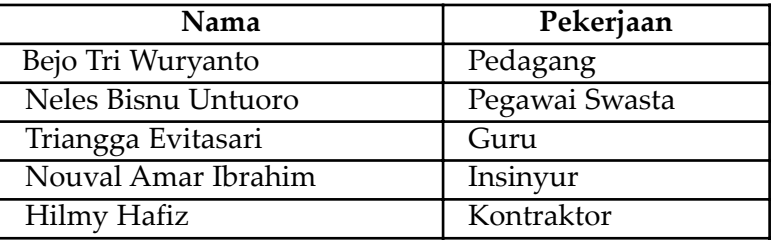

S *Gambar 3.14. Data belum terurut*

Misalnya kita mengurutkan nama-nama pada tabel di atas berdasarkan kolom kedua (Pekerjaan) maka kita dapat melakukannya dengan cara berikut.

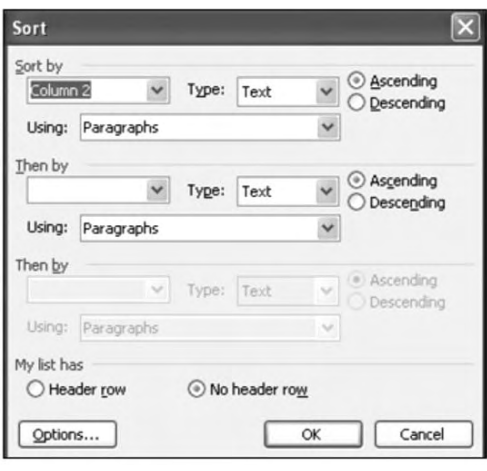

S *Gambar 3.15. Kotak dialog insert Table*

- a) Blok nama-nama pada kolom kedua tersebut (tidak termasuk judul).
- b) Klik Menu Tabel, klik Sort …
- c) Word akan menampilkan kotak dialog di samping.
- d) Klik Ascending jika kita ingin mengurutkan ke bawah (dari A ke Z) dan pilih Descending jika kita ingin mengurutkan ke atas (dari Z ke A).

73

e) Klik Option.

f) Jika kita ingin mengurutkan kolom 2 saja klik Sort Column Only g) Klik OK.

Jika pekerjaan kalian benar, maka tabel tersebut akan berubah menjadi sebagai berikut:

| Nama                | Pekerjaan      |
|---------------------|----------------|
| Triangga Evitasari  | Guru           |
| Nouval Amar Ibrahim | Insinyur       |
| Hilmy Hafiz         | Kontraktor     |
| Bejo Tri Wuryanto   | Pedagang       |
| Neles Bisnu Untuoro | Pegawai Swasta |

S *Gambar 3.16. Data jenis pekerjaan telah terurut menurut abjad*

6) Memformat Tabel dengan Tabel Auto Format MS-Word menyediakan berbagai bentuk format tabel yang dapat kita

akses dan terapkan pada tabel yang kita buat. Misalnya kita ingin memformat tabel menjadi seperti tampilan berikut:

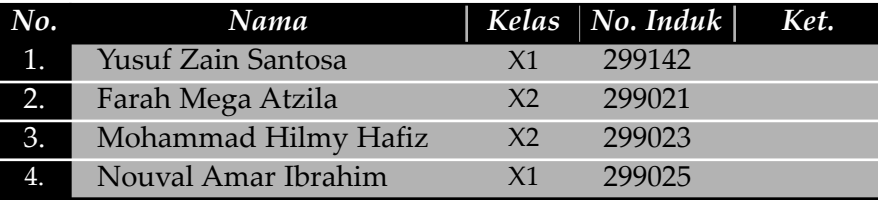

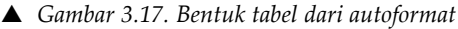

Ikuti langkah berikut ini:

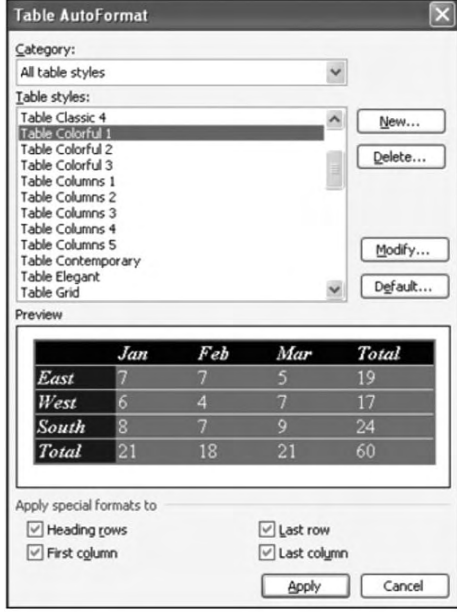

S *Gambar 3.18. Kotak Auto Format*

- a) Letakkan pointer di dalam tabel
- b) Klik menu Table, klik Table AutoFormat…
- c) Word menampilkan kotak dialog sebagai berikut: seperti gambar di samping.
	- Pilih format tabel yang kita inginkan pada kotak Formats
	- Tentukan format yang ingin kita gunakan pada Format to apply
	- Tentukan format special yang kita inginkan pada Apply special formats to
	- Klik Ok.

#### 7) Melakukan Penghitungan dalam Tabel

Kita dapat melakukan berbagai macam penghitungan di dalam tabel Word dengan menggunakan rumus yang telah tersedia seperti penjumlahan, pengurangan, perkalian, mencari nilai minimum, nilai maksimum, dan rata-rata. Sekarang perhatikan tabel di bawah ini:

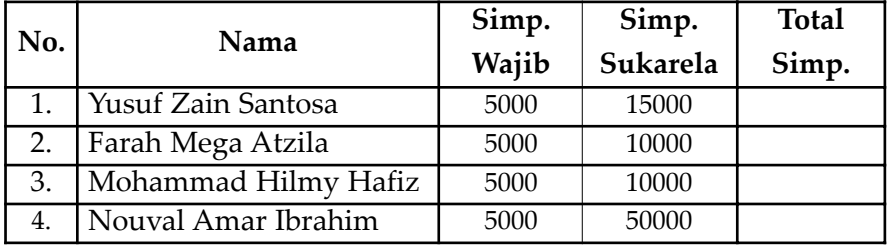

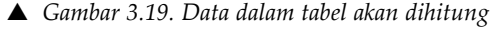

Yang harus kita perhatikan adalah alamat sel yang ingin kita masukkan ke dalam rumus. Untuk mengetahui alamat sel, perhatikan bagan berikut.

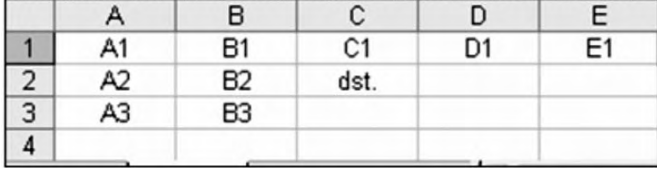

S *Gambar 3.20. Alamat sel di dalam tabel*

Alamat sel adalah sesuatu yang vital dalam melakukan perhitungan data di dalam tabel sehingga kita harus betul-betul memahaminya supaya tidak terjadi kekeliruan dalam melakukan penghitungan. Bentuk rumus umum dalam penghitungan tabel adalah:

#### **=fungsi(alamat sel)**

Sekarang perhatikan kembali tabel di atas. Untuk mengisi total simpanan, kita tinggal menjumlahkan dua kolom di sebelah kirinya dengan mengikuti langkah-langkah sebagai berikut:

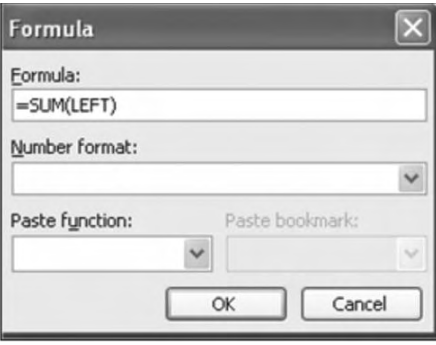

▲ *Gambar 3.21. Kotak dialog Formula* ● Klik Ok.

- Letakkan pointer pada sel E2 (tempat Total Simpanan)
- Klik menu Table, klik Formula….
- Word menampilkan kotak dialog seperti gambar di samping
- Pada kotakFormula:=SUM(LEFT), artinya: menjumlah kolom di sebelah kiri.
- 

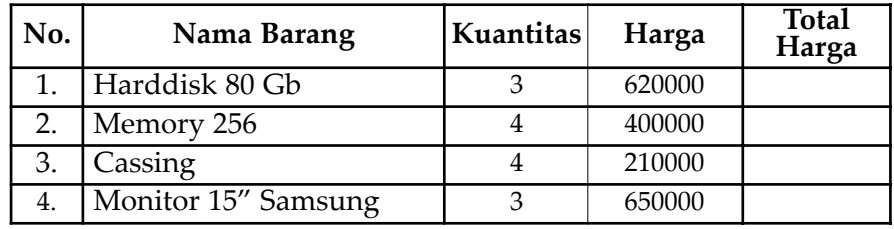

Perhatikan contoh berikut untuk menghitung perkalian.

S *Gambar 3.22. Data dalam tabel akan dikalikan*

Untuk mendapatkan jumlah kita harus mengalikan antara Kuantitas dan Satuan. Rumus perkalian diwakili oleh tanda \* (asteris). Untuk menghitung Jumlah pada nomor 1, masukkan rumus =C2\*D2 pada kotak Formula. Jika kita mengerjakan dengan benar maka hasilnya adalah sebagai berikut:

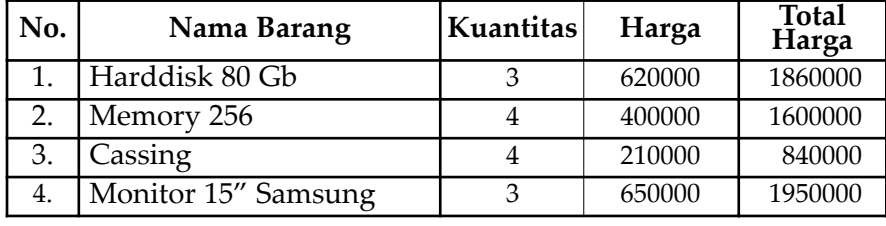

S *Gambar 3.23. Data hasil perkalian*

Lakukan hal yang sama untuk menghitung yang lain. Untuk mendapatkan rumus-rumus yang lain gunakan kotak Paste Function pada kotak dialog Formula.

# **B. SYMBOL DAN EQUATION**

#### *1. Symbol*

76

Symbol digunakan untuk menyisipkan karakter khusus yang tidak bisa diketikkan dari keyboard. Untuk memasukkan symbol ke dalam naskah yang diketik, ikuti langkah-langkah berikut.

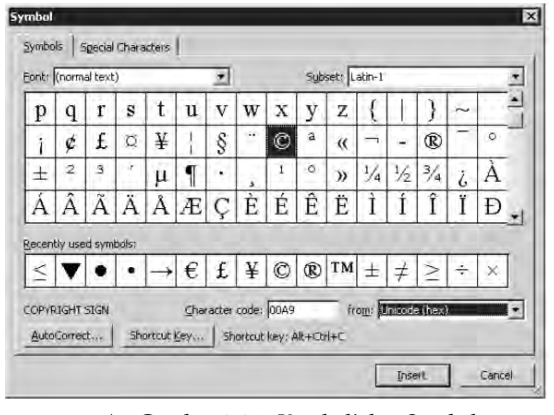

▲ *Gambar 3.24. Kotak dialog Symbol* e. Klik Insert lalu Close.

 $\overline{\mathsf{TLK}}$  Untuk SMP Kelas VIII

- a. Klik menu Insert, klik Symbol, muncul kotak dialog seperti gambar di samping.
- b. Pilih atau klik symbol yang diinginkan.
- c. Untuk memilih kelompok symbol yang lain pilih pada Font.
- d. Klik Special Character untuk memberikan symbol berupa karakter khusus.
- 

*Keterangan:* Untuk Symbol gambar maka pilih font yang berakhiran ing. Sebagai contoh Wingding, maka symbol yang muncul adalah sebagai berikut:

| Symbols |                        | Special Characters |   |                                           |    |             |                    |   |                             |   |                     |     |                |                        |       |             |
|---------|------------------------|--------------------|---|-------------------------------------------|----|-------------|--------------------|---|-----------------------------|---|---------------------|-----|----------------|------------------------|-------|-------------|
|         | Eont: Wingdings        |                    |   |                                           |    |             |                    |   |                             |   |                     |     |                |                        |       |             |
|         | <b>SERO</b>            |                    | ∝ | ΘΘ                                        | ڪ  | <u>ille</u> | δ                  | 含 | ◑                           |   | [ ='                | Œ   | Æ              | ⊲ৰূ                    | ৎাৃ্ষ |             |
|         |                        | B                  | l | 卽                                         | ÷  | 8           | 凾                  | 分 | 2@                          | 鳳 | $\equiv$            | ⊞   | п              | ⊙                      | ø     |             |
| ති      | ð                      | å                  | s | P                                         | ಳಾ | ☞           | d                  | ₽ | ₩                           | ☺ | ⊕                   | ☺   |                | 臭                      |       |             |
| B       | →                      | ٥                  |   | ₩                                         | ╬  | Ϋ           | 0                  | Ŧ | ✿                           | G | ଈ                   | తేం | 鏺              |                        |       |             |
|         | Recently used symbols: |                    |   |                                           |    |             |                    |   |                             |   |                     |     |                |                        |       |             |
|         | 2                      | $\leq$             |   | $ \geq \blacktriangledown \triangleright$ |    |             |                    |   | $ \sqrt{2} \cdot \epsilon $ |   | $\vert \frac{1}{2}$ | O   | $^{\circledR}$ | TM                     | $\pm$ |             |
|         | Wingdings: 32          |                    |   |                                           |    |             | Character code: 32 |   |                             |   |                     |     |                | from: Symbol (decimal) |       | $\check{ }$ |
|         | AutoCorrect            |                    |   | Shortcut Key                              |    |             | Shortcut key:      |   |                             |   |                     |     |                |                        |       |             |

S *Gambar 3.25. Tampilan symbol dalam font Wingdings*

#### *2. Equation*

Equation digunakan untuk menyisipkan perintah pengetikkan rumusrumus, antara lain rumus akar, integral, Ikon Equation dan sebagainya.

| word - Microsoft Word |  |  |  |  |  |  |                                                          |  | $\Box$ e $\mathbf{x}$                                                                                        |  |  |                                                          |  |  |
|-----------------------|--|--|--|--|--|--|----------------------------------------------------------|--|----------------------------------------------------------------------------------------------------|--|--|----------------------------------------------------------|--|--|
|                       |  |  |  |  |  |  | Elle Edit yew Insert Format Tools Table Window Help (CN) |  |                                                                                                    |  |  | Type a question for help = X                             |  |  |
|                       |  |  |  |  |  |  |                                                          |  |                                                                                                    |  |  | $\Box \Box \Box \Box \Box \Box \Box \Box \Box \Box \Box$ |  |  |
|                       |  |  |  |  |  |  |                                                          |  | 4  Normal + Justf - Times New Roman - 12 -   B / U     ■ 著   ■                       す ま         ・ ツ • △ • 。 |  |  |                                                          |  |  |

S *Gambar 3.26. Kotak dialog insert Table*

Untuk menampilkan Equation Editor :

a. Pilih ikon  $\sqrt{\alpha}$  (Equation Editor), maka akan muncul tabel seperti berikut:

| tquation                                                                                                    |  |  |  |  |  |  |  |  |  |  |  |  |
|----------------------------------------------------------------------------------------------------|--|--|--|--|--|--|--|--|--|--|--|--|
|                                                                                                    |  |  |  |  |  |  |  |  |  |  |  |  |
| $\text{(i)} \text{(ii)} \text{ (ii)} \text{ (iii)} \text{ (iv)} \text{ (iv)}$ |  |  |  |  |  |  |  |  |  |  |  |  |

S *Gambar 3.27. Fungsi-fung dalam Equations*

- b. Pilih tanda equation yang anda kehendaki.
- c. Apabila dalam dokumen klian ikon  $\sqrt{\alpha}$  belum dimunculkan, sebaiknya kalian munculkan terlebih dahulu ikon tersebut caranya:
- d. Pilih menu Tools  $\rightarrow$  Customize

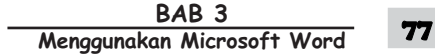

e. Muncul kotak dialog seperti berikut :

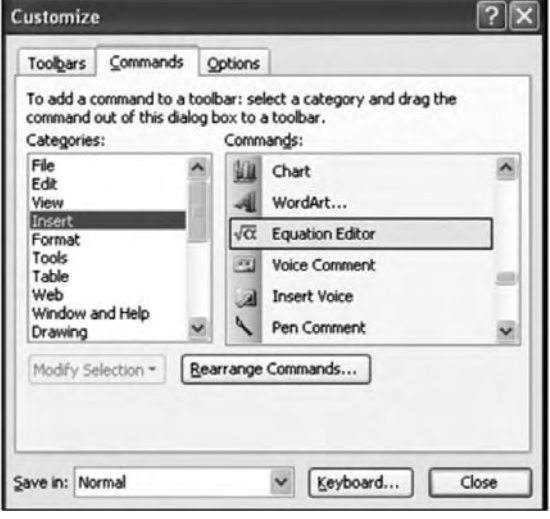

- $\triangle$  *Gambar 3.28. Tampilan menu tools*  $\rightarrow$  *Customize*
- f. Pilih dalam kolom Categories : Insert, dan dalam kolom Commands: Equation Editor  $\sqrt{\alpha}$ , klik ikon  $\sqrt{\alpha}$  dan tarik letakkan pada baris menu, pada kotak dialog Customize klik Close.

# **C. HYPERLINK**

Hyperlink merupakan salah satu fasilitas yang pada umumnya berkaitan dengan internet, intranet, maupun network. Namun demikian dalam pokok bahasan ini akan disajikan tentang adanya suatu hubungan antara dokumen yang sedang diketik (dibuka) dengan dokumen yang sedang tersimpan.

Hyperlink juga dapat ditujukan untuk menjelaskan sesuatu pada file lain

sehingga penjelasan mengenai hal tersebut menjadi lebih lengkap dengan tidak mengganggu dokumen induk. Untuk mempercantik tampilan hyperlink, sebaiknya menggunakan tombol gambar.

Untuk menyisipkan hyperlink pada sebuah dokumen, sedikitnya ada tiga cara, yaitu menggunakan menu Insert, menggunakan tools menu dan menggunakan menu pop up (klik kanan mouse). Untuk memahami bagaimana membuat hyperlink, sisipkan gambar-gambar berikut ini dari Insert Picture, sebagai contoh:

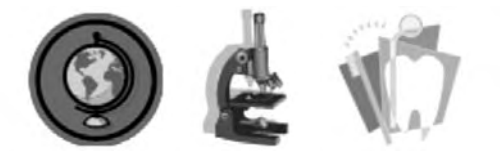

S *Gambar 3.29. Contoh gambar yang akan disisipkan*

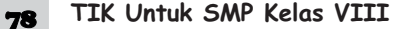

Langkah-langkah pembuatan hyperlink adalah sebagai berikut:

- 1. Tempatkan pointer (kursor) pada kata atau gambar yang akan dihubungkan, kemudian klik ikon insert Hyperlink
- 2. Selanjutnya akan tampil kotak dialog sebagai berikut:

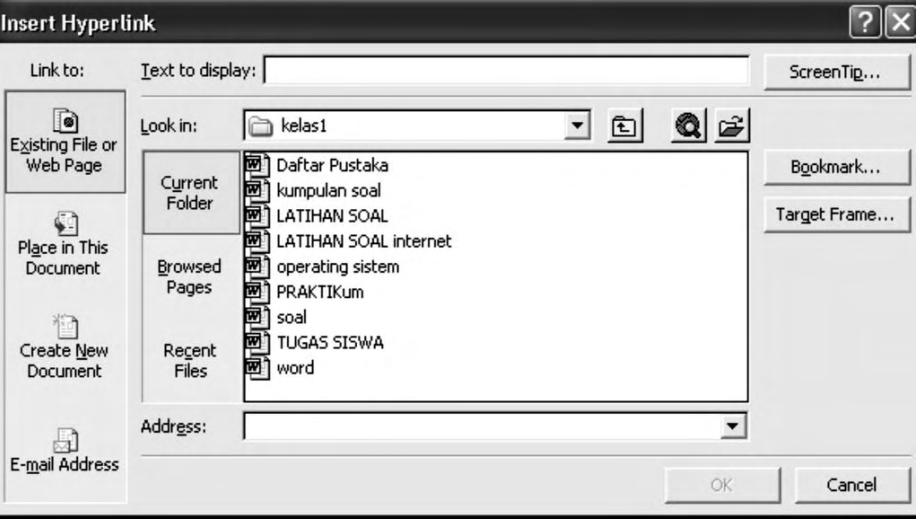

S *Gambar 3.30. Kotak dialog Hyperlink*

- 3. Pada tampilan tersebut ada beberapa pilihan yang harus dipilih untuk menentukan ke mana data atau gambar akan dihubungkan.
	- a) Existing File or Web Page

Digunakan untuk membuat hubungan (link) dengan file yang ada atau hubungan dengan halaman web tertentu.

b) Place in This Dokument

Digunakan untuk membuat hubungan (link) dengan salah satu judul yang berada dalam satu file (dokumen) yang sama.

c) Create New Dokument

Digunakan untuk membuat hubungan (link) dengan dokumen baru yang akan dibuat.

d) E-mail Address

Digunakan untuk membuat hubungan (link) dengan alamat email ter tentu.

- 4. Pilih salah satu sesuai yang kalian butuhkan.
- 5. Klik OK.

# **D. DRAWING, PICTURE, OBJECT, DAN WORDART**

# **1. Drawing**

Menu Drawing digunakan untuk menggambar objek dalam dokumen

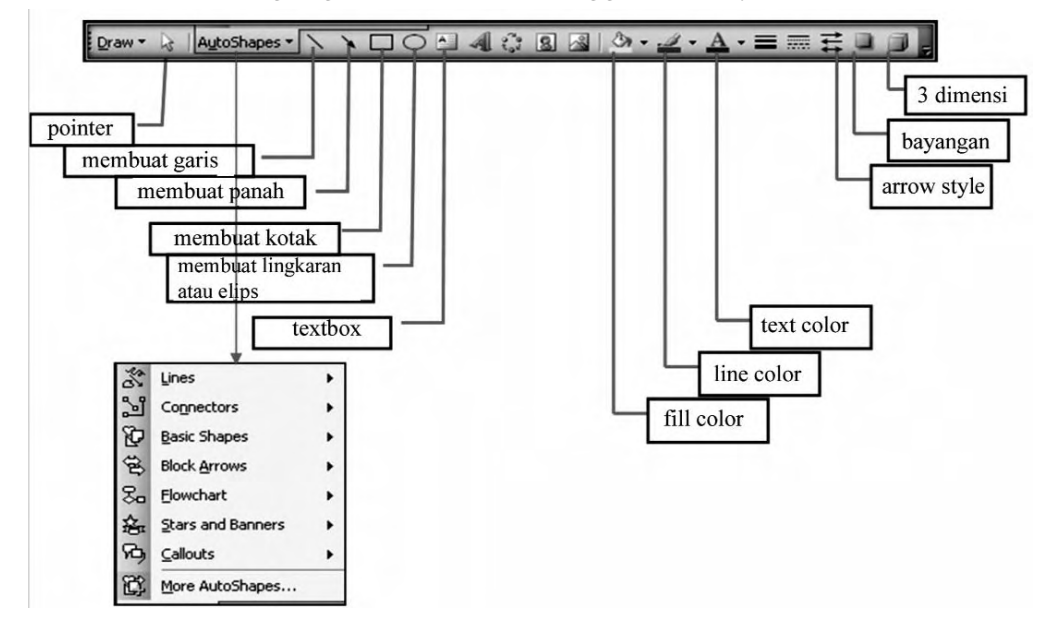

S *Gambar 3.31. Menu Drawing beserta penjelasannya*

Word menyediakan berbagai bentuk shape yang dapat diakses melalui tombol AutoShapes pada toolbar drawing. Caranya adalah klik bar Autoshapes tersebut kemudian akan ditampilkan beberapa pilihan yang dapat dipilih sesuai keinginan.

Langkah-langkahnya adalah sebagai berikut.

- Pilih shape yang anda inginkan pada bar Auto Shapes atau pada bar line, arrow, rectangle, oval, dan text box.
- Maka akan muncul seperti berikut:

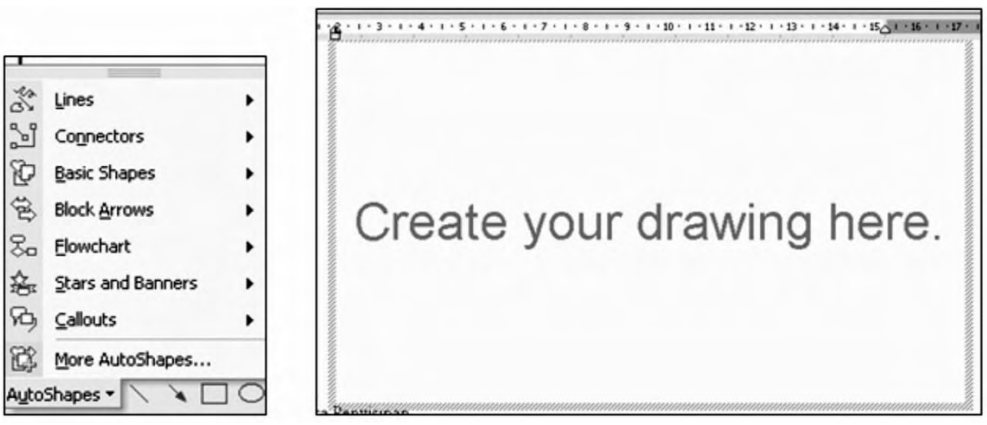

S *Gambar 3.32. Bentuk shapes dan lembar kosong drawing*

 $\overline{\mathsf{TLK}}$  Untuk SMP Kelas VIII 80

- Tekan Esc untuk menghilangkah kotak *Create Your Drawing Here* sehingga tinggal tanda +.
- Bawa penunjuk mouse (+) tersebut ketempat yang ingin diberikan gambar.
- Lakukan klik dan drag sampai gambar tersebut muncul.
- Lepaskan mouse setelah selesai.

#### *Contoh pembuatan autoshape:*

• Buatlah autoshape berikut ini!

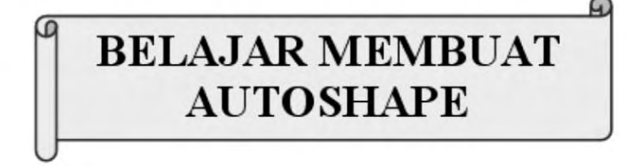

• Dengan jenis teks : Times New Roman, ukuran teks 18, Bold

#### **Langkah Penyelesaian**

1. Klik autoshapes seperti contoh berikut!

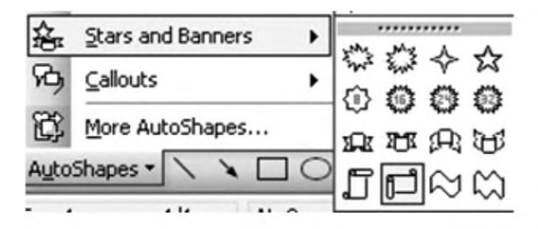

2. Pada saat diklik, akan muncul berikut!

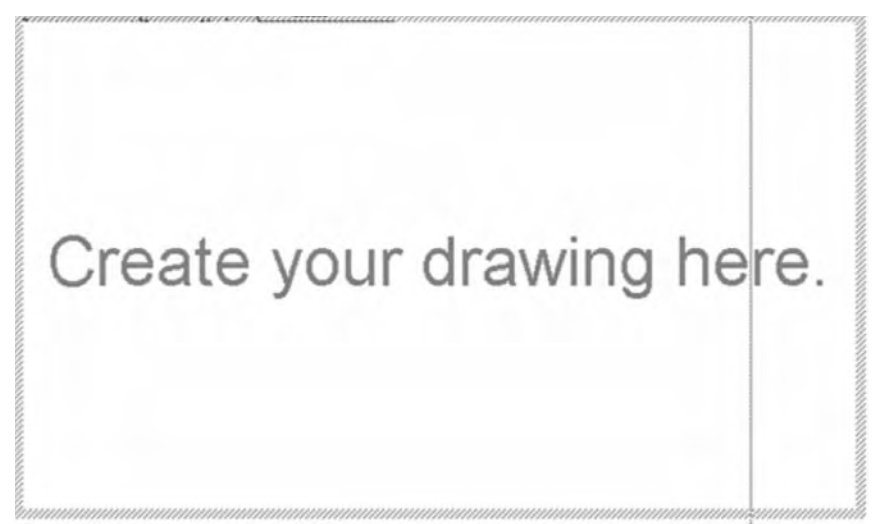

3. Tekan tombol Esc pada keyboard!

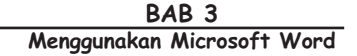

4. Setelah tombol Esc ditekan maka akan muncul tanda +, arahkan pada tempat dimana autoshape akan ditempatkan, blok ke kanan sesuai dengan kebutuhan seperti berikut!

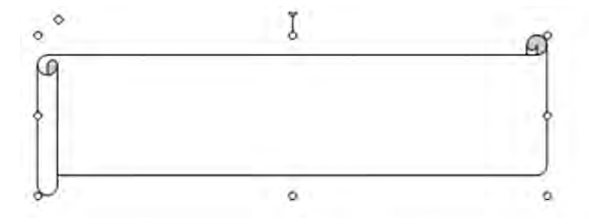

- 5. Untuk membesarkan gambar autoshape, klik autoshape yang akan diedit maka akan muncul tanda titik dipojok dan ditengah, arahkan mouse ke tanda titik yang muncul sampai membentuk tanda  $\Theta$ !
- 6. Untuk menambahkan teks pada autoshape, caranya:

Klik mouse pada autoshape  $\rightarrow$  klik kanan mouse  $\rightarrow$  klik Add Text, maka akan muncul kotak dialog seperti berikut!

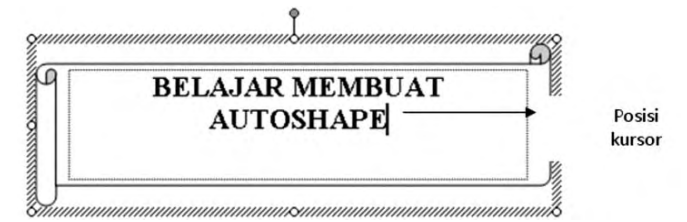

- 7. Untuk memberi warna background : klik autoshape  $\rightarrow$  klik ikon  $\rightarrow$  .
- 8. Untuk memberi warna tepi garis autoshape : klik autoshape  $\rightarrow$  klik ikon  $\rightarrow$  !
- 9. Untuk memberi warna teks : blok teks yang akan diberi efek warna  $\rightarrow$  klik ikon  $A_{\tau}$ !

# **2. Picture dan Object**

Picture dan Object digunakan untuk menyisipkan ClipArt dari ClipArt standar Office atau dari file gambar eksternal.

- a. Pilih menu Insert  $\rightarrow$  Picture  $\rightarrow$  ClipArt.
- b. Pilih menu Insert  $\rightarrow$  Picture  $\rightarrow$  From File.
- c. Pilih menu Insert  $\rightarrow$ Object.

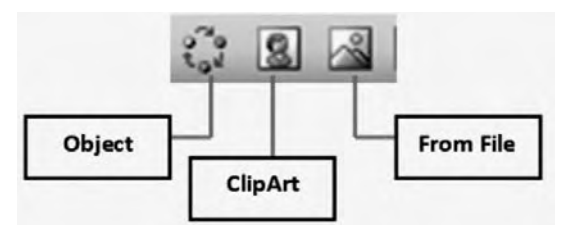

S *Gambar 3.33. Ikon Insert Object, Clipart, dan From File*

 $\overline{\mathsf{TLK}}$  Untuk SMP Kelas VIII

# *a. Menyisipkan Clip Art*

Langkah-langkahnya adalah sebagai berikut.

- 1) Klik menu Insert, klik Picture, klik Clip Art.
- 2) Maka akan ditampilkan Clip Gallery seperti berikut:

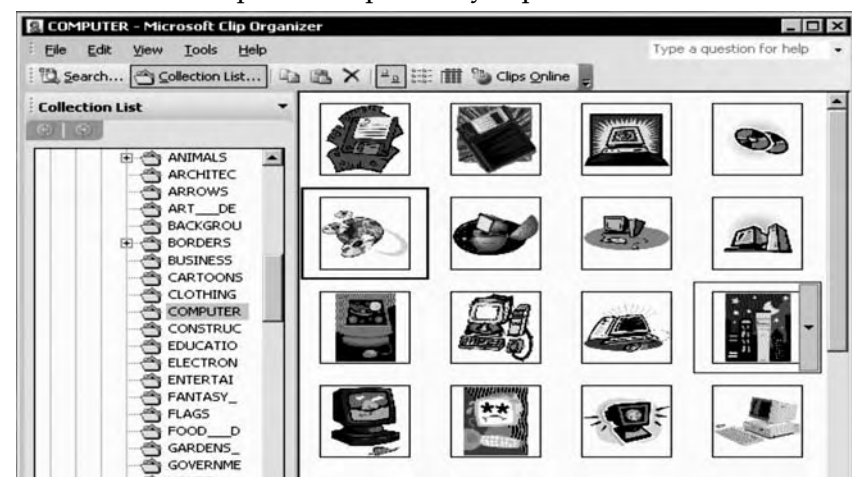

- S *Gambar 3.34. Koleksi gambar Clipart dari kelompok Computer*
- 3) Pilih gambar yang diinginkan.

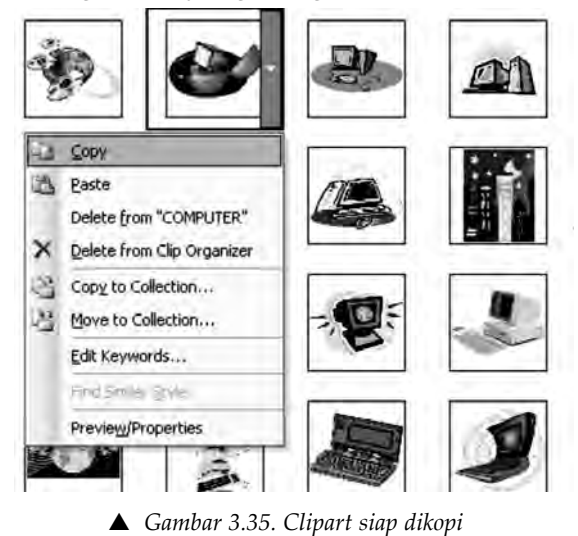

4) Letakkan mouse pada tempat yang diinginkan, kemudian klik Paste, maka akan muncul gambar yang diinginkan, misalnya seperti gambar berikut.

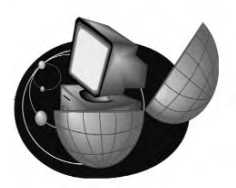

S *Gambar 3.36. Clipart telah dipasang*

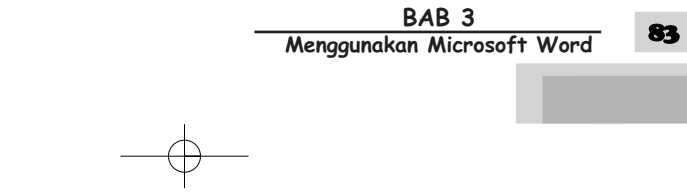

5) Untuk memformat picture klik gambar yang akan diformat seperti berikut:

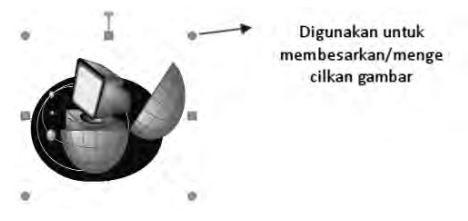

- S *Gambar 3.37. Titik-titik di sekitar gambar menunjukkan gambar siap diformat*
- 6) Setelah klik gambar  $\rightarrow$  klik kanan mouse  $\rightarrow$  Format Picture...
- 7) Muncul kotak dialog berikut :

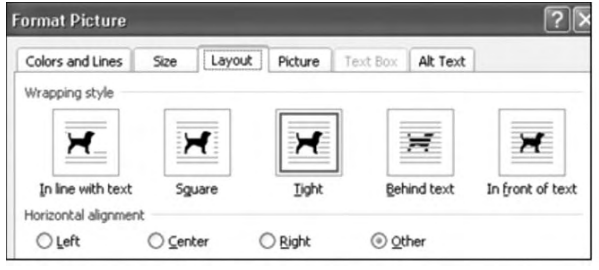

- S *Gambar 3.38. Kotak dialog Format Picture*
- 8) Pilih format sesuai dengan yang anda inginkan

# *b. Menyisipkan File Gambar*

- 1) Klik menu Insert, klik Picture
- 2) Pilih From File
- 3) Maka akan muncul seperti berikut:

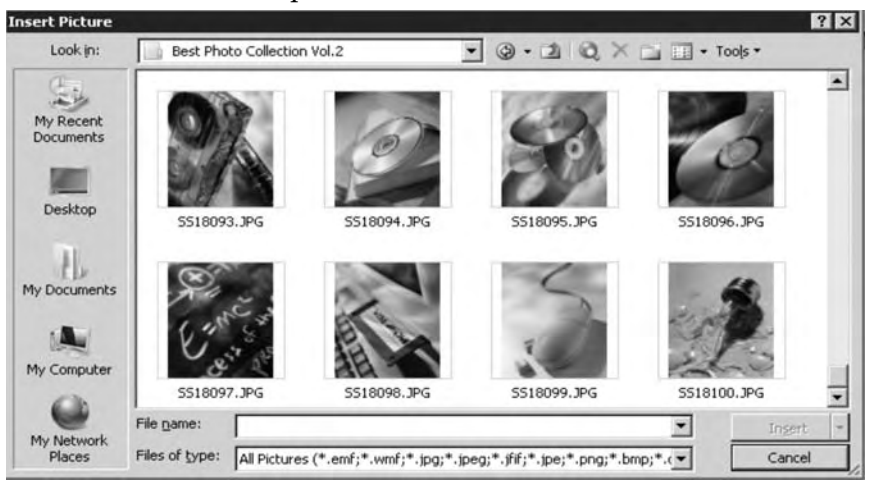

- S *Gambar 3.39. Tampilan Insert Picture*
- 4) Pilih gambar yang diinginkan, klik Insert.

 $\overline{\mathsf{TLK}}$  Untuk SMP Kelas VIII 84

# **3. Word Art**

WordArt digunakan untuk memberikan efek khusus terhadap teks.

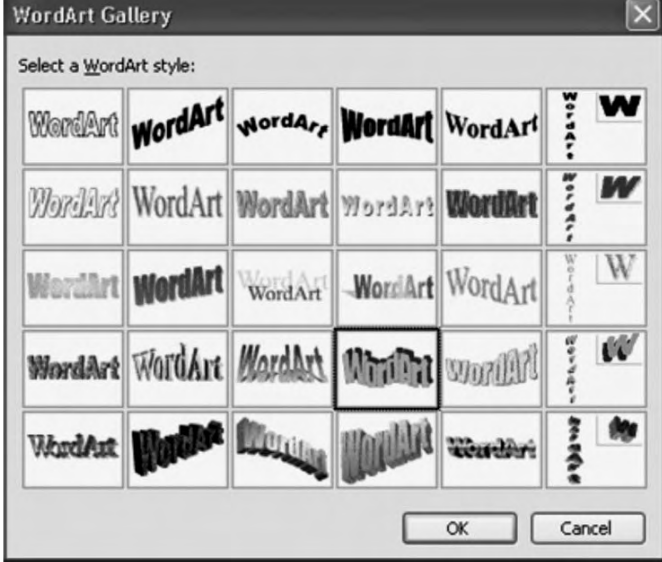

S *Gambar 3.40. Kotak dialog Word Art Gallery*

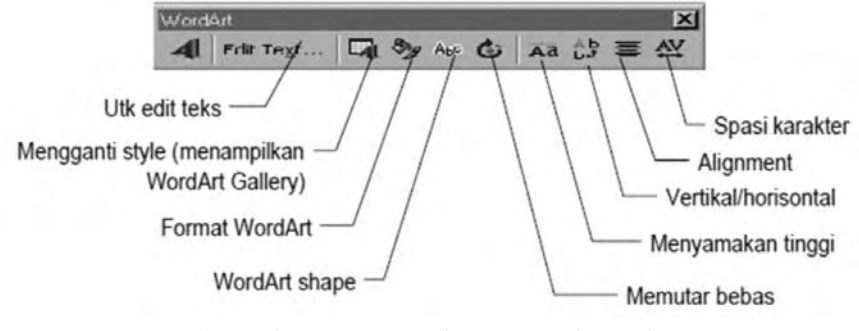

S *Gambar 3.41. Bergai Ikon menu pada Word Art*

# Langkah-langkah untuk membuat WordArt:

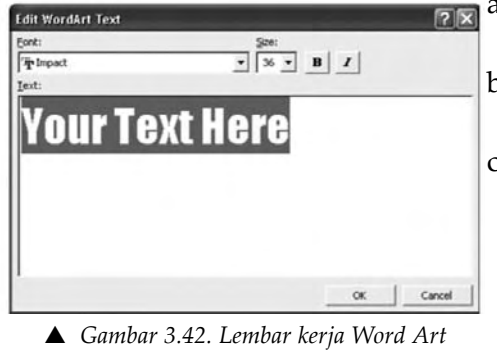

a. Klik Insert WordArt pada toolbar drawing.

b. Pilih salah satu sesuai keinginanmu.

c. Kemudian akan muncul lembar kerja seperti berikut.

BAB<sub>3</sub> **Menggunakan Microsoft Word** 85

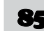

d. GANTI "Your Text Here" dengan tulisan yang diinginkan misalkan "Belajar Microsoft Word", klik Ok, maka hasilnya akan seperti berikut.

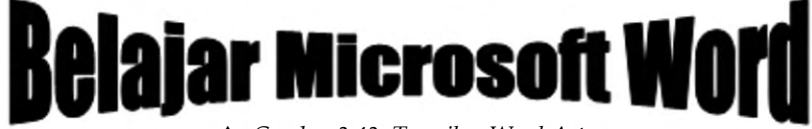

#### S *Gambar 3.43. Tampilan Word Art*

# **E. MEMBUAT DROP CAP**

Drop Cap digunakan untuk memberikan bentuk berbeda pada huruf pertama teks. Untuk memunculkan Drop Cap langkah-langkahnya sebagai berikut.

- Blok paragrap yang akan diberikan bentuk berbeda pada huruf pertama teksnya.
- Klik Menu Format  $\rightarrow$  Drop Cap, seperti berikut:

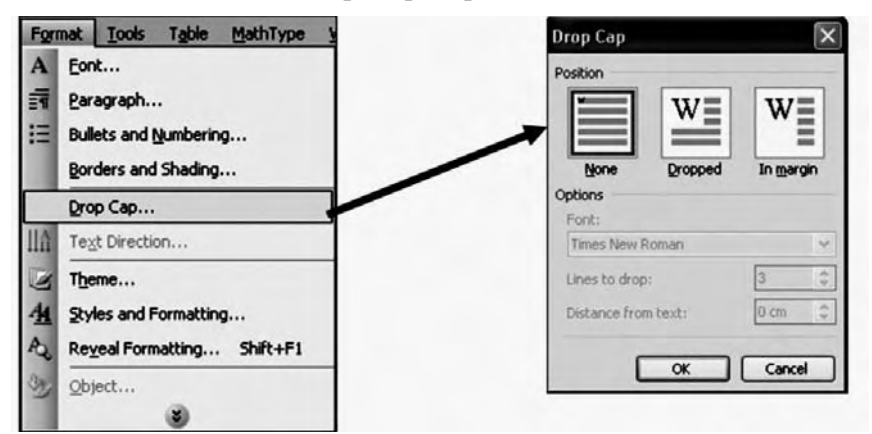

S *Gambar 3.44. Kotak dialog Drop Cap*

Contoh hasil operasi Drop Cap adalah sebagai berikut:

Sistem komputer terdiri dari atas tiga aspek, yakni aspek perangkat keras (hardware), aspek perangkat lunak (software), dan aspek manusia (brainware). Ketiga aspek harus saling bekerja perangkat keras *(hardware)*, aspek perangkat lunak *(software)*, dan aspek manusia *(brainware)*. Ketiga aspek harus saling bekerja sama agar sebuah sistem komputer dapat bekerja sama dengan sempurna. Dengan kata lain, untuk dapat merancang sebuah sistem interaksi manusia dan komputer yang sempurna maka perancang tidak saja harus mengetahui aspek teknis dari sistem komputer tersebut, tetapi juga harus mengerti bagaimana manusia mengolah informasi.

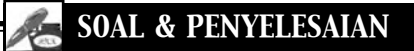

# **MEMBUAT KARTU UNDANGAN**

Untuk acara Pekan Seni dan Budaya buatlah kartu undangan seperti berikut!

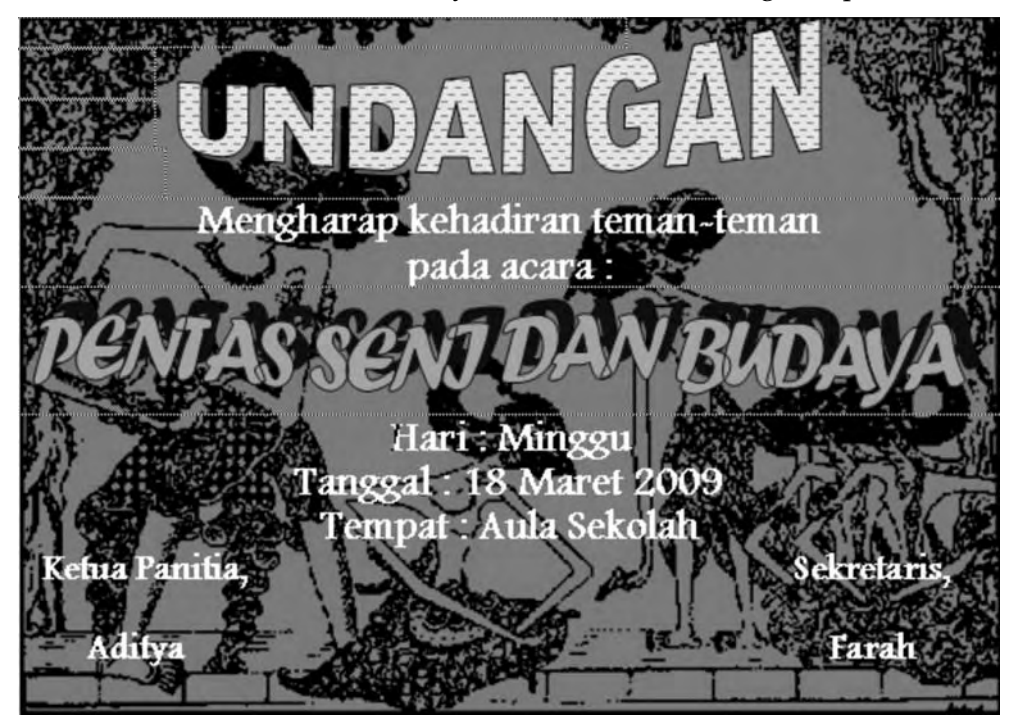

# **Langkah-langkahnya :**

- 1) Sebelum Anda membuat undangan sebaiknya dikonsep terlebih dahulu.
- 2) Siapkan lembar dokumen baru.
- 3) Pilih menu Insert  $\rightarrow$ klik Picture  $\rightarrow$ klik from File
- 4) Jika Anda belum memiliki file gambar yang bertema budaya, dapat mencari dari internet **(http://www.google.com)**, sebagai berikut:

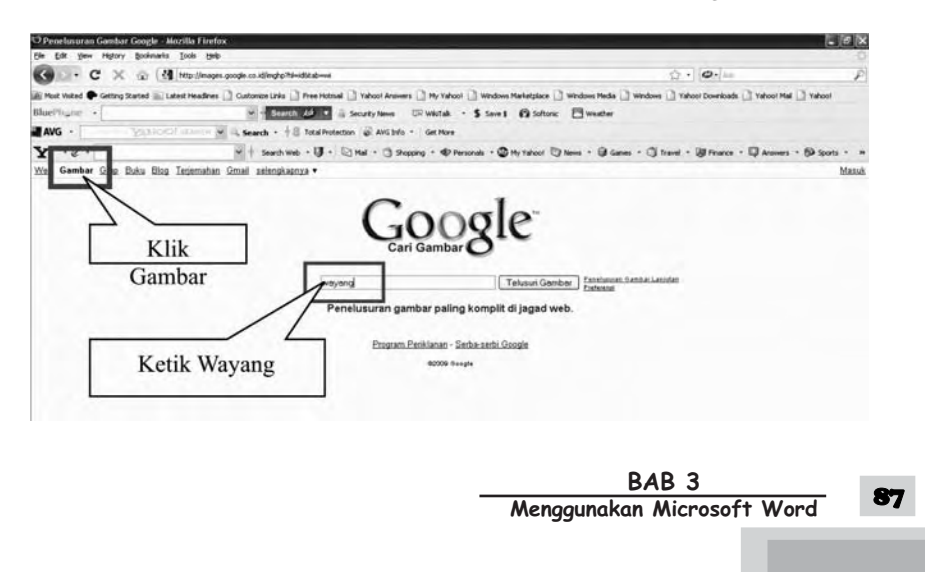

- a) Saat muncul halaman web dari google, klik gambar dan pada kotak pencarian ketik wayang.
- b) Setelah di enter maka akan muncul seperti berikut:

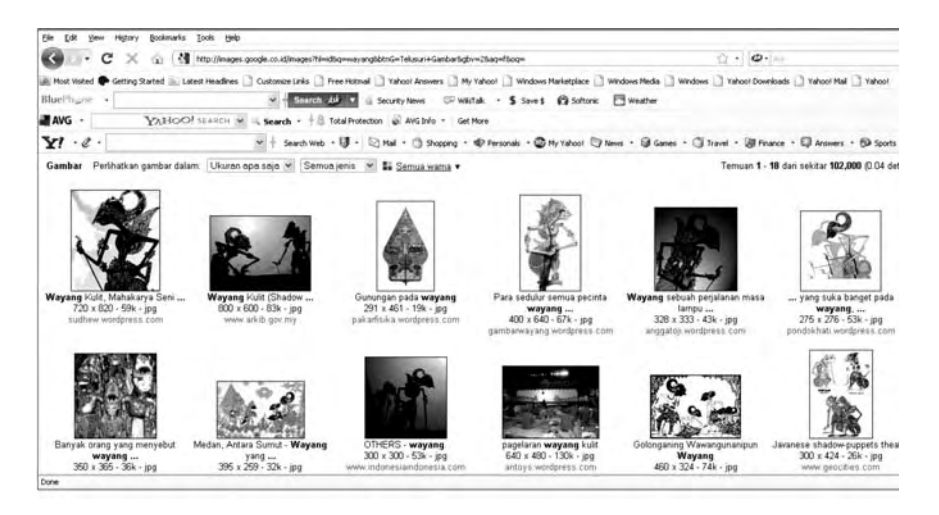

c) Pilih salah satu gambar yang akan Anda gunakan, maka akan tampil seperti berikut:

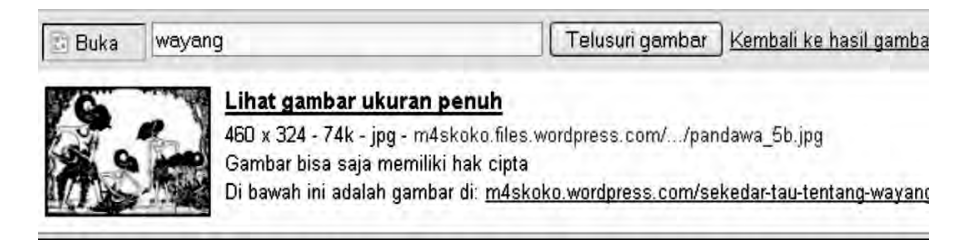

d) Klik lihat gambar ukuran penuh

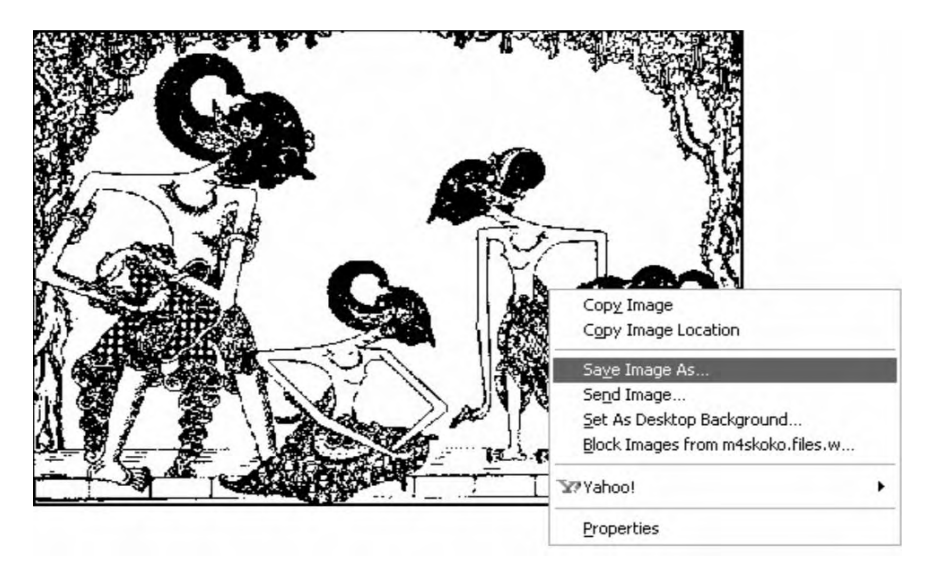

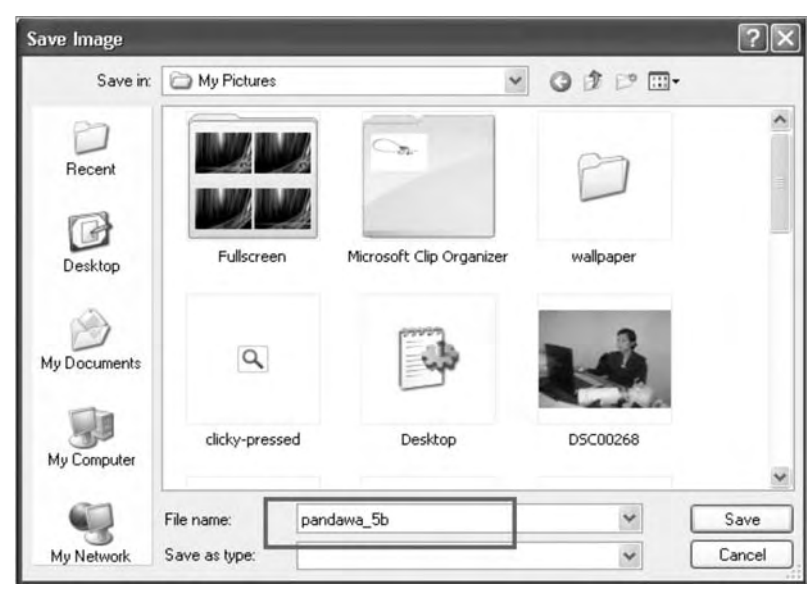

e) Klik kanan mouse, pilih Save Image As seperti berikut:

- f) Pilih Save
- 5) Setelah mendapatkan gambarnya, masukkan gambar, dan atur gambar dengan Text Wrapping  $\boxed{\blacktriangle}$ , pilih behind text (dibelakang text), seperti berikut:

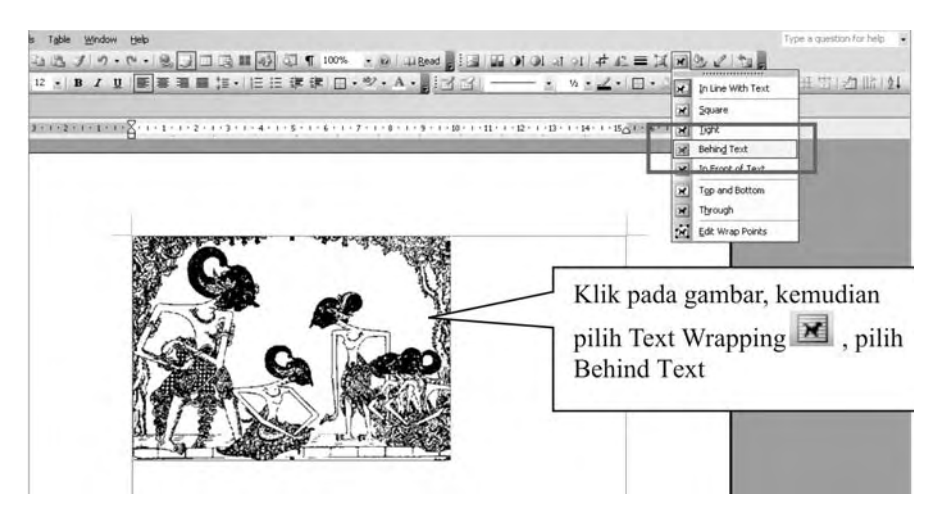

6) Untuk memformat tampilan gambar agar kelihatan lebih gelap, caranya klik kanan mouse pada gambar, pilih format picture, pilih picture, atur brightness (30%) dan picture (30%), klik ok.

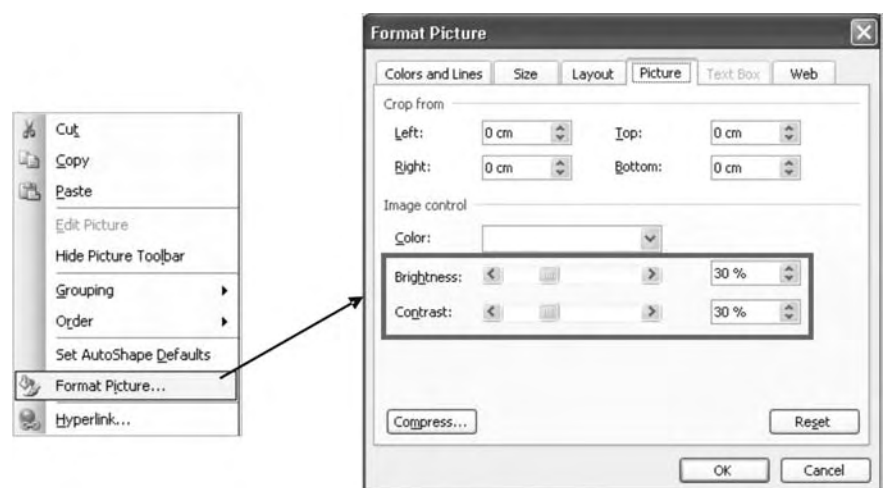

- 7) Perbesar gambar ketik text seperti contoh.
- 8) Untuk tulisan "Undangan" dan "Pekan Seni dan Budaya" gunakan WordArt

# **F. MAIL MERGE**

Mail Merge digunakan untuk membuat dokumen surat, label surat, sampul surat, direktori, email, dan fax yang bersifat massal (banyak). Pada fasilitas ini terdapat 2 buah file yang terlibat yaitu File Master *(main document)* dan file data. Setelah kedua file ini tersedia barulah dapat melakukan proses merging (penggabungan untuk menghasilkan surat massal).1

Langkah-langkah untuk membuat Mail Merge sebagai berikut.

- 1. Buat atau buka dokumen utama yang akan dijadikan File Master.
- 2. Buat atau buka data *source* berisi informasi penerima.
- 3. Tambahkan atau ubah *merge fields* di dokumen utama.
- 4. Gabungkan data dari data source ke dokumen utama untuk membuat dokumen baru atau yang digabung.

*Berikut contoh pembuatan Mail Merge:*

# *SOAL & PENYELESAIAN*

# **MEMBUAT MAIL MERGE**

Buatlah Mail Merge yang ditujukan kepada beberapa orang dengan menggunakan file data. Ketentuan yang digunakan adalah sebagai berikut!

90 TIK Untuk SMP Kelas VIII

- 1. Ketik Master Surat Mail Merge dengan nama Surat!
- 2. File data dibuat dengan nama Data Surat!
- 3. Ketentuan untuk Master Surat:
	- kertas yang digunakan : kwarto
	- Spasi yang digunakan : 1
- 4. Perhatikan variabel yang digunakan!
- 5. Surat ditujukan kepada: Nomor Surat : 1 Tanggal Surat : 05 Januari 2009 U.p. : Bp. Drs. Bambang Jabatan : Pembimbing Osis Nomor Surat : 2 Tanggal Surat : 05 Januari 2009 U.p. : Baskoro. Jabatan : Ketua Kelas 2a Nomor Surat : 3 Tanggal Surat : 05 Januari 2009
	- U.p. : Pratiwi Jabatan : Ketua Kelas 2b
	-
- 6. Isi dari Master surat adalah sebagai berikut :

## **UNDANGAN**

Nomor : Tanggal :

Perihal : Rapat Koordinasi Kepada Yth, Pengurus OSIS u.p. : Jabatan :

Dengan hormat,

Sesuai agenda rapat yang lalu diharapkan kehadirannya dalam "RAPAT OSIS" yang diadakan pada :

> Hari/Tanggal : Sabtu, 24 Januari 2009 Tempat : Ruang Osis

Demikianlah surat undangan ini kami sampaikan, atas kehadirannya diucapkan banyak terima kasih

Hormat kami,

**Ketua, Sekretaris,**

**(Hafiz) (Farah)**

BAB<sub>3</sub> **Menggunakan Microsoft Word** 

## **Langkah Penyelesaian**

- 1. Buka dokumen yang akan digunakan untuk dokumen utama!
- 2. Dalam mengerjakan Mail Merge ada 6 (enam) langkah pengerjaan.
	- a) Langkah 1, pada Menu Tools, pilih Letters and Mailing, pilih Mail Merge Wizard!
	- b) Klik Next Starting document!
	- c) Klik Select Recipients!
	- d) Klik Type a new list!
	- e) Pada Type a new list, klik create!
	- f) Muncul kotak dialog seperti berikut:

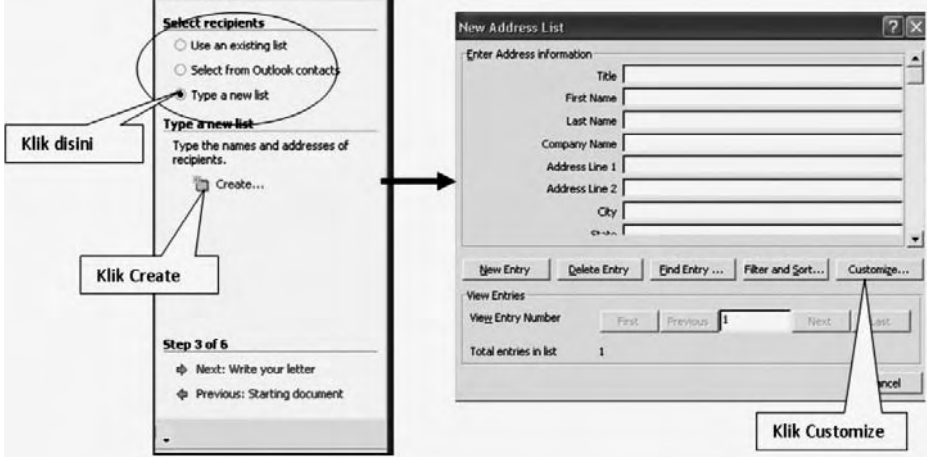

g) Klik Customize, maka akan muncul kotak dialog sebagai berikut:

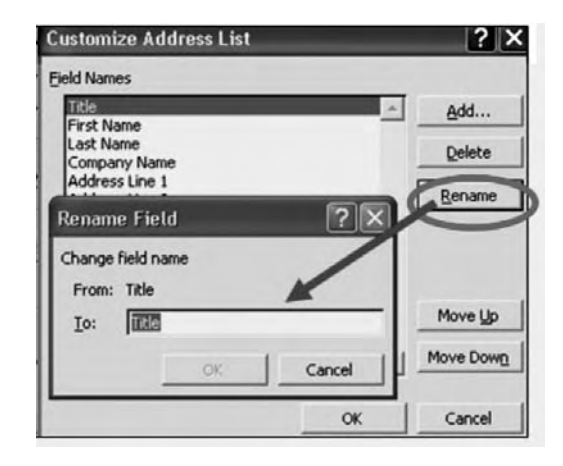

h) Ganti field names dengan nama field-field yang dibutuhkan, caranya klik rename satu persatu ganti field yang ada dengan field sesuai kebutuhan, dan bila sudah selesai hapus field yang tersisa dengan menekan delete, hasilnya seperti kotak dialog berikut.

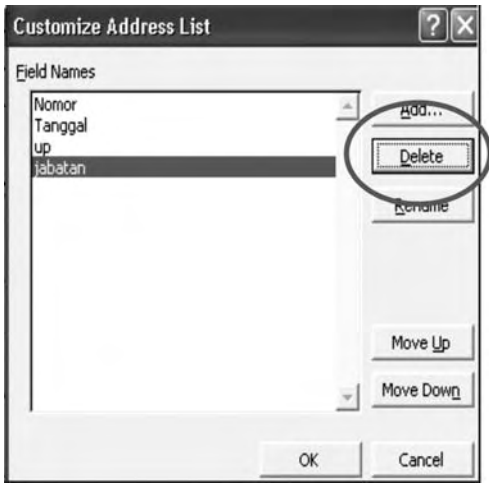

- i) Klik Ok!
- j) Isi Field dengan data yang dibutuhkan, seperti berikut:

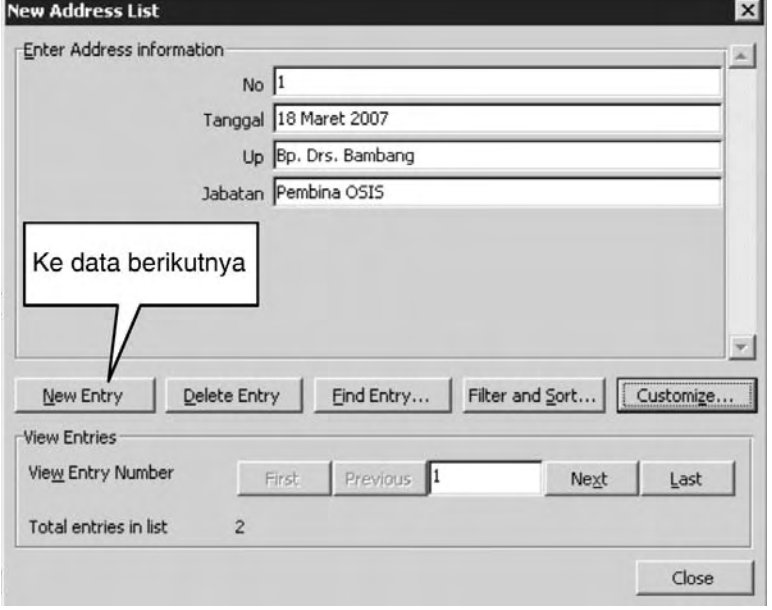

- k) Untuk ke data berikutnya klik New Entry, jika sudah selesai semua data dimasukkan klik Close!
- l) Simpan dengan nama Data Surat!

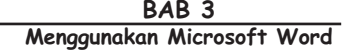

m) Lanjutkan dengan memilih ikon Insert Merge Field seperti berikut:

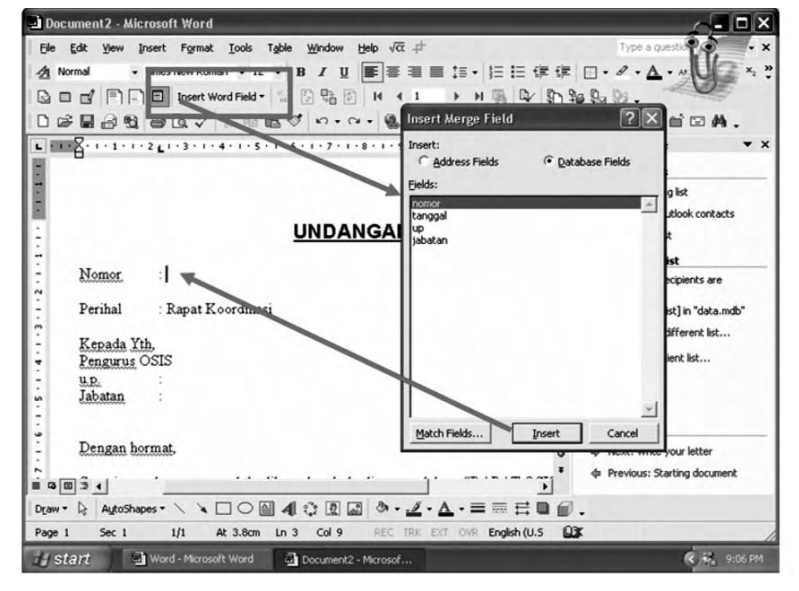

n) Hasilnya seperti berikut:

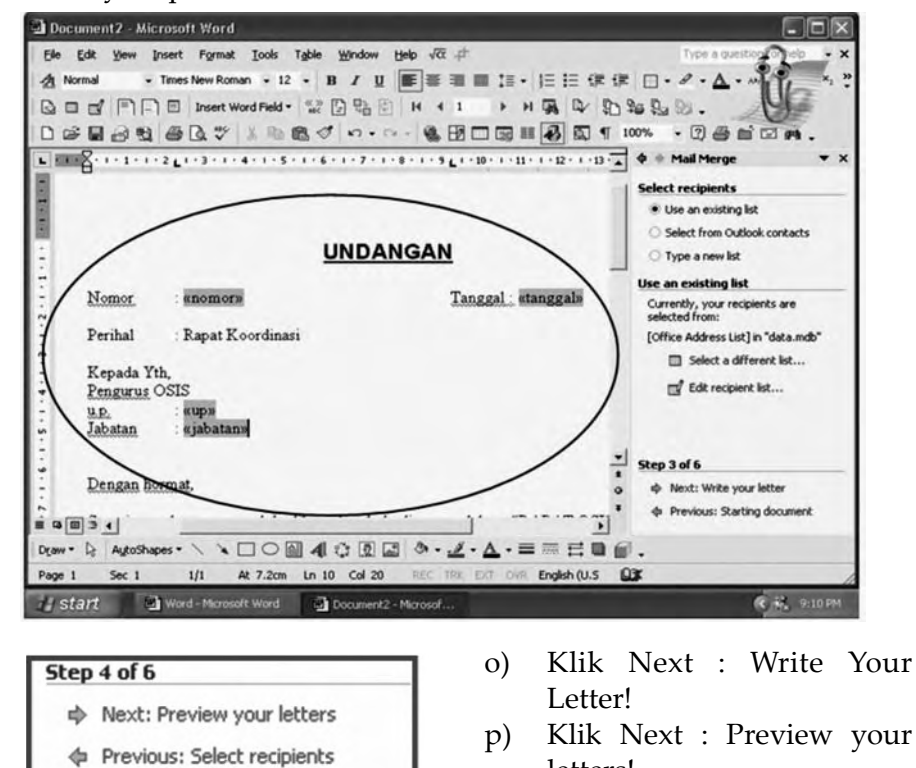

letters!

**94** TIK Untuk SMP Kelas VIII

- Document2 Microsoft Word Eile Edit View Insert Format Iools Table Window Help  $\sqrt{\alpha}$  = A Normal  $-2660n$  $\Phi$   $+$  Mail Merge ere. To preview<br>er, click one of the Tanggal: 18 Maret 2007 Nomor i Perihal : Rapat Koordinasi  $<<$ Recipient: 1  $\rightarrow$ **A** Find Kepada Yth, Pengurus OSIS Bp. Drs.Bambang<br>Pembina OSIS o change your க்∂ u.p.<br>Jabatan nt lict: Untuk menuju  $\mathbb{I}$  Edit recipient list. data ke berapa Exclude this recipient Dengan hormat. When you have finished<br>previewing your letters, click<br>Next. Then you can print the<br>merged letters or edit individi<br>letters to add personal Sesuai agenda rapat yang lalu diharapkan kehadirannya dalam "RAPAT OSIS" y diadakan pada con Step 5 of 6 Hari/Tanggal<br>Tempat Sabtu, 25 Maret 2007 Ruang Osis  $\Rightarrow$  Next: Complete the merge  $\begin{array}{c} \begin{array}{c} \cdot \\ \hline \end{array} \end{array}$ حيس Draw + Q AutoSt **ヽヽ□○図40回図 ふ・∠・△・≡≡⋿■■**  $0.30$  Style Page 1  $Sec 1$  $1/1$ At 7.2cm Ln 10 Col 23 English (U.S. ill start 同  $rd - M$ 司D
- q) Maka akan muncul data *record 1* seperti berikut:

- r) Klik next : Complete the merge!
- s) Maka akan muncul pilihan, akan mencetak ke Printer atau melihat data keseluruhan.
- t) Jika Print yang dipilih maka siapkan kertas untuk mencetak, jika Edit individual letters maka semua data akan ditampilkan pada layar monitor sesuai jumlah data yang dimasukkan.

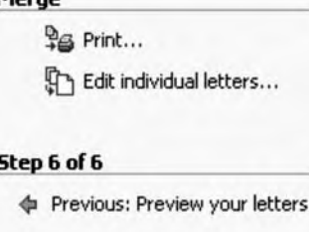

u) Baik Print maupun Edit individual letters, maka akan muncul kotak dialog seperti di samping:

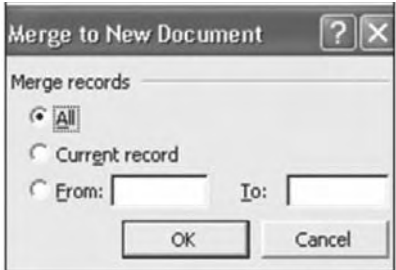

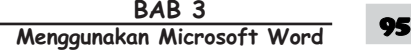

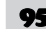

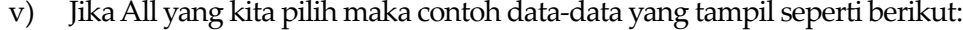

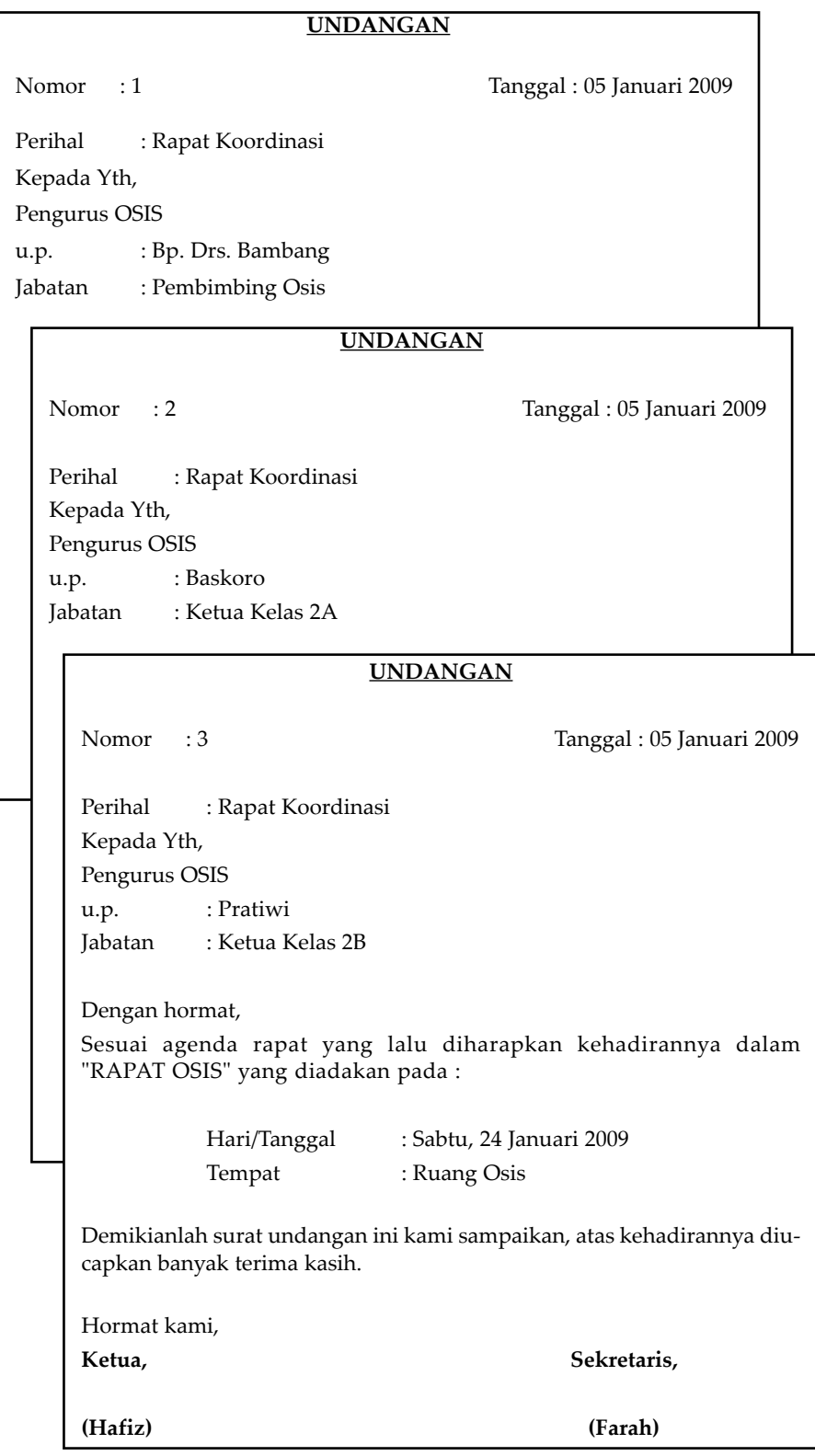

**96** TIK Untuk SMP Kelas VIII

# *Latihan 5*

MATERI1 : Autoshapes, Kolom Koran, Word Art, Border Ketiklah naskah dibawah ini dengan ketentuan: Naskah font : Times New Roman  $Size \t\t 12$ Naskah dibuat dalam bentuk gaya Koran dengan jumlah kolom = 2 Sisipkan gambar yang diambil dari Microsoft Art Gallery Masing-masing kolom berilah border Simpan dengan nama file : PRAKTIK5

**L SERIAL B** 

**Universal Serial Bus (USB)** adalah standar bus berseri untuk perangkat penghubung, biasanya kepada komputer namun juga digunakan di peralatan lainnya seperti konsol

permainan dan PDA.

Sistem USB mempunyai desain yang asimetris, yang terdiri dari pengontrol *host* dan beberapa peralatan terhubung yang berbentuk pohon dengan menggunakan peralatan *hub* yang khusus.

Desain USB ditujukan untuk menghilangkan perlunya penambahan *expansion card* ke ISA komputer atau bus PCI, dan memperbaiki kemampuan plug-and-play (pasang-dan-mainkan) dengan memperbolehkan peralatanperalatan ditukar atau ditambah ke sistem tanpa perlu me*reboot* komputer. Ketika USB dipasang, ia langsung dikenal sistem komputer dan memroses device driver yang diperlukan untuk menjalankannya.

USB dapat menghubungkan peralatan

tambahan komputer seperti mouse, keyboard, pemindai gambar, kamera digital, printer, hard disk, dan kompo-

nen *networking.* USB kini telah menjadi standar bagi peralatan multimedia seperti pemindai gambar dan kamera digital.

Versi terbaru (hingga Januari 2005) USB adalah versi 2.0.

Perbedaan paling mencolok antara versi baru dan lama adalah kecepatan transfer yang jauh meningkat. Kecepatan transfer data USB antara lain:

- · High speed data dengan frekuensi clock 480.00Mb/s dan tolerasi pensinyalan data pada ± 500ppm.
- Full speed data dengan frekuensi clock 12.000Mb/s dan tolerasi pensinyalan data pada ±0.25% atau 2,500ppm.
- Low speed data dengan frekuensi clock 1.50Mb/s dan tolerasi pensinyalan data pada ±1.5% atau 15,000ppm.

#### LANGKAH PENYELESAIAN:

- Ketik naskah di atas!
- Ubah font (bentuk huruf) dan ukuran sesuai ketentuan!
- Sisipkan autoshapes dan word art sesuai dengan ketentuan!
- Sisipkan gambar dengan cara sebagai berikut:
	- o Letakkan insertion point dimana gambar akan disisipkan!
	- o Dari menu Insert, pilih perintah Picture!
	- o Pilih gambar yang akan disisipkan!
	- o Klk Insert!
	- o Klik Ok!
- Cara membuat naskah gaya Koran adalah sebagai berikut:
	- o Letakkan insertion point pada tempat yang mau diberi border
	- o Dari menu Format, pilih perintah Columns
	- o Pada presets: pilih 2 kolom dengan lebar yang sama
	- o Klik Ok.
- Beri border pada masing-masing kolom dengan cara sebagai berikut:
	- o Letakkan insertion point pada tempat yang mau diberi border!
	- o Dari menu Format, pilih perintah Borders and Shading!
	- o Klik pada tab Borders!
	- o Pada Setting: pilih bentuk border!

Style : pilih type garis border!

Color : pilih warna garis border!

o Klik Ok!

# **MATERI2 : Table**

Buatlah table dibawah ini dengan ketentuan sebagai berikut!

- Kolom Saldo diisi dengan rumus Debet dikurangi dengan Kredit!
- Total diisi dengan penjumlahan dari masing-masing kolom Debet dan Kredit!
- Setelah selesai simpan dengan nama file PRAKTEK6!
- Isi naskah sebagai berikut:

#### **KOPERASI KARYAWAN PT. KARYA MANDIRI**

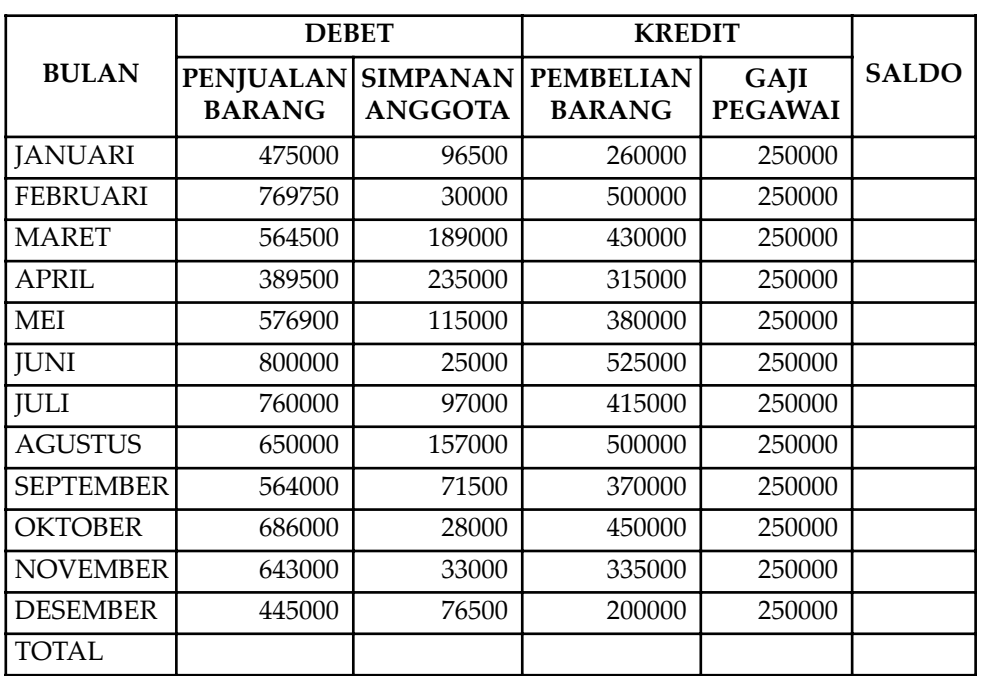

Jln.Karya Jaya No.12, Kabupaten Sejahtera

# **LANGKAH PENYELESAIAN**

- Buat table yang ada pada naskah diatas dengan cara sebagai berikut!
	- o Dari menu Tabel, pilih perintah Insert Tabel!
	- o Tentukan jumlah kolom dan baris pada table yang akan dibuat!
	- o Klik Ok!
	- o Ketik isi table!
- Untuk menggabungkan beberapa sel pada table menjadi satu, caranya sebagai berikut!
	- o Sorot sel-sel yang mau digabungkan!
	- o Dari menu Tabel pilih perintah Merge Cells, maka sel-sel yang disorot tadi akan digabungkan menjadi satu sel!

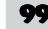
- Isi kolom Saldo dengan cara sebagai berikut!
	- o Letakkan insertion point pada sel yang mau diisi dengan formula!
	- o Dari menu Tabel pilih perintah Formula!
	- o Pada Formula untuk bulan Januari, isilah dengan rumus =B3+C3-D3-E3
	- o Pada Formula untuk bulan Pebruari, isilah dengan rumus =B4+C4-D4- E4
	- o Pada Formula untuk bulan Maret, isilah dengan rumus =B5+C5-D5-E5
	- o Dan seterusnya sampai bulan Desember
	- o TOTAL isi dengan formula =sum(above)
	- o Hasil yang diperoleh adalah sebagai berikut:

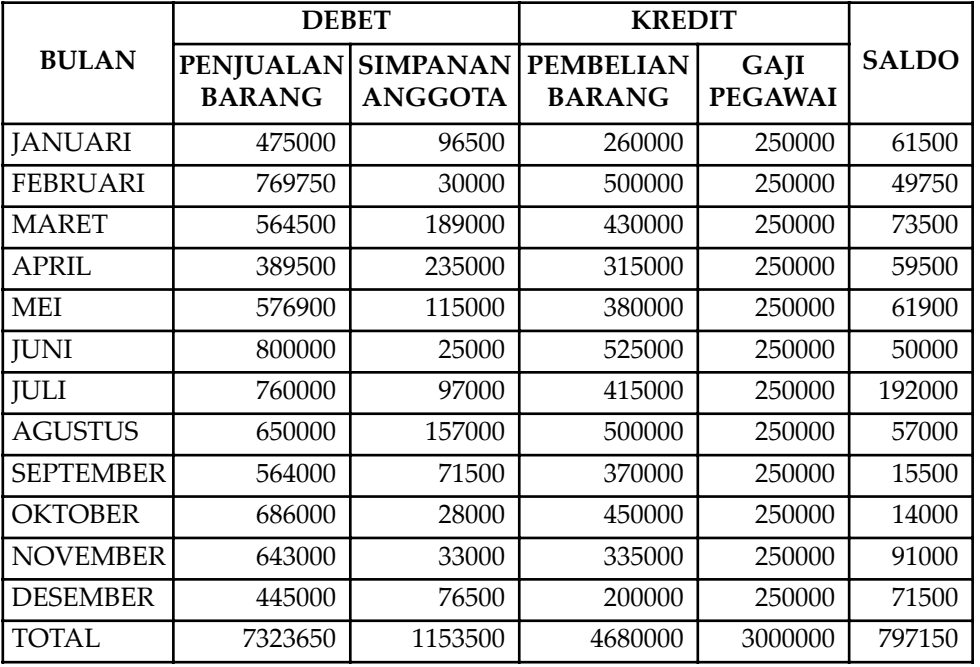

#### **MATERI3 : Tabel**

Buatlah tabel; dibawah ini dengan ketentuan sebagai berikut!

- Kolom jumlah harga diisi dengan penjumlahan dari kolom harga!
- Subtotal diisi dengan penjumlahan dari kolom harga!
- PPn diisi dengan rumus 15% dikalikan dengan subtotal!
- Discount diisi dengan 15% dikalikan dengan Subtotal!
- Jumlah diisi dengan subtotal+PPn-Discount!
- Setelah selesai simpan dengan nama file PRAKTEK7!
- Isi naskah sebagai berikut:

#### **PT. SEHAT SELALU**

Kantor : Bank : BNI 1946 Jln. Kesehatan No.45 BCA Surakarta DANAMON

d/a: dr. Farah RS Dr. Oen SURAKARTA

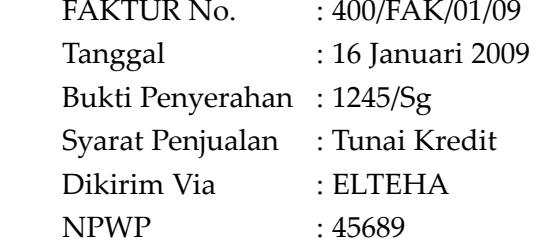

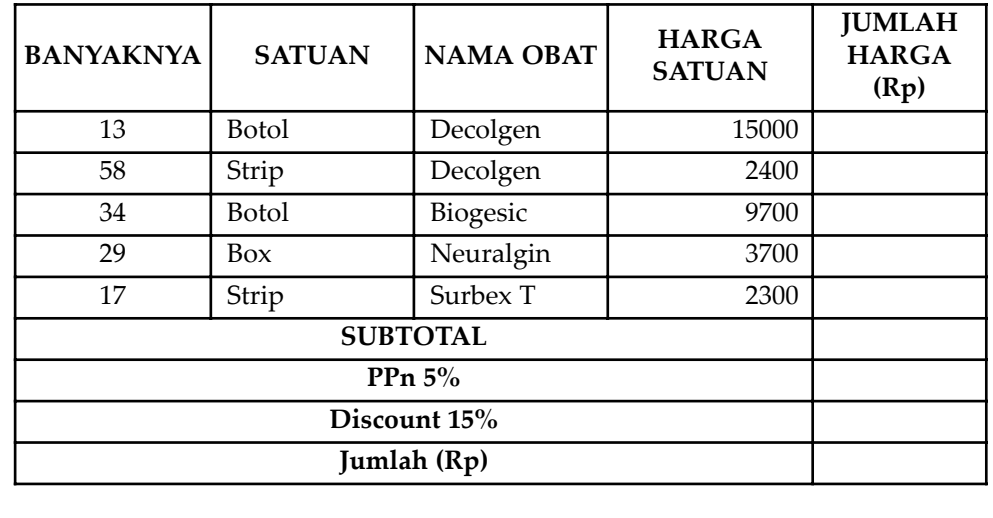

#### **LANGKAH PENYELESAIAN**

- Buat table yang ada pada naskah diatas dengan cara sebagai berikut!
	- o Dari menu Tabel pilih perintah Insert Tabel!
	- o Tentukan jumlah kolom dan baris pada tabel yang akan dibuat!
	- o Klik Ok!
	- o Ketik isi tabel!
- Untuk menggabungkan beberapa sel pada tabel menjadi satu, caranya sebagai berikut!
	- o Sorot sel-sel yang mau digabungkan!
	- o Dari menu Tabel, pilih perintah Merge Cells, pada sel-sel yan disorot tadi akan digabungkan menjadi satu sel!
- Isi kolom Saldo dengan cara sebagai berikut!
	- o Letakkan insertion point pada sel yang mau diisi dengan formula!
	- o Dari menu table pilih perintah formula!
	- o Pada formula isilah dengan =A2\*D2!
	- o Pilih Ok!
	- o Ulangi langkah diatas sampai selesai!
- Isi Subtotal dengan cara sebagai berikut!
	- o Letakkan insertion point pada sel yang mau diisi dengan formula!
	- o Dari menu table pilih perintah Formula!
	- o Pada formula, isilah dengan rumus =SUM(ABOVE)!
	- o Pilih Ok!
- Isi PPn dengan cara sebagai berikut!
	- o Letakkan insertion point pada sel yang mau diisi dengan Formula!
	- o Dari menu Tabel, pilih perintah Formula!
	- o Pada formula, isilah dengan rumus =0.05\*E6!
	- o Pilih Ok!
- Isi Discount dengan cara sebagai berikut!
	- o Letakkan insertion point pada sel yang mau diisi dengan formula!
	- o Dari menu Tabel pilih perintah formula!
	- o Pada Formula, isilah dengan rumus =0.15\*E7!
	- o Pilih Ok!
- Isi jumlah dengan cara sebagai berikut!
	- o Letakkan insertion point pada sel yang mau diisi dengan formula!
	- o Dari menu table pilih perintah Formula!
	- o Pada Formula, isilah dengan rumus =E7+E8-E9! Pilih Ok!

• Hsil yang diperoleh adalah sebagai berikut:

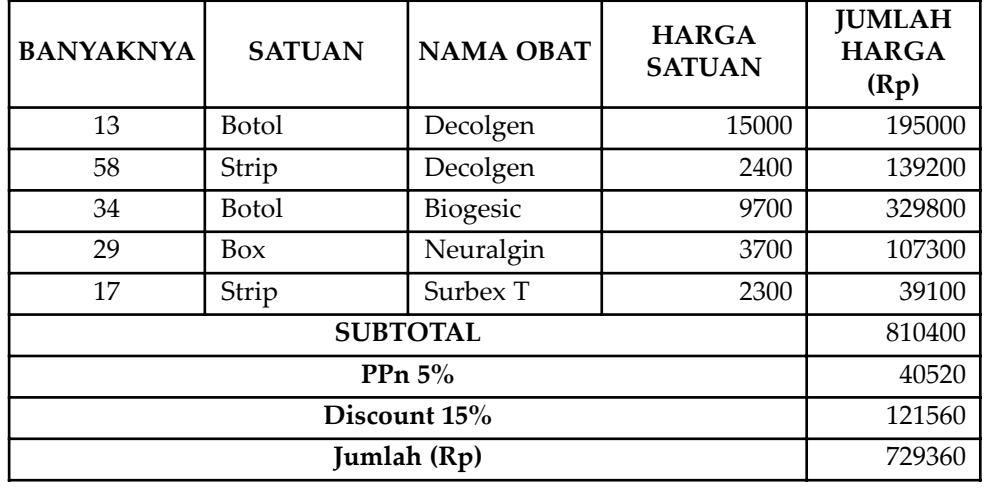

## **G. TEMPLATES**

Templates adalah model format dokumen yang sudah disediakan oleh Ms-Word. Berbagai macam format dokumen dapat Anda temukan dalam templates. Salah satunya adalah **Calender Wizard**, yaitu sebuah model format untuk membuat kalender.

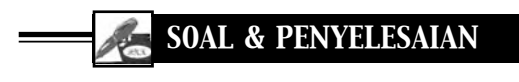

## **MEMBUAT KALENDER**

Buatlah kalender dengan memanfaatkan Templates!

*Langkah-langkahnya:* 

1) Pilih Menu File, klik New, maka akan muncul di sebelah kanan seperti berikut:

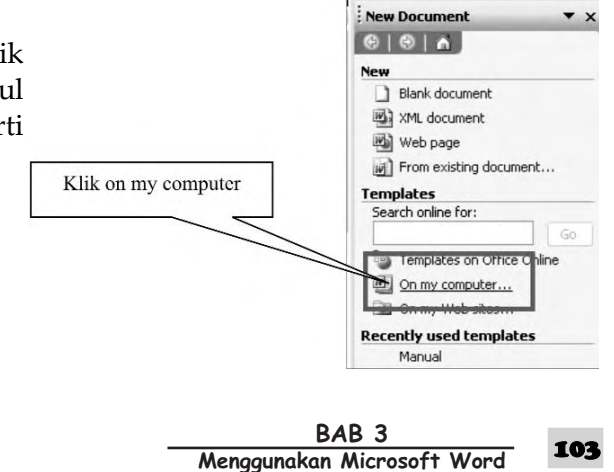

2) Pilih pada Templates, klik On my computer, maka akan muncul kotak dialog sebagai berikut:

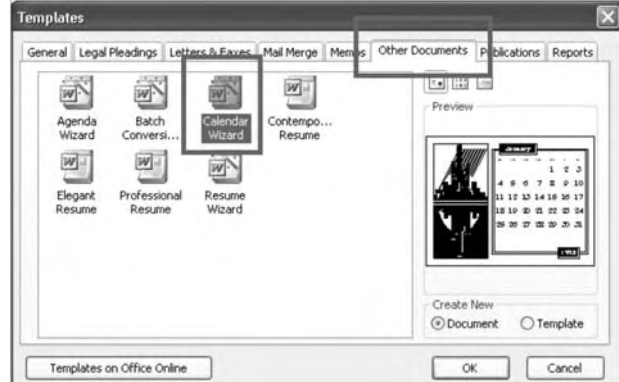

- 3) Pilih Other Documents, kemudian pilih Calender Wizard, klik OK
- 4) Akan muncul kotak dialog Calender Wizard untuk menandai mulainya peggunaan kalender wizard seperti berikut:

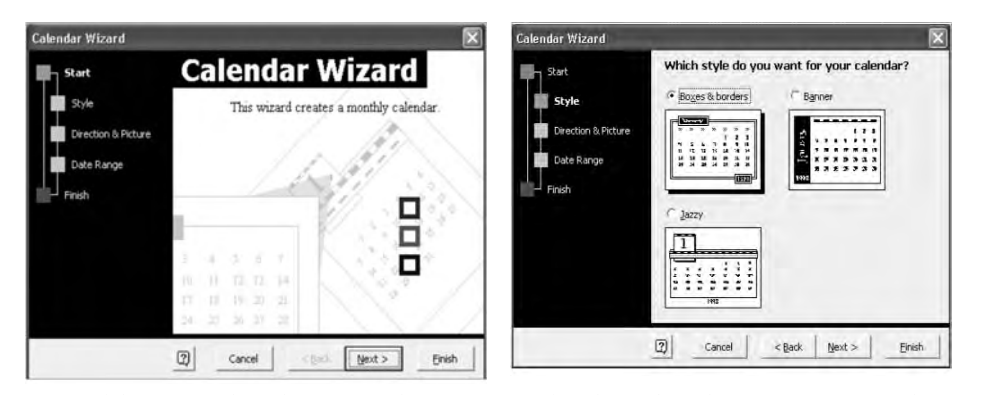

- 5) Klik Next, berikutnya akan muncul tahap berikutnya yaitu tahap Style, seperti gambar diatas.
- 6) Pada kotak dialog tersebut ada tiga pilihan style yang bisa Anda pilih salah satu, yaitu Boxes & Borders, Banner, dan Jazzy. Jika anda memilih

Banner, maka klik pada tanda button 6 Banner, maka akan muncul wizard berikutnya yaitu Direction & Picture sebagai berikut:

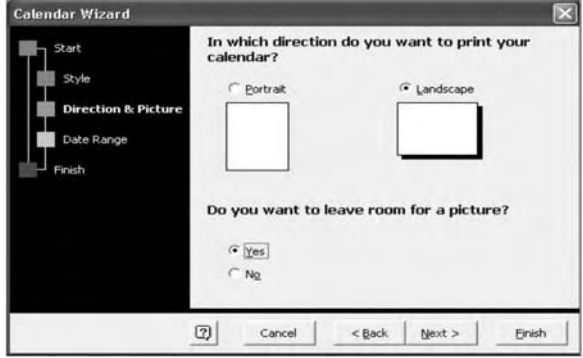

- 104 **-**
	- **K** Untuk SMP Kelas VIII

7) Direction & Picture digunakan untuk setup posisi kertas yaitu *Potrait* (Berdiri) atau *Landscape* (memanjang), jika anda ingin memberikan gambar pada kalender anda pilih Yes pada pertanyaan *"Do you want to leave room for a picture?"*, kemudian pilih Next, maka akan muncul kotak dialog berikutnya seperti berikut:

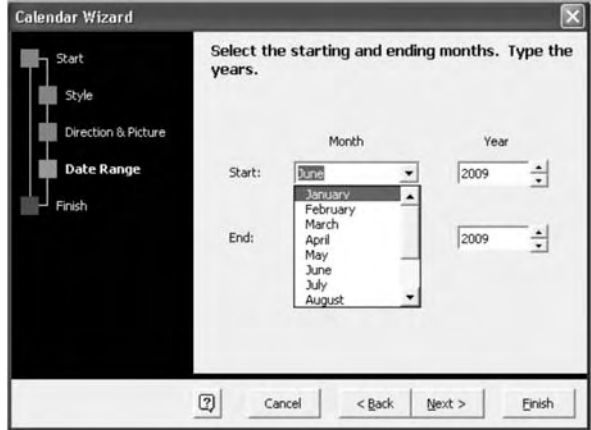

8) Date Range digunakan untuk memilih awal dan akhir bulan beserta Tahun dari kalender yang akan dibuat, seperti berikut:

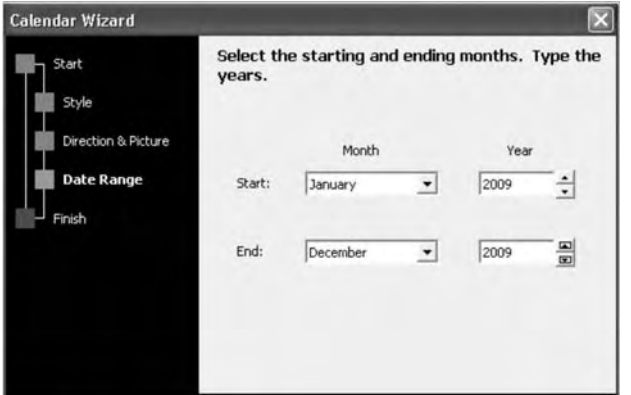

9) Berikutnya pilih Next, maka akan muncul hasil seperti berikut:

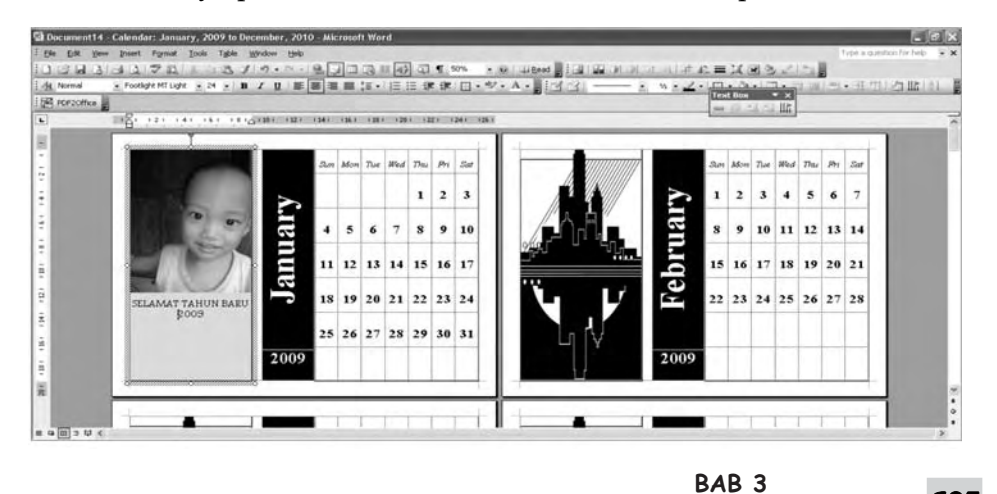

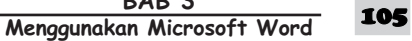

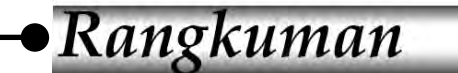

- 1. Tabel adalah Tool untuk meletakkan objek dalam dokumen dengan format dalam baris dan kolom. Tiap kotak dalam tabel di sebut cell.
- 2. Menu Table  $\rightarrow$  Insert  $\rightarrow$  Tabel atau Insert Table pada toolbar standar atau bar Draw Table

*Cara*

- Klik Menu Table
- Pilih Insert  $\rightarrow$  Table
- Atau dengan menekan icon
- 3. Insert Drop Cap, digunakan untuk memberikan bentuk berbeda pada huruf pertama teks.

Pilih Menu Format  $\rightarrow$  Drop Cap

4. Insert Symbol, digunakan untuk menyisipkan karakter khusus yang tidak bisa diketikkan dari keyboard.

Pilih menu Insert  $\rightarrow$  Symbol

- 5. Menu drawing digunakan untuk menggambar objek dalam dokumen.
- 6. Picture dan Object, digunakan untuk menyisipkan ClipArt dari clipArt standar Office atau dari file gambar eksternal.
	- Pilih menu Insert  $\rightarrow$  Picture  $\rightarrow$  ClipArt
	- Pilih menu Insert  $\rightarrow$  Picture  $\rightarrow$  From File
	- Pilih menu Insert  $\rightarrow$  Object
- 7. Word Art digunakan untuk memberikan efek khusus terhadap teks.
	- Klik pada toolbar Drawing/WordArt, maka muncul WordArt Gallery
- 8. Mencetak Document artinya digunakan untuk melakukan pencetakan dokumen dari bentuk softcopy menjadi bentuk hardcopy.
- 9. Mail Merge digunakan untuk membuat dokumen surat, label surat, sampul surat, direktori, email dan fax yang bersifat mass atau banyak.

*Cara*

- Buat atau buka dokumen utama.
- Buat atau buka data source berisi informasi penerima.
- Tambahkan atau ubah merge fields di dokumen utama.
- Gabungkan data dari data source ke dokumen utama untuk membuat dokumen baru atau yang digabung.

## Soal Uji Kompetensi

## **A. Pilihlah salah satu jawaban yang paling benar!**

- 1. Untuk membuat surat kebanyak tujuan namun dengan isi surat yang sama, kita bisa menggunakan fasilitas ....
	- a. Mail Merge
	- b. Envelopes and Labels
	- c. Track Change
	- d. Letter Wizard
- 2. Menyisipkan gambar Clip Art ke dalam dokumen dengan langkah ....
	- a. Insert, Picture, Clip Art
	- b. Insert, Clip Art
	- c. Insert, File
	- d. Insert, Picture
- 3. Untuk menyisipkan sebuah baris pada tabel yang sudah ada, menggunakan perintah ....
	- a. Table, Insert Table
	- b. Insert Rows
	- c. Table, Insert, Rows Above
	- d. Insert Rows
- 4. Untuk menuliskan rumusrumus matematika, fisika, kimia, dan statistika anda dapat menggunakan fasilitas ....
	- a. Equation Editor
	- b. Language
	- c. Word Count
	- d. Formula

5. Menuliskan  $\sqrt[2]{\epsilon}$  rumus 2 5 4

menggunakan fasilitas menu

- …. a. Format  $\rightarrow$  Object
- b. Object  $\rightarrow$  Format
- c. Equation  $\rightarrow$  Insert  $\rightarrow$ Object
- d. Insert  $\rightarrow$  Object  $\rightarrow$ Equation Editor
- 6. Gabungan antara dokumen induk dengan sumber data disebut ....
	- a. Merge Cells
	- b. Merge
	- c. Mail Merge
	- d. Combination
- 7. Untuk menggabungkan sel dalam table, maka digunakan perintah ….
	- a. Insert Tabel
	- b. Delete Tabel
	- c. Merge Cell
	- d. Merge table
- 8. Perintah yang digunakan untuk mengurutkan data urut dari atas ke bawah atau dari A ke Z, yaitu .…
	- a. Ascending
	- b. Descending
	- c. Sort
	- d. Merge Cells
- 9. Digunakan untuk menyisipkan karakter khusus yang tidak bisa diketikkan dari keyboard, yaitu .…
	- a. Equation
	- b. wordArt
	- c. Picture
	- d. Symbol
- 10. Digunakan untuk membuat hubungan (link) dengan file yang ada atau hubungan dengan halaman web tertentu, yaitu .…
	- a. E-mail Adress
	- b. Create New Document
	- c. Place in This Document
	- d. Existing File or Web Page

BAB<sub>3</sub> **Menggunakan Microsoft Word** 107

- 11. Digunakan untuk menggambar objek ke dalam dokumen, yaitu .…
	- a. Autoshapes
	- b. Drawing
	- c. Picture dan Object
	- d. Word Art
- 12. Digunakan untuk memberikan efek khusus terhadap teks, yaitu .…
	- a. Autoshapes
	- b. Drawing
	- c. Picture dan Object
	- d. Word Art
- 13. Digunakan untuk menyisipkan ClipArt dari ClipArt standar Office atau dari file gambar eksternal, yaitu .…
	- a. Autoshapes
	- b. Drawing
	- c. Picture dan Object
	- d. Word Art
- 14. Yang dimaksud dengan Mail Merge adalah .…
- a. Membuat dokumen surat, label surat, sampul surat, direktori, email dan fax yang bersifat missal (banyak)
- b. membuat hubungan (link) dengan dokumen baru yang akan dibuat
- c. membuat hubungan (link) dengan file yang ada atau hubungan dengan halaman web tertentu
- d. membuat hubungan dengan salah satu judul yang berada dalam satu file (dokumen) yang sama
- 15. Yang dimaksud dengan proses merging, yaitu .…
	- a. Surat missal
	- b. Pengisian data
	- c. Penggabungan untuk menghasilkan surat massal
	- d. Pencetakan surat massal

#### **B. Jawablah pertanyaan-pertanyaan berikut dengan tepat dan jelas!**

- 1. Jelaskan fungsi TeksWrapping!
- 2. Jelaskan langkah-langkah dalam pembuatan tabel!
- 3. Jelaskan yang dimaksud dengan Symbol dan Equation!
- 4. Jelaskan yang dimaksud dengan Drawing!
- 5. Jelaskan yang dimaksud dengan WordArt!
- 6. Jelaskan yang dimaksud dengan MailMerge!
- 7. Jelaskan yang dimaksud dengan File Master dalam Mail Merge!
- 8. Jelaskan yang dimaksud dengan proses Merging dalam Mail Merge!
- 9. Jelaskan fungsi-fungsi gruoping pada menu cascading!
- 10. Jelaskan fungsi-fungsi perintah pada Order!

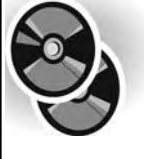

**Selanjutnya, beberapa soal pengayaan dan Soal latihan lainnya dapat kalian lihat pada lampiran yang dikemas dalam bentuk CD!**

## **BAB**

 $\overline{\mathbf{4}}$ 

# PERANGKAT LUNAK PENGOLAH ANGKA

Setelah mempelajari bab ini, diharapkan siswa dapat menjelaskan pengertian menu dan ikon yang terdapat dalam perangkat lunak pengolah angka, serta mampu menerangkan fungsi menu dan ikon yang terdapat dalam perangkat lunak pengolah angka.

Selain itu siswa diharapkan dapat mengidentifikasi menu dan ikon yang terdapat dalam perangkat lunak pengolah angka, serta mampu menampilkan menu dan ikon yang tersembunyi dan menyembunyikan ikon-ikon yang tidak diperlukan.

## Kata kunci

*Row Heading Column Heading Cell Pointer Formula Bar*

### **A. MENGENAL MICROSOFT EXCEL**

Perangkat lunak pengolah angka adalah perangkat lunak yang digunakan untuk mengelola dan menyimpan data-data. Selain itu, perangkat lunak pengolah angka juga mempunyai kemampuan untuk mengelola data-data tersebut, khususnya data-data yang berupa angka-angka. Aplikasi ini sangat berguna untuk membantu pekerjaan manusia yang berhubungan dengan angka. Misalnya saja, penghitungan keuangan di perusahaan-perusahaan, pengolahan data-data statistik, perhitungan angka-angka hasil penelitian, dan berbagai masalah lainnya.

Sebagai aplikasi yang digunakan untuk mengolah angka, perangkat lunak pengolah angka dilengkapi dengan kemampuan untuk melakukan berbagai operasi. Berbagai operasi yang bisa dilakukan oleh perangkat lunak pengolah angka, antara lain operasi aritmatika, seperti penjumlahan, pengurangan, perkalian, dan pembagian, operasi statistik, keuangan, logika, dan lain-lain. Dengan demikian, pekerjaan penghitungan angka-angka yang seringkali rumit bila dilakukan secara manual, dapat dilakukan dengan mudah dan sederhana menggunakan bantuan perangkat lunak pengolah angka. Selain itu, hasil perhitungan dapat diperolah dengan cepat dan akurat.

Ada beberapa perangkat lunak pengolah angka yang dikenal saat ini, antara lain: Lotus 123, KSpread, StarOffice, OpenOffice Calc, GNumeric, XESS, Microsoft Excel, dan lain sebagainya.

Program Microsoft Excel merupakan salah satu dari keluarga besar program Microsoft Office yang termasuk ke dalam salah satu program *spreadsheet.* Program Microsoft Excel ini dapat digunakan untuk aplikasi pengolahan angka khususnya yang terkait dengan permasalahan keuangan dan bisnis.

Microsoft Excel bekerja dibawah Sistem Operasi Windows. Microsoft Excel dapat digunakan untuk menghitung angka-angka, bekerja dengan daftar data, dan menganalisis data-data serta mempresentasikannya ke dalam bentuk grafik/diagram. Pada buku ini akan diuraikan tentang Microsoft Excel 2003.

Microsoft Excel 2003 merupakan program yang bersifat *"User Friendly",* yaitu mudah dalam pemakaian, selain itu juga kompatibel dengan program aplikasi pengolah angka lainnya yang umum digunakan saat ini seperti program aplikasi pengolah angka *open source* yaitu *openoffice.org Spreadsheet.*

Sebelum melakukan installasi Microsoft Excel 2003 yang tergabung dalam Microsoft Office 2003 Profesional, terlebih dahulu periksa konfigurasi perangkat keras (hardware) yang anda gunakan saat ini. Konfigurasi perangkat keras yang diperlukan dalam menjalankan Microsoft Excel 2003 yang tergabung dalam Microsoft Office 2003 ini adalah sebagai berikut:

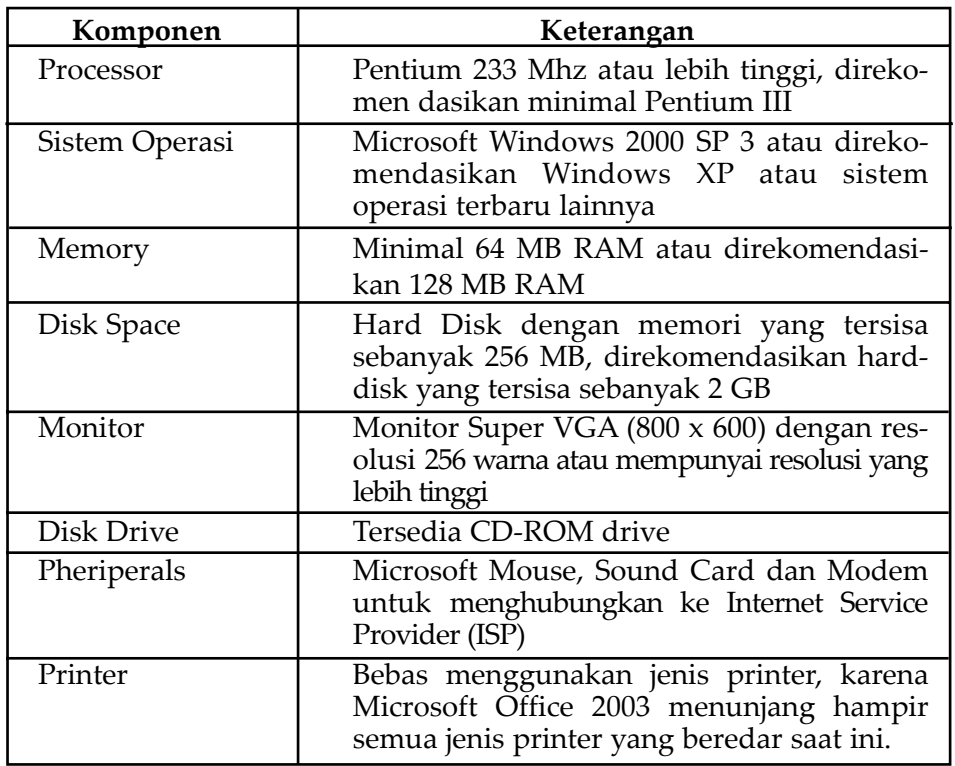

#### **Tabel 4.1 Konfigurasi Perangkat Keras yang digunakan dalam menjalankan Microsoft Word 2003**

Sebelum mulai memasuki pembahasan Microsoft Excel, ada baiknya kita mengenal lebih dulu bagaimana tampilan Microsoft Excel itu, beserta beberapa istilah-istilah umum yang akan digunakan.

#### **1. Pengenalan Layar Kerja Microsoft Excel**

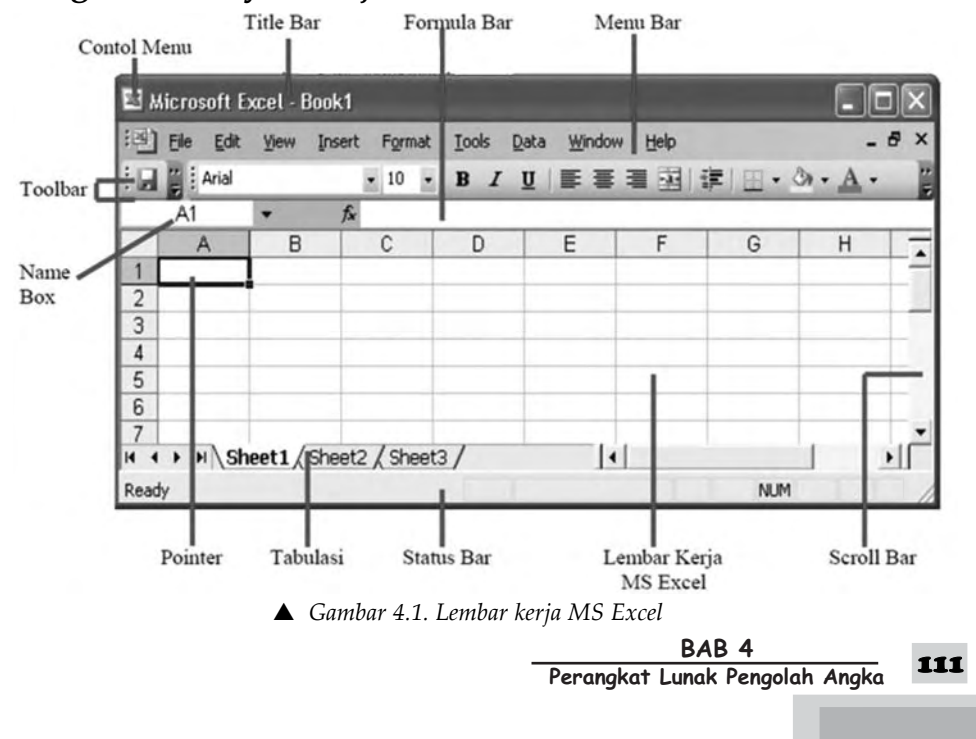

Dalam Microsoft Excel terdapat 4 komponen utama, yaitu sebagai berikut.

#### *a. Row Heading*

 $\overline{1}$  $\overline{2}$  $\overline{3}$  $\overline{4}$  $\overline{5}$ 6  $\overline{7}$ 8 Row Heading (kepala garis), adalah penunjuk lokasi baris pada lembar kerja yang aktif. Row Heading juga berfungsi sebagai salah satu bagian dari penunjuk sel. Jumlah baris yang disediakan oleh Microsoft Excel adalah 65.536 baris.

S *Gambar 4.2. Row Heading*

#### *b. Column Heading*

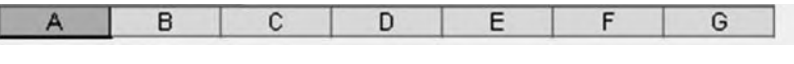

S *Gambar 4.3. Column Heading*

Column Heading (Kepala Kolom), adalah penunjuk lokasi kolom pada lembar kerja yang aktif. Sama halnya dengan Row Heading. Column Heading juga berfungsi sebagai salah satu bagian dari penunjuk sel. Kolom di simbol dengan abjad A - Z dan gabungannya. Setelah Kolom Z, kita akan menjumpai kolom AA, AB s/d AZ lalu kolom BA, BB s/d BZ begitu seterusnya sampai kolom terakhir yaitu IV (berjumlah 256 kolom). Sungguh suatu lembar kerja yang sangat besar (65.536 baris dengan 256 kolom).

#### *c. Cell Pointer*

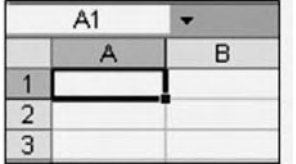

Cell Pointer (penunjuk sel), adalah penunjuk sel yang aktif. Sel adalah perpotongan antara kolom dengan baris. Sel diberi nama menurut posisi kolom dan baris. Contoh: Sel A1 berarti perpotongan antara kolom A dengan baris 1.

S *Gambar 4.4. Cell Pointer*

#### *d. Formula Bar*

Formula Bar adalah tempat kita untuk mengetikkan rumus-rumus yang akan digunakan nantinya. Dalam Microsoft Excel pengetikkan rumus harus diawali dengan tanda '='. Misalnya kita ingin menjumlahkan nilai yang terdapat pada sel A1 dengan B1, maka pada formula bar dapat diketikkan =A1+B1

#### **Tabel 4.1 Tombol dan fungsi Cell Pointer**

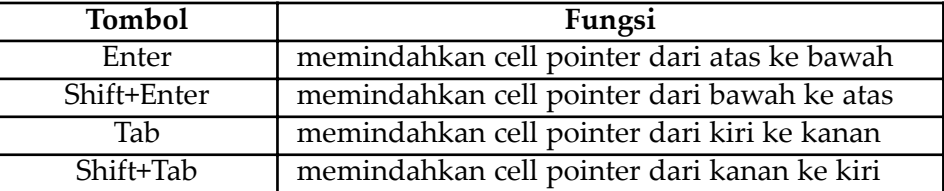

#### $\overline{\mathsf{TLK}}$  Untuk SMP Kelas VIII 112

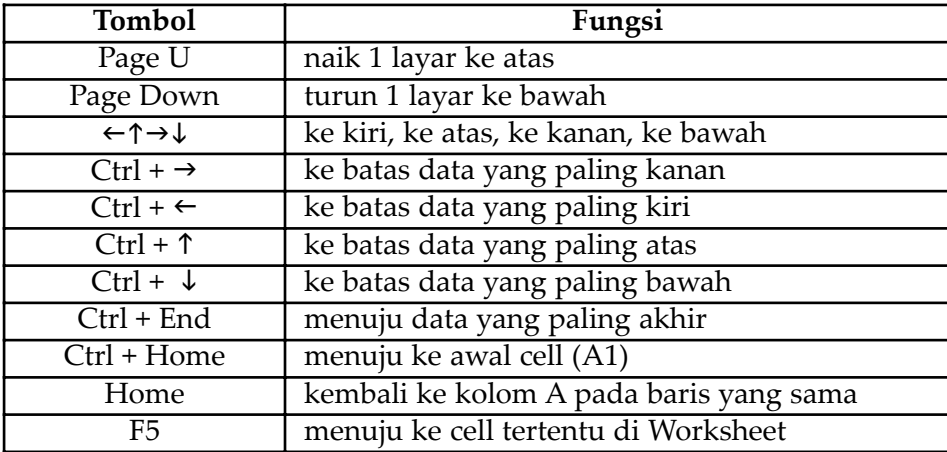

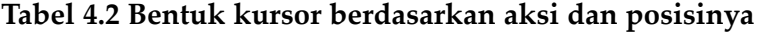

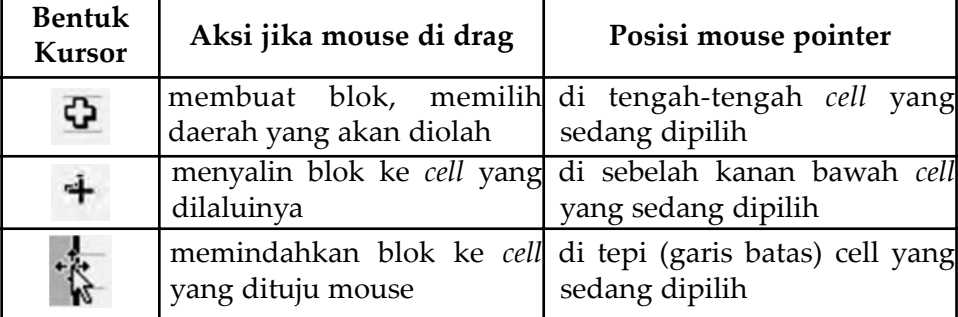

## **2. Langkah-langkah untuk menjalankan program Excel**

- a. Pastikan bahwa semua perlengkapan komputer kalian telah siap.
- b. Kosongkan Floppy Disk Drive kalian.
- c. Nyalakan komputer dengan menekan tombol Power.
- d. Tunggu sejenak hingga komputer selesai melakukan booting.
- e. Setelah desktop tersebut muncul, arahkan mouse kalian ke menu Start, kemudian pilih program Microsoft Excel seperti tampilan berikut ini lalu klik atau tekan Enter.

| Microsoft Office   / 1 Instant Artist<br>(1) fetAudio<br>Notepad<br>K-Libe Codec Pack<br><b>C</b> LifeGlobe<br>Command Prom   bogitech<br>Macromedia<br>QuarkXPress Pa   MathType 5<br>Microsoft Office | Microsoft Office Tools<br>Microsoft Office Access 2003<br>Microsoft Office Excel 2003<br>I a" Microsoft Office InfoPath 2003<br>Microsoft Office Outlook 2003<br>I (3) Microsoft Office PowerPoint 2003<br>I P Microsoft Office Publisher 2003<br>W Microsoft Office Word 2003 | Klik untuk<br>mengaktifkan<br>program |
|----------------------------------------------------------------------------------------------------|----------------------------------------------------------------------------------------------------|---------------------------------------|
| All Programs<br>Mozilla Firefox<br>Nero<br>PC MACLAN<br>PowerQuest PartitionMagic 8.0<br><b>L. QuarkXP</b><br><b>JF Start</b>                                                                           | Windows Media Player<br>Windows Messenger<br>Nokia PC Suite                                                                                                    |                                       |

S *Gambar 4.5. Menu Windows*

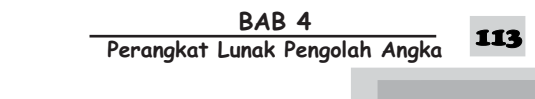

- Microsoft Excel Book1 mat Iools Data Window Help Adobe PDF (3) Ele Edit yew In  $\begin{picture}(150,10) \put(0,0){\line(1,0){100}} \put(10,0){\line(1,0){100}} \put(10,0){\line(1,0){100}} \put(10,0){\line(1,0){100}} \put(10,0){\line(1,0){100}} \put(10,0){\line(1,0){100}} \put(10,0){\line(1,0){100}} \put(10,0){\line(1,0){100}} \put(10,0){\line(1,0){100}} \put(10,0){\line(1,0){100}} \put(10,0){\line(1,0){100}}$  $\cdot$  0  $\parallel$  $* 10^{-1}$ IU 图 著 理 图 S %, 试 线 课 课 图 - Ô · A ·  $\overline{R}$  $H$ **Getting Started படவ** Pointe Microsoft Office Online Cell Connect to Microsoft Office<br>Online Pull Down<br>Menu Address Judul Kolom Get the latest news about using<br>Excel Judul Automatically update this list<br>from the web Scroll Top Baris Search for:  $B$ Example: "Print more than one of Open Scroll copen. 17<br>
18<br>
19<br>
21<br>
22<br>
24<br>
4 • M\Sheet1 (Sheet2 (Sheet3 /<br>
Ready Botto Scroll Create a new workbook. Scrol Right ጉ Left ЛĚ শি Read
- f. Tunggulah sejenak, hingga muncul lembar kerja berikut.

S *Gambar 4.6. Lembar kerja MS Excel*

Dari tampilan terlihat beberapa bagian, yaitu:

1) Pull Down Menu

Pada bagian ini terdiri dari beberapa pilihan menu yang dapat digunakan untuk membantu pekerjaan anda secara cepat. Pilihan ini terdiri dari menubar File, Edit, View, Insert, Format, Tools, Data, Window dan Help.

2) Cell Address

Setiap sel memiliki nama sesuai dengan kolom dan baris yang membentuknya, misalnya kolom A dengan baris 1, maka dinamakan sebagai sel A1.

- 3) Pointer Sel aktif perpotongan atau pertemuan antara kolom dan baris
- 4) Judul Kolom

Kolom-kolom sel dinamai dengan huruf A, B, C dan seterusnya hingga IV serta total seluruh kolom berjumlah 256 kolom

5) Judul Baris

Baris-baris sel ditandai dengan angka 1, 2, 3 dan seterusnya hingga 65536

- 6) Scroll Top Berfungsi untuk menggulung layar ke atas.
- 7) Scroll Botom Berfungsi untuk menggulung layar ke bawah.
- 8) Scroll Right Berfungsi untuk menggulung layar ke kanan.
- 9) Scroll Left Berfungsi untuk menggulung layar ke kiri.

**114** TIK Untuk SMP Kelas VIII

## **2. Jenis Data pada Cell**

- a. Konstanta, terdiri atas empat jenis data, yaitu sebagai berikut.
	- 1) Character : semua huruf dan angka yang tidak dapat digunakan dalam melakukan perhitungan yakni A-Z, a-z, dan 0-9.
	- 2) Numeric : angka yang dapat digunakan dalam melakukan perhitungan yakni 0-9.
	- 3) Date : data tanggal.

Contoh : =DATE(98;2;16) akan menghasilkan 16 Februari 1998 seperti berikut tampilannya 16-Feb-98

> =DATE(09;4;20) akan menghasilkan 20 April 2009 seperti berikut tampilannya 20-Apr-09

- 4) Time : data waktu. Contoh : =TIME(2;15;40) akan menghasilkan tampilan sebagai  $2:15:40$ berikut
- b. Formula, seperti rumus yang selalu diawali dengan tanda sama dengan (=….) atau tanda tambah (+…..).

Contoh : Rumus yang diawali dengan tanda sama dengan

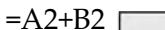

 $+A3+B3$ 

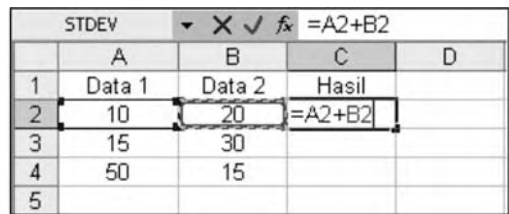

Rumus yang diawali dengan tanda tambah

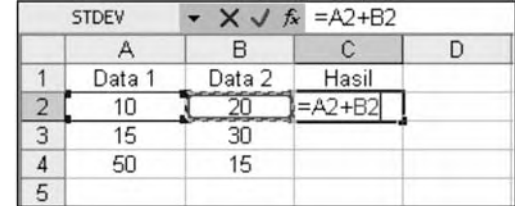

#### **3. Jenis Isi Sel**

Jenis isi sel ada tiga, yaitu sebagai berikut.

- a. Sel Teks, sel yang tidak dapat diproses seperti bilangan yaitu misalnya nomor atau teks pada umumnya.
- b. Sel Bilangan, Sel yang berisi besaran bilangan ini dapat digunakan untuk perhitungan matematik atau aplikasi dalam rumus misalnya dijumlahkan, dikalikan, dibagi dan sebagainya.

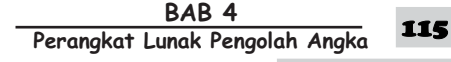

- c. Sel Formula, sel yang berisi besaran rumus baik rumus yang dipergunakan operator atau fungsi.
	- 1) Jenis Teks, data rapat kiri, atau rapat tengah, dan rapat kanan dapat dimodifikasikan dengan tombol ToolBar.
	- 2) Jenis Angka, angka desimal dipisahkan dengan titik (.)

#### **4. Menyimpan Lembar Kerja**

Untuk menyimpan lembar kerja yang terdiri dari sebuah lembar kerja atau lebih, dapat dilakukan dengan cara,sebagai berikut.

a. Klik menu File  $\rightarrow$  Save atau (Ctrl+S). Atau klik icon pada toolbar standard. Seperti tampilan berikut:

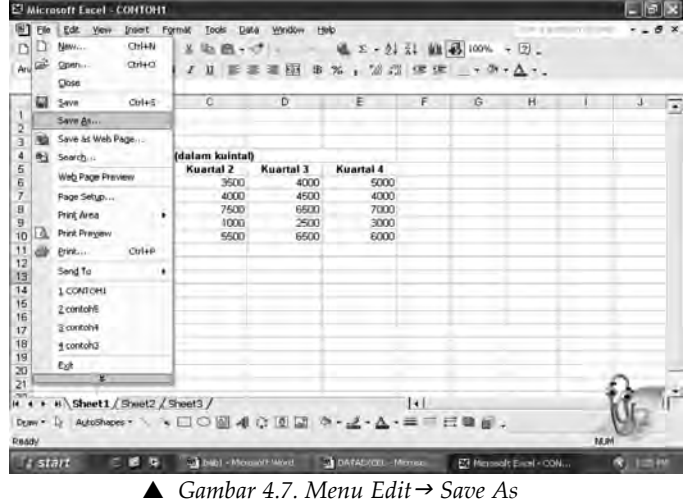

Setelah perintah klik Save As, akan tampil kotak dialog seperti berikut.

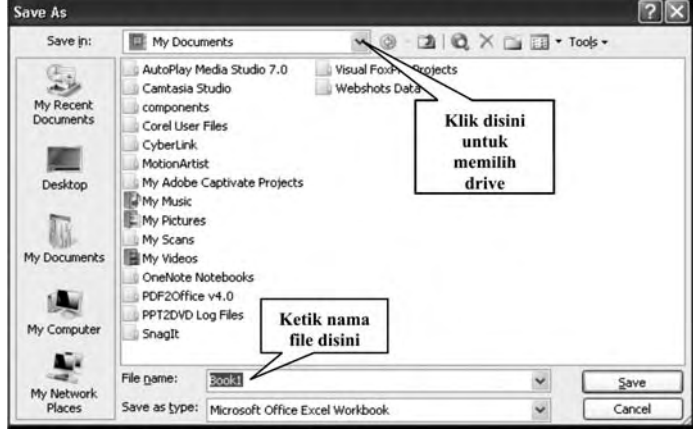

S *Gambar 4.8. Kotak Dialog Save As*

Dari tampilan tersebut di atas, terlihat secara default folder yang dipilih Excel adalah My Document dan kalian dapat memilih drive atau folder sesuai dengan keinginan.

#### **- 
---** 116

- b. Klik pilihan Save In untuk menentukan tempat data (drive:), misalnya klik drive (C:).
- c. Klik pilihan folder sesuai dengan keinginan, misalnya folder PRAKTIK, maka tekan icon  $\Box$  untuk membuat folder baru.
- d. Ketik nama file pada baris File Name. Misalnya nama file TUGAS\_1.
- e. Akhiri dengan klik tombol Save.

Buku kerja yang telah disimpan dengan perintah diatas, dapat disimpan kembali dengan nama lain. Cara yang digunakan adalah sebagai berikut.

- a. Klik menu File  $\rightarrow$  Save As.
- b. Klik pilihan Save In untuk menentukan tempat data atau drive misalnya dengan memilih PRIBADI.
- c. Klik pilihan folder PRAKTEK, selanjutnya klik tombol Open. Defaulth folder yang dipilih Excel adalah My Document dan kalian dapat memilih drive dan folder sesuai dengan keinginan.
- d. Ketik nama file pada baris File Name. Misalnya nama file TUGAS\_2
- e. Klik tombol Save.

#### **5. Mengaktifkan/Membuka Lembar Kerja**

Untuk mengaktifkan buku kerja (workbook) ada 4 cara, sebagai berikut.

#### *a. Melalui Menu Open*

Langkah yang digunakan adalah:

1) Klik Menu File  $\rightarrow$  Open (Ctrl+O), Atau dengan melakukan klik icon pada toolbar standard.

Di layar akan terlihat kotak dialog Open sebagai berikut:

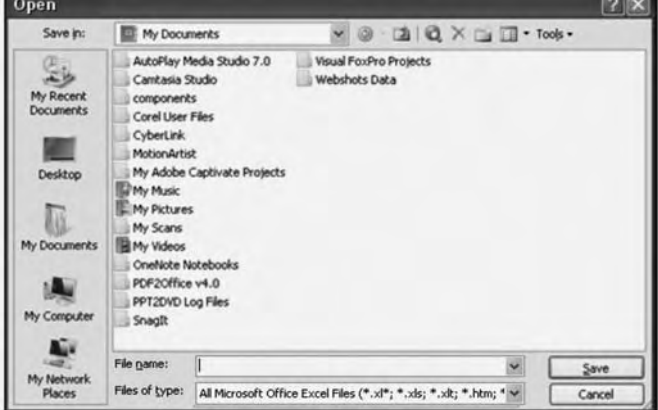

S *Gambar 4.9. Kotak Dialog Open*

2) Klik pilihan Look In untuk menentukan tempat data (drive), misalnya dengan memilih drive (C: ), kemudian klik.

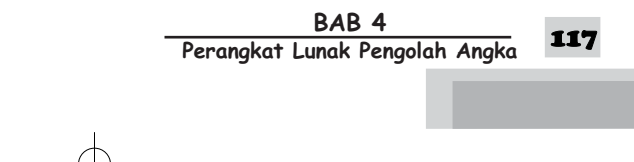

- 3) Pilih folder PRAKTIK serta klik tombol Open. Atau lakukan double click pada nama folder tempat data.
- 4) Klik nama file yang akan diaktifkan. Misalnya nama file TUGAS\_2
- 5) Klik tombol Open.

#### *b. Melalui Task Pane*

Langkah yang digunakan adalah:

1) Klik menu View  $\rightarrow$  klik Task Pane (Ctrl+F1)

Pada jendela Task Pane Getting Started akan terlihat di sebelah kanan lembar kerja. Perhatikan tampilan berikut:

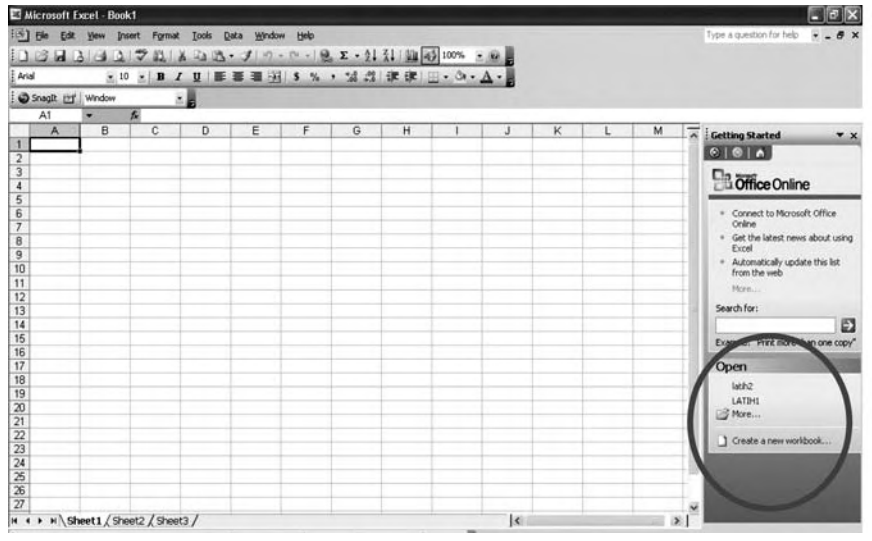

S *Gambar 4.10. Tampilan Task Pane*

- 2) Pada Task Pane-Getting Started, klik salah satu nama file yang tersedia pada bagian Open.
- 3) Untuk menampilkan lembar kerja yang lain yang tidak ditampilkan dalam Task Pane maka klik link More untuk menampilkannya.

#### *c. Melalui Menu Start*

Langkah yang digunakan adalah :

- 1) Klik menu Start  $\rightarrow$  All Programs  $\rightarrow$  Open Office Document.
- 2) Pada kotak dialog Open Office Document, klik drop down pada bagian Look In: untuk menentukan drive dan folder/sub direktori tempat buku kerja yang akan dibuka. Di samping itu kalian dapat memilih folder tertentu yang terdapat pada folder bar, yaitu My Recent Document, Desktop, My Documents, My Computer dan My Network Places. Cara yang digunakan adalah dengan mengklik pada folder tersebut.
- 3) Klik nama file yang akan dibuka atau diaktifkan kemudian klik tombol Open.

**- 
---** 118

#### *d. Melalui My Recent Document*

Langkah yang digunakan, adalah:

Klik Start  $\rightarrow$  My Recent Document, seperti berikut:

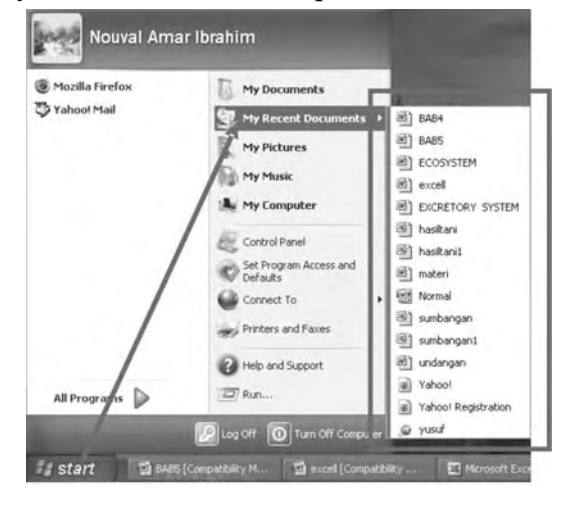

S *Gambar 4.11. Tampilan untuk menampilkan lembar kerja*

### **6. Mengakhiri Proses Excel**

Setelah selesai bekerja dengan Excel, kalian dapat mengakhirinya dengan menggunakan cara sebagai berikut:

- a. Simpan lembar kerja yang telah dibuat atau disunting (diedit).
- b. Pilih salah satu langkah berikut untuk mengakhiri/menutup penggunaan Excel.
- c. Klik menu File, kemudian klik pilihan Exit (Alt+F4).
	- 1) Klik tombol Close di pojok kanan atas dari jendela Excel.
	- 2) Klik dua kali (double click) Icon Kontrol Menu yang berada di pojok kiri atas jendela Excel.

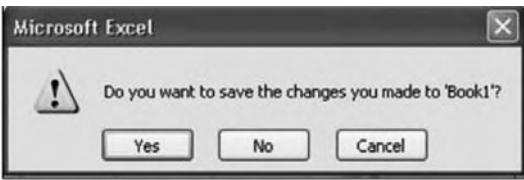

Apabila buku kerja yang kalian buat belum tersimpan, maka di layar akan terlihat kotak dialog konfirmasi menyimpan file. Misalnya sebagai gambar di samping.

S *Gambar 4.12. Konfirmasi menyimpan file*

Klik tombol Yes untuk menyimpan nama file tersebut (gunakan cara menyimpan file seperti tersebut di atas).

3) Tunggu beberapa saat sampai jendela Excel tertutup. Apabila buku kerja yang kalian aktifkan cukup banyak, maka mengakhiri/menutup aplikasi Excel ini dilakukan secara terus menerus sampai seluruh buku kerja tertutup.

> BAB 4 **Perangkat Lunak Pengolah Angka**

## **B. FUNGSI MENU DAN ICON DALAM PERANGKAT LUNAK PENGOLAH ANGKA**

#### **1. Fungsi Berbagai Menu**

Menu adalah sekumpulan atau sekelompok perintah yang dapat dieksekusi oleh komputer. Menu dalam Microsoft Excel dapat dibedakan menjadi dua macam, yaitu menu tunjuk (pulldown menu) dan menu toolbar.

Yang dimaksud dengan menu tunjuk adalah penggunaan menu dengan menunjuk perintah yang dimaksud dan mengikuti langkah demi langkah cara penggunaannya. Yang termasuk dalam menu tunjuk adalah *File, Edit, Insert, Format, Tools, Table, Window, Help*. Menu toolbar adalah menu yang disajikan dalam bentuk ikon-ikon (lambang-lambang). Untuk menggunakannya, kalian tinggal mengklik langsung ikon yang bersangkutan.

Menu Excel merupakan daftar item/pilihan yang digunakan untuk mengaktifkan *perangkat-perangkat bantu* dalam proses pengolahan data. Menu ini terdiri atas Menu Title (menu utama), sedangkan isi dari Menu Title disebut dengan menu item (submenu). Menu-menu yang terdapat pada Excel adalah sebagai berikut.

#### *a. Menu File*

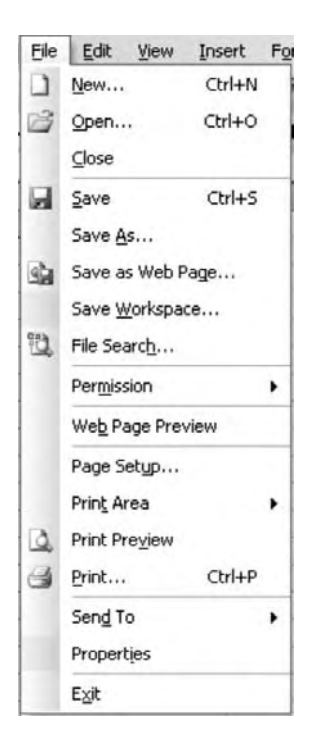

S *Gambar 4.13. Tampilan Menu File*

Menu File berisi daftar perintah menu utuk mengelola buku kerja *(workbook)*, baik yang sedang maupun akan di kerjakan. Pilihan menu ini antara lain:

*New* (membuat workbook baru), *Open (*membuka workbook), *Close* (menutup workbook yang sedang aktif), *Save,* (menyimpan workbook), *Save As* (menyimpan workbook dengan nama lain, *Save As Web Page* (menyimpan workbook sebagai halaman web, *Save As Workspace* (menyimpan dalam workspace), *File Search* (mencari File Excel), *Permission* (menentukan hak/ijin mengakses workbook), *Web Page Preview* (menampilkan/preview workbook sebagai halaman web), *Page Setup* (menentukan setting halaman workbook dan akan dicetak ke kertas), *Print Area* (menentukan area dari worksheet yang akan dicetak), dan *Print Preview* (menampilkan/preview worksheet di layar).

#### *b. Menu Edit*

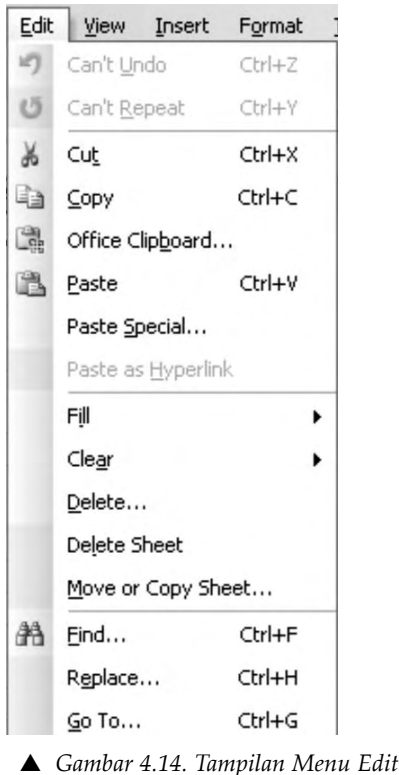

Menu Edit berfungsi untuk melakukan penyuntingan atau editing pada data. Pilihan menu ini antara lain, sebagai berikut: *Undo* (membatalkan tindakan/perintah terakhir), *Repeat* (mengulang tindakan/perintah terakhir), *Cut*

(memotong suatu bagian dari worksheet, misalnya sel/range dan menyimpannya dalam clipboard), *Copy* (menyalin suatu bagian dari worksheet, misalnya sel/range dan menyimpannya dalam clipboard), *Paste* (berisi file-filedigunakan untuk memasang atau menempelkan isi dalam clipboard ke dalam Worksheet), *Paste Special* (paste dengan pilihan-pilihan tertentu), dan lain sebagainya.

#### *c. Menu View*

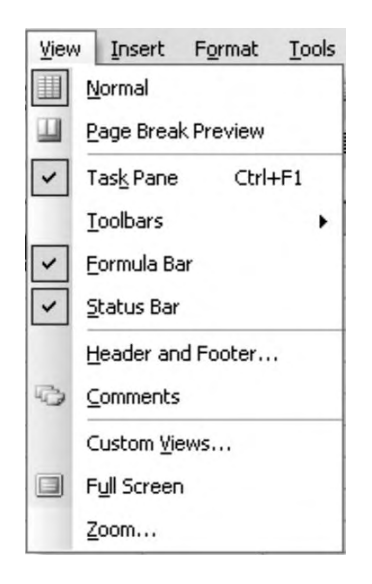

Menu View berfungsi untuk menentukan mode tampilan dari workbook Excel. Pilihan menu ini antara lain, sebagai berikut: Normal (memilih bentuk tampilan mode normal), Page Break Preview (memilih bentuk tampilan dengan mode page break preview), Task pane (menampilkan atau menyembunyikan task pane yang terletak di sebelah kanan lembar worksheet), Toolbar (memilih atau menyembunyikan toolbar), Formula Bar (menampilkan atau menyembunyikan baris Formula Bar), Status Bar (menampilkan atau menyembunyikan status bar), Header and Footer (menampilkan kotak dialog yang

▲ *Gambar 4.15. Tampilan Menu View* berfungsi untuk mengatur header dan footer) dan laisebagainya.

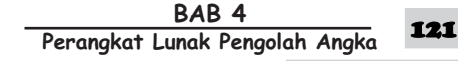

#### *d. Menu Insert*

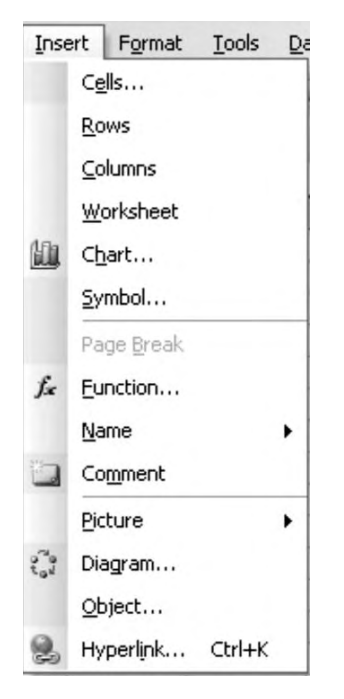

Menu Insert berfungsi untuk menyisipkan sel, worksheet, obyek atau fitur tertentu ke dalam workbook. Pilihan menu ini antara lain: Cells (menyisipkan sel), Rows (menyisipkan baris), Columns (menyisipkan kolom), Worksheet (menyisipkan worksheet), Chart (menyisipkan atau membuat grafik), Symbol (menyisipkan simbol), Page Break (menyisipkan page break/pemutusan halaman), Function (menyisipkan fungsi tertentu), Name (menyisipkan nama sel atau range tertentu), dan lain sebagainya.

S *Gambar 4.16. Tampilan Menu Insert*

#### View Insert Format Tools 用 Normal ш Page Break Preview  $\checkmark$ Task Pane Ctrl+F1 Toolbars Formula Bar  $\checkmark$ Status Bar  $\checkmark$ Header and Footer... C) Comments Custom Views... Full Screen Zoom...

#### *e. Menu Format*

Menu Format berfungsi untuk mengatur format atau layout dari worksheet yang sedang kalian kerjakan. Pilihan menu ini antara lain: Cells (mengatur format pada sel yang dipilih sebelumnya), Row (mengatur format pada baris yang dipilih sebelumnya), Column (mengatur format pada kolom yang telah dipilih sebelumnya), Sheet (mengatur format pada worksheet yang dipilih sebelumnya), dan lain sebagainya.

S *Gambar 4.17. Tampilan Menu View*

#### *f. Menu Tools*

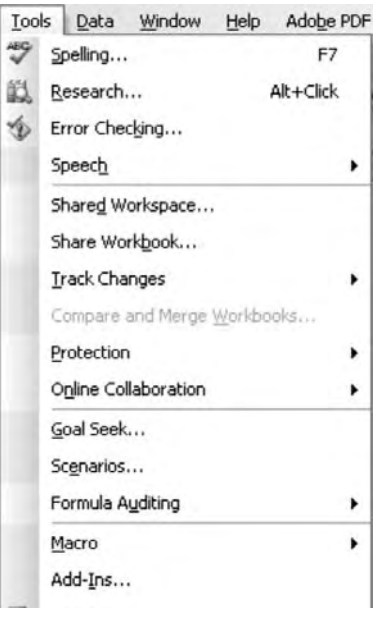

S *Gambar 4.18. Tampilan Menu Tools*

Menu Tools berisi beberapa pilihan Bantu yang berhubungan dengan pengolahan workbook ataupun aturan lain dalam Excel. Pilihan menu ini antara lain: *Spelling* (menggunakan fitur pengatur ejaan), *Research* (menggunakan fitur pencarian melalui internet), *Error Checking* (memeriksa *error* yang mungkin ada pada word), *Speech* (menggunakan fitur pengenalan suara), *Shared Workspace* (mengaktifkan fitur Shared Workspace), *Share Workbook* (mengaktifkan fitur Shared Workbook), *Track Chages* (melacak perubahan yang terjadi), *Compare and Merge* (membandingkan workbook), *Protection (*memproteksi workbook), *Online Collaborations* (bekerja sama secara online), *Goal Seek* (mengaktifkan fitur *Goal Seek*), dan lain sebaginya.

#### *g. Menu Data*

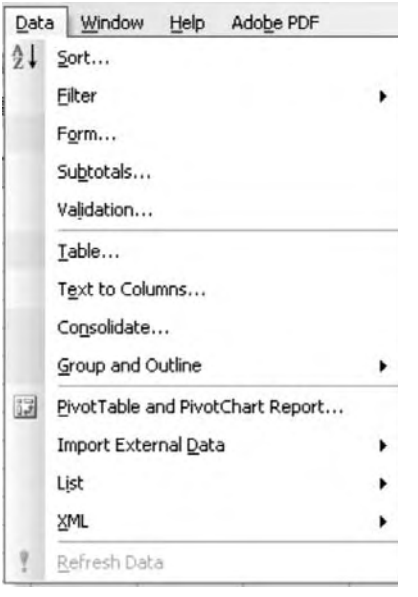

S *Gambar 4.19. Tampilan Menu View*

Menu Data berfungsi untuk pengolahan data-data pada rangkaian sel-sel tertentu pada worksheet yang sedang kalian kerjakan. Pilihan menu ini antara lain: *ComSort* (mengurutkan data), *ProFilter* (menyaring atau memilih data), *OnliForm* (mengisi atau entri data yang ditampilkan dalam bentuk formulir), *GoSubtotal* (menyisipkan sub total pada suatu rangkaian data), *SceValidation* (memberi validasi pada suatu data), *FormTable* (membuat data table), *MText to Columno* (memecah teks menjadi beberapa kolom), *AutoGroup and Outline* (mengelompokkan dan memberi outline pada baris atau kolom berdasarkan kriteria tertentu), dan lain sebagainya.

#### *h. Menu Window*

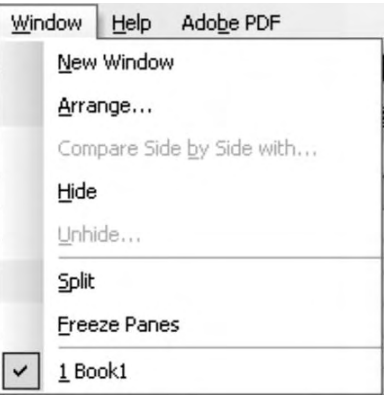

▲ *Gambar 4.20. Tampilan Menu Windodow* sebagainya.

#### *i. Menu Help*

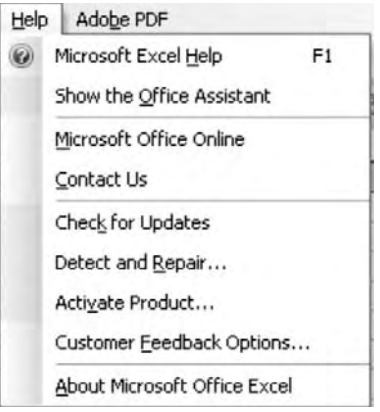

S *Gambar 4.21. Tampilan Menu Help*

### **2. Fungsi Berbagai Ikon**

Ikon-ikon yang tampak pada layar telah tertata rapi dan sistematis pada toolbar. Adapun toolbar yang selalu tampak pada layar adalah sebagai berikut.

#### *a. Toolbar Standar*

Toolbar Standar memuat informasi tentang perintah yang sering digunakan seperti membuat lembar kerja baru, membuka dokumen, menyimpan, dan mencetak. Bentuk, arti, dan kegunaannya adalah sebagai berikut.

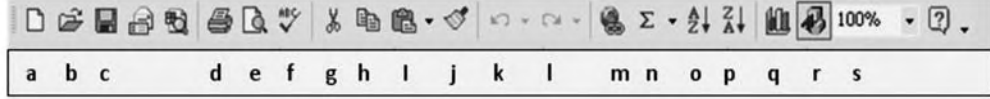

S *Gambar 4.22. Tool Bar Standar* 

**124** TIK Untuk SMP Kelas VIII

Menu Window berfungsi untuk mengatur jendela kerja worksheet pada Excel. Pilihan menu ini antara lain: *New Window* (membuka jendela baru pada worksheet yang sama), *Arrange* (menata semua jendela worksheet agar dapat ditampilkan dalam layar), (menyembunyikan kolom atau baris tertentu yang dipilih), *Unhide* (menampilkan kembali kolom atau baris tertentu yang disembunyikan), *Split* (membagi worksheet menjadi beberapa bidang), dan lain

Menu Help berisi fasilitas bantuan dari aplikasi Excel 2003. Pilihan menu ini antara lain: *Microsoft Excel Help* (menampilkan fasilitas bantuan pada aplikasi Excel 2003), *Show/Hide The Office Assistant* (menampilkan atau menyembunyikan karakter Office Assistant), *Check for Update* (memeriksa update dari Microsoft), *Detect and Repair* (mendeteksi dan memperbaiki workbook yang rusak), dan lain sebagainya.

Arti dan kegunaan dari kode a sampai dengan s tersebut adalah sebagai berikut.

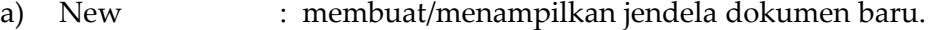

- b) Open : membuka file/dokumen yang disimpan.
- c) Save : menyimpan dokumen.
- d) Print : mencetak dokumen.
- e) Print Preview : menampilkan hasil pencetakan pada layar.
- f) Spelling : memeriksa ejaan sesuai bahasa yang digunakan.
- g) Cut : memotong kata/objek lain.
- h) Copy : mengopi/menggandakan.
- i) Paste : menyisipkan/meletakkan hasil kopian atau potongan.
- j) Format Painter : menyalin format painter.
- k) Undo : membatalkan perintah/pengetikan.
- l) Redo : mengulang/kebalikan dari undo.
- m) Insert Hiperlink : menyisipkan dengan link.
- n) Auto Sum : menjumlahkan data pada suatu baris/kolom secara otomatis.
- o) Sort Accending : mengurutkan data secara naik (dari kecil ke besar).
- p) Sort Decending : mengurutkan data secara menurun (dari besar ke kecil).
- q) Chart wizard : membuat grafik dengan panduan excel.
- r) Drawing : menampilkan /menyembunyikan toolbar drawing.
- s) Zoom : memperbesar/memperkecil tampilan lembar kerja.

#### *b. Toolbar Formating*

Toolbar Formating berisi menu format dokumen seperti memilih model huruf, ukuran huruf, efek cetak, perataan teks, dan lain-lain. Bentuk, arti dan kegunaannya adalah sebagai berikut.

| Arial |  |  |  |  |  |                       |  |  | •10 • B I U 国 三 三 国 B % , M % 图 字 三 · 5 · △ · . |
|-------|--|--|--|--|--|-----------------------|--|--|-------------------------------------------------|
|       |  |  |  |  |  | b cdefghljklmn op qrs |  |  |                                                 |

S *Gambar 4.23. Tool Bar Formating*

Arti dan kegunaan dari kode a sampai dengan s tersebut adalah sebagai berikut.

a) Font : memilih bentuk huruf(font). b) Font size : mengubah ukuran huruf(font size). c) Bold : menebalkan teks.

BAB 4 **Perangkat Lunak Pengolah Angka** 

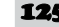

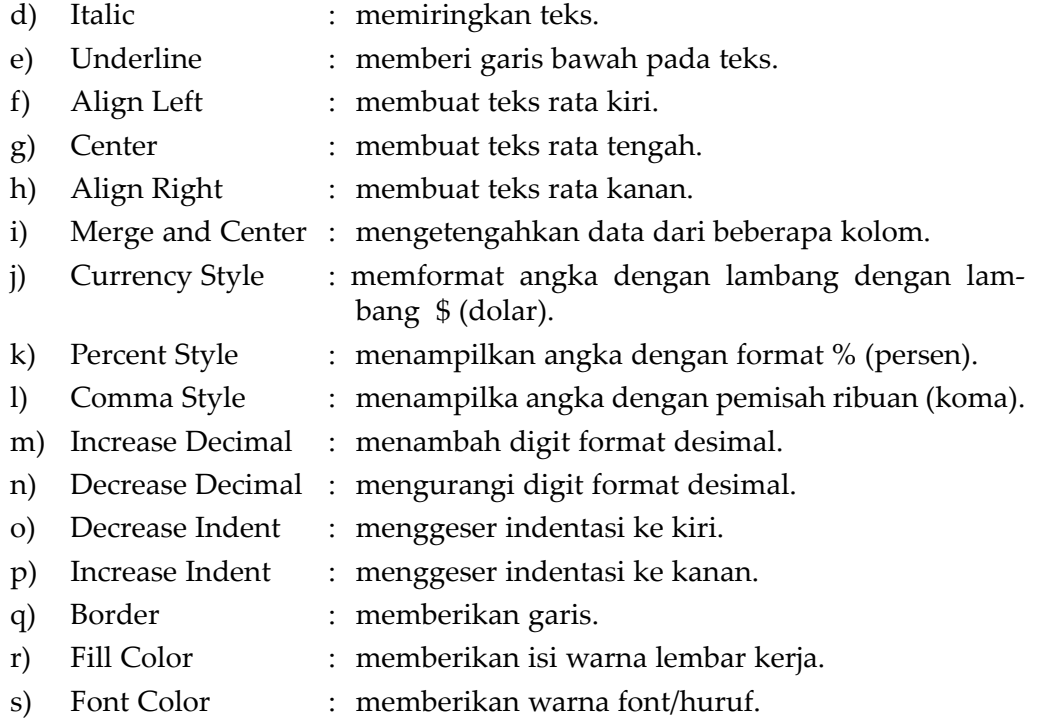

#### *c. Toolbar Drawing*

Tool Bar Drawing berisi menu untuk memudahkan dalam menggambar. Microsoft Excel menyediakan fasilitas instant untuk menggambar dan mengaturnya. Bentuk, arti, dan kegunaannya adalah sebagai berikut.

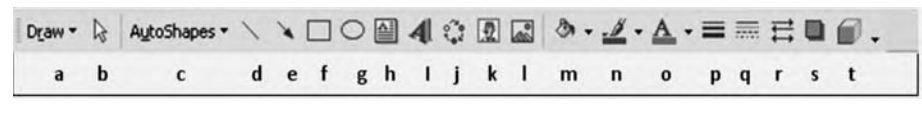

S *Gambar 4.24. Tool Bar Formating*

Arti dan kegunaan dari kode a sampai dengan t tersebut sebagai berikut.

- a) Menu Draw : mengatur gambar yang dibuat.
- b) Select Object : mengaktifkan gambar yang telah dibuat.
- c) Auto Shapes : shapes (berbagai bentuk) gambar yang dapat kita akses
- d) Line : menggambar garis lurus.
- e) Arrow : menggambar garis dengan anak panah.
- f) Rectangle : menggambar kotak persegi empat/panjang.
- g) Oval : menggambar elips atau lingkaran.
- h) Text box : menggambar kotak dengan teks di dalamnya.
- i) Insert Wordart : memasukkan objek wordart.
- j) Insert diagram : memasukkan diagram.

 $\overline{\mathsf{TLK}}$  Untuk SMP Kelas VIII 126

- k) Insert ClipArt : memasukkan gambar.
- l) Insert File : memasukkan gambar dari file yang diinginkan.
- m) Fill Color : memberi warna isi objek.
- n) Line Color : memberi warna garis objek.
- o) Font Color : memberi warna font.
- p) Line Style : memilih/mengatur style garis.
- q) Dash Style : mengatus bentuk garis.
- r) Arrow Atyle : memilih dan mengatur style anak panah.
- s) Shadow : mengatur/memberi bayangan objek.
- t) 3-D : memilih bentuk/mengatur objek 3 dimensi.

## **C. MENAMPILKAN DAN MENYEMBUNYIKAN MENU DAN ICON**

#### **1. Menampilkan dan Menyembunyikan Menu Toolbar**

Dokumen lembar kerja yang dibuka, kadang-kadang tidak muncul toolbar-toolbar yang akan digunakan untuk bekerja. Hal ini, tentunya dapat membuat kalian kesulitan atau kebingungan. Untuk menampilkan menu toolbar yang kita inginkan, caranya sebagai berikut.

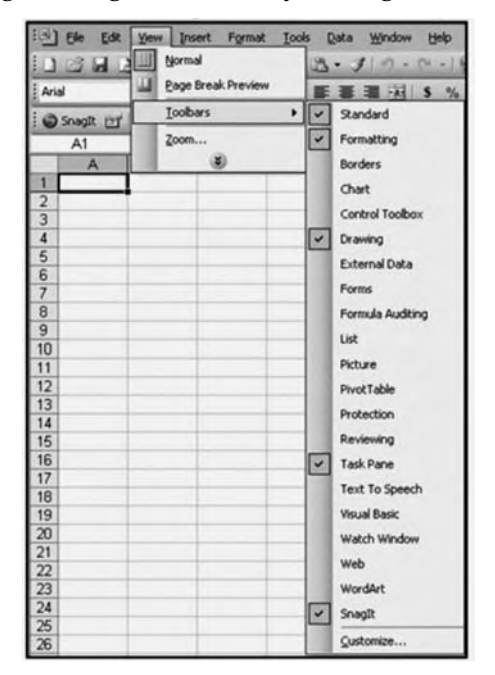

- a. Tekan menu View  $\rightarrow$  Toolbars
- b. Akan muncul tampilan seperti berikut:
- c. Berikan tanda P pada toolbar yang akan ditampilkan, atau sebaliknya hilangkan tanda P pada toolbar yang akan anda sembunyikan atau tidak gunakan.

S *Gambar 4.25. Tampilan Menu View → Tool Bar* 

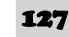

## **2. Menampilkan dan Menyembunyikan Icon**

a. Untuk menampilkan ikon-ikon yang ada pada toolbar caranya :

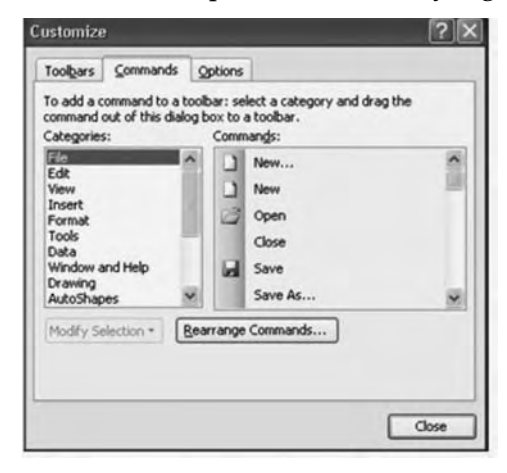

Tekan menu View  $\rightarrow$  Toolbars  $\rightarrow$ Customize, seperti tampakpada gambar di samping.

Setelah Customize di pilih, ing Customize, pilih icon yang kalian butuhkan.

S *Gambar 4.26. Kotak dialog Custommize*

- b. Untuk menyembunyikan ikon-ikon yang ada pada toolbar caranya:
- 1) Klik tanda panah pada toolbar yang akan dihilangkan sebagian ikonnya.

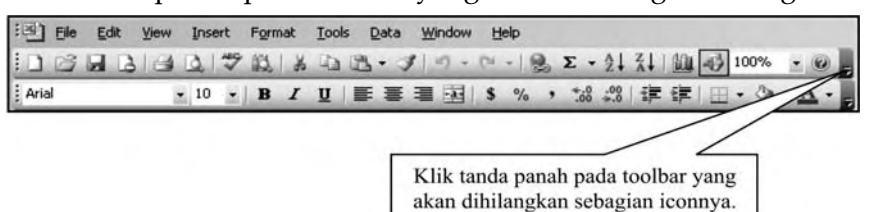

S *Gambar 4.27. Tampilan Tool Bar*

2) Klik Add or Remove Buttons, seperti berikut ini:

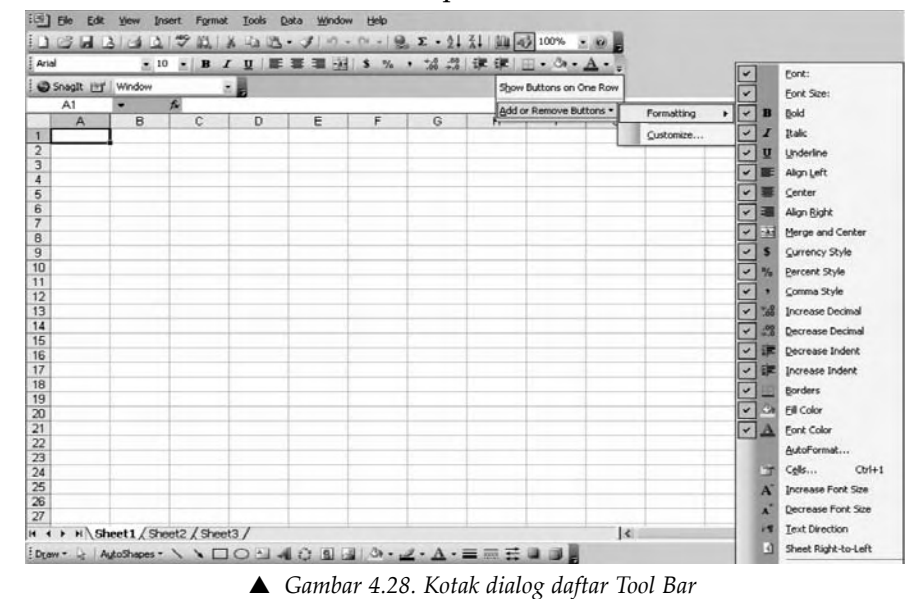

3) Hilangkan tanda **v** pada ikon yang akan disembunyikan.

**128** TIK Untuk SMP Kelas VIII

## Rangkuman

- 1. Microsoft Excel adalah bekerja di bawah Sistem Operasi Windows. Microsoft Excel dapat digunakan untuk menghitung angka-angka, bekerja dengan daftar, data, dan menganalisa data-data serta mempresentasikannya ke dalam bentuk grafik/diagram.
- 2. Dalam Microsoft Excel terdapat 4 komponen utama sebagai berikut.
	- Row Heading, adalah penunjuk lokasi baris pada lembar kerja yang aktif. Jumlah baris yang disediakan oleh Microsoft Excel adalah 65.536 baris.
	- Column Heading, adalah penunjuk lokasi kolom pada lembar kerja yang aktif. Sama halnya dengan Row Heading. Column Heading juga berfungsi sebagai salah satu bagian dari penunjuk sel (256 kolom).
	- Cell Pointer, adalah penunjuk sel yang aktif. Sel adalah perpotongan antara kolom dengan baris. Sel diberi nama menurut posisi kolom dan baris.
	- Formula Bar, adalah tempat untuk mengetikkan rumus-rumus yang akan kita gunakan nantinya. Dalam Microsoft Excel pengetikkan rumus harus diawali dengan tanda '='.
- 3. Menu adalah sekumpulan atau sekelompok perintah yang dapat dieksekusi oleh komputer. Menu tunjuk adalah penggunaan menu dengan menunjuk perintah yang dimaksud dan mengikuti langkah demi langkah cara penggunaannya. Yang termasuk dalam menu tunjuk adalah File, Edit, Insert, Format, Tools, Table, Window, Help. Menu toolbar adalah menu yang disajikan dalam bentuk ikon-ikon (lambang-lambang).
- 4. Jenis data pada Sel
	- Konstanta, terdiri dari 4 jenis data yakni:
		- 1) Character : semua huruf dan angka yang tidak dapat digunakan dalam melakukan perhitungan yakni A-Z, a-z, dan 0-9.
		- 2) Numeric : angka yang dapat digunakan dalam melakukan perhitungan yakni 0-9
		- 3) Date : data tanggal.
		- 4) Time : data waktu.
	- Formula, seperti rumus yang selalu diawali dengan tanda sama dengan (=….) atau tanda tambah (+…..).

## Soal Uji Kompetensi

## **A. Pilihlah salah satu jawaban yang kamu anggap paling sesuai untuk setiap pernyataan atau pertanyaan pada soal-soal berikut!**

- 1. Yang dimaksud penunjuk lokasi baris pada lembar kerja yang aktif adalah .…
	- a. Row heading
	- b. Column heading
	- c. Cell pointer
	- d. Formula bar
- 2. Perpotongan antara kolom dengan baris disebut .…
	- a. Row heading
	- b. Column heading
	- c. Sel
	- d. Range
- 3. Tempat mengetikkan rumusrumus yang akan digunakan nantinya adalah .…
	- a. Row heading
	- b. Column heading
	- c. Cell pointer
	- d. Formula bar
- 4. Gambar yang ditandai berikut ini disebut dengan ....

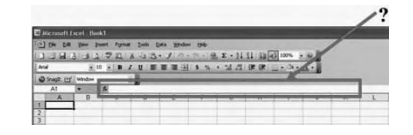

- a. Row heading
- b. Column heading
- c. Cell pointer
- d. Formula bar
- 5. Tombol berikut digunakan untuk kembali ke kolom A pada baris yang sama .…
	- a. Page Up
	- b. Page Down
	- c. Ctrl+Home
	- d. Home
- 6. Menu yang berfunsi untuk menyisipkan sel, worksheet, obyek, atau fitur tertentu ke dalam workbook, yaitu .…
	- a. Menu Edit
	- b. Menu Insert
	- c. Menu Format
	- d. Menu View
- 7. Yang dimaksud dengan Tool bar Standar adalah ....
	- a. Toolbar yang berisi menumenu perintah
	- b. Toolbar yang berisi menu untuk memudahkan dalam menggambar
	- c. Toolbar yang berisi format dokumen seperti memilih model huruf, ukuran huruf, efek cetak, perataan teks, dan lain-lain.
	- d. Toolbar yang memuat informasi tentang perintah yang sering digunakan seperti membuat lembar kerja baru, membuka dokumen, menyimpan, dan mencetak.
- 8. Menu program pada Microsoft Excel dapat dibedakan menjadi dua macam, yaitu ....
	- a. Menu Standar dan menu formatting
	- b. Menu Tunjuk (pull down menu) dan menu Toolbar
	- c. Worksheet dan Sel
	- d. Menu Kolom dan menu baris

130 TIK Untuk SMP Kelas VIII

- 9. Apa yang dimaksud dengan Toolbar menu ....
	- a. sekumpulan atau sekelompok perintah yang dapat dieksekusi oleh komputer
	- b. perintah yang dikerjakan oleh Excel
	- c. perintah yang dilakukan dengan menunjuk perintah yang dimaksud
	- d. perintah yang disajikan dalam bentuk ikon-ikon
- 10. Ikon-ikon yang ada pada toolbar berikut ini digunakan untuk…

D 2 5 2 4 4 4 4 7 % 4 6

- a. membuat lembar kerja baru, membuka dokumen, menyimpan dan mencetak
- b. memilih model huruf, ukuran huruf, efek cetak, perataan teks dan lainlain
- c. memudahkan menggambar
- d. memudahkan untuk bekerja dan memformat dokumen
- 11. Yang dimaksud dengan formula adalah .…
	- a. sel yang berisi besaran bilangan
	- b. sel yang berisi besaran rumus
	- c. rumus yang selalu diawali dengan tanda sama dengan (=….) atau tanda tambah (+….)
	- d. sel yang tidak dapat diproses seperti bilangan
- 12. Perintah yang digunakan untuk menyalin suatu bagian dari worksheet, misalnya sel/range dan menyimpannya dalam clipboard, yaitu ....
	- a. Cut
	- b. Copy
	- c. Office Clipboard
	- d. Save
- 13. Perintah yang digunakan untuk memilih atau menyembunyikan toolbar, yaitu ....
	- a. Task Pane
	- b. Preview
	- c. Open
	- d. Toolbar
- 14. Jenis data pada sel ada dua, yaitu ....
	- a. konstanta dan sel teks
	- b. formula dan sel teks
	- c. konstanta dan Formula
	- d. sel teks dan sel bilangan
- 15. Yang dimaksud dengan konstanta character adalah .…
	- a. semua huruf dan angka yang tidak dapat digunakan dalam melakukan perhitungan yakni A-Z, a-z, dan 0-9
	- b. semua huruf dan angka yang dapat digunakan dalam melakukan perhitungan yakni A-Z, a-z, dan 0-9
	- c. angka yang dapat digunakan dalam melakukan perhitungan yakni 0-9
	- d. sel yang tidak dapat diproses seperti bilangan

- 16. Menu ini berisi daftar perintah menu untuk mengelola buku kerja (workbook), baik yang sedang maupun akan dikerjakan ....
	- a. Menu File
	- b. Menu Edit
	- c. Menu View
	- d. Menu Format
- 17. Perintah yang digunakan untuk menyimpan lembar kerja yaitu ….
	- a. Ctrl+V
	- b. Ctrl+N
	- c. Ctrl+P
	- d. Ctrl+S
- 18. Perintah yang digunakan untuk menyimpan lembar kerja yang pernah disimpan dengan nama lain, yaitu .…
	- a. Klik menu File  $\rightarrow$  Save
	- b. Klik menu File  $\rightarrow$  Save As
- c. Klik menu File  $\rightarrow$  Save as WebPage
- d. Semua perintah diatas benar
- 19. Ikon berikut digunakan untuk .…
	- a. Membuat folder baru
	- b. Membuka folder
	- c. Membuka file lembar kerja yang pernah disimpan
	- d. Menyimpan file yang pernah disimpan
- 20. Untuk mengaktifkan lembar kerja melalui Task Pane, yaitu….
	- a. Klik menu File  $\rightarrow$  Open
	- b. Klik menu View  $\rightarrow$ Ctrl+F1
	- c. Klik menu Start  $\rightarrow$  All Program  $\rightarrow$  Open Office Document
	- d. Klik menu Start  $\rightarrow$  My Recent Document

#### **B. Jawablah pertanyaan-pertanyaan dibawah ini dengan tepat dan jelas!**

- 1. Jelaskan yang dimaksud lembar kerja dalam Microsoft Excel!
- 2. Jelaskan dua cara untuk mengatur ukuran (zoom) tampilan lembaran kerja!
- 3. Sebutkan tampilan apa saja yang dapat diatur dengan menggunakan kotak dialog options!
- 4. Jelaskan yang dimaksud sel Teks, sel Bilangan, dan sel Formula!
- 5. Ada berapa jenis data yang dapat dimasukkan dalam Microsoft Excel? Sebutkan!
- 6. Jelaskan fungsi Formula Bar!
- 7. Jelaskan yang dimaksud Row Heading dan Column Heading!
- 8. Jelaskan yang dimaksud dengan sel Pointer!
- 9. Jelaskan yang dimaksud dengan Character!
- 10. Jelaskan yang dimaksud dengan Formula!

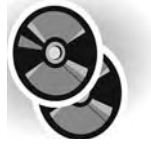

*Sebagai materi pengayaan, kami berikan soal latihan dan tutorial pengolah kata yang dikemas dalam bentuk CD (terlampir)*

 $\overline{\mathsf{TLK}}$  Untuk SMP Kelas VIII 132

**BAB** 5

## <u>Membuat Dokumen Pengolah Angka</u> WORKSHEET

Setelah mempelajari bab ini, diharapkan siswa dapat mendemonstrasikan pembuatan Worksheet baru, serta mampu melakukan langkah dasar pengoperasian perangkat lunak pengolah angka.

## Kata kunci

*Worksheet Print area Data Series Margin Range*

*Entri Data Page Break Preview*

## **A. BEKERJA DENGAN WORKSHEET**

Pertama kali mengaktifkan Excel, maka di layar akan terlihat buku kerja (workbook) dengan nama Book1, dengan tiga buah worksheet (lembar kerja). Jika diperlukan kalian dapat menambah atau mengurangi jumlah worksheet tersebut. Selain itu kalian juga dapat memberi nama atau merubah nama worksheet default, misalnya, sheet1 dapat diubah dengan TUGAS1, demikian juga seterusnya.

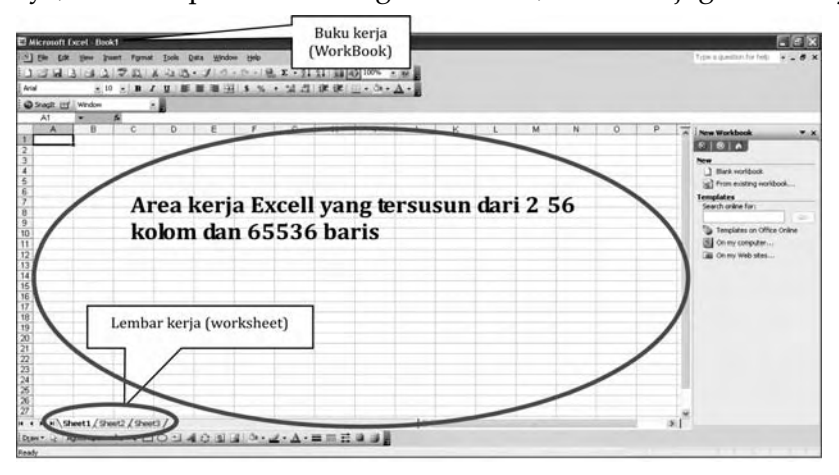

S *Gambar 5.1. Lembar Kerja MS-Excel*

## **1. Menyiapkan Lembar Kerja**

Cara yang digunakan untuk menyiapkan lembar kerja, sebagai berikut.

Klik menu File  $\rightarrow$  New, atau dengan klik ikon  $\Box$  pada toolbar Standar, atau dengan menekan tombol Ctrl+N.

#### **2. Pemasukkan Data**

Data yang diketik hanya dapat dimasukkan satu per satu yaitu sel per sel. Mula-mula ditampilkan dipanel control. Data baru bisa dimasukkan kedalam sel aktif jika diakhiri dengan menekan tombol <Enter> atau dengan menekan salah satu tombol panah.

Untuk mengatasi kesalahan pemasukkan data ada 3 alternatif kemungkinan.

- Gunakan tombol Backspace untuk menghapus karakter di sebelah kiri kursor.
- Gunakan tombol Del untuk menghapus karakter di tempat kursor berada.
- Gunakan tombol Esc untuk membatalkan pemasukkan data.
- Gunakan tombol F2 untuk Edit.

#### *a. Memasukkan Data ke Sel*

Langkah yang digunakan untuk memasukkan data ke sel tertentu pada worksheet adalah sebagai berikut.

- 1) Klik sel tempat data yang akan kalian masukkan
- 2) Ketikkan data yang akan kalian masukkan

**134** TIK Untuk SMP Kelas VIII

3) Tekan tombol Enter atau tombol panah  $\leftrightarrow$  1 $\downarrow$  atau tekan tabulator (tombol TAB) pada keyboard.

Contoh tampilan data yang telah dimasukkan sebagai berikut.

|                |                  | Microsoft Excel - Book1   |                                                                                                    |                |                   |                           |                |   |
|----------------|------------------|---------------------------|----------------------------------------------------------------------------------------------------|----------------|-------------------|---------------------------|----------------|---|
|                | :国] Eile<br>Edit | View<br>Insert            | Format<br>Tools<br>Data                                                                                                    | Window<br>Help |                   |                           |                |   |
|                |                  | 103H360                   | $\begin{picture}(150,10) \put(0,0){\line(1,0){100}} \put(15,0){\line(1,0){100}} \put(15,0){\line(1,0){100}} \put(15,0){\line(1,0){100}} \put(15,0){\line(1,0){100}} \put(15,0){\line(1,0){100}} \put(15,0){\line(1,0){100}} \put(15,0){\line(1,0){100}} \put(15,0){\line(1,0){100}} \put(15,0){\line(1,0){100}} \put(15,0){\line(1,0){100}}$ |                |                   |                           |                |   |
|                | SnagIt [         | Window                    |                                                                                                    |                |                   |                           |                |   |
| Arial          |                  | $-10$<br>$\overline{z}$   | <b>B</b> $I$ U   手 플 클 국    野 % ,                                                                                                    |                |                   | 13 .3 . 章 字 图 · ③ · A · 』 |                |   |
|                | D <sub>13</sub>  | $f_x$<br>▼                |                                                                                                    |                |                   |                           |                |   |
|                | A                | R                         | C                                                                                                    | D              | E                 | F                         | G              | ۳ |
|                |                  | <b>DAFTAR PIKET KELAS</b> |                                                                                                    |                |                   |                           |                |   |
| 2              |                  |                           |                                                                                                    |                |                   |                           |                |   |
| 3              |                  | <b>SENIN</b>              | <b>SELASA</b>                                                                                                    | <b>RABU</b>    | KAMIS             | <b>JUMAT</b>              | SABTU          |   |
| 4              |                  | <b>DINA</b>               | BIMA                                                                                                    | <b>GANANG</b>  | <b>MARIA</b>      | <b>RINGGO</b>             | SOFI           |   |
| 5              | 2                | ANDRI                     | <b>HELDA</b>                                                                                                    | YULIANA        | <b>TRIANGGONO</b> | ANGGA                     | VALENTINA      |   |
| 6              | 3                | AYU                       | YUSUF                                                                                                    | <b>HILMY</b>   | NOUVAL            | <b>DIRA</b>               | <b>HAFIS</b>   |   |
| 7              | 4                | FARAH                     | KAREL                                                                                                    | FARIDA         | <b>KRISNA</b>     | ANGGI                     | <b>IBRAHIM</b> |   |
| 8              | 5                | AGUS                      | YUDHA                                                                                                    | RINI           | DELLA             | <b>GITA</b>               | <b>SIFA</b>    |   |
| 9              | 6                | BETA                      | <b>ADRIAN</b>                                                                                                    | NURUL          | <b>BUNGA</b>      | <b>DANAR</b>              | <b>NURI</b>    |   |
| 1 <sub>0</sub> |                  |                           |                                                                                                    |                |                   |                           |                |   |

S *Gambar 5.2. Lembar Kerja MS-Excel*

## *SOAL LATIHAN*

#### *Latihan 6* 1) Buatlah lembar kerja dengan ketentuan seperti berikut: (a) Sel A1 : ketik DAFTAR NILAI PRAKTIKUM KOMPUTER (b) Sel A3 : ketik NO.SISWA (c) Sel B3 : ketik NAMA SISWA (d) Sel C3 : ketik NILAI (e) Sel D3 : ketik TUNTAS/TIDAK TUNTAS (f) Sel A4-A9 : 13601 - 13606 (g) Sel B4-B9 : NENG TAMI , YUDESI, MBAKASRI, MASEDEWE, DENWIRA, JENGMEGA (h) Sel C4-C9 : 50, 70, 80, 45, 35, 90 2) Simpanlah dan beri nama LATIH6 DAFTAR NILAI PRAKTIKUM KOMPUTER  $\overline{3}$ NO. SISW NAMA SISNILAI TUNTAS/TIDAK TUNTAS 13601 NENG TAN 50 13602 YUDESI 70 13603 MBAKASR 80 13604 MASEDE\ 45 13605 DENWIRA  $\overline{8}$ 35 13606 JENGMEG 90

TABEL : LATIH6
#### *b. Entri Data dengan Referensi Sel lain*

Untuk melakukan perhitungan pada Excel, harus menggunakan alamat sel lain, sehingga apabila alamat sel tersebut diubah, maka hasil perhitungan akan juga berubah.

Langkah untuk melakukan entri data dengan sel ini sebagai berikut.

- 1) Diawali dengan sama dengan (=).
- 2) Klik pada alamat sel yang diinginkan.

Misalnya menghitung perkalian X (kolom A) dan Y (kolom B), hasil perkalian letakkan di kolom C. Langkahnya seperti berikut ini.

- a) Klik di kolom C, tempat hasil perkalian (sel C2).
- b) Ketik =  $\rightarrow$  klik sel A2 (akan terlihat di sel C2, =A2)  $\rightarrow$  ketik  $*$  (kali)  $\rightarrow$ klik sel B2 kemudian tekan enter.

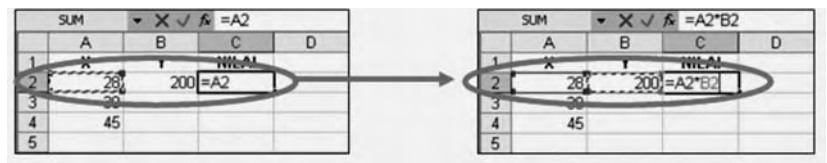

S *Gambar 5.3. Menghitung perkalian*

Perhatikan pada toolbar editing akan terlihat rumus yang digunakan seperti berikut:

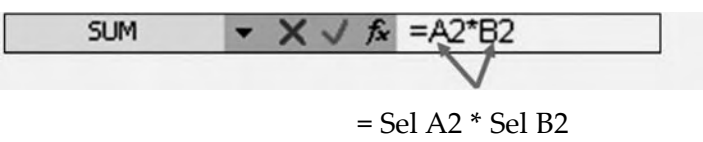

 $= 28 * 200$ 

c) Setelah di tekan enter maka akan muncul hasil seperti berikut.

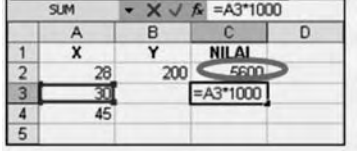

S *Gambar 5.4. Hasil perkalian*

- d) Jika ingin mengalikan dengan angka yang tidak ada pada kolom atau sel, atau dengan istilah lain mengalikan dengan bilangan secara langsung, sebagai contoh pada sel C3 , mengalikan 30 (sel A3) dengan 1000 , maka caranya, sebagai berikut.
	- (1) Klik pada sel yang akan digunakan sebagai hasil (misal: sel C3), kemudian ketik =
	- (2) Klik sel A3  $\rightarrow$  ketik  $*$  (kali) 1000  $\rightarrow$  tekan Enter.
	- (3) Maka akan muncul pada sel C3 hasil perkaliannya.
- 3) Apabila akan memilih alamat sel dan tidak terlihat di layar, maka dapat menggunakan tombol navigasi *(scrollbar)*, baik scrollbar vertikal maupun horizontal.

 $\overline{\mathsf{TLK}}$  Untuk SMP Kelas VIII 136

## **B. PENGEDITAN WORKSHEET**

Pada saat melakukan pengetikkan akan terlihat tampilan tidak sesuai dengan yang kalian kehendaki, sebagai contoh pada Tabel LATIH1, terlihat lebar kolom nama dan kolom Tuntas/Tidak Tuntas tidak sesuai dengan yang dimaksud, sehingga terlihat data tidak tampil secara keseluruhan. Untuk itu perlu dikalian lakukan pengeditan dan pemformatan worksheet.

## **1. Pengeditan Worksheet**

Pengeditan dapat dilakukan dengan tiga cara, sebagai berikut.

- a. Tekan F2 di keyboard pada sel yang akan diedit.
- b. Double klik pada sel yang mau diedit.
- c. Mengedit pada Formula Bar.

## **2. Menyalin Isi Sel**

Menyalin (mengopi) adalah menggandakan atau memperbanyak isi lembar kerja. Jika yang dikopi hanya satu sel, maka kalian dapat mengikuti langkah-langkah berikut.

- a. Kursor berada pada sel yang akan dikopi.
- b. Klik menu Edit  $\rightarrow$  Copy (Ctrl+C).
- c. Pindahkan kursor atau klik sel yang akan dituju.
- d. Klik menu Edit  $\rightarrow$  Paste (Ctrl+V).

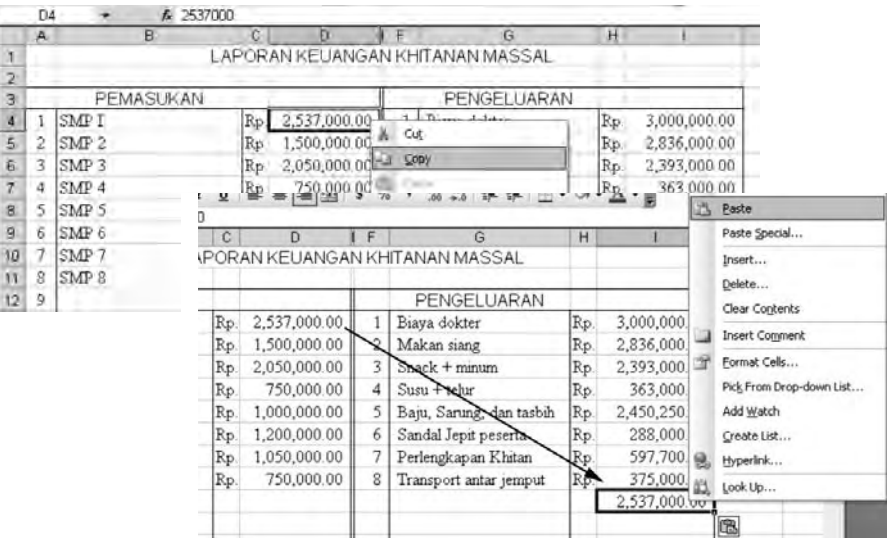

S *Gambar 5.5. Hasil COPY-PASTE SEL*

Namun jika data yang dikopi itu terdiri dari beberapa sel maka caranya adalah sebagai berikut.

- a. Bloklah data yang akan dikopi.
- b. Klik menu Edit  $\rightarrow$  Copy (Ctrl+C).
- c. Pindahkan kursor atau klik sel yang akan dituju.

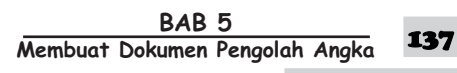

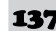

- m. LAPORAN KEUANGAN KHITANAN MASSAL  $\overline{2}$ PEMASUKAN *FENGELUARAN* 2,537,000.00  $rac{4}{5}$ <br> $rac{5}{6}$ <br> $rac{7}{7}$ <br> $rac{8}{9}$ <br><br><br><br><br><br><br><br><br><br><br><br> SMP1 Rp. Biaya dokter  $13/3$  $\mathbf{I}$ SMP<sub>2</sub> 2 Makan siang Rp. 1,500,000 00 SMP<sub>3</sub> Rp 2,050,000.0 + Cut 750,000 0 1 000  $\overline{4}$ SMF 4 **Bp** Rp. 1,000,000.0 3 east 57 SMP<sup>«</sup> ih SMP<sub>f</sub> 1,200,000.0 Ro. **Parte Special** 10 Ro. 1.050.000.0 SMP 11 8 SMP 8 PEMASUKAN PENGELUARAN 15 Page SMP<sub>I</sub> 2,537,000.00  $3.000$ Paste Special.  $\overline{1}$ Rp Biaya dokte Rp.  $\overline{2}$ SMP<sub>2</sub> 1,500,000.00 Makan siang 2,836, Rp.  $\overline{2}$ Rp. Insert... 3 SMP:  $\mathbb{R}p$ 2,050,000.00  $Snack + minimum$ Rp. 2,393, Delete...  $\overline{a}$ SMP 4 Rp 750,000.00 Ä  $\texttt{S}$ usu $+$  telur Rp 363. Clear Contents 5 SMP<sub>5</sub> 1,000,000.00 Baju, Sarung, dan tasbih 2,450, 匙 Rp. **Insert Comment**  $\overline{6}$  $SMP$ 1200,000 00 Sandal Jepit pezerta 288 Rt  $\epsilon$ Rp ÷. Format Cells. SMP Rp. 1,050,000.00 Perlengkapan Khitan Rp. 597. Pick From Drop-down 8 SMP 8 750,000 Rp. Transport antar jemp Rp 375 Oestellst... 9 SMP T  $3537.$ Rp 10 **SMD 2** Rp 1,500. S. Hyperlink... SMP<sub>3</sub> Bp. 2,050 L Look up. SMP 4 750,000.00 Rp SMP 5 1,000,000.00 SMP<sub>6</sub> 1.200.000.00 隐
- d. Klik menu Edit  $\rightarrow$  Paste (Ctrl+V).

S *Gambar 5.6. Hasil COPY-PASTE GROP SEL*

## **3. Memindahkan Isi Sel**

Bila dalam memasukkan data terjadi kesalahan tempat maka langkah kerja untuk memindahkan data (isi sel) adalah sebagai berikut.

- a. Kursor berada pada sel yang akan dipindahkan.
- b. Klik menu Edit  $\rightarrow$  Cut (Ctrl+X).
- c. Pindahkan kursor atau klik sel yang akan dituju.
- d. Klik menu Edit  $\rightarrow$  Paste (Ctrl+V).

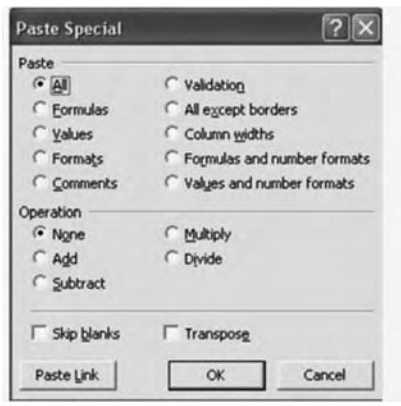

hasilkan seperti apa yang dikopi, baik berupa data teks atau data angka, formula, maupun format garisnya. Kita dapat menghendaki hasil tertentu dari pengkopian tersebut. Langkah kerjanya adalah sebagai berikut. a. Klik menu Edit  $\rightarrow$  Paste Special.

Untuk meletakkan hasil dari mengopi isi sel adalah Paste. Pilihan Paste akan meng-

b. Selanjutnya tampil kotak pilihan seperti gambar di samping.

S *Gambar 5.7. Kotak dialog Paste Special*

*Keterangan pilihan Paste:*

1) All: untuk meletakkan hasil mengopi secara keseluruhan (teks, angka, rumus dan garis).

**138** TIK Untuk SMP Kelas VIII

- 2) Formulas: untuk meletakkan hasil mengopi data dan formulanya (rumus).
- 3) Values: untuk meletakkan hasil mengopi dalam bentuk teks atau angka (values).
- 4) Formats: untuk mengopi format (kerangka) tabel (worksheet).
- c. Tentukan pilihan di bawah paste, kemudian klik OK.

## **4. Membuat Data Series**

Data series adalah data yang terbuat dan tersusun secara teratur. Misalnya, akan membuat nomor 1 sampai dengan 25 pada kolom A, maka caranya adalah sebagai berikut.

- a. Ketik angka 1 di sel A1 dan angka 2 di sel A2, kemudian lakukan blok dari A1 sampai A2.
- b. Tempatkan kursor di sudut kanan bawah sel A2. Lihat contoh berikut.

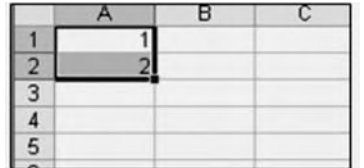

S *Gambar 5.8. Sel A1-A2*

c. Lakukan drag hingga sel A25, kemudian lepaskan mouse.

Perlu diingat bahwa dalam membuat data series tidak hanya untuk angka saja, melainkan bisa nama hari atau nama bulan baik secara berurutan atau menggunakan interval (jarak) tertentu.

Contoh: 1 dan 3 atau Jan dan Mar. Begitulah seterusnya.

## *Latihan 7*

- 1) Buatlah data series (data angka) mulai dari angka 1 dengan interval 5 di kolom A mulai baris 1 hingga baris 20!
- 2) Buatlah data series untuk nama hari di kolom C dan nama bulan pada kolom E mulai dari baris 1 hingga baris 20!
- 3) Setelah selesai, simpanlah dengan memberi nama file: LATIH7!

Untuk menyalin isi sel ke sel-sel yang terletak pada bagian bawahnya dapat dilakukan dengan prosedur berikut.

• Pilih blok yang akan disalin lalu letakkan kursor **+** pada sebelah kanan bawah sel yang akan dikopi lalu ke daerah yang masih belum ada rumus formulanya:

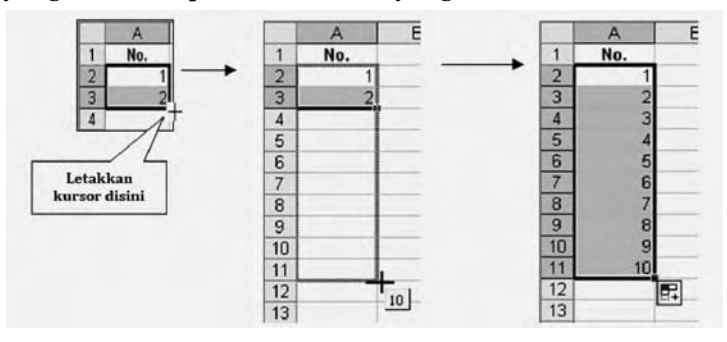

S *Gambar 5.9. Menyalin isi sel*

## **5. Menggunakan Range**

Range diartikan sebagai kumpulan dari beberapa sel yang dibatasi oleh alamat sel (blok) tertentu. Perhatikan contoh berikut:

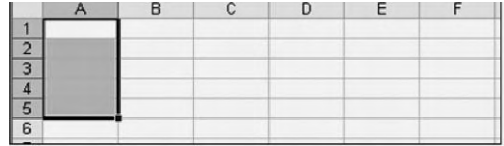

S *Gambar 5.10. Tampilan Range*

#### *Keterangan:*

a. A1..A5 artinya range/sel A1 sampai dengan A5.

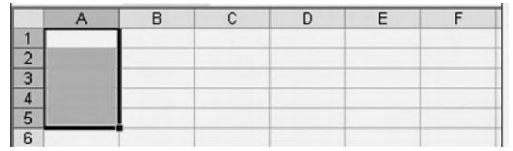

b. C1..E3 artinya range/sel C1 sampai dengan E3

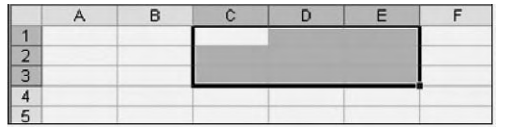

Ada dua cara untuk memberikan/memilih range/blok.

#### *a. Cara pertama*

- 1) Tempatkan kursor pada awal sel yang akan di-*range.*
- 2) Tekan tombol Shift+anak panah secara bersamaan ke tempat range yang akan dibuat.
- 3) Lepaskan semua penekanan tombol.

 $\overline{\mathsf{TLK}}$  Untuk SMP Kelas VIII 140

### *b. Cara Kedua*

- 1) Tempatkan kursor pada awal sel yang akan di-*range.*
- 2) Lakukan drag pada mouse kalian kemudian geser ke tempat range yang akan dibuat.
- 3) Lepaskan penekanan tombol mouse.

## **6. Membuat Judul di Tengah Tabel**

Membuat judul di tengah table menggunakan langkah sebagai berikut.

Ketik terlebih dahulu kata yang menjadi judul pada kolom yang paling pertama (A…) Blok kolom sampai ke kolom paling akhir table. Gunakan ikon

(merge and center) pada toolbar, seperti contoh di bawah ini:

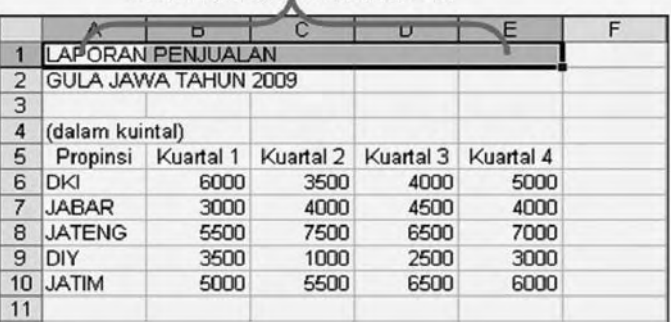

Blok dari cell.A1 sampai E1

S *Gambar 5.11. Sel A1 sampai E1 diblok*

Hasilnya sebagai berikut:

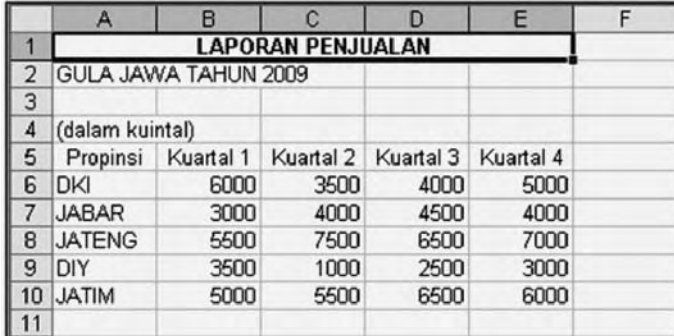

S *Gambar 5.12. Hasil marge-center sel A1..E1*

#### *Keterangan:*

Untuk memberi perintah Merge and Center sebaiknya kerjakan per baris, karena jika lebih dari satu baris dikerjakan bersama-sama untuk menengahkan judul, maka hanya judul yang pertama yang ditampilkan yang lainnya akan terhapus.

## *Latihan 8*

- 1) Buatlah lembar kerja seperti gambar berikut!
- 2) Simpanlah data dan beri nama LATIH8!

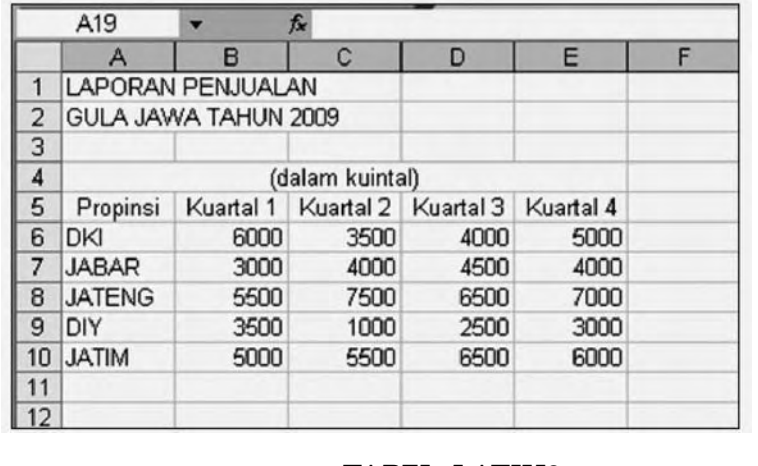

## **TABEL: LATIH8**

## **7. Operasi Kolom dan Baris**

Pada saat kalian membuat lembar kerja sepertinya seluruhnya sudah sempurna, namun setelah diteliti ulang ternyata ada data untuk satu kolom dan satu baris bahkan lebih yang harus disisipkan. Bila hal ini terjadi, kalian dapat menyisipkan kolom maupun baris kosong guna menyisipkan data yang baru.

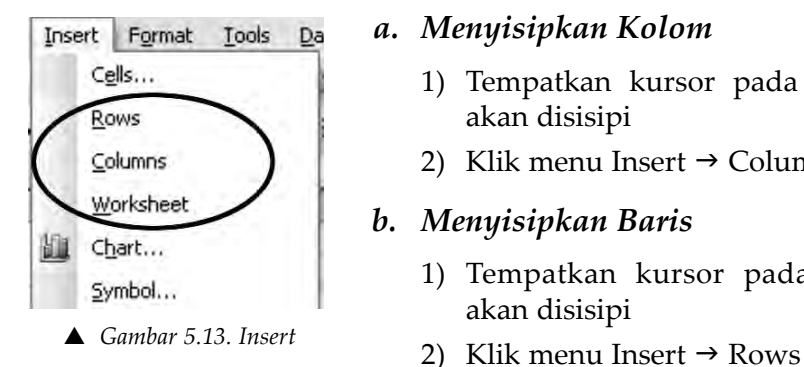

## *a. Menyisipkan Kolom*

- 1) Tempatkan kursor pada kolom yang akan disisipi
- 2) Klik menu Insert  $\rightarrow$  Column

## *b. Menyisipkan Baris*

- 1) Tempatkan kursor pada baris yang akan disisipi
- 

## **Contoh:**

• Menyisipkan satu kolom di kolom B (antara Kolom Propinsi dan kolom Kuartal I).

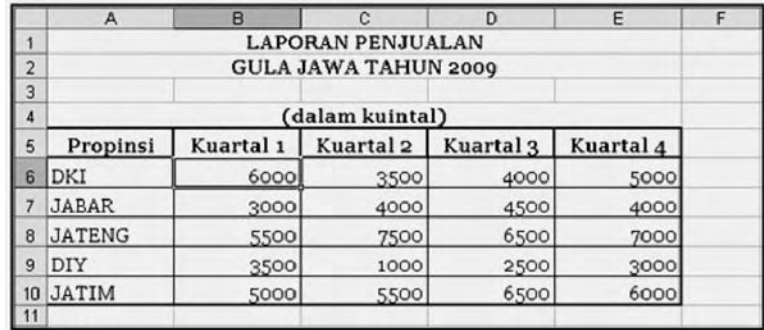

S *Gambar 5.14. Data MS-Excel*

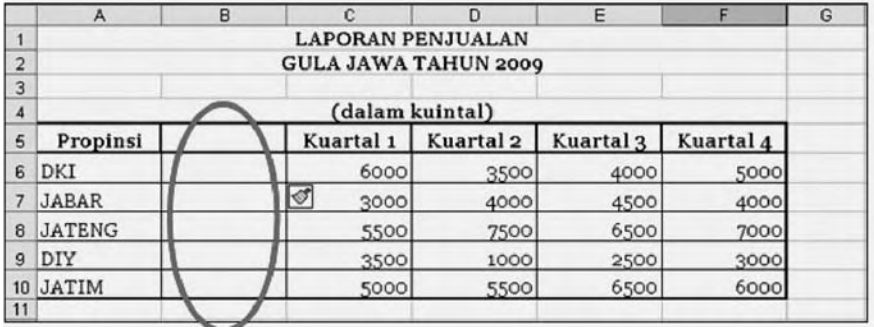

- S *Gambar 5.15. Menyisipkan kolom baru*
- Menyisipkan satu baris di baris ke 7 (antara baris DKI dan baris JABAR).

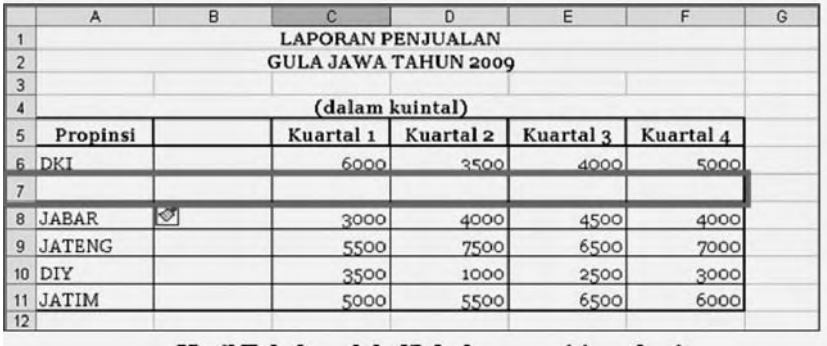

S *Gambar 5.16. Hasil penyisipan baris*

## *c. Mengubah Lebar Kolom atau Tinggi Baris*

Tampilan kolom dan baris pada lembar kerja Excel dapat diatur sesuai dengan yang kita inginkan baik lebar kolomnya maupun tinggi barisnya.

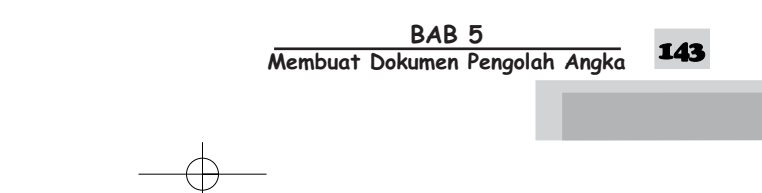

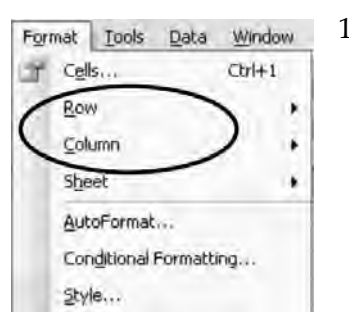

- 1) Untuk mengubah lebar kolom lembar kerja, ikutilah langkah berikut ini.
	- a) Dengan menggunakan mouse.
		- (1) Tempatkan petunjuk mouse pada garis pembatas antar kolom sehingga muncul tanda plus.
		- (2) Lakukan drag ke kanan untuk membesarkan atau ke kiri untuk mengecilkan.
- S *Gambar 5.17. Menu Format*
- b) Dengan menggunakan menu Format.
	- (1) Blok kolom yang akan diubah lebar kolomnya.
	- (2) Klik menu Format  $\rightarrow$  Column.

Selanjutnya ditampilkan pilihan sebagai berikut.

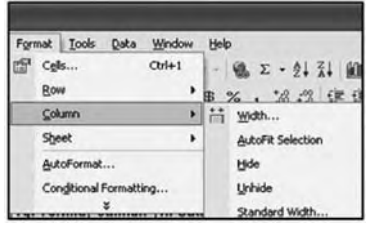

S *Gambar 5.18. Format Column*

- Keterangan:
- Width : untuk menentukan lebar kolom dari lebar sebelumnya.
- AutoFit Selection: untuk menentukan lebar kolom sesuai dengan isi sel pada posisi kursor.
- Hide: untuk menyembunyikan kolom lembar kerja.
- Unhide: untuk menampilkan kembali kolom yang telah disembunyikan.
- Standar Width: untuk menentukan lebar kolom standar secara keseluruhan.
- (3) Secara default lebar kolom adalah:

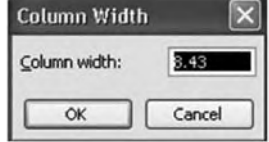

S *Gambar 5.19. Lebar kolom*

(4) Tentukan salah satu pilihan yang diinginkan.

(5) Klik Ok.

- 2) Untuk mengubah tinggi baris adalah sebagai berikut.
	- a) Dengan menggunakan mouse
		- (1) Tempatkan petunjuk mouse pada garis pembatas antarbaris sehingga muncul tanda plus
		- (2) Lakukan drag ke atas untuk mengecilkan atau ke bawah untuk membesarkan

**144** TIK Untuk SMP Kelas VIII

#### b) Dengan menggunakan menu Format

Untuk memformat baris lembar kerja, langkah kerjanya adalah sebagai berikut.

- (1) Blok baris yang akan diubah lebar barisnya.
- (2) Klik menu Format  $\rightarrow$  Row.

Selanjutnya akan tampil pilihan sebagai berikut:

Keterangan: Format Look Data Window Help  $C_2$ ls...  $\text{Cvl+1} \quad - \quad \text{Qg} \quad \Sigma \quad \text{-} \quad \frac{1}{2}$ 

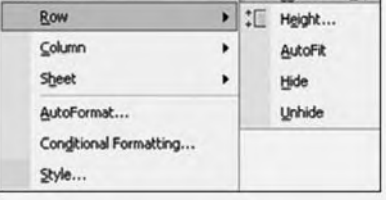

S *Gambar 5.20. Format baris*

- Height: untuk menentukan tinggi baris.
- AutoFit: untuk menentukan tinggi baris sesuai dengan isi sel.
- Hide: untuk menyembunyikan baris lembar kerja.
- Unhide: untuk menampilkan kembali baris yang telah disembunyikan.
- (3) Secara default lebar baris adalah:

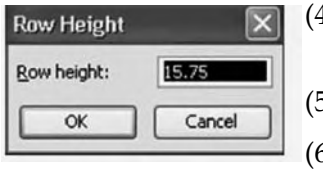

- (4) Ketik angka yang akan digunakan, misalkan: 20, kemudian klik Ok.
- (5) Tentukan salah satu pilihan yang diinginkan
- (6) Klik OK
- S *Gambar 5.21. Tinggi baris*

## *d. Menghapus Kolom atau Baris*

- 1) Tempatkan kursor pada kolom/baris yang akan dihapus
- 2) Klik menu Edit, Delete. Kemudian akan tampil pilihan sebagai berikut.

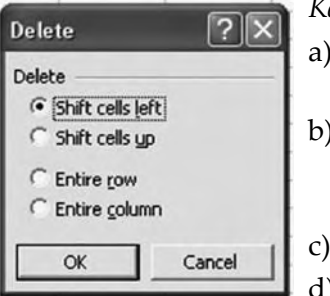

S *Gambar 5.22. Kotak dialog Delete, Kolom, dan Baris*

#### *Keterangan :*

- a) Shift cells left: menghapus sel yang ditunjuk dengan menggeser baris kanannya ke sel aktif
- b) Shift cells up: menghapus sel yang ditunjuk dengan menggeser baris dibawahnya ke sel aktif
- c) Entire Row: menghapus satu baris

d) Entire column: menghapus satu kolom

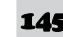

## **C. PEMFORMATAN WORKSHEET**

#### Cells...  $Ctrl + 1$ **1. Memformat Sel**

Format cells artinya menampilkan isi sel atau lembar kerja dari bentuk asli ke bentuk yang lain sesuai dengan format (tampilan) yang digunakannya. Untuk memformat isi sel lembar kerja adalah dengan mengklik menu Format, Cells atau langsung Ctrl+1 maka selanjutnya akan tampil menu pilihan, yaitu: Number, Alignment, Font, Border, Patterns, dan Protection.

## *a. Pilihan Number (Angka)*

Klik salah satu pilihan pada Category, kemudian klik OK

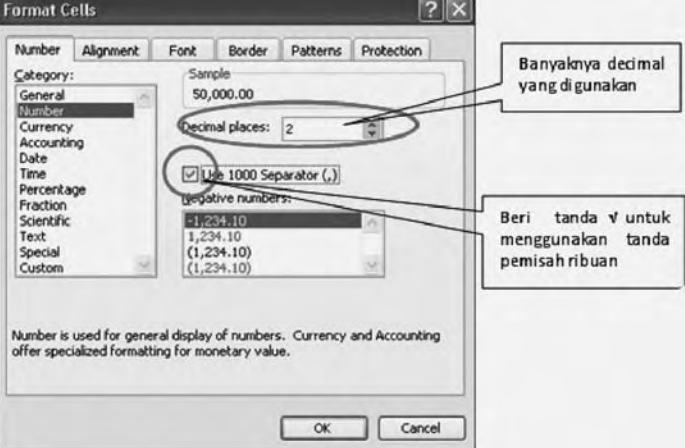

S *Gambar 5.23. Kotak dialog format cells number*

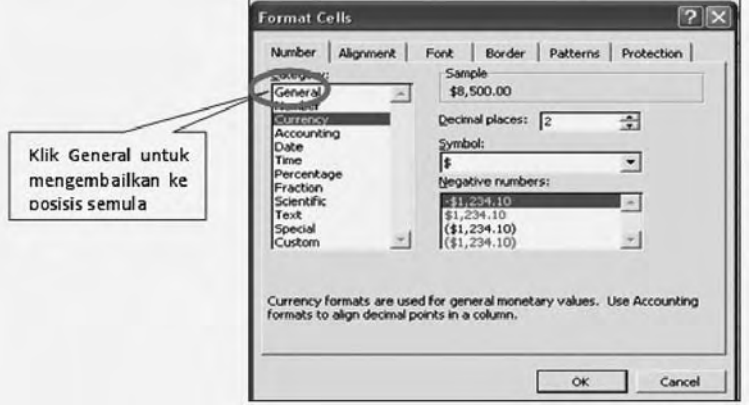

S *Gambar 5.24. Kotak dialog format cells number*

Untuk mengembalikan bentuk format angka tersebut ke bentuk semula, maka lakukan proses yang sama dengan memilih General pada bagian *Category.*

 $\overline{\mathsf{TLK}}$  Untuk SMP Kelas VIII 146

Selain dengan proses tersebut di atas, kalian dapat menggunakan ikon format pada toolbar Standard dengan cara:

%, 3 . 8 . 5 . 5 . 5 . 5 . 9 . 5 . 6 . 4 .

S *Gambar 5.25. Ikon pada Toolbar Standard*

Terlebih dahulu memilih sel atau range data yang akan diformat, kemudian pilih salah satu ikon formatting sesuai dengan format yang diinginkan.

## **Tabel 5.1 Ikon Formating dan fungsinya**

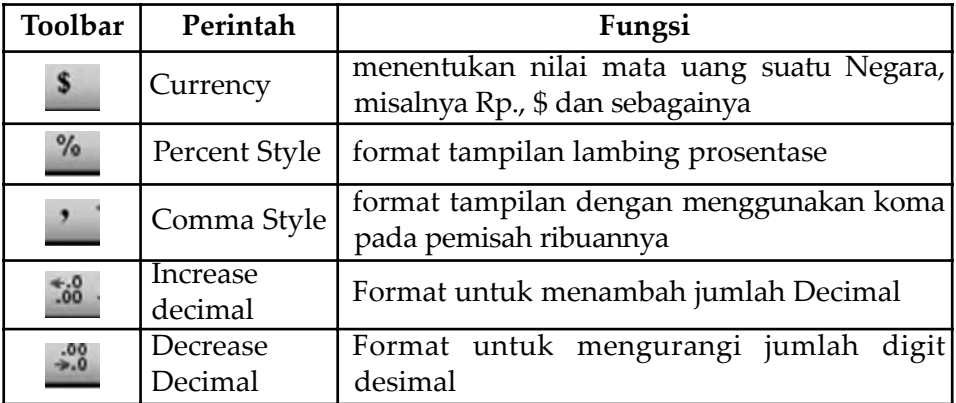

## *b. Format Accounting*

Format Accounting digunakan untuk memberikan nilai mata uang suatu negara, misalnya symbol Rp. dan lain sebagainya.

## **Contoh:**

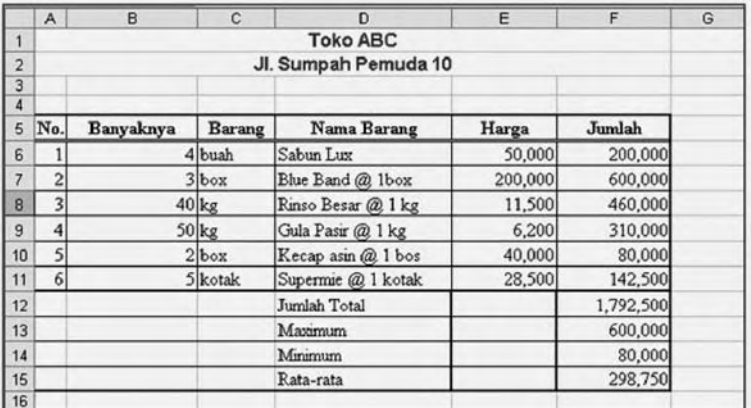

S *Gambar 5.26. Contoh data perhitungan penjualan barang*

Langkah yang digunakan untuk memformat Harga dan Jumlah (Accounting) dengan format Rp. adalah sebagai berikut.

- 1) Blok sel yang akan diformat ke dalam bentuk accounting (Rp.)
- 2) Klik menu Format  $\rightarrow$  Cells (atau menekan tombol Ctrl+1)  $\rightarrow$  Accounting

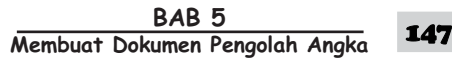

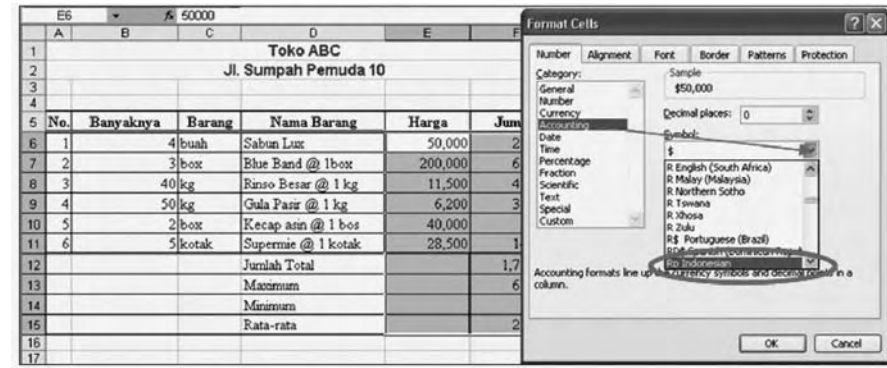

3) Maka akan muncul kotak dialog seperti berikut:

S *Gambar 5.27. Kotak dialog Format Cells Accounting*

- 4) Pada bagian *decimals places* berfungsi untuk menentukan jumlah digit di sebelah kanan pemisah desimal. Pilihan ini tetap bernilai 0 (tidak akan memberikan nilai desimal)
- 5) Pilih simbol nilai mata uang suatu Negara, misalnya klik Rp. pada bagian Symbol, seperti pada contoh di atas.
- 6) Apabila sudah selesai sesuai dengan keinginan, maka klik tombol Ok. Hasilnya sebagai berikut:

|                | $\overline{A}$       | $\mathsf{R}$ | Ċ       | n                  | E       | F         | G |
|----------------|----------------------|--------------|---------|--------------------|---------|-----------|---|
|                | <b>Toko ABC</b>      |              |         |                    |         |           |   |
| $\overline{2}$ | Jl. Sumpah Pemuda 10 |              |         |                    |         |           |   |
| 3              |                      |              |         |                    |         |           |   |
|                |                      |              |         |                    |         |           |   |
| 5              | No.                  | Banyaknya    | Barang  | Nama Barang        | Harga   | Jumlah    |   |
| 6              |                      |              | 4 buah  | Sabun Lux          | 50,000  | 200,000   |   |
| $\overline{7}$ | $\overline{c}$       |              | $3$ box | Blue Band @ 1box   | 200,000 | 600,000   |   |
| 8              | $\overline{3}$       |              | $40$ kg | Rinso Besar @ 1 kg | 11,500  | 460,000   |   |
| 9              | 4                    |              | 50 kg   | Gula Pasir @ 1 kg  | 6,200   | 310,000   |   |
| 10             | 5                    |              | $2$ box | Kecap asin @ 1 bos | 40,000  | 80,000    |   |
| 11             | 6 <sup>1</sup>       |              | 5 kotak | Supermie @ 1 kotak | 28,500  | 142,500   |   |
| 12             |                      |              |         | Jumlah Total       |         | 1,792,500 |   |
| 13             |                      |              |         | Maximum            |         | 600,000   |   |
| 14             |                      |              |         | Minimum            |         | 80,000    |   |
| 15             |                      |              |         | Rata-rata          |         | 298,750   |   |
| 16             |                      |              |         |                    |         |           |   |

S *Gambar 5.28. Hasil Format Cells Accounting*

#### *c. Format Persen*

Langkah yang digunakan untuk format Persen adalah sebagai berikut.

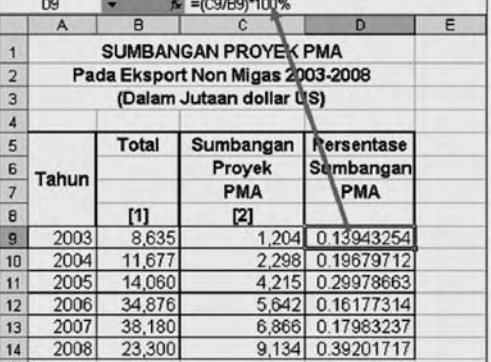

#### **Contoh:**

- 1) Buatlah table seperti gambar di samping.
- 2) Ketik pada sel D9 rumus berikut  $=(C9/B9)^*100\%$
- 3) Copykan rumus tersebut sampai ke sel D14.
	- S *Gambar 5.29. Perhitungan dengan persen*

**- 
---** 148

- 4) Blok sel D9 s/d D14.
- 5) Klik menu Format  $\rightarrow$  Cells  $\rightarrow$  Percentage.

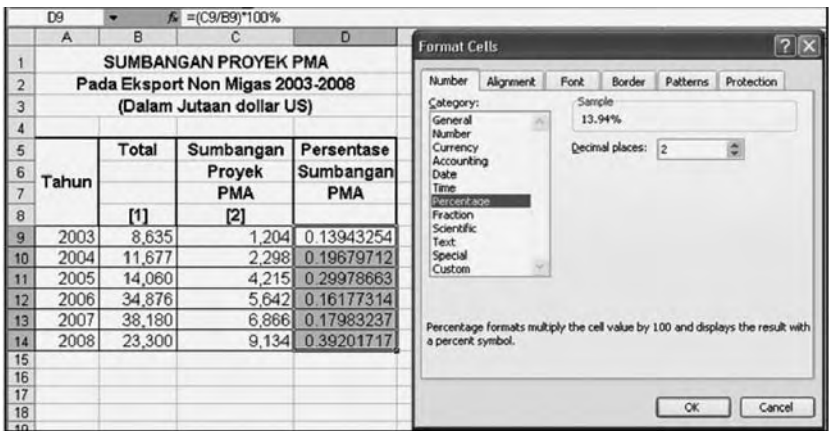

S *Gambar 5.30. Kotak dialog Format Cells Accounting*

6) Maka hasilnya seperti berikut:

|                | A                                | B            | C          | D          |           |  |  |
|----------------|----------------------------------|--------------|------------|------------|-----------|--|--|
|                | <b>SUMBANGAN PROYEK PMA</b>      |              |            |            |           |  |  |
| $\overline{2}$ | Pada Eksport Non Migas 2003-2008 |              |            |            |           |  |  |
| 3              | (Dalam Jutaan dollar US)         |              |            |            |           |  |  |
| $\overline{4}$ |                                  |              |            |            |           |  |  |
| 5              |                                  | <b>Total</b> | Sumbangan  | Persentase |           |  |  |
| 6              |                                  | Tahun        |            | Proyek     | Sumbangan |  |  |
| $\overline{7}$ |                                  |              | <b>PMA</b> | <b>PMA</b> |           |  |  |
| 8              |                                  | [1]          | [2]        |            |           |  |  |
| 9              | 2003                             | 8,635        | 1.204      | 13.94%     |           |  |  |
| 10             | 2004                             | 11,677       | 2,298      | 19.68%     |           |  |  |
| 11             | 2005                             | 14,060       | 4.215      | 29.98%     |           |  |  |
| 12             | 2006                             | 34.876       | 5,642      | 16.18%     |           |  |  |
| 13             | 2007<br>38,180                   |              | 6,866      | 17.98%     |           |  |  |
| 14             | 2008                             | 23,300       | 9.134      | 39.20%     |           |  |  |

S *Gambar 5.31. Hasil proses format dengan Percentage*

#### *d. Format Custom*

Format Custom digunakan untuk memberikan format sesuai dengan kebutuhan, misalnya akan memberi format : buah, unit, orang dan sebagainya. **Contoh:** 

## Ketiklah data berikut ini:

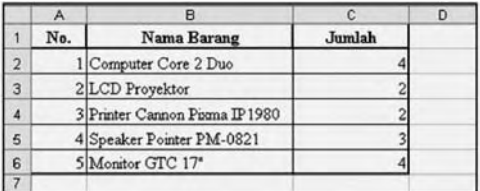

S *Gambar 5.32. Tampilan Tabel yag akan di Format*

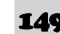

Langkah yang digunakan untuk memformat Custom dengan format unit adalah sebagai berikut:

- 1) Blok sel yang akan diformat (sel C2:C6)
- 2) Klik menu Format  $\rightarrow$  Cell  $\rightarrow$  Custom

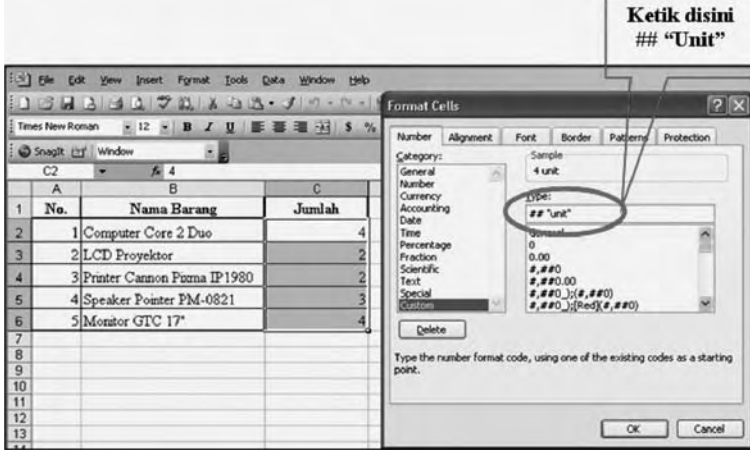

S *Gambar 5.33. Kotak dialog Format Custom*

- 3) Ketik pada Type ## "Unit" dan perhatikan tampilan pada Sample (4 Unit), setelah semua sesuai dengan yang kalian maksud maka tekan Ok.
- 4) Maka hasilnya adalah sebagai berikut:

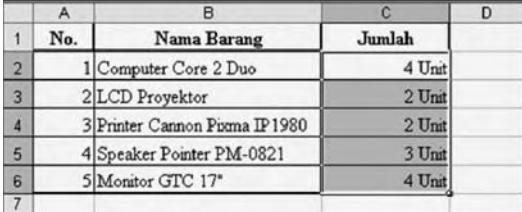

▲ *Gambar 5.34. Hasil proses Format* → *Custom* 

## *e. Format Tanggal (Date)*

Data tanggal dapat diformat sesuai dengan keinginan, sebagai contoh seperti berikut di bawah ini:

Contoh: Buatlah table berikut:

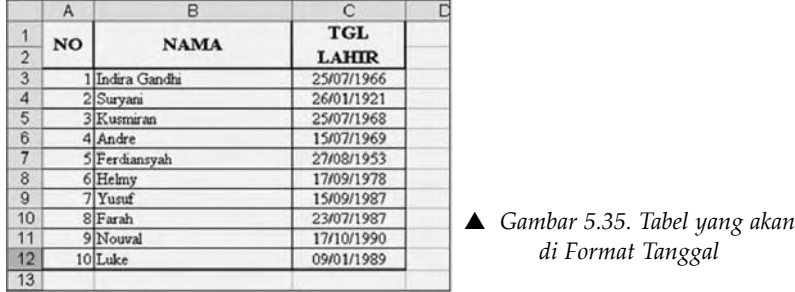

Langkah yang digunakan adalah sebagai berikut.

- 1) Blok sel yang akan di format (C3:C12)
- 2) Klik menu Format  $\rightarrow$  Cells  $\rightarrow$  Date

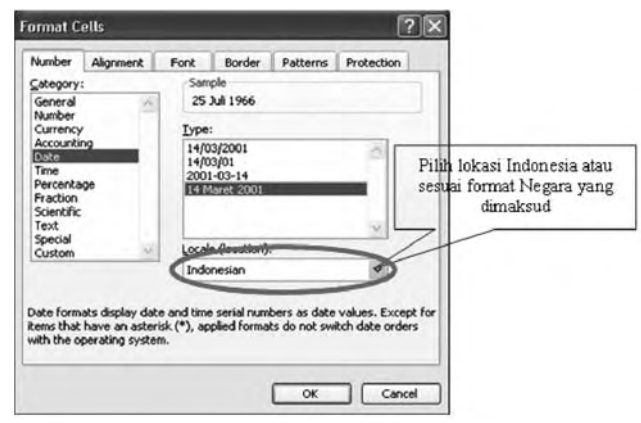

- S *Gambar 5.36. Kotak Dialog Format Cells Date*
- 3) Hasilnya sebagai berikut:

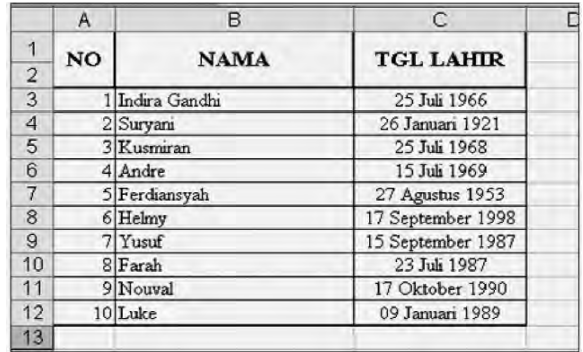

- S *Gambar 5.37. Hasil Format Cells Date*
- 4) Dapat kalian format juga untuk format Date, melalui Custom, seperti berikut ini:

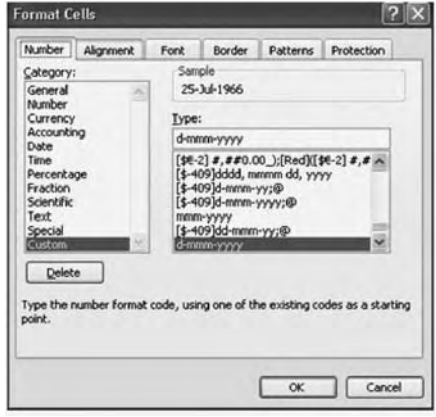

S *Gambar 5.38. Kotak Dialog Format Cells Date Custom*

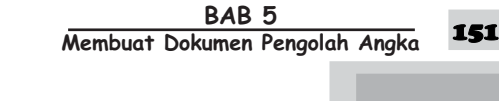

#### Hasilnya sebagai berikut:

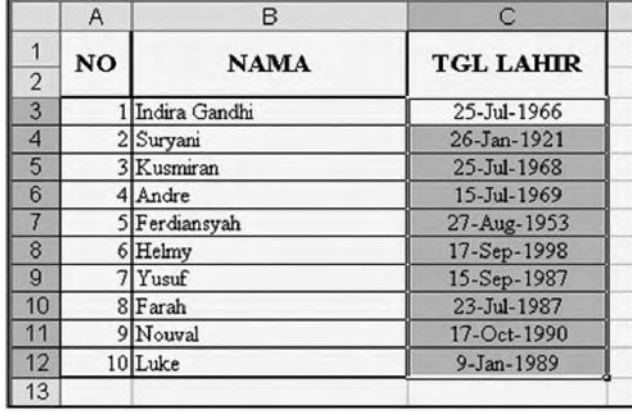

S *Gambar 5.39. Hasil Format Cells Date Custom*

## *f. Pilihan Alignment (Teks)*

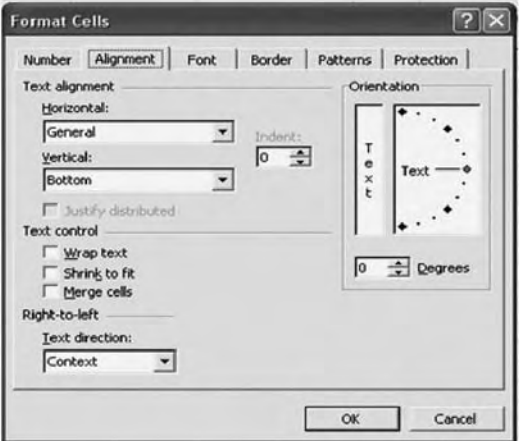

S *Gambar 5.40. Kotak Dialog Format Cells Alignment*

1) Wrap Text

Terkadang teks yang kalian masukkan pada sel tertentu terlalu panjang sehingga melewati lebar kolom. Untuk mengatur perataan teks dapat dilakukan sebagai berikut.

## **Contoh:**

Buatlah table berikut!

Jenis Font yang digunakan : Times New Roman, Size (14).

Tinggi Baris (Row) 35, lebar kolom 18.50.

**152** TIK Untuk SMP Kelas VIII

 $\overline{B}$  $\overline{c}$ A D No. Jumlah **Nama Barang** Computer Core  $\mathbf{1}$ 4 Unit 2 Duo  $\overline{c}$ 2 LCD Proyektor 2 Unit 3 Printer Cannon  $\overline{\mathbf{3}}$ 2 Unit Pixma IP1980  $\overline{A}$ **Speaker Pointer**  $\overline{\mathbf{4}}$ 3 Unit PM-0821 5 Monitor GTC  $\sqrt{5}$ 4 Unit  $17"$ 

Hasil yang ditampilkan seperti berikut:

S *Gambar 5.41. Tabel Hasil Format Wrap Texts*

Langkah untuk perataan teks (Wrap texts) adalah sebagai berikut.

- a) Blok sel yang akan di format.
- b) Klik menu Format  $\rightarrow$  Cells  $\rightarrow$  Alignment, seperti di bawah ini:

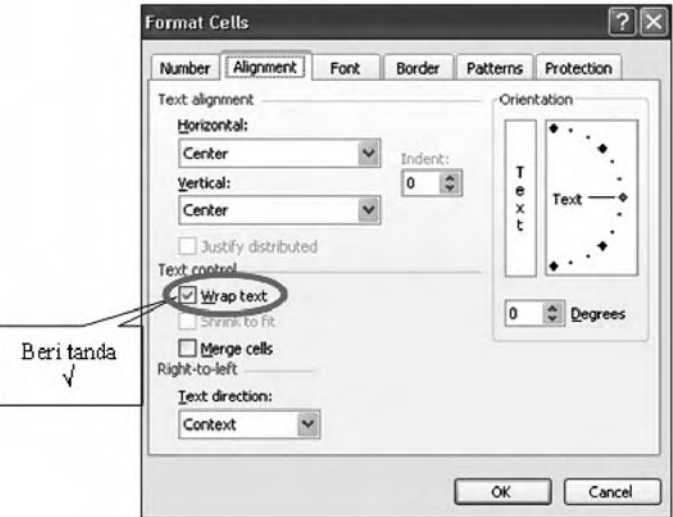

S *Gambar 5.42. Format Cells Alignment* <sup>J</sup> *Wrap Text*

2) Orientation

Klik salah satu pilihan pada Text alignment/Orientation, kemudian klik OK.

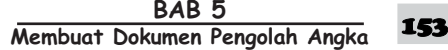

## **Contoh:**

Buatlah table seperti berikut ini:

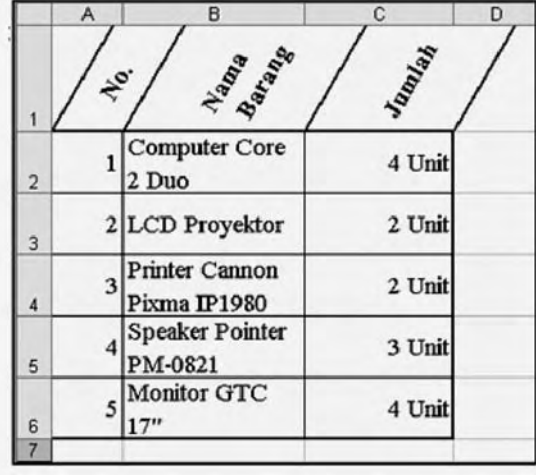

S *Gambar 5.43. Hasil Format Text Alignment Orientation*

Langkah yang dilakukan adalah:

a) Blok sel yang akan diformat (A1:C1).

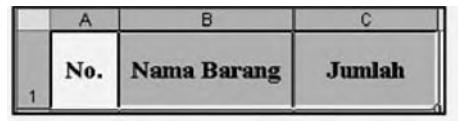

- b) Format Lebar (row) baris judul (60).
- c) Klik menu Format→CellÒAlignment→Orientation, seperti berikut.

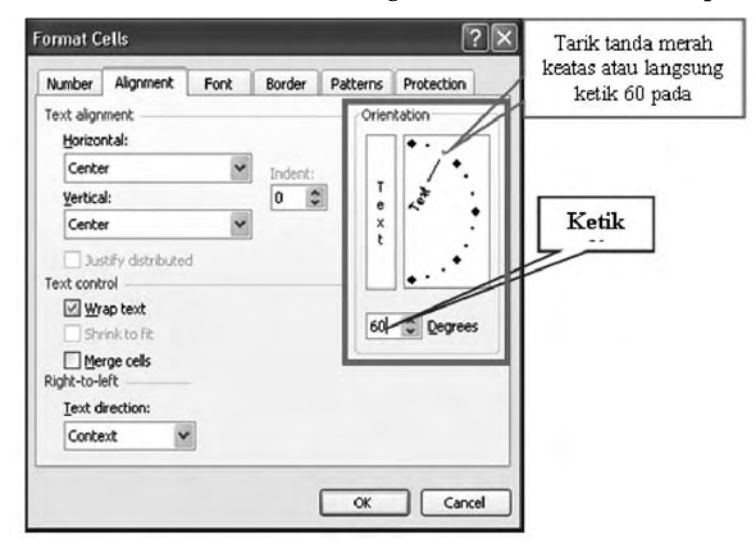

S *Gambar 5.44. Format Cells Alignment Orientation*

- **Format Cells**  $|?|X|$ Number | Alignment | Font | Border | Patterns | Protection | Eont: Font style:  $Size:$  $10$ Arial Regular **T** Arial<br>Tr Arial Black<br>Tr Arial Narrow<br>Tr Book Antiqua **S**  $\overline{\phantom{a}}$ Regula  $\left| \frac{1}{2} \right|$  $\overline{\phantom{a}}$ Ital Bold  $\frac{10}{11}$  $\overline{\phantom{0}}$ ᅬ **Bold Italic**  $\mathbf{v}$ Underline: Color: **I** Normal font  $\blacktriangledown$ None ⊻ Automatic Effects Preview **□ Strikethrough** Superscript AaBbCcYyZz  $\Gamma$  Subscript This is a TrueType font. The same font will be used on both your printer<br>and your screen.  $\alpha$ Cancel
- *g. Pilihan Font (Bentuk Huruf dan Ukurannya)*

S *Gambar 5.45. Format Cells Font*

Klik salah satu pilihan pada box Font/Font Style/Size/Underline/Effects, lalu OK.

## *h. Pilihan Border (Bingkai)*

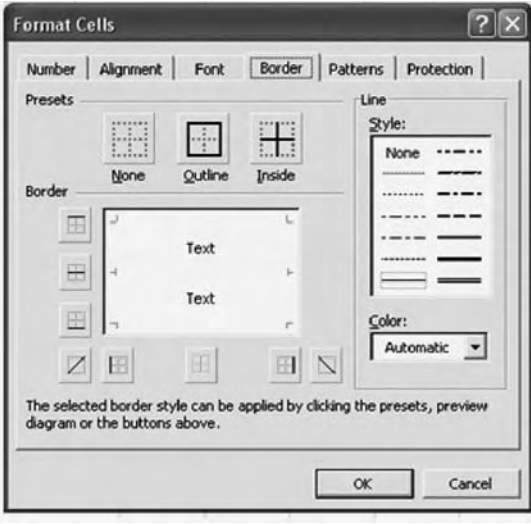

S *Gambar 5.46. Format Cells Border*

Klik salah satu pilihan pada Border, kemudian klik OK.

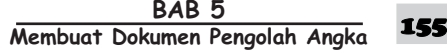

## *i. Pilihan Patterns*

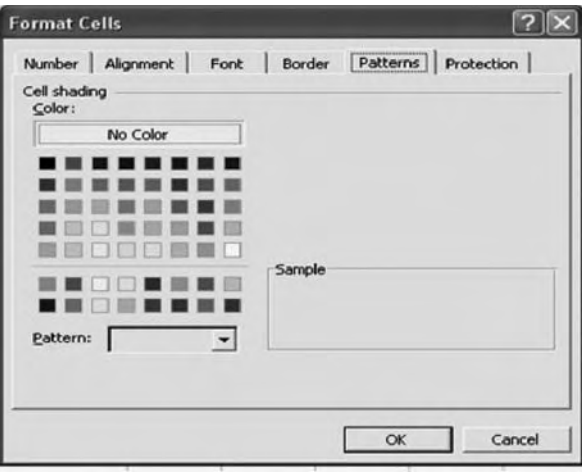

S *Gambar 5.47. Format Cells Patterns*

Klik salah satu pilihan pada Color Shading, kemudian klik OK.

## *Latihan 9*

Ketiklah data berikut!

Atur lebar kolom sesuai lebar data yang dibutuhkan, sehingga tampilannya menjadi seperti berikut:

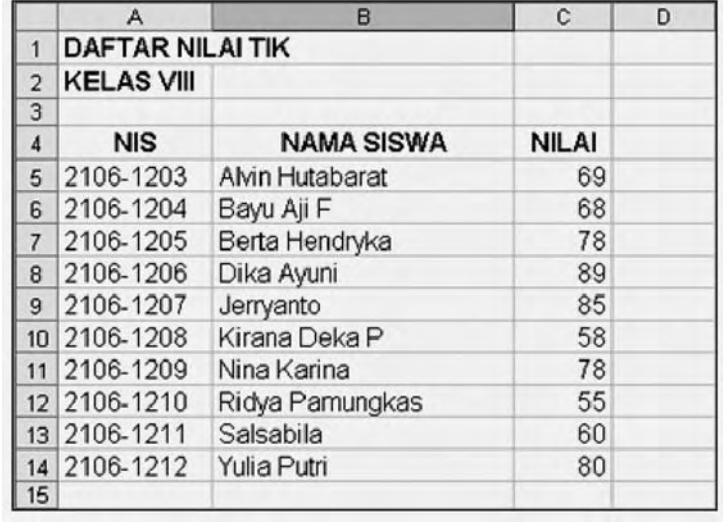

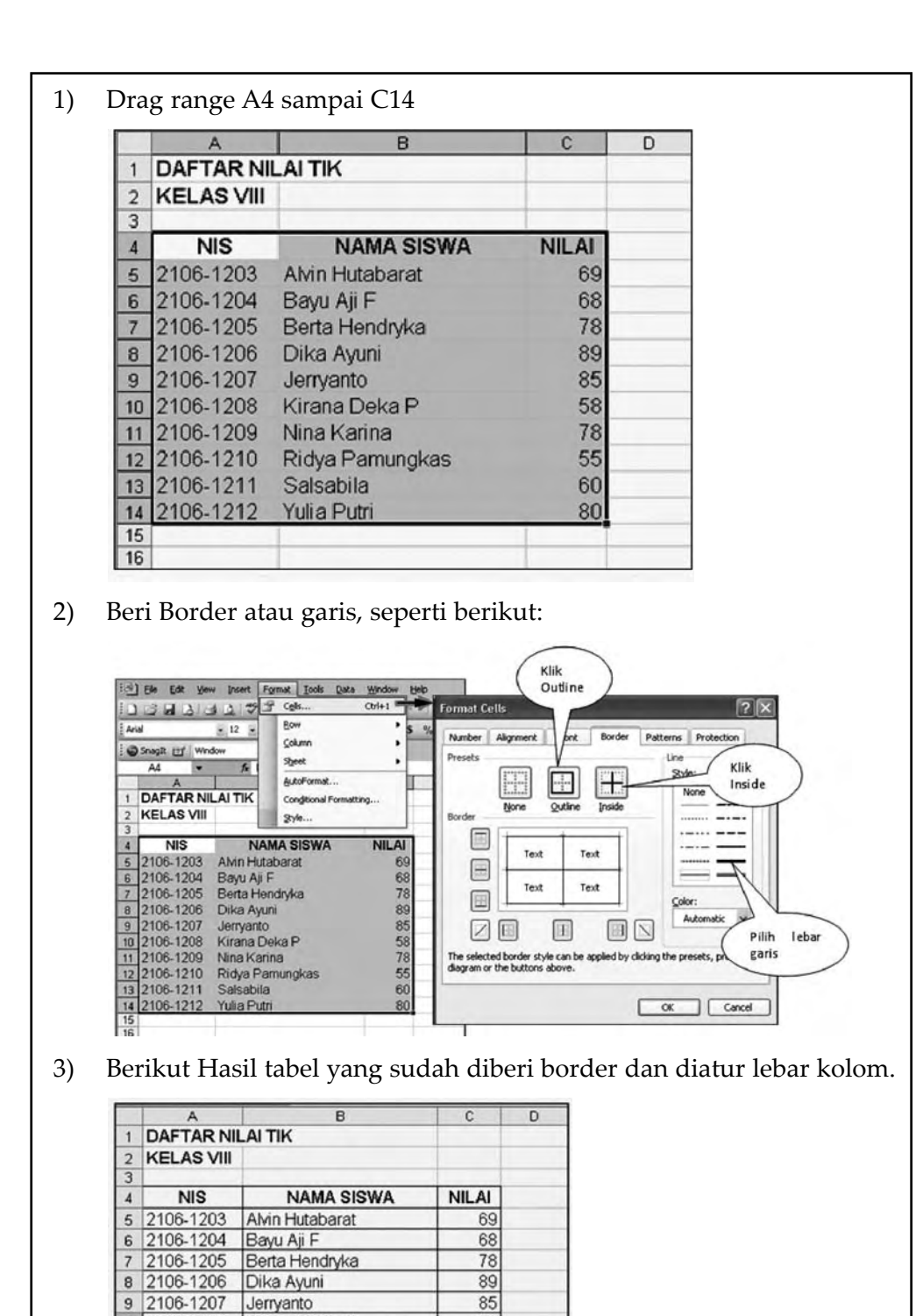

58

78

55

60

80

10 2106-1208 Kirana Deka P

12 2106-1210 Ridya Pamungkas

11 2106-1209 Nina Karina

13 2106-1211 Salsabila

14 2106-1212 Yulia Putri

15 16

> BAB<sub>5</sub> **Membuat Dokumen Pengolah Angka** 157

- 4) Sebagai judul tabel adalah DAFTAR NILAI TIK akan diletakkan ditengah-tengah dari tabel yaitu (sel A1 sampai C1).
- 5) Dan KELAS VIII juga akan diletakkan ditengah yaitu antara sel A2 sampai C2 maka caranya adalah sebagai berikut:
	- a) Cara Pertama, drag sel A1 sampai C1, kemudian pilih ikon Merge and center ( ) atau
	- b) Cara Kedua dengan pilih menu Format, Cells, Alignment, seperti berikut.

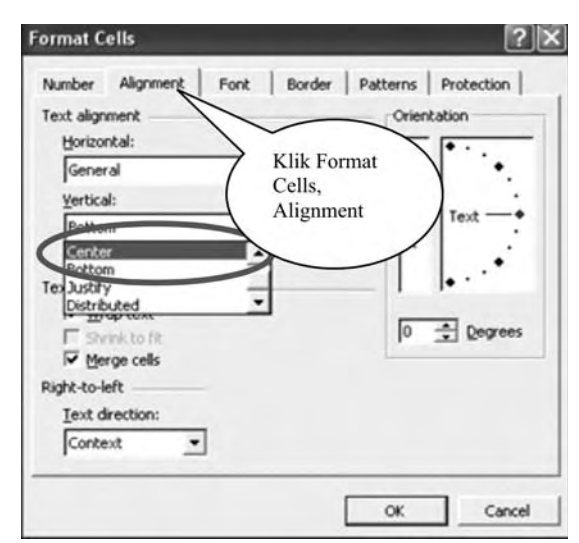

Hasilnya adalah sebagai berikut:

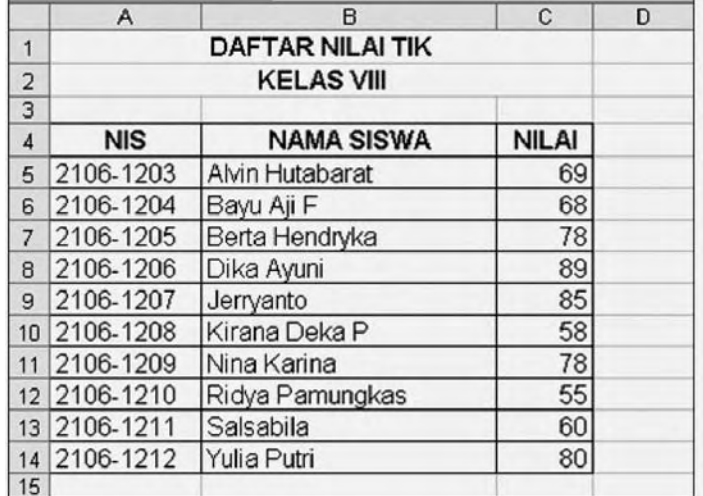

6) Simpan dengan nama file SISWA!

## **D. MENCETAK LEMBAR KERJA**

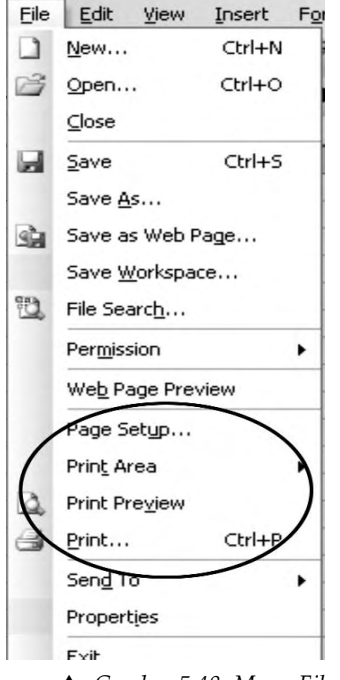

Untuk mencetak lembar kerja yang sudah dibuat, sebaiknya kita lakukan Print Preview terlebih dahulu. Tujuannya adalah supaya hasil yang didapatkan sesuai dengan yang diinginkan. Setelah ditampilkan melalui Print Preview dan hasilnya sudah sesuai dengan yang dimaksud maka baru dilakukan pencetakan di kertas (Printer).

#### *Catatan :*

Perbedaan kedua proses pencetakan ini adalah sebagai berikut.

- 1. Hasil pencetakan ke Printer ada pada kertas.
- 2. Pencetakan di layar hanya berupa layout hasil cetakan yang ditampilkan di monitor.

S *Gambar 5.48. Menu File*

## **1. Menentukan Area Pencetakan**

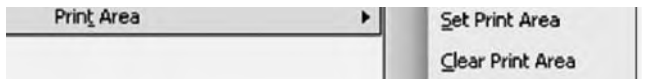

S *Gambar 5.49. Lembar kerja yang akan dicetak (Blok A1:G22)*

Langkah yang digunakan adalah sebagai berikut:

a. Sorot range yang akan dicetak, sebagai contoh berikut:

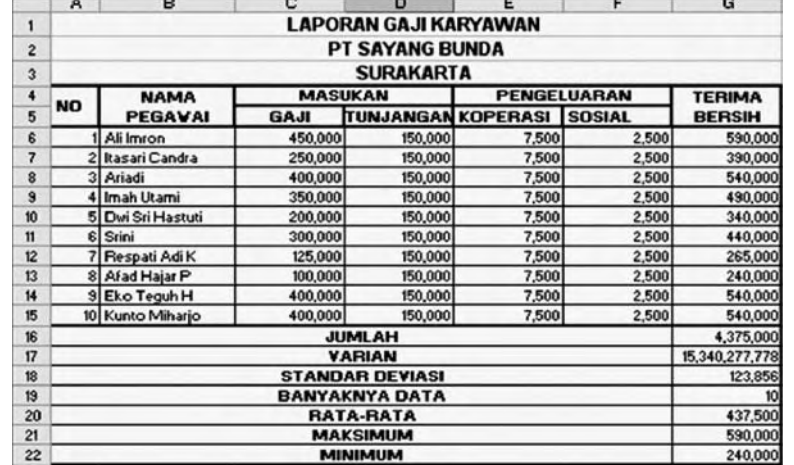

▲ *Gambar 5.50. Lembar kerja yang akan dicetak (Blok A1:G22)* 

b. Klik menu File  $\rightarrow$  Print Area  $\rightarrow$  Set Print Area

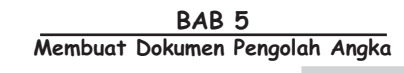

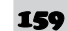

- c. Lembar kerja yang disorot/dipilih akan dibatasi dengan garis putus-putus Untuk menampilkan batas pencetakan secara jelas sebagai berikut.
- 1) Klik menu View g Page Break Preview, hasilnya sebagai berikut:

|                     |                        | Microsoft Excel - laporan gaji karyawan |                                                            |                                   |                               |                                    |                                                                                                    |                                    |   |           |
|---------------------|------------------------|-----------------------------------------|------------------------------------------------------------|-----------------------------------|-------------------------------|------------------------------------|----------------------------------------------------------------------------------------------------|------------------------------------|---|-----------|
|                     | <b>三川 Elle</b>         | Edit<br>Insert<br>View                  | Format                                                     | Tools<br>Data                     | Window<br>Help                |                                    |                                                                                                    |                                    |   |           |
|                     |                        |                                         |                                                            |                                   |                               |                                    |                                                                                                    |                                    |   |           |
|                     |                        | ىق:<br>Δ<br>不清<br>ы                     | *<br>B3<br>函                                               | 溫                                 | $ -$                          |                                    | $ \frac{1}{2}$ $\Sigma - \frac{1}{2}$ $\frac{1}{2}$ $\frac{1}{2}$ $\frac{1}{2}$ $\frac{1}{2}$ $\frac{1}{2}$ 75% |                                    |   | $ \omega$ |
|                     |                        | $-12$<br>Times New Roman                | $\mathbf{B}$<br>$\overline{I}$<br>$\overline{\phantom{a}}$ | 医巨斑<br>匡<br>U                     | $\mathbf{s}$<br>$\frac{9}{6}$ | $^{+.0}_{-00}$<br>.98 <sub>o</sub> | 譚<br>鐔                                                                                                    | $\mathbb{H}\cdot\mathfrak{A}\cdot$ |   | $A -$     |
|                     |                        | Window<br>Snaglt [3]                    |                                                            |                                   |                               |                                    |                                                                                                    |                                    |   |           |
|                     |                        |                                         | 「目                                                         |                                   |                               |                                    |                                                                                                    |                                    |   |           |
|                     | Print Area             | ٠                                       |                                                            | & LAPORAN GAJI KARYAWAN           | E                             | F                                  |                                                                                                    |                                    |   |           |
|                     | A                      | $\overline{B}$                          | c                                                          | D<br><b>LAPORAN GAJI KARYAWAN</b> |                               |                                    | $\overline{G}$                                                                                                  | H                                  | т |           |
| ¥                   |                        |                                         |                                                            |                                   |                               |                                    |                                                                                                    |                                    |   |           |
| $\hat{\mathcal{Z}}$ |                        |                                         |                                                            | PT SAYANG BUNDA                   |                               |                                    |                                                                                                    |                                    |   |           |
| 3                   |                        |                                         |                                                            | <b>SURAKARTA</b>                  |                               |                                    |                                                                                                    |                                    |   |           |
| 4                   | N <sub>O</sub>         | <b>NAMA PEGAWAI</b>                     | <b>MASUKAN</b>                                             |                                   | <b>PENGELUARAN</b>            |                                    | <b>TERIMA</b>                                                                                                   |                                    |   |           |
| $\overline{5}$      |                        |                                         | <b>GAJI</b>                                                | <b>TUNJANGAN</b>                  | <b>KOPERASI</b>               | <b>SOSIAL</b>                      | <b>BERSIH</b>                                                                                                   |                                    |   |           |
| Ė                   |                        | 1 Afed Hajar P                          | 100,000                                                    | 150,000                           | 7,500                         | 2,500                              | 240,000                                                                                                    |                                    |   |           |
| $\overline{r}$      |                        | 9 Respati Adi K                         | 125,000                                                    | 150,000                           | 7,500                         | 2,500                              | 265,000                                                                                                    |                                    |   |           |
| 8                   |                        | 4 Dwi Sri Hastuti                       | 200,000                                                    | 150,000                           | 7,500                         | 2,500                              | 340,000                                                                                                    |                                    |   |           |
| $\overline{3}$      |                        | 7 Itasari Candra                        | 250,000                                                    | 150,000                           | 7,500                         | 2,500                              | 390,000                                                                                                    |                                    |   |           |
| 10                  |                        | 10 Srini                                | 300,000                                                    | 150,000                           | 7,500                         | 2,500                              | 440,000                                                                                                    |                                    |   |           |
| 11                  |                        | 6 Imah Utami                            | 350,000                                                    | 150000                            | 7,500                         | 2,500                              | 490,000                                                                                                    |                                    |   |           |
| 12                  |                        | 3 Ariadi                                | 400,000                                                    | 150,000                           | 7,500                         | 2,500                              | 540,000                                                                                                    |                                    |   |           |
| 13                  |                        | 5 Eko Teguh H                           | 400,000                                                    | 150,000                           | 7,500                         | 2,500                              | 540,000                                                                                                    |                                    |   |           |
| 14                  |                        | 8 Kunto Miharjo                         | 400.000                                                    | 150,000                           | 7,500                         | 2,500                              | 540,000                                                                                                    |                                    |   |           |
| 15 <sub>15</sub>    |                        | 2 Ali Imron                             | 450,000                                                    | 150,000                           | 7,500                         | 2,500                              | 590,000                                                                                                    |                                    |   |           |
| 16                  | <b>JUMLAH</b>          |                                         |                                                            |                                   |                               |                                    | 4,375,000                                                                                                    |                                    |   |           |
| 17 <sup>2</sup>     | <b>VARIAN</b>          |                                         |                                                            |                                   |                               |                                    | 15,340,277,778                                                                                                  |                                    |   |           |
| 18                  | <b>STANDAR DEVIASI</b> |                                         |                                                            |                                   |                               |                                    | 123,856                                                                                                    |                                    |   |           |
| 19                  | <b>BANYAKNYA DATA</b>  |                                         |                                                            |                                   |                               |                                    | 10                                                                                                    |                                    |   |           |
| 20                  | RATA-RATA              |                                         |                                                            |                                   |                               |                                    | 437,500                                                                                                    |                                    |   |           |
| 21                  | <b>MAKSIMUM</b>        |                                         |                                                            |                                   |                               |                                    | 590,000                                                                                                    |                                    |   |           |
| 22                  | <b>MINIMUM</b>         |                                         |                                                            |                                   |                               | 240,000                            |                                                                                                    |                                    |   |           |
| 23                  |                        |                                         |                                                            |                                   |                               |                                    |                                                                                                    |                                    |   |           |

S *Gambar 5.51. Page Break View*

(2) Untuk menghapus batasan pencetakan digunakan perintah: klik menu File  $\rightarrow$  Print Area  $\rightarrow$  Clear Print Area.

## **2. Menampilkan Hasil Pencetakan di Layar**

Print Preview ini bermanfaat untuk mengontrol hasil pencetakan sebelum dicetak ke kertas. Dengan demikian diharapkan akan menghindari pemborosan kertas akibat kesalahan cetak. Langkah yang digunakan sebagai berikut.

- a. Aktifkan worksheet pada workbook yang akan diperlihatkan layoutnya.
- b. Klik menu File  $\rightarrow$  Print Preview, di layar akan muncul seperti berikut:

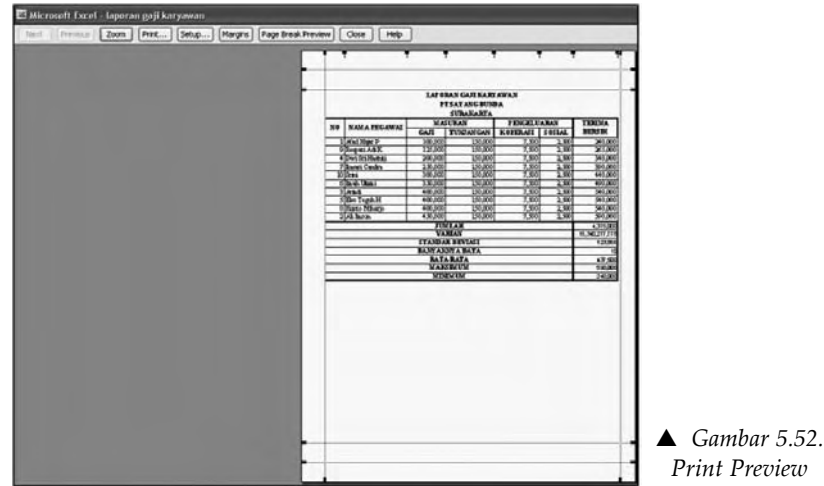

*Print Preview*

c. Tampilan Print Preview dilengkapi dengan beberapa tombol untuk mengoptimalkan bentuk tampilan. Tombol-tombol tersebut adalah sebagai berikut:

| Toolbar            | Perintah              | Fungsi                                                                                                    |
|--------------------|-----------------------|----------------------------------------------------------------------------------------------------|
| Next               | Next                  | menampilkan halaman berikutnya.<br>Pilihan ini sama dengan tombol Page<br>Down pada keyboard.                                                                                                    |
| Previo             | Previous              | menampilkan halaman sebelumnya.<br>Pilihan ini sama dengan tombol Page<br>Up pada keyboard.                                                                                                    |
| Zoom               | Zoom                  | memperbesar tampilan layar, tergan-<br>tung pada posisi mouse di layar.<br>Untuk mengembalikan ke bentuk<br>semula klik tombol mouse di sem-<br>barang lokasi pada halaman yang<br>bersangkutan atau klik tombol zoom<br>sekali lagi |
| Print              | Print                 | melakukan proses pencetakan lem-<br>bar kerja ke printer                                                                                                    |
| Setup              | Setup                 | Digunakan untuk mengatur format<br>halaman lembar kerja yang akan di-<br>cetak                                                                                                    |
| Margin             | Margin                | mengatur batas pencetakan / margin<br>langsung pada lembar Print Preview.<br>Jika tombol ini diklik, maka akan<br>muncul garis-garis pemandu penga-<br>turan margin                                                                  |
| Page Break Preview | Page Break<br>Preview | menentukan batas pencetakan hala-<br>man. Perintah ini sama dengan<br>memilih Page Break Preview pada<br>menu bar View.                                                                                                    |
| Clos               | Close                 | keluar dari tampilan Print Preview<br>dan kembali ke tampilan normal<br>pada lembar kerja Microsoft Excel                                                                                                    |
|                    | Help                  | menampilkan fasilitas bantuan yang<br>disediakan Excel                                                                                                    |

**Tabel 5.2 Tabel perintah pada Print Preview beserta fungsinya**

## **3. Menentukan Ukuran Kertas dan Kualitas Pencetakan**

Langkah yang digunakan untuk menentukan ukuran kertas dan kualitas pencetakan di kertas adalah sebagai berikut:

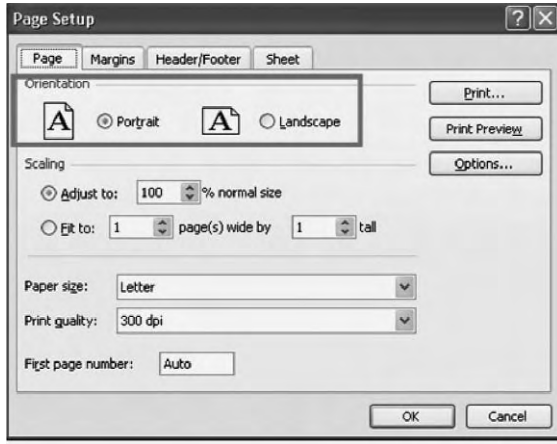

- a. Klik menu File  $\rightarrow$  Page Setup atau klik tombol Setup pada tampilan Print Preview.
- b. Pada kotak dialog Page Setup  $\rightarrow$  Page.
- c. Orientation berfungsi untuk menentukan arah pencetakan lembar kerja.

S *Gambar 5.53. Page Setup*

Pilihan Orientasi terdiri atas hal-hal sebagai berikut.

1) Potrait : untuk arah pencetakan yang normal/biasa/vertical

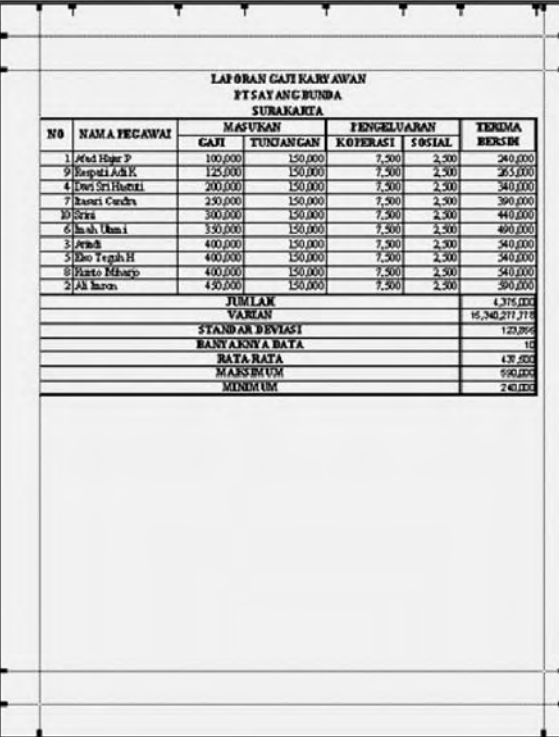

S *Gambar 5.54. Pencetakan orientation potrait*

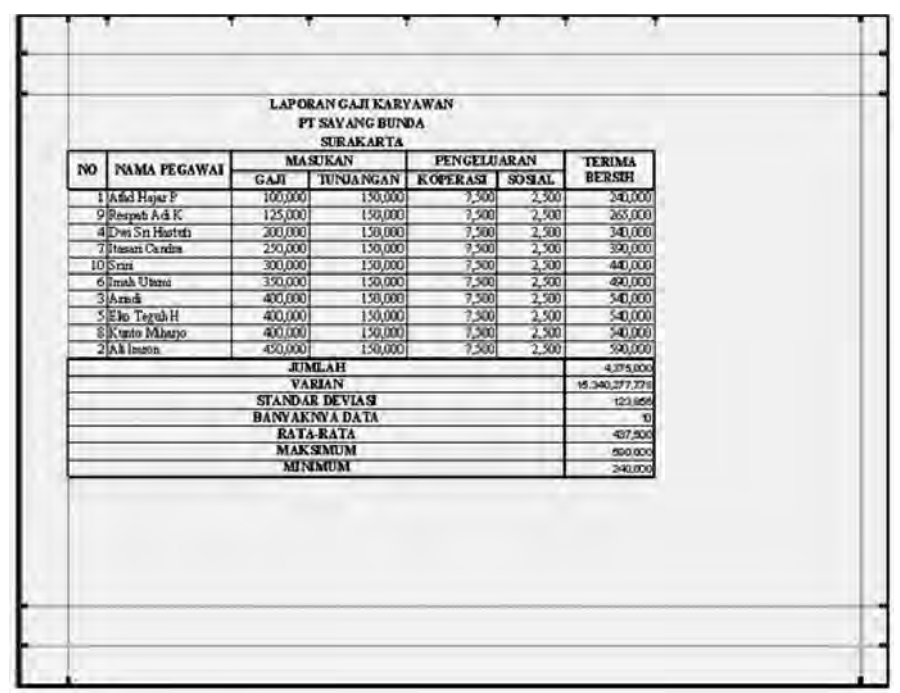

2) Landscape: untuk arah pencetakan yang mendatar/horizontal

- S *Gambar 5.55. Pencetakan orientation landscape*
- d. Scalling : berfungsi mengatur skala hasil pencetakan. Pilihan Adjust to digunakan untuk mengatur skala pencetakan atau menyesuaikan data yang akan dicetak dengan lebar kertas yang akan digunakan.

Apabila nilai Adjust to kurang dari 100%, maka tampilan dan hasil pencetakan laporan akan lebih kecil (diperkecil). Demikian juga, bila nilai adjust to di atas 100%, maka hasil pencetakan laporan akan diperbesar, sesuai nilai yang kalian isikan.

- e. Paper Size : berfungsi memilih jenis kertas yang akan digunakan dalam pencetakan. Pilihan ini terdiri atas ukuran kertas : Letter, Legal, A4 dan lain sebagainya.
- f. High pada Print Quality untuk mendapatkan kualitas pencetakan yang tinggi (lebih baik).
- g. First Page Number : berfungsi mengatur nomor halaman awal dari lembar kerja yang akan dicetak. Umumnya Excel secara otomatis akan menentukan Auto.
- h. Klik Ok untuk mengakhiri pengaturan halaman.

## **4. Menentukan Batas Margin Pencetakan**

Margin merupakan jarak bidang cetak terhadap tepi halaman kertas.

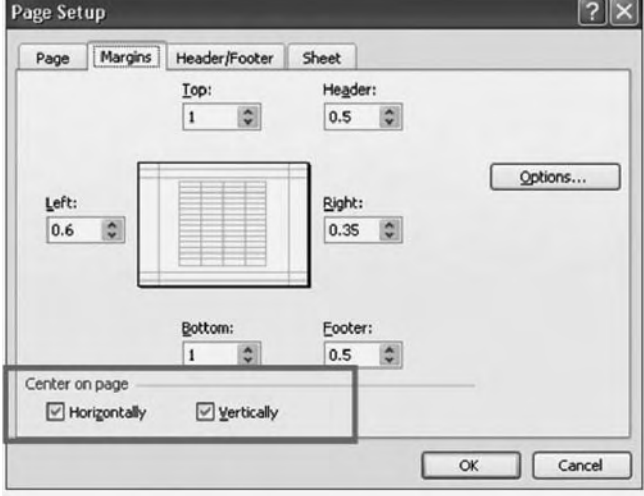

S *Gambar 5.56. Page setup margin*

*Center on Page* : berfungsi untuk mengatur pencetakan lembar kerja agar di tengah-tengah kertas, baik secara horizontal maupun vertical. Apabila klik pilihan Horizontally, maka laporan akan dicetak di tengah pada halaman secara horizontal, demikian juga sebaiknya apabila klik pilihan Vertically, maka laporan akan dicetak di tengah pada halaman secara vertical.

## **5. Membuat Header dan Footer**

Header merupakan baris khusus yang dicetak di bagian atas setiap halaman pencetakan yang umumnya berisi keterangan.

Footer adalah baris khusus yang berada di bawah halaman pencetakan. Langkah yang digunakan:

a. Klik menu File  $\rightarrow$  Page Setup  $\rightarrow$  Header/Footer

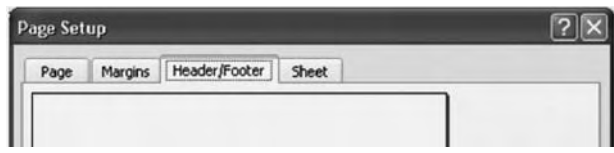

S *Gambar 5.57. Page setup Header/Footer*

b. Pada bagian header, klik salah satu pilihan yang sesuai dengan kebutuhan, demikian juga dengan Footer. Misalnya Page 1 untuk memberikan nomor halaman. Namun apabila akan membuat sendiri footer atau header, klik tombol Custom Header atau Custom Footer.

c. Klik tombol costom Header untuk membuat header sesuai dengan keinginan. Demikian juga apabila akan membuat footer sesuai keinginan dengan memilih tombol Costom Footer. Di layar akan terlihat sebagai berikut:

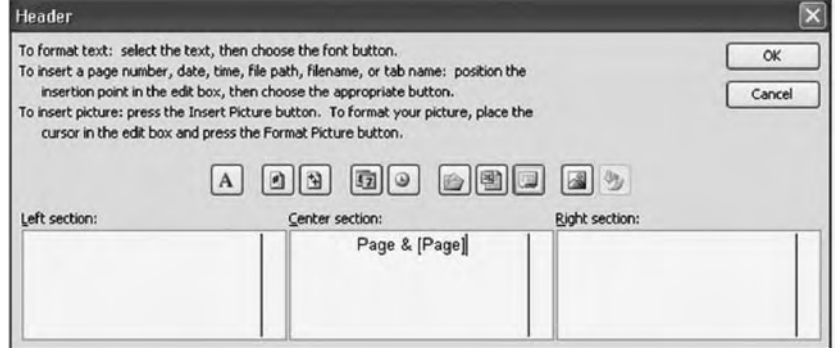

S *Gambar 5.58. Dialog Header*

- d. Pada kotak Dialog Header atau Footer tersebut di atas ketik atau pilih Header/Footer yang diinginkan pada posisi Left section (posisi kiri), Center section (pada posisi tengah) dan Right section (posisi kanan).
- e. Lakukan format terhadap teks pada Header/Footer tersebut dan kalian dapat menyisipkan nomor halaman, tanggal,waktu, nama file, tab lembar kerja serta gambar dengan memilih ikon yang tersedia.
- f. Klik tombol OK.

**Tabel 5.3 ikon atau tombol pada bagian Header atau Footer dan fungsinya**

| Toolbar      | Keterangan                                                  |
|--------------|-------------------------------------------------------------|
|              | menentukan jenis dan ukuran huruf yang akan digu-<br>nakan  |
|              | menentukan nomor halaman                                    |
|              | menentukan jumlah halaman lembar kerja                      |
| $\mathbf{F}$ | menentukan tanggal sekarang dari sistim komputer            |
|              | menentukan jam sekarang dari sistim komputer                |
|              | menentukan nama drive, folder, dan nama file (workbook)     |
| 團            | memberikan nama file pada lembar kerja yang akan<br>dicetak |
|              | memberikan nama sheet/lembar kerja pada halaman cetak       |
|              | menempatkan gambar pada lembar kerja aktif                  |
|              | mengatur format tampilan gambar yang telah ditem-<br>patkan |

## **6. Keterangan Pencetakan Lembar Kerja**

Untuk memberikan keterangan pencetakan lembar kerja Excel, adalah sebagai berikut:

- a. Klik menu File  $\rightarrow$  Page Setup
- b. Pada kotak dialog Page Setup  $\rightarrow$  Sheet

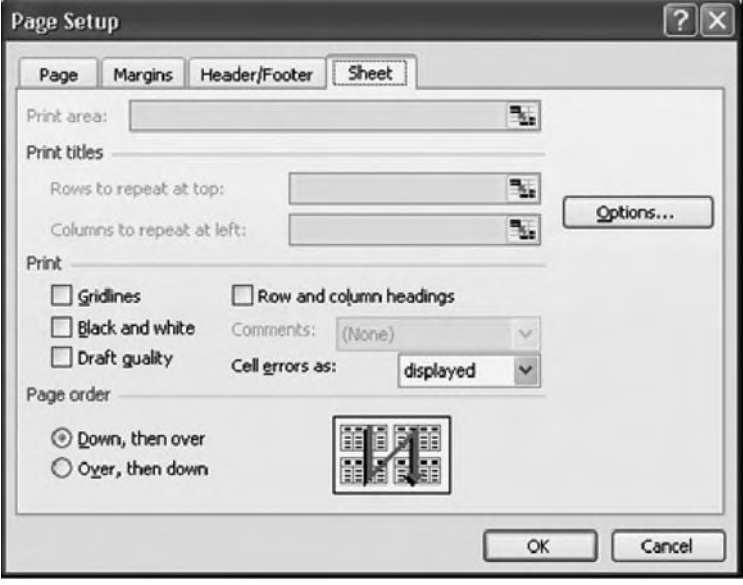

S *Gambar 5.59. Page Setup Sheet*

- c. Print Area berfungsi menandai area atau range yang akan dicetak.
- d. Row to repeat at top berfungsi menandai area/range sebagai informasi untuk bingkai kolom yang tercetak sebagai data baris pertama setiap halaman.
- e. Columns to repeat at left berfungsi menandai area/range sebagai informasi untuk bingkai baris yang tercetak sebagai data pada kolom paling kiri pada setiap halaman.
- f. Gridlines berfungsi menentukangaris default pada lembar kerja akan dicetak.
- g. Black and White berfungsi mencetak dalam tampilan hitam putih.
- h. Draft Quality berfungsi menentukan kualitas pencetakan kasar (draft).
- i. Row and columns headings berfungsi mencetak lembar kerja dengan menyertakan nama kolom dan nama baris.
- j. Page Order untuk arah proses pencetakan.
- k. Klik tombol Ok untuk menentukan pilihan tersebut di atas.

## **7. Mencetak Ke Printer**

Untuk melakukan pencetakan ke Printer gunakan salah satu cara berikut ini:

- a. Klik menu File  $\rightarrow$  Print atau Ctrl+P.
- b. Klik ikon Print pada toolbar Standard.
- c. Klik menu File  $\rightarrow$  Print Preview kemudian klik tombol Print pada tampilan Print Preview.
- d. Klik menu File  $\rightarrow$  Page Setup. Pada kotak dialog Page Setup  $\rightarrow$  Print.

Langkah yang digunakan untuk melakukan proses pencetakan adalah:

a. Pilih salah satu cara tersebut di atas, misal menu File  $\rightarrow$  Print (Ctrl+P).

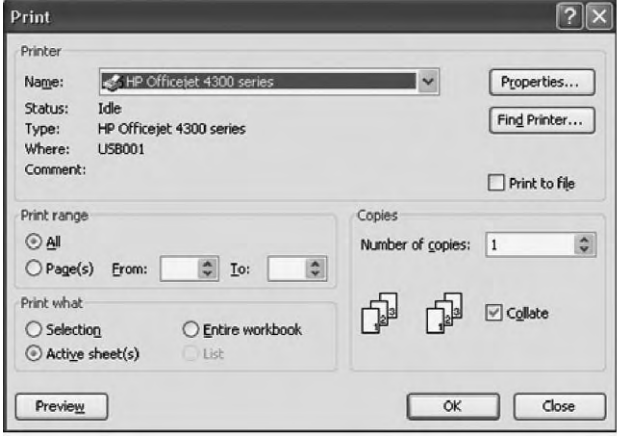

S *Gambar 5.60. Menu Print*

b. Tentukan halaman yang akan dicetak, dengan cara memilih bagian Print Range. Pada pilihan ini kalian klik All.

Pilihan tersebut adalah sebagai berikut:

- 1) All digunakan untuk mencetak seluruh halaman lembar kerja.
- 2) Page(s) Form digunakan untuk menentukan halaman awal yang akan dicetak sedangkan to digunakan untuk menentukan halaman akhir.

#### **Contoh:**

Pada form berisi 2 dan to berisi 4, maka halaman yang dicetak adalah halaman 2 sampai dengan halaman 4.

c. Print What digunakan untuk menentukan pilihan data yang akan dicetak. Klik Active Sheet(s).

Pilihan tersebut adalah sebagai berikut:

- 1) Selection digunakan untuk mencetak range tertentu yang ditandai/disorot.
- 2) Active sheet(s) digunakan untuk mencetak seluruh isi lembar kerja yang aktif.
- 3) Entire Workbook digunakan untuk mencetak semua lembar kerja yang memuat data pada buku kerja yang bersangkutan.

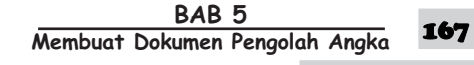

- d. Tentukan jumlah salinan cetakan pada pilihan *Number of copies*, misalnya, tetap diisi 1, apabila diisi dengan 2, maka satu halaman akan dicetak menjadi 2 lembar.
- e. Apabila akan mencetak dokumen pada file tertentu, klik pilihan *Print to File* dan akan berbentuk file dengan nama akhiran (extention) .prn.
- f. Tentukan susunan halaman yang akan dicetak di setiap kopian/rangkap pada pilihan *Collate.* Umumnya pilihan ini digunakan apabila jumlah halaman yang dicetak cukup banyak.
- g. Apabila kalian akan menentukan pilihan-pilihan lain, maka klik tombol *Properties,* kemudian tentukan pilihan yang sesuai dengan keinginan. Kotak dialog Properties akan terlihat seperti berikut:

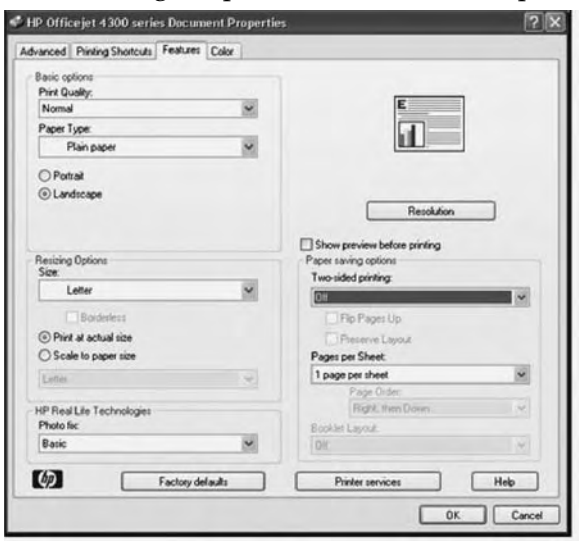

S *Gambar 5.61. Properties Printer*

h. Klik Ok.

Beberapa hal yang perlu diperhatikan sebelum pencetakan dilakukan:

- a. Printer telah siap digunakan (on) dan terhubung ke komputer yang kalian gunakan.
- b. Kertas telah siap terpasang pada printer.
- c. Terlebih dahulu tampilkan dalam bentuk print Preview, sehingga kalian dapat melakukan pengaturan sesuai dengan keinginan.
- d. Gunakan pengaturan batas-batas pencetakan sesuai dengan laporan yang akan dicetak (Margin).
- e. Tentukan jenis ukuran kertas yang akan digunakan (Setup).
- f. Tentukan pula orientasi pencetakan (Orientation), yaitu Landscape atau Portrait.
- g. Apabila kertas yang digunakan berukuran Letter, A4, Legal dan lainlain tidak mencukupi, maka gunakan Ad-just to: sehingga kertas yang digunakan dapat mencetak laporan tersebut.
- **- 
---** 168

## Rangkuman

1. Operator Perhitungan MS Excel Penjumlahan, pengurangan, perkalian, pembagian, dan pangkat dilakukan dengan cara menuliskan alamat selnya bukan angkanya pada formula bar.

Misal:

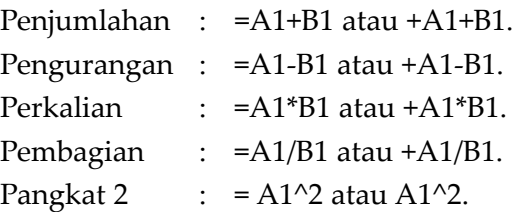

- 2. Untuk melakukan pencetakan ke Printer gunakan salah satu cara berikut ini:
	- Klik menu File  $\rightarrow$  Print atau Ctrl+P
	- Klik ikon Print pada toolbar Standard
	- Klik menu File  $\rightarrow$  Print Preview kemudian klik tombol Print pada tampilan Print Preview
	- Klik menu File  $\rightarrow$  Page Setup. Pada kotak dialog Page Setup  $\rightarrow$  Print

3. Beberapa hal yang perlu diperhatikan sebelum pencetakan dilakukan:

- Printer telah siap digunakan (on) dan terhubung ke komputer yang anda gunakan
- Kertas telah siap terpasang pada printer
- Terlebih dahulu tampilkan dalam bentuk print Preview, sehingga kalian dapat melakukan pengaturan sesuai dengan keinginan.
- Gunakan pengaturan batas-batas pencetakan sesuai dengan laporan yang akan dicetak (Margin).
- Tentukan jenis ukuran kertas yang akan digunakan (Setup).
- Tentukan pula orientasi pencetakan (Orientation), yaitu Landscape atau Portrait.
- Apabila kertas yang digunakan berukuran Letter, A4, Legal dan lain-lain tidak mencukupi, maka gunakan Ad-just to: sehingga kertas yang digunakan dapat mencetak laporan tersebut.

# Soal Uji Kompetensi

## **A. Pilihlah salah satu jawaban yang kamu anggap paling sesuai untuk setiap pernyataan atau pertanyaan pada soal-soal berikut!**

- 1. Berikut perintah yang digunakan untuk Edit kesalahan pemasukan data .…
	- a. Del
	- b. Esc
	- c. Backspace
	- d. F2
- 2. Bila dalam memasukkan data terjadi kesalahan tempat maka perintah untuk memindahkan data (isi sel) adalah ....
	- a. klik menu Edit  $\rightarrow$  Ctrl+C
	- b. klik menu Edit  $\rightarrow$  Ctrl+V
	- c. klik menu Edit  $\rightarrow$  Ctrl+X
	- d. klik menu Edit  $\rightarrow$  Ctrl+S
- 3. Data yang terbuat dan tersusun secara teratur, disebut…
	- a. Data File
	- b. Range
	- c. Data Series
	- d. Formula
- 4. Ikon digunakan untuk perintah .…
	- a. Merge and center
	- b. Data Series
	- c. Ascending
	- d. Descending
- 5. Menampilkan isi sel atau lembar kerja dari bentuk asli ke bentuk yang lain sesuai dengan format (tampilan) yang digunakannya ....
	- a. Format Border
	- b. Format Shading
	- c. Format Font
	- d. Format Sel

6. Sel yang diblok/seleksi berikut menyatakan ....

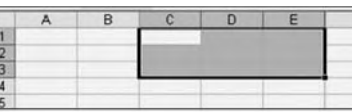

- a. Range C1:C3
- b. Range C1:E3
- c. Range C1:D1:E1
- d. Range C1:C2:C3
- 7. Untuk menyisipkan baris pada lembar kerja digunakan perintah…
	- a. klik menu Insert  $\rightarrow$  Cells
	- b. klik menu Insert  $\rightarrow$  Row
	- c. klik menu Format  $\rightarrow$ Column
	- d. klik menu Format  $\rightarrow$  Row
- 9. Format yang digunakan untuk memberikan format sesuai dengan kebutuhan, misalnya akan memberi format : buah, unit, orang dan sebagainya, adalah ….
	- a. Format Currency
	- b. Format Accounting
	- c. Format Custom
	- d. Format Percent
- 10. Digunakan untuk mengatur batas pencetakan langsung pada lembar Print Preview, yaitu .…
	- a. Set Print Area
	- b. Previous
	- c. Page Break Preview
	- d. Margin

 $\overline{\mathsf{TLK}}$  Untuk SMP Kelas VIII 170

- 11. Untuk mengatur perataan teks digunakan perintah ....
	- a. Merge and Center
	- b. Wrap Text
	- c. Alignment
	- d. Formatting
- 12. Ikon Formatting berikut digunakan untuk .…
	- a. digunakan untuk format tampilan lambing persentase
	- b. digunakan untuk format tampilan dengan menggunakan koma pada pemisah ribuannya
	- c. format untuk menentukan nilai mata uang suatu Negara, misalnya Rp., \$ dan sebagainya
	- d. format untuk mengurangi jumlah digit desimal
	- 11. Perintah yang digunakan untuk menentukan area pencetakan, yaitu .…
		- a. File  $\rightarrow$  Print Area  $\rightarrow$  Set Print Area
		- b. File  $\rightarrow$  Print Preview
		- c. File  $\rightarrow$  Page Setup
		- d. File  $\rightarrow$  Page Break Preview
- 13. Baris khusus yang dicetak di bagian atas setiap halaman pencetakan yang umumnya berisi keterangan, disebut .…
	- a. Footer
	- b. Custom Footer
	- c. Header
	- d. Custom Header
- 14. Untuk membuat header sesuai dengan keinginan, digunakan perintah .…
	- a. Footer
	- b. Custom Footer
	- c. Header
	- d. Custom Header
- 15. Pilihan ikon pada pilihan Header/Footer berfungsi untuk ….
	- a. memberikan nama file pada lembar kerja yang akan dicetak
	- b. menempatkan gambar pada lembar kerja aktif
	- c. menentukan tanggal sekarang dari sistim komputer
	- d. menentukan jumlah halaman lembar kerja

## **B. Jawablah pertanyaan-pertanyaan berikut dengan tepat dan jelas!**

- 1. Untuk mengatasi kesalahan pemasukan data ada 3 alternatif kemungkinan, sebutkan!
- 2. Jelaskan langkah yang digunakan untuk memasukkan data ke sel tertentu pada worksheet!
- 3. Jelaskan langkah yang digunakan untuk menyalin (mengopi) Isi Sel!
- 4. Jelaskan langkah yang digunakan untuk memindahkan Isi Sel!
- 5. Jelaskan apa yang dimaksud dengan Data Series!
- 6. Jelaskan apa yang dimaksud dengan Range!
- 7. Jelaskan perbedaan perintah Merge and Center dengan Wrap Text!
- 8. Jelaskan langkah-langkah untuk memformat Baris (Row)!
- 9. Jelaskan yang dimaksud dengan Format Sel!
- 10. Jelaskan yang dimaksud dengan Header dan Footer!

BAB<sub>5</sub> **Membuat Dokumen Pengolah Angka** 171
$\overline{a}$ 

# 6 **BAB**

# embuat Dokumen Pengolah Angka **-**<br>RUMUS, FUNGSI, DAN **DATABASE**

Setelah mempelajari bab ini, diharapkan siswa dapat mengolah data menggunakan perhitungan sederhana, mengolah data menggunakan perhitungan matematis, serta mampu mengolah data sekunder

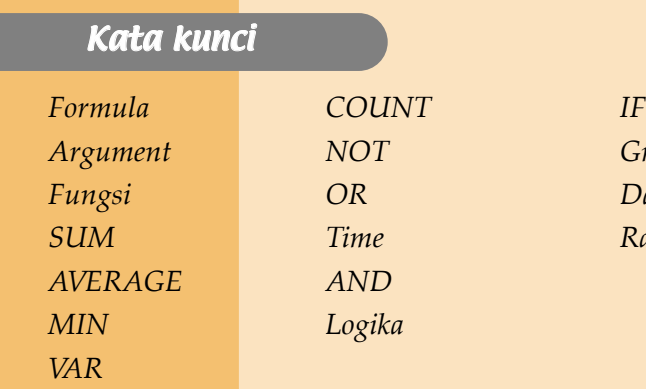

*Argument NOT Grafik Fungsi OR Database SUM Time Range*

#### **A. RUMUS DAN FORMULA**

#### **1. Rumus atau Formula**

Microsoft Excel sering digunakan untuk membuat lembar kerja yang banyak menggunakan perhitungan maupun pengujian isi suatu sel lembar kerja. Dalam melakukan perhitungan maupun pengujian tersebut, rumus yang banyak dipakai adalah rumus matematika, rumus statistika, dan operator logika.

Beberapa operator matematika yang sering digunakan untuk melakukan perhitungan, antara lain:

- + (plus) : penjumlahan
- - (minus) : pengurangan
- \* (kali) : perkalian
- / (bagi) : pembagian
- ^ (pangkat) : pemangkatan

#### *a. Pengertian Rumus*

Rumus adalah suatu instruksi untuk memproses (menghitung) data. Rumus bisa terdiri atas bilangan, operator aritmatika, alamat sel atau fungsi. Rumus tampil di baris rumus sedangkan hasil perhitungan akan tampil di selnya.

#### *b. Ketentuan Pembuatan Rumus*

Dalam membuat rumus terdapat sebagai berikut.

- Tidak boleh melebihi 240 karakter.
- Tidak boleh ada spasi.
- Harus dimulai dengan karakter-karakter sama dengan [=].

#### *c. Penulisan Rumus ke Alamat Sel*

Untuk menuliskan rumus dalam sebuah sel dapat melalui tiga cara.

1) Menuliskan rumus dengan menggunakan angka tetap.

Kita ingin rumus di tempatkan pada sel B12 misalnya: 25 \* 100. Bawa pemandu ke sel B12 lalu ketikkan rumus =25\*100 <Enter>, maka di sel B12 akan terisi hasilnya

#### **Contoh:**

- 1. =5\*4-3 <Enter> hasilnya 17
- 2. =5\*(4-3) <Enter> hasilnya 5
- 3. =10+15/2 <Enter> hasilnya 17.5
- 4. =(10+15)/2 <Enter> hasilnya 12.5
- 5. =10+15\*3 <Enter> hasilnya 55
- 6. =(10+15)\*3 <Enter> hasilnya 75

 $\overline{\mathsf{TLK}}$  Untuk SMP Kelas VIII 174

Perlu diingat bahwa proses penghitungan dilakukan dengan cara mendahulukan derajat perhitungan yang lebih tinggi, yaitu perkalian dan pembagian dihitung lebih dahulu daripada penjumlahan dan pengurangan.

2) Menuliskan rumus dengan menggunakan referensi sel atau alamat sel Relatif.

Alamat relatif adalah alamat sel yang berisikan data formula (rumus), yakni data di dalam suatu sel yang diperoleh dengan memasukkan rumus. Data formula bila dilihat pada worksheet akan tampak berupa angka, tetapi apabila dilihat pada formula bar yang terlihat adalah rumusnya. Kita ingin rumus yang ditempatkan pada sel B13 misalnya: C13\*D13. Bawa pemandu ke sel B13 akan terisi hasilnya.

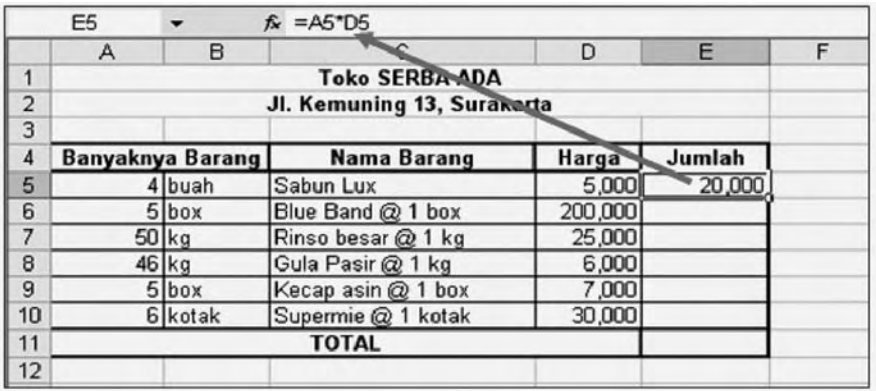

Contoh worksheet : simpan dengan nama file TOKO

#### S *Gambar 6.1. Sel dengan rumus perkalian*

Untuk mencari Jumlah pada sel E6, sampai E10 maka caranya adalah dengan mendrag ke bawah yaitu dari sel E5 hingga E10. Selanjutnya pada layar monitor akan tampil hasil sebagai berikut:

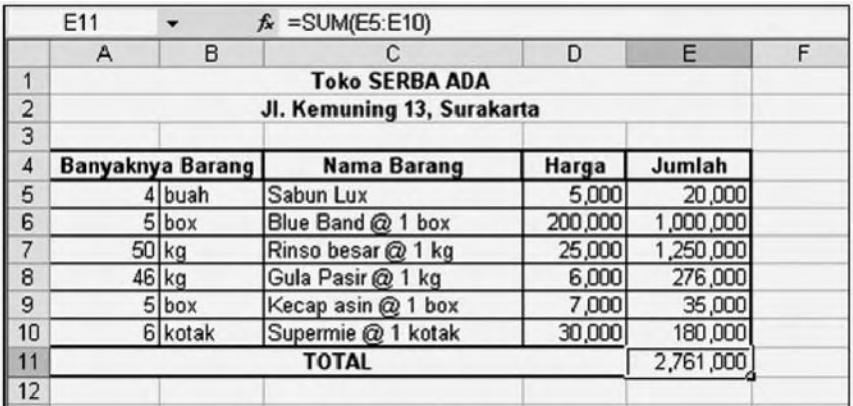

S *Gambar 6.2. Hasil penjumlahan selah sel A dan D dikalikan*

3) Menuliskan rumus dengan menggunakan alamat sel absolute (\$)

Yang dimaksud dengan alamat absolute adalah alamat sel lembar kerja yang bersifat tetap. Bila dilakukan pengopian atau pemindahan lembar kerja maka sel tersebut tidak akan bergeser (tetap pada tempatnya).

# *Latihan 10*

Ketiklah data berikut ini, simpan dengan nama file HARGA BARANG, seperti berikut ini:

|                | C8                                           |               | $f_x = B8/5D54$    |            |          |   |  |
|----------------|----------------------------------------------|---------------|--------------------|------------|----------|---|--|
|                | А                                            |               | B                  | c          | D        | E |  |
| 1              | Daftar Harga Barang dalam Dollar Amerika dan |               |                    |            |          |   |  |
|                | <b>Singapura</b>                             |               |                    |            |          |   |  |
| $\frac{2}{3}$  |                                              |               |                    |            |          |   |  |
| $\overline{A}$ |                                              |               | $1$ \$ Singapura = |            | 8600     |   |  |
| 5              |                                              |               | $1$ \$ US =        | 9450       |          |   |  |
| 6              |                                              |               |                    |            |          |   |  |
| 7              |                                              | <b>Barang</b> | Harga (Rp)         | Dim Sin \$ | Dlm US\$ |   |  |
| 8              | TV                                           |               | 2,100,000          | 244        | 222      |   |  |
| 9              | Mobil                                        |               | 86,000,000         |            |          |   |  |
| 10             | Radio                                        |               | 200,000            |            |          |   |  |
| 11             | Sepeda                                       |               | 850,000            |            |          |   |  |
| 12             | Motor                                        |               | 12,560,000         |            |          |   |  |
| 13             | <b>Tape Deck</b>                             |               | 1,500,000          |            |          |   |  |
|                | 14 Kulkas                                    |               | 975,000            |            |          |   |  |
|                | 15 Komputer                                  |               | 4,250,000          |            |          |   |  |
| 16             |                                              |               |                    |            |          |   |  |

*Tabel untuk rumus harga (Rp) ke dalam \$ Singapura*

|                | D <sub>8</sub>   |   | $f_x = B8/5D55$                              |            |           |   |
|----------------|------------------|---|----------------------------------------------|------------|-----------|---|
|                |                  | А | в                                            | C          | D         | Ε |
| 1              |                  |   | Daftar Harga Barang dalam Dollar Amerika dan |            |           |   |
| $\overline{a}$ | <b>Singapura</b> |   |                                              |            |           |   |
| $\overline{3}$ |                  |   |                                              |            |           |   |
| $\overline{4}$ |                  |   | $1$ \$ Singapura =                           | 8600       |           |   |
| 5              |                  |   | $1$ \$ US =                                  |            | 9450      |   |
| 6              |                  |   |                                              |            |           |   |
| 7              | Barang           |   | Harga (Rp)                                   | Dlm Sin \$ | DIM US \$ |   |
| 8              | $\mathsf{TV}$    |   | 2,100,000                                    | 244        | 222       |   |
| 9              | Mobil            |   | 86,000,000                                   |            |           |   |
|                | 10 Radio         |   | 200,000                                      |            |           |   |
| 11             | Sepeda           |   | 850,000                                      |            |           |   |
|                | 12 Motor         |   | 12,560,000                                   |            |           |   |
|                | 13 Tape Deck     |   | 1,500,000                                    |            |           |   |
|                | 14 Kulkas        |   | 975,000                                      |            |           |   |
|                | 15 Komputer      |   | 4,250,000                                    |            |           |   |
| 16             |                  |   |                                              |            |           |   |

*Tabel untuk rumus harga (Rp) ke dalam \$ US*

Pada tabel di atas tampak bahwa untuk mencari Harga dalam Sin \$ adalah :

=Harga(Rp) / 1\$Singapura

dan untuk mencari harga dalam US \$ adalah :

 $=$ Harga(Rp) / 1 $$US$ 

 $\overline{\mathsf{TLK}}$  Untuk SMP Kelas VIII 176

Mengingat semua harga(Rp) selalu akan dibagi dengan 1\$Singapura (sel \$D\$4) dan juga 1\$US (sel \$D\$5) maka kolom sel D4 dan D5 diabsolutkan.

Untuk mengopi rumus tersebut ke bawah maka:

- tempatkan kursor pada sel C8 drag sampai sel D8,
- setelah itu letakkan pada pojok D8 hingga muncul tanda +, drag ke bawah sampai sel D15.

Hingga akan diperoleh hasil sebagai berikut:

|                         | C8               |               | $f_x = B8/5D54$                              |                    |          |   |  |
|-------------------------|------------------|---------------|----------------------------------------------|--------------------|----------|---|--|
|                         | A                |               | $\mathbf{C}$<br>R                            |                    | n        | E |  |
| 1                       |                  |               | Daftar Harga Barang dalam Dollar Amerika dan |                    |          |   |  |
|                         | <b>Singapura</b> |               |                                              |                    |          |   |  |
| $\frac{2}{3}$           |                  |               |                                              |                    |          |   |  |
| 4                       |                  |               |                                              | $1$ \$ Singapura = |          |   |  |
| 5                       |                  |               | $1$ \$ US =                                  |                    |          |   |  |
| 6                       |                  |               |                                              |                    |          |   |  |
| $\overline{\mathbf{z}}$ |                  | <b>Barang</b> | Harga (Rp)                                   | $Dim$ Sin \$       | Dlm US\$ |   |  |
| 8                       | <b>TV</b>        |               | 2,100,000                                    | 244                | 222      |   |  |
| 9                       | Mobil            |               | 86,000,000                                   | 10,000             | 9,101    |   |  |
| 10                      | Radio            |               | 200,000                                      | 23                 | 21       |   |  |
| 11                      | Sepeda           |               | 850,000                                      | 99                 | 90       |   |  |
| 12                      | Motor            |               | 12,560,000                                   | 1,460              | 1,329    |   |  |
| 13                      | <b>Tape Deck</b> |               | 1,500,000                                    | 174                | 159      |   |  |
| 14                      | Kulkas           |               | 975,000                                      | 113                | 103      |   |  |
| 15                      | Komputer         |               | 4,250,000                                    | 494                | 450      |   |  |
| 16                      |                  |               |                                              |                    |          | 呪 |  |

TABEL: HARGA BARANG

#### **B. FUNGSI**

#### **1. Pengertian Fungsi**

Fungsi adalah rumus bawaan yang siap dipakai untuk perhitungan tertentu. Untuk menggunakan fungsi harus dengan bentuk baku, yang terdiri nama fungsi dan argument fungsi.

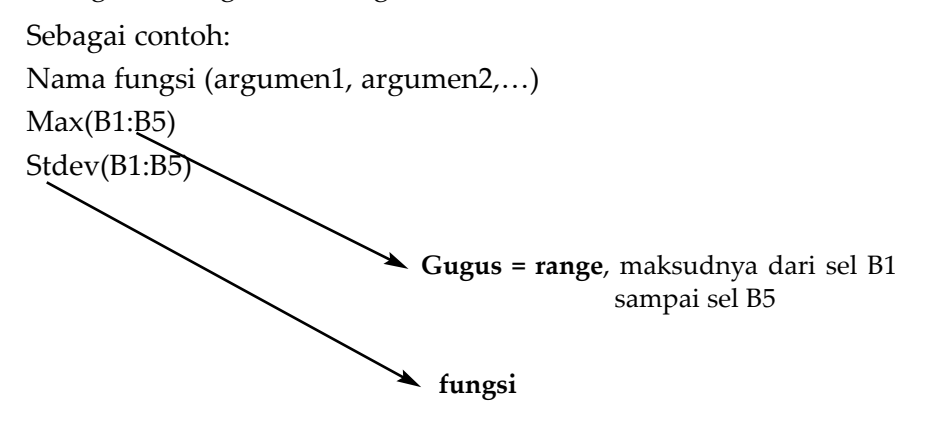

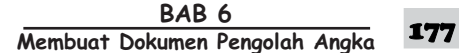

#### **2. Ketentuan Penggunaan Fungsi**

Hal-hal yang perlu diperhatikan dalam penggunaan fungsi adalah sebagai berikut.

- a. Fungsi yang dibuat akan muncul di baris rumus sedangkan nilai fungsi tersebut nampak dan tersimpan pada sel tempat fungsi tersebut berada.
- b. Setelah nama fungsi selalu diikuti dengan kurung buka [ ( ] dan diakhiri dengan kurung tutup [ ) ].
- c. Dalam pengetikan fungsi tidak boleh ada spasi.
- d. Sebagai pemisah argument digunakan tanda [ , ] atau [ ; ].

#### **3. Penulisan Fungsi**

Penulisan fungsi secara benar amat penting. Untuk menuliskan fungsi dalam sebuah sel dapat melalui tiga cara, sebagai berikut.

a. Menuliskan fungsi dari panel control. Misalnya fungsi ini =SUM(B7:B11)

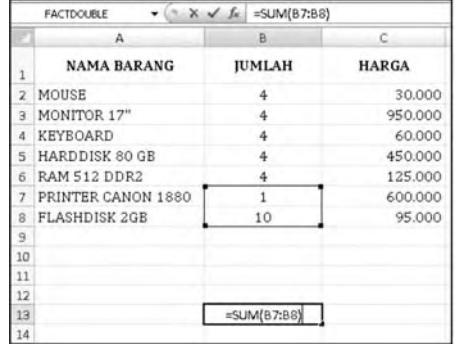

ingin ditempatkan pada sel B13. Bawa pemandu ke sel B13, lalu ketikkan =SUM(B7:B11). Tekan <Enter>. Maka pada sel B13 akan tampak hasilnya.

S *Gambar 6.3. Hasil penjumlahan pada sel B13*

b. Menyorot alamat sel sebagai argumennya. Misalnya fungsi

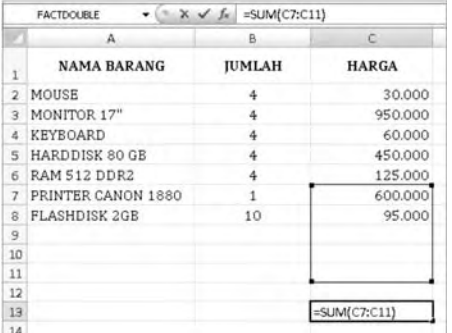

=SUM(C7:C11) ingin di tempatkan pada sel C13. Sorot sel C13, ketikkan =SUM (lalu bawa pemandu ke sel C7 dan tekan titik dua <:>, kemudian sekali lagi bawa pemandu ke sel C11 dan ketikkan <)>. Dan akhirnya tekan <Enter>. Maka di sel C13 akan terisi hasilnya.

S *Gambar 6.4. Sel dengan rumus perkalian*

c. Arahkan pointer pada baris rumus dan klik, maka akan muncul tanda fx di sebelah kiri baris rumus. Klik tanda fx tersebut, lalu akan muncul berbagai pilihan fungsi yang bisa dipakai pada sel yang dimaksud. Klik fungsinya, misalnya statistic. Lalu di sebelah kanannya ada salah satu fungsi yang bisa dipilih dan klik SUM. Dan di baris rumus akan muncul syntax Fungsinya.

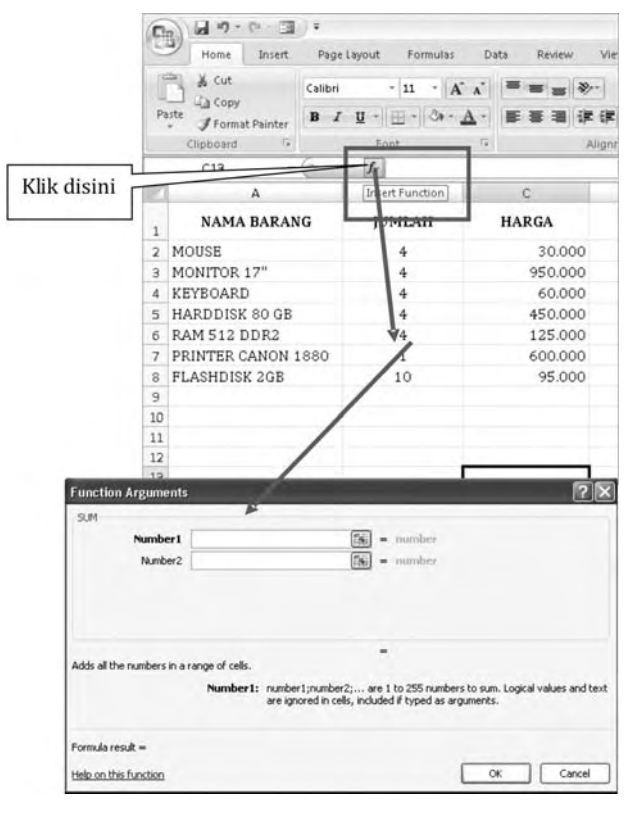

▲ *Gambar 6.5. Penjumlaham dengan fungsi SUM* 

#### **4. Aplikasi dan Jenis-Jenis Fungsi**

#### *a. Fungsi Statistika*

Ada beberapa fungsi statistika yang sering digunakan pada saat bekerja dengan Microsoft Excel. Fungsi-fungsi yang dimaksud, antara lain sebagai berikut.

- =SUM(range) : menjumlahkan data dalam range
- =AVERAGE(range) : mencari rata-rata data dalam range
- =MAX(range) : mencari data tertinggi dalam range
- =MIN(range) : mencari data terendah dalam range
- =VAR(range) : mencari nilai variance dalam range
- =STDEV(range) : mencari standar deviasi dalam range sample data
	- =COUNT(range) : mencari banyaknya data dalam range

BAB<sub>6</sub> **Membuat Dokumen Pengolah Angka** 

#### *SOAL LATIHAN*

# *Latihan 11*

Buatlah data beriku, simpan dengan nama file GAJI KARYAWAN!

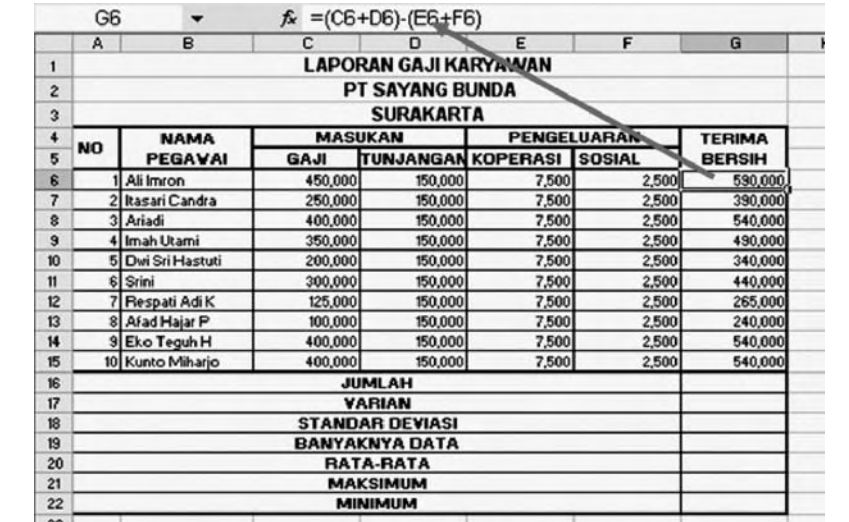

1) Isi kolom G16 dengan rumus =SUM(G6:G15)

- 2) Isi kolom G17 dengan rumus =VAR(G6:G15)<br>1) Isi kolom G16 dengan rumus =SUM(G6:G15)
- 1) Isi kolom G16 dengan rumus = SUM(G6:G15)<br>2) Isi kolom G17 dengan rumus = VAR(G6:G15)
- 2) Isi kolom G17 dengan rumus =VAR(G6:G15)<br>3) Isi kolom G18 dengan rumus =STDEV(G6:G1
- 3) Isi kolom G18 dengan rumus = STDEV(G6:G15)<br>4) Isi kolom G19 dengan rumus = COUNT(G6:G15
- 4) Isi kolom G19 dengan rumus =COUNT(G6:G15)<br>5) Isi kolom G20 dengan rumus =AVERAGE(G6:G1
- 5) Isi kolom G20 dengan rumus =AVERAGE(G6:G15)<br>6) Isi kolom G21 dengan rumus =MAX(G6:G15)
- 6) Isi kolom G21 dengan rumus =MAX(G6:G15)
- 7) Isi kolom G22 dengan rumus =MIN(G6:G15)

Maka tabel lengkapnya adalah sebagai berikut:

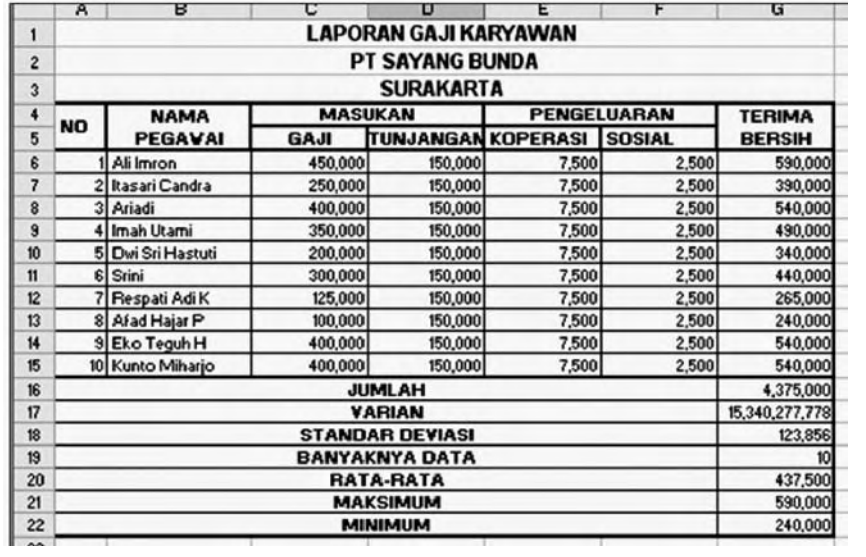

#### TABEL: GAJI KARYAWAN

<sup>180</sup> **-**

**K** Untuk SMP Kelas VIII

#### *b. Menggunakan Fungsi Logika*

Microsoft excel mempunyai banyak fungsi logika dalam mengolah lembar kerja. Di antara fungsi-fungsi yang akan dibahas di bagian ini adalah Fungsi = IF, Fungsi =AND, Fungsi =OR, dan Fungsi =NOT. Untuk menulis suatu ekspresi logika, Microsoft Excel menyediakan beberapa operator relasi, sebagai berikut.

- = : sama dengan, <= : lebih kecil atau sama dengan,
- < : lebih kecil daripada, >= : lebih besar atau sama dengan,
- $>$ : lebih besar daripada,  $\leq$ : tidak sama dengan,
- 1) Fungsi = IF

Fungsi *IF* digunakan untuk menguji kebenaran isi sel lembar kerja. Bentuk umum dari fungsi =IF adalah :

=IF(Ekspresi logika, Pilihan1, Pilihan2)

Jika dalam menguji isi sel lembar kerja dinyatakan benar maka yang diambil adalah "Pilihan1", tetapi jika tidak yang diambil "Pilihan2"

#### **Contoh:**

a) =IF(A1="L","Laki-laki","Perempuan")

Artinya, jika sel A1 berisi "L" maka pilihannya "Laki-laki", jika tidak "L" maka pilihannya adalah "Perempuan"

b) =IF(B5>=6,"Lulus","Mengulang")

Artinya, jika sel B5 nilainya >= 6 maka jawabannya "Lulus", jika tidak jawabannya adalah "Mengulang".

#### *SOAL LATIHAN*

# *Latihan 12*

Buatlah lembar kerja berikut, simpanlah dengan nama file PEDAGANG!

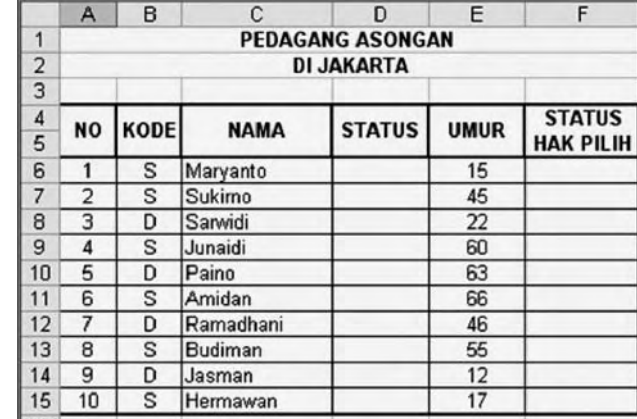

- Kolom STATUS diisi berdasarkan kolom KODE. Jika KODE sama dengan "S" maka STATUS-nya adalah "Single", jika tidak maka jawabannya adalah "Double".

> BAB<sub>6</sub> **Membuat Dokumen Pengolah Angka**

Kolom STATUS HAK PILIH diisi dengan ketentuan : jika UMUR >= 21 maka STATUS HAK PILIH-nya adalah "Terdaftar", selainnya adalah "Belum Cukup Umur".

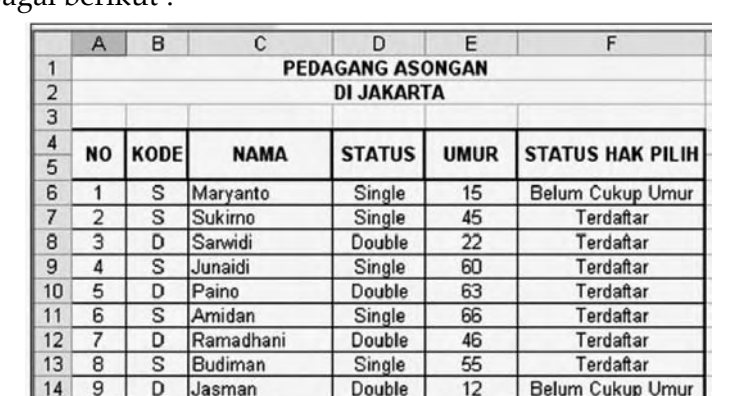

TABEL: PEDAGANG

Single

 $17$ 

Belum Cukup Umur

Setelah dimasukkan formatnya maka tabel lengkapnya adalah sebagai berikut ·

#### *c. Menggunakan Fungsi Teks*

 $15$  10

Teks adalah data yang berjenis label (karakter atau huruf). Mikrosoft Excel banyak mempunyai fungsi yang berhubungan dengan data label, seperti: Left, Mid, Right, Upper, dan Lower.

1) Fungsi =LEFT(String,n)

Fungsi LEFT(String,n), untuk mengambil karakter dari sebelah kiri pada string n menunjukkan jumlah karakter yang diambil

#### **Contoh:**

=LEFT("Komputer",5) Enter, hasilnya : Kompu

Hermawan

 $\overline{\mathbf{s}}$ 

=LEFT(A1,3) Enter, hasilnya : Mic (jika A1 berisi Microsoft)

2) Fungsi =RIGHT(String,n)

Fungsi RIGHT(String,n) untuk mengambil karakter dari sebelah kanan pada string n menunjukkan jumlah karakter yang diambil.

#### **Contoh:**

=RIGHT("Komputer",4) Enter, hasilnya : uter

=RIGHT(A1,7) Enter, hasilnya : crosoft (jika A1 berisi Microsoft)

3) Fungsi =MID(String,n1,n2)

Fungsi MID(String,n1,n2) untuk mengambil karakter di tengah pada string yang dimulai dari n1 sebanyak n2

**Contoh:**

=MID("Komputer",4,3) Enter, hasilnya : put

=MID(A1,3,4) Enter, hasilnya : cros (jika A1 berisi Microsoft)

182 TIK Untuk SMP Kelas VIII

#### *d. Fungsi Pembacaan Tabel*

Microsoft Excel menyediakan fasilitas pembacaan tabel. Tabel di sini berfungsi untuk memandu pengisian lembar kerja. Beberapa fungsi pembacaan tabel, antara lain : CHOOSE, HLOOKUP, VLOOKUP, INDEX, dan OFFSET.

1) Fungsi =VLOOKUP

Fungsi ini digunakan untuk membaca tabel data yang disusun secara tegak lurus (vertikal).

Bentuk umum dari fungsi =VLOOKUP adalah sebagai berikut:

=VLOOKUP(Sel Kunci,Range Tabel, Offset Kolom)

Sel kunci adalah kolom yang menjadi kunci dalam pembacaan tabel data. Range tabel adalah daerah yang disorot (range) pada tabel pembanding. Offset kolom adalah kolom yang akan dibaca pada tabel data.

2) Fungsi =HLOOKUP

Fungsi ini digunakan untuk membaca tabel data yang disusun secara mendatar (horizontal). Adapun bentuk umumnya: =HLOOKUP(Sel Kunci,Range Tabel, Offset Baris)

### *SOAL LATIHAN*

## *Latihan 13*

Buatlah tabel seperti berikut, dan simpanlah dengan nama PRESTASI SISWA

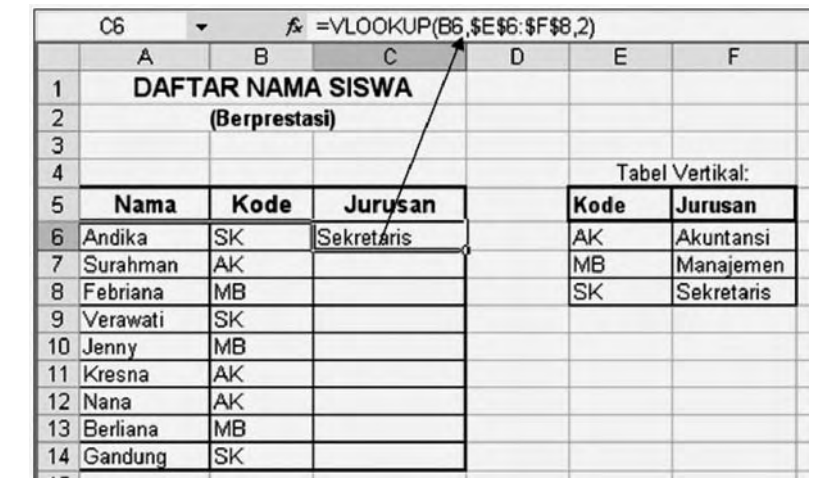

#### Tabel lengkapnya adalah sebagai berikut:

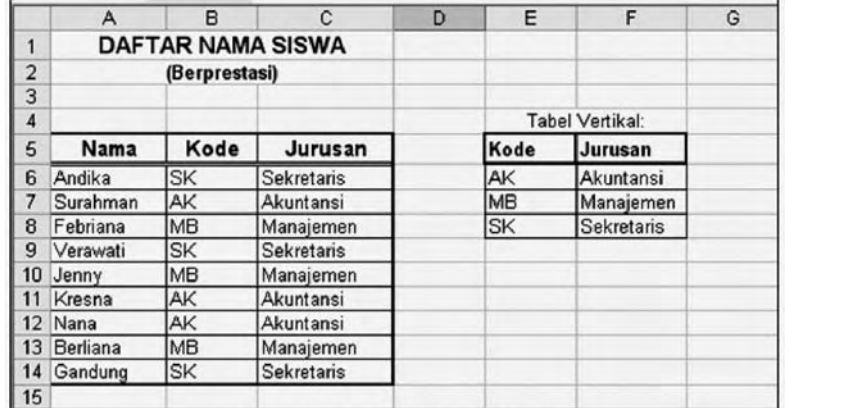

#### TABEL: PRESTASI SISWA

# *Latihan 14*

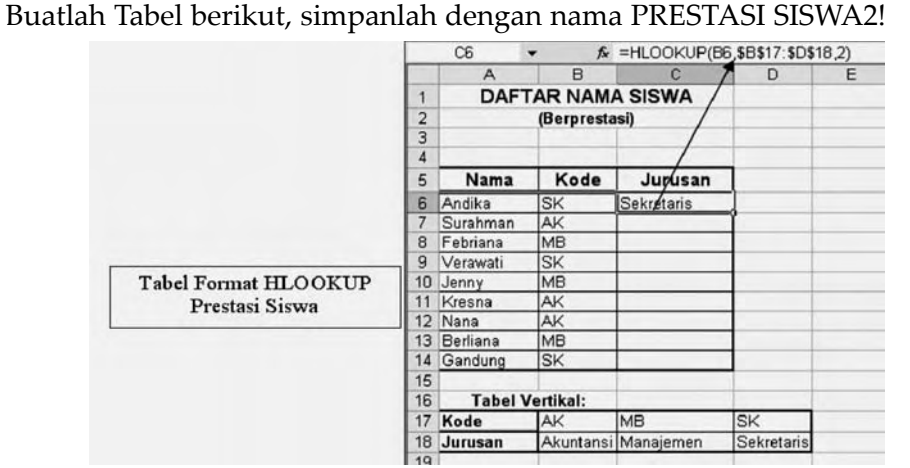

Tabel lengkapnya adalah sebagai berikut:

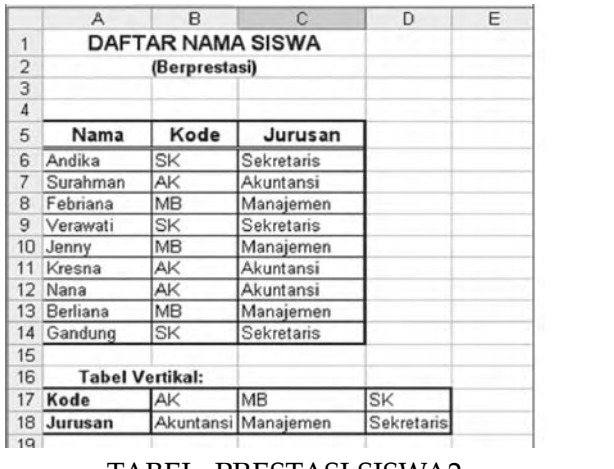

#### TABEL: PRESTASI SISWA2

**K** Untuk SMP Kelas VIII

#### **C. GRAFIK**

#### **1. Mempersiapkan Data Grafik**

Sebelum membuat grafik, persiapkan dahulu data yang akan dibuat grafiknya dengan memperhatikan ketentuan berikut.

- a. Data harus disusun rapi baik secara kolom maupun baris.
- b. Untuk data sembu X harus diletakkan pada baris paling atas atau kolom paling kiri dari data yang disorot.

#### *SOAL LATIHAN*

### *Latihan 15*

Ketiklah data berikut ini:

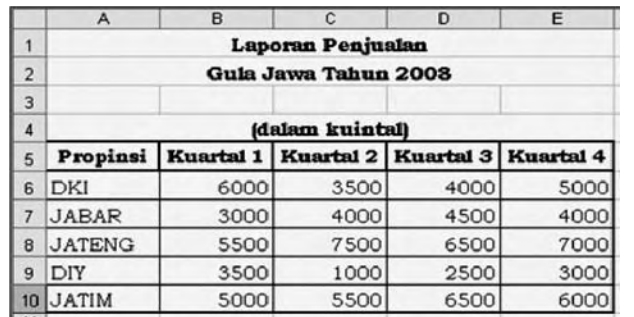

#### *a. Membuat Grafik*

Berdasarkan data di atas, untuk membuat grafik, ikutilah langkahlangkah berikut.

- 1) Sorotlah range A5 sampai E10.
- 2) Klik ikon Chart Wizard ( ). Selanjutnya akan tampil kotak dialog Chart Wizard - Step 1 of 4 -Chart Type, sebagai berikut.

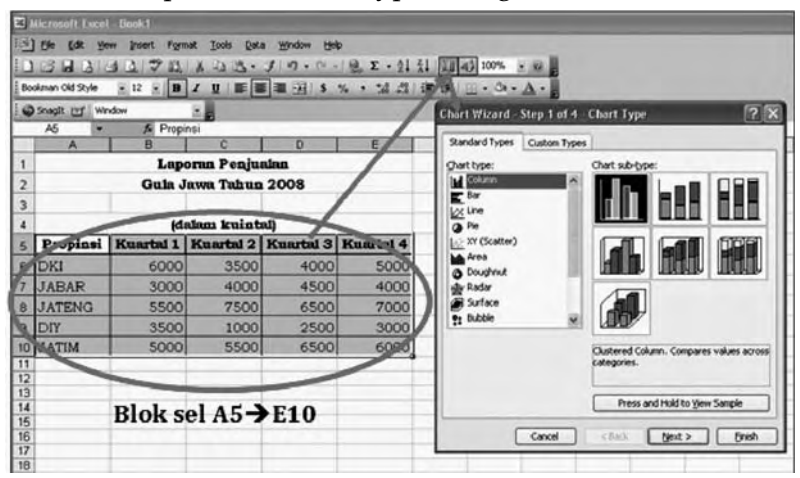

S *Gambar 6.6. Kotak Dialog Chart Wizard, Tahap 1 dari 4 tipe Chart*

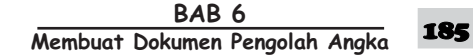

3) Selanjutnya klik Next dua kali maka akan muncul kotak dialog Chart Wizard-Step3 of 4-Chart Type sebagai berikut.

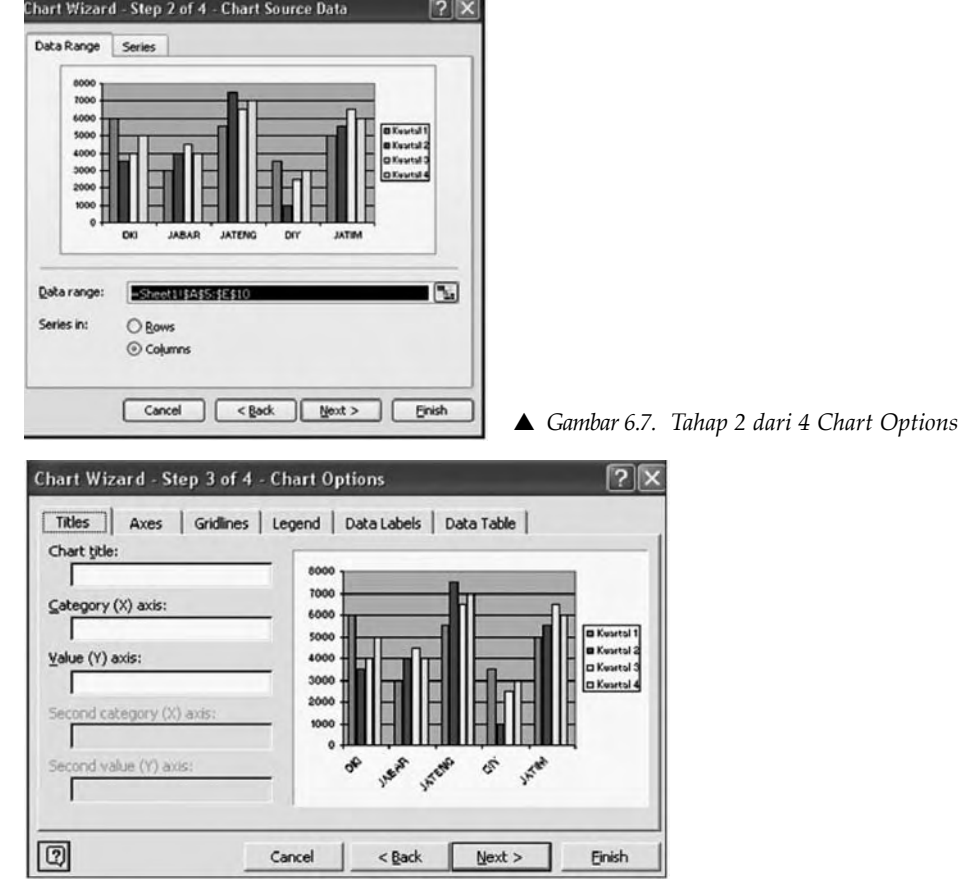

S *Gambar 6.8. Tahap 3 dari 4 Chart Options*

4) Pada kotak dialog Chart Wizard-Step 3 of 4 - Chart Option, isikan keterangan pada Chart Title, Category (X) axis, Value (Y) axis, Gridlines, Legend, dan Data Label, sehingga tampil seperti berikut.

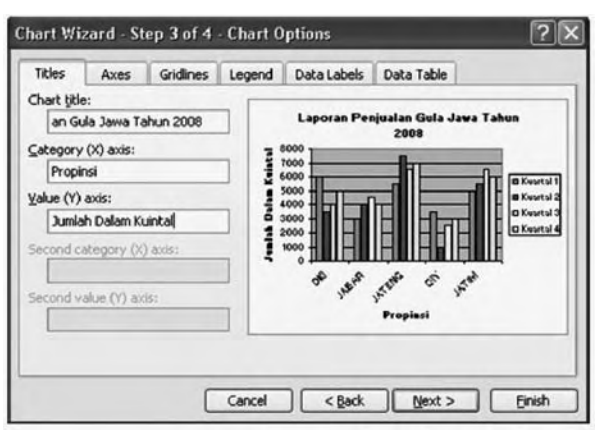

S *Gambar 6.9. Tahap 3 dari 4 Chart Options*

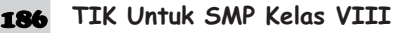

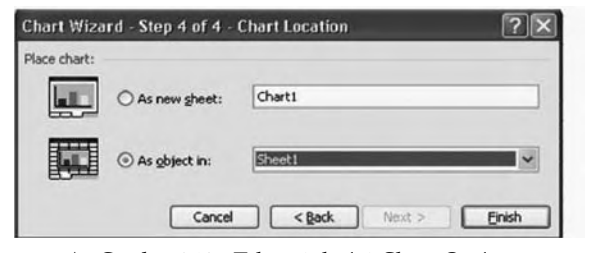

S *Gambar 6.10. Tahap 4 dari 4 Chart Options*

Tampilan Grafiknya seperti berikut:

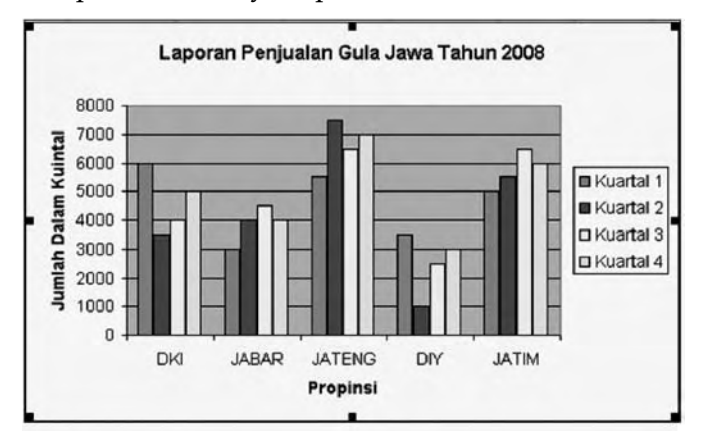

S *Gambar 6.11. Tampilan akhir Grafik*

#### *b. Memodifikasi Grafik*

Setelah grafik selesai kita buat, kita masih dapat melakukan beberapa perubahan, seperti mengubah ukuran grafik, memindahkan grafik, menghapus, dan mengganti tipe grafik.

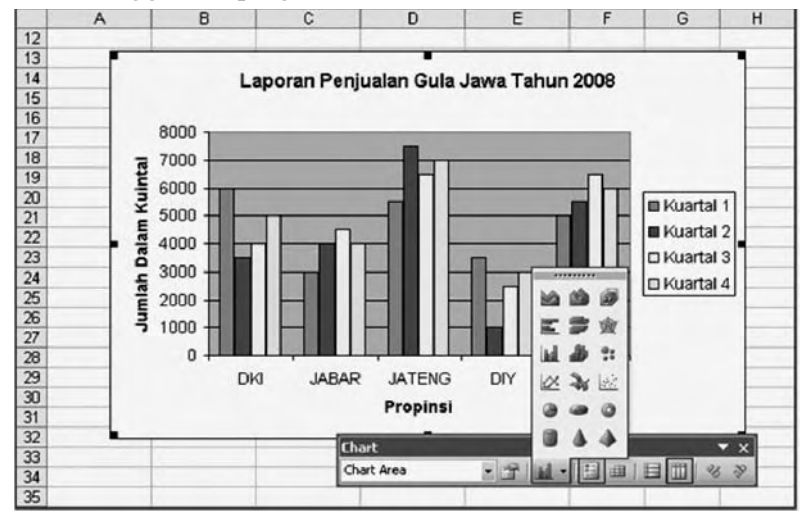

S *Gambar 6.12. Tampilan akhir Grafik*

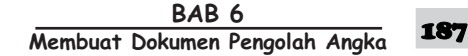

#### 1) Mengubah Ukuran Grafik

- a) Klik grafik yang akan diubah ukurannya
- b) Tempatkan mouse pada tanda persegi yang terdapat di bagian tepi arena grafik kemudian lakukan penggeseran
- c) Klik di luar arena grafik (untuk selesai)

#### 2) Mengubah Tipe Grafik

- a) Double click (yang kanan) pada grafik
- b) Klik Chart type, lakukan perbaikan
- c) Setelah selesai, klik di luar grafik
- 3) Memindahkan Grafik
	- a) Klik grafik yang akan dipindahkan
	- b) Tempatkan mouse pada grafik, kemudian lakukan drag ke tempat grafik yang akan dipindahkan
	- c) Klik di luar grafik (menonaktifkan grafik)
- 4) Menghapus Grafik
	- a) Aktifkan grafik yang akan dihapus
	- b) Klik ikon Cut atau Delete pada keyboard

#### *c. Mencetak Grafik*

Setelah grafik kita buat, modifikasi, dan simpan, selanjutnya kita dapat mencetaknya. Cara mencetak grafik adalah sama dengan cara mencetak lembar kerja.

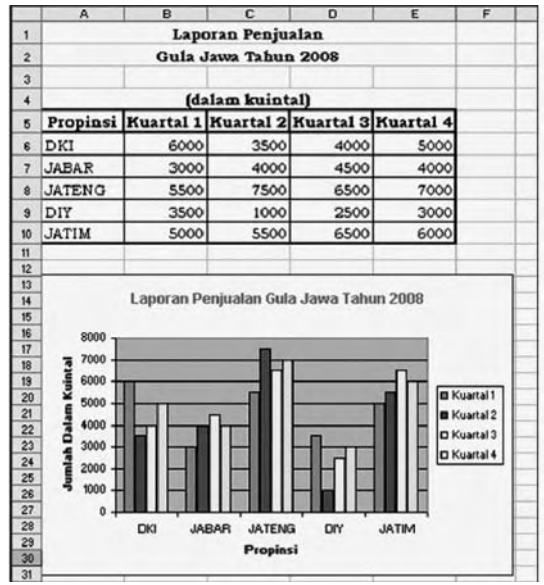

S *Gambar 6.13. ContohGrafik yang akan dictak*

Setelah selesai simpan dengan nama Hasil Gula Jawa.

**188** TIK Untuk SMP Kelas VIII

#### **D. DATABASE**

**SOAL LATIHAN** 

Database adalah sebuah kumpulan informasi sejenis yang disusun dalam bentuk kolom dan baris. Setiap baris (record) terdiri atas beberapa kolom (field). Salah satu keuntungan menggunakan database adalah mencari informasi dengan cepat dan akurat.

Hal-hal yang harus diperhatikan dalam mebuat database sebagai berikut.

- a. Nama field tidak boleh ada yang sama.
- b. Nama field harus terletak dalam satu baris.
- c. Antara nama field dan isi data tidak boleh dipisahkan oleh baris kosong.

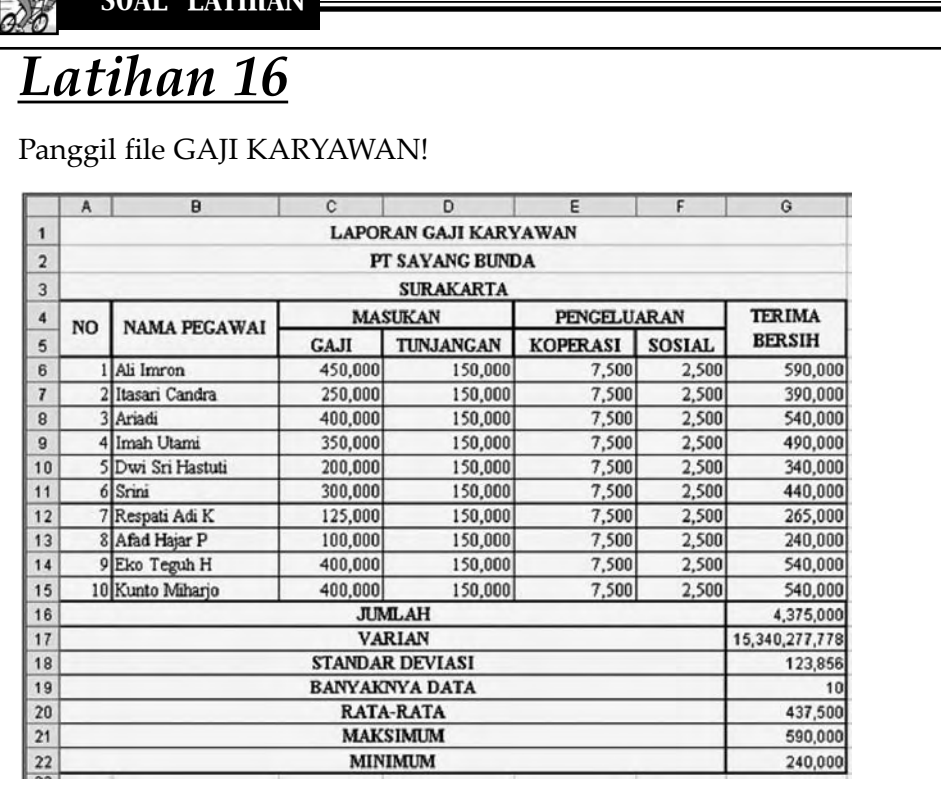

Tabel database tersebut terdiri atas 7 field atau kolom yakni:

- No., Nama Pegawai, Gaji, Tunjangan, Koperasi, Sosial, Terima Bersih
- dan terdiri dari 10 record atau baris.

Pada data yang berskala kecil kita biasanya tidak mengalami kesulitan untuk melakukan pengecekan maupun analisis, tetapi bila datanya besar sampai ratusan bahkan ribuan maka diperlukan tingkat ketelitian yang lebih tinggi dan memakan waktu serta tenaga yang tidak sedikit. Bilamana database tidak diatur (diolah) sedemikian rupa maka untuk mendapatkan informasi secara akurat akan memakan waktu yang lama, sebaliknya bila database sudah ditata sebaik mungkin maka untuk mendapatkan informasi yang kita kehendaki sangatlah mudah, cepat dan akurat.

> BAB<sub>6</sub> **Membuat Dokumen Pengolah Angka**

Dalam pengolahan database ini akan dijelaskan hal-hal yang berhubungan dengan pokok masalah tersebut seperti: mengurutkan data, menyaring data, dan melakukan penghitungan data.

#### *a. Mengurutkan Data (Data Sort)*

Mengurutkan data sangatlah penting dalam pengolahan database, sebab dengan data yang berurutan kita akan mudah mendapatkan informasi yang kita kehendaki.

Ada dua bentuk pengurutan data yaitu:

- 1) ascending (urut menaik dari A hingga Z)
- 2) descending (urut menurun dari Z hingga A).

Adapun ikon untuk data sort adalah:

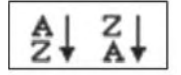

Berdasarkan database di atas, kita akan mengurutkan secara ascending berdasarkan field Nama, maka langkah kerjanya adalah sebagai berikut.

- 1) Lakukan pengeblokan (range) dari B6:G15
- 2) Klik ikon Sort Ascending ( $\frac{1}{2}$ ) maka hasilnya adalah sebagai berikut

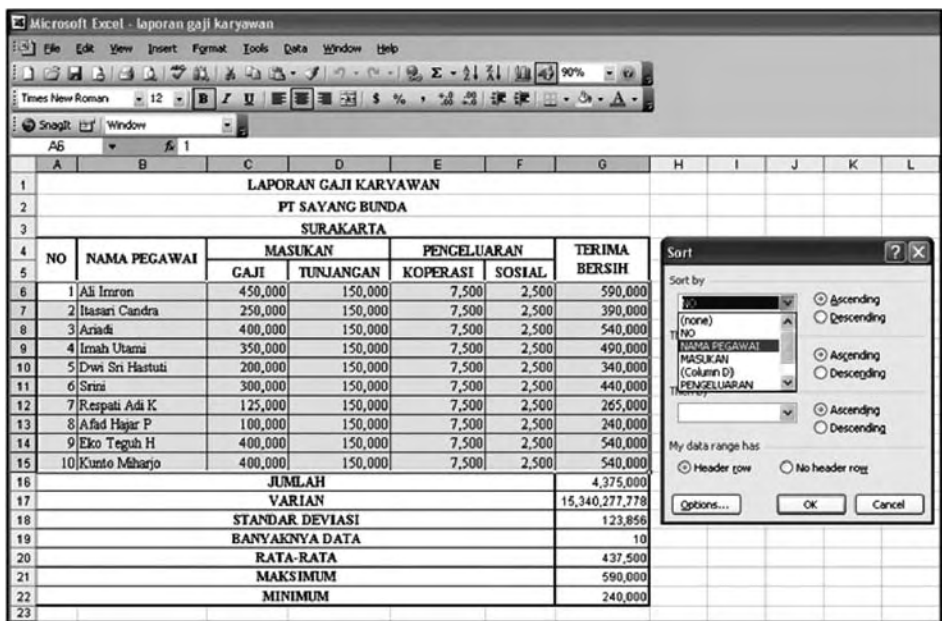

S *Gambar 6.14. Tabel Blok B6:G15 Short Ascending*

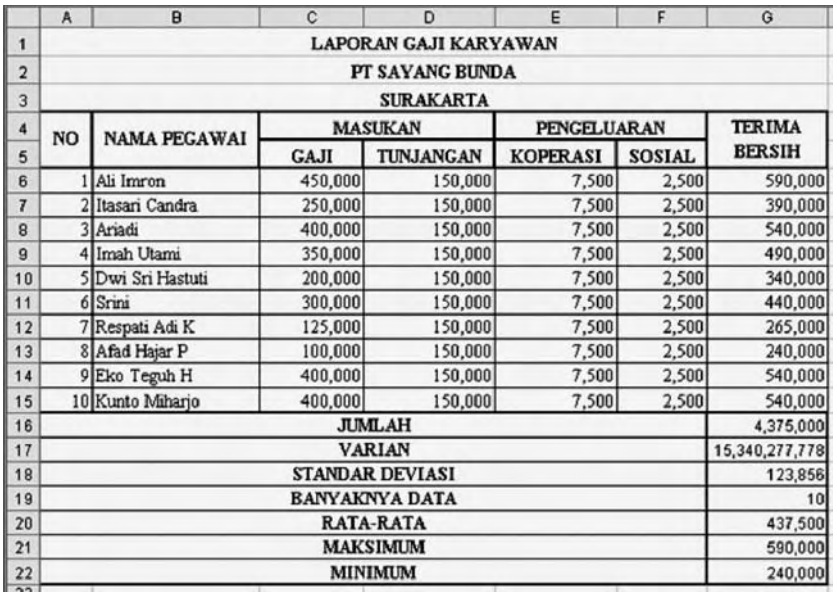

S *Gambar 6.15. Data berdasarkan urutan Nama telah diurutkan menurut abjad*

Database tersebut diurutkan secara ascending dengan menggunakan kolom yang paling kiri, yaitu Nama, sebagai kuncinya.

Jika kita urutkan database di atas dengan kunci utamanya adalah Gaji secara ascending dan kunci keduanya Terima Bersih secara descending

Langkah kerjanya adalah sebagai berikut.

- 1) Lakukan blok/range dari B6:G15
- 2) Klik menu Data, Sort
- 3) Pada boks Sort by, masukkan filed gaji dengan pilihan Ascending

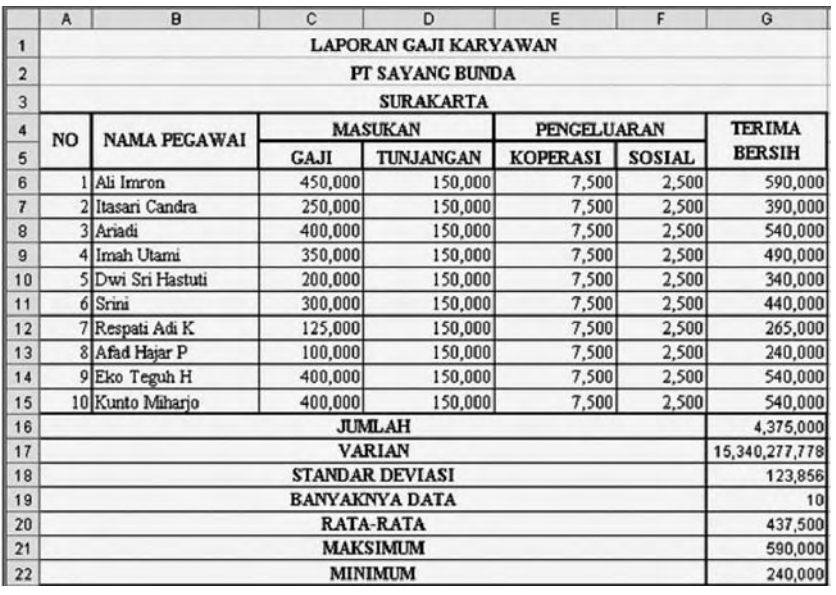

S *Gambar 6.16. Data Gaji Terima Bersih telah diurutkan secara Ascending* 

BAB 6 **Membuat Dokumen Pengolah Angka** 

- 4) Pada boks Then by, masukkan field Terima Bersih dengan pilihan Descending.
- 5) Klik OK.

#### *b. Menyaring Data (Data Filter)*

Data filter digunakan untuk memilih dan menampilkan data tertentu yang kita kehendaki dengan cara yang sangat sederhana.

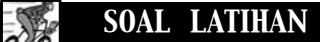

# *Latihan 17*

Buatlah tabel data berikut ini dan simpan dengan nama DATA PEGAWAI

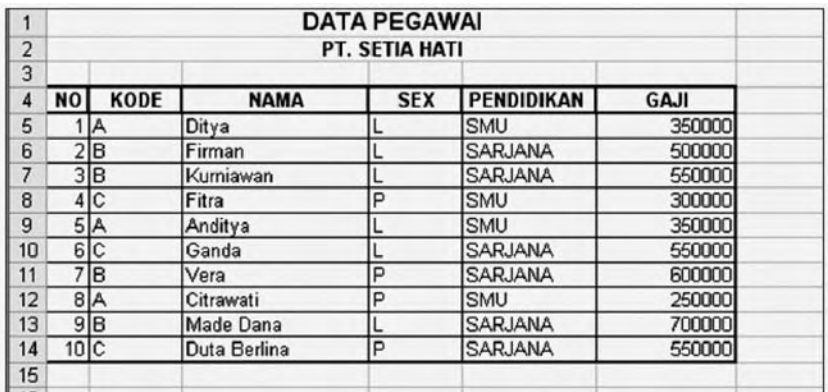

Dari data pegawai tersebut akan ditampilkan data yang berkode B saja. Langkah kerjanya adalah sebagai berikut.

1) Range seluruh data yaitu dari A4:F14

2) Klik menu Data  $\rightarrow$  Filter  $\rightarrow$  Auto Filter

Selanjutnya akan tampil seperti pada tampilan berikut ini

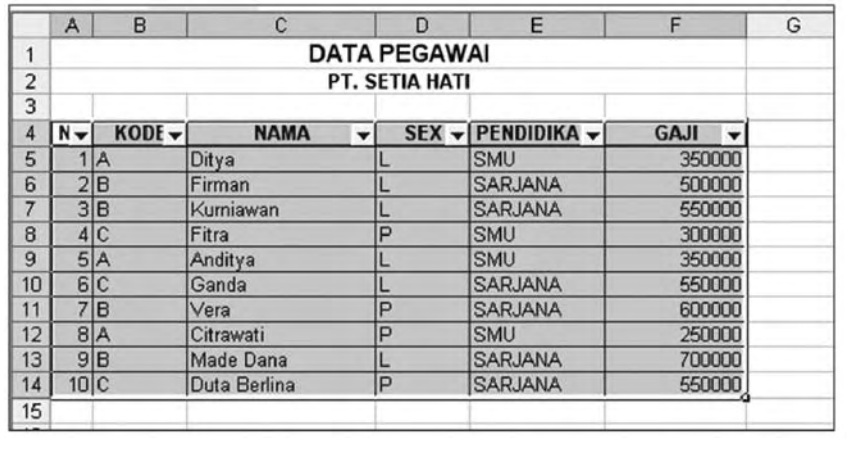

3) Klik tanda ( $\nabla$ ) di sebelah kanan KODE, selanjutnya akan tampil sebagai berikut:

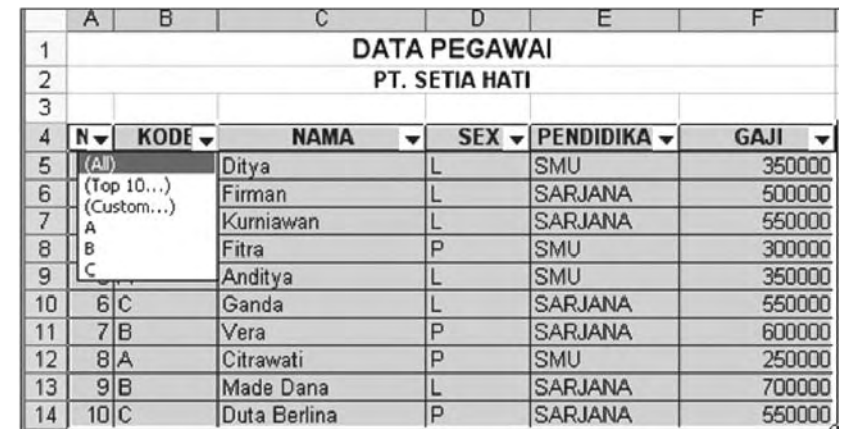

4) Tentukan yang menjadi pilihan kalian, misalnya klik B, selanjutnya hasilnya akan tampil seperti berikut

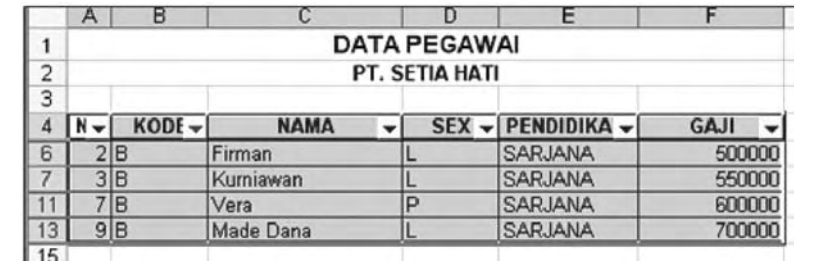

#### *c. Menjumlahkan Data (Data Subtotal)*

Salah satu fasilitas dalam Microsoft Excel adalah dapat membuat subtotal dan grand total. Data yang akan dibuat subtotal dan grand total terlebih dahulu harus diurutkan berdasarkan field (judul kolom) tertentu, misalnya kita akan mengurutkan data yang telah diurut berdasarkan field Pendidikan. Seperti pada tabel berikut ini:

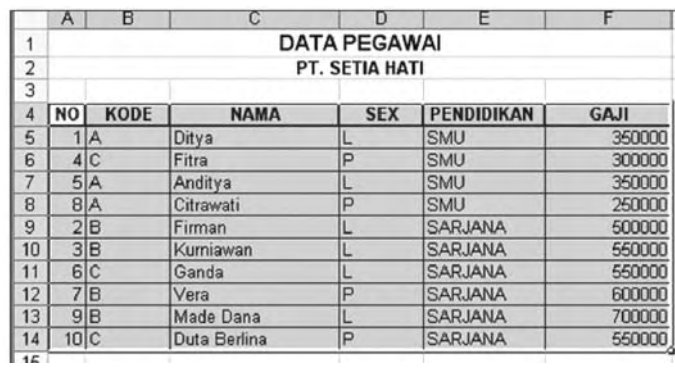

S *Gambar 6.17. Data telah diurutkan menurut tingkat pendidikan* 

Untuk membuat sub total dan grand totalnya ikuti langkah-langkah berikut.

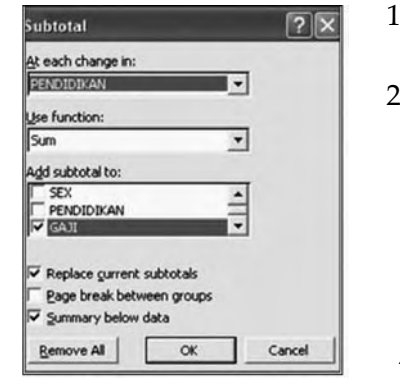

1) Lakukan pengeblokan (range) dari A4:F14.

2) Klik menu Data $\rightarrow$  Subtotal, kemudian akan tampil menu di samping.

S *Gambar 6.18. Kotak dialog Subtotal*

| 123 |                     | Α              | в               | с            | D          | ε                    | F           |  |  |
|-----|---------------------|----------------|-----------------|--------------|------------|----------------------|-------------|--|--|
|     | <b>DATA PEGAWAI</b> |                |                 |              |            |                      |             |  |  |
|     | $\overline{a}$      | PT. SETIA HATI |                 |              |            |                      |             |  |  |
|     | 3                   |                |                 |              |            |                      |             |  |  |
|     | 4                   | <b>NO</b>      | <b>KODE</b>     | <b>NAMA</b>  | <b>SEX</b> | <b>PENDIDIKAN</b>    | <b>GAJI</b> |  |  |
|     | 5                   |                | ıÞ.             | Ditya        |            | <b>SMU</b>           | 350000      |  |  |
|     | 6                   |                | 4C              | Fitra        | p          | <b>SMU</b>           | 300000      |  |  |
|     | 7                   |                | 5A              | Anditya      |            | <b>SMU</b>           | 350000      |  |  |
|     | 8                   |                | 8A              | Citrawati    | P          | <b>SMU</b>           | 250000      |  |  |
|     | 9                   |                |                 |              |            | <b>SMU Total</b>     | 1250000     |  |  |
|     | 10                  |                | 2 B             | Firman       |            | <b>SARJANA</b>       | 500000      |  |  |
|     | 11                  |                | 3 B             | Kurniawan    |            | <b>SARJANA</b>       | 550000      |  |  |
|     | 12                  |                | 6 <sub>IC</sub> | Ganda        |            | <b>SARJANA</b>       | 550000      |  |  |
|     | 13                  |                | 7 B             | Vera         | P          | <b>SARJANA</b>       | 600000      |  |  |
|     | 14                  |                | 9B              | Made Dana    |            | <b>SARJANA</b>       | 700000      |  |  |
|     | 15                  | 10C            |                 | Duta Berlina | P          | <b>SARJANA</b>       | 550000      |  |  |
|     | 16                  |                |                 |              |            | <b>SARJANA Total</b> | 3450000     |  |  |
|     | 17                  |                |                 |              |            | <b>Grand Total</b>   | 4700000     |  |  |
|     | 18                  |                |                 |              |            |                      |             |  |  |

3) Klik OK, selanjutnya muncul tampilan sebagai berikut:

S *Gambar 6.19. Kotak dialog Subtotal*

#### *d. Statistika Database*

Secara khusus, perbedaan statistika biasa dengan statistika database adalah kemampuannya dalam melakukan pelacakan data yang memenuhi persyaratan tertentu. Fungsi statistika dasar hanya dapat menjumlahkan, merata-ratakan, mencari nilai tertinggi maupun terendah secara keseluruhan. Sedangkan statistika database ini mampu melakukan aplikasi untuk memilih dengan memenuhi persyaratan tertentu saja, misalnya ingin mencari "Jumlah Gaji Pegawai: yang jenis kelaminnya khusus "P" saja.

Bentuk umum perintahnya adalah:

=Perintah(Range Data, Field,Kriteria)

#### *Keterangan:*

Range database : daerah yang akan dilakukan pencarian statistika database. Field : menunjukkan judul kolom yang akan dilakukan pencarian.

 $\overline{\mathsf{TLK}}$  Untuk SMP Kelas VIII 194

Kriteria : syarat untuk memilih record tertentu.

Perintah beberapa fungsi statistika database, adalah sebagai berikut:

- 1) =Dsum(Range data,Field,Kriteria), untuk menghitung jumlah data yang memenuhi persyaratan tertentu. Contoh: Isi sel F15 dengan rumus =DSUM(A4:F14,F4,H4:H5)
- 2) =Daverage(Range data,Field,Kriteria), untuk menghitung rata-rata data yang memenuhi persyaratan tertentu.

Contoh: Isi sel F15 dengan rumus =DAVERAGE(A4:F14,F4,H4:H5)

- 3) =Dmax(Range data,Field,Kriteria), untuk menghitung nilai tertinggi yang memenuhi persyaratan tertentu.
- 4) =Dmin(Range data,Field,Kriteria), untuk menghitung nilai terendah yang memenuhi persyaratan tertentu.
- 5) =Dcount (Range data, Fild, Kriteria) untuk mencari jumlah data yang terdapat pada suatu range dengan kriteria tertentu.

Contoh: Isi sel F15 dengan rumus =DCOUNT`(A4:F14,F4,H4:H5)

Berikut tampilan worksheet Statistika Database:

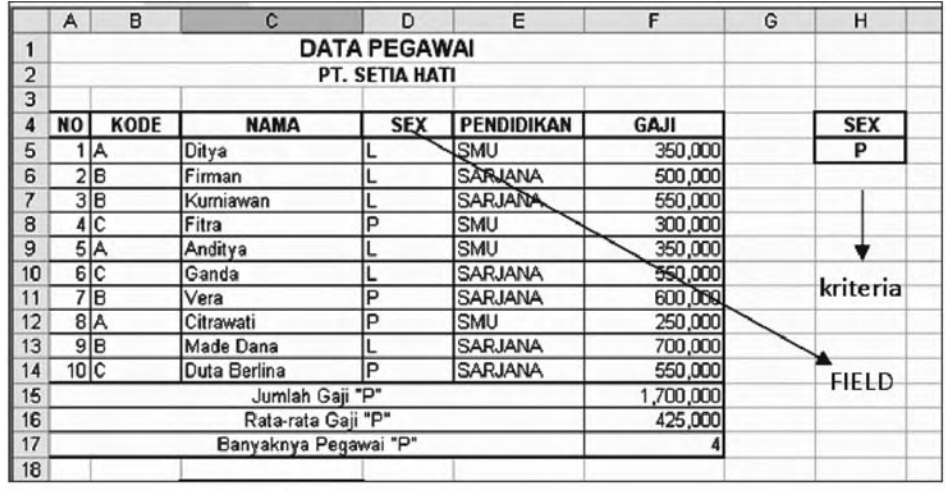

S *Gambar 6.20. Tampilan worksheet Statistika Database*

# **Rangkuman**

- 1. Fungsi Bantu Statistik
	- a· Max (Range) : mencari nilai terbesar dari suatu range.
	- b· Min (Range) : mencari nilai terkecil dari suatu range.
	- c· Sum (Range) : mencari jumlah dari isi data yang terdapat pada suatu range.
	- d· Average (Range) : mencari nilai rata-rata dari suatu range.
	- e· Count (Range) : mencari jumlah data yang terdapat pada suatu range.

#### 2. Fungsi Bantu Logika

- a· =And (Logical 1,logical 2,…,logical 30) menghasilkan argument true jika semua logika benar.
- b· =Or (Logical 1,logical 2,…,logical 30) menghasilkan argument true jika salah satu logika benar.
- c· =Not (Logical) menghasilkan kebalikan logika.
- d· =If (Logical Text, Value True, Value False) menghasilkan argument dengan pemenuhan syarat yang telah ditentukan.
- 2. Langkah-langkah untuk membuat grafik, ikutilah langkah-langkah berikut.
	- a. Sorotlah range yang akan dibuat grafik
	- b. Klik ikon Chart Wizard ( ). Selanjutnya akan tampil kotak dialog Chart Wizard - Step 1 of 4 -Chart Type
	- c. Selanjutnya klik Next dua kali maka akan muncul kotak dialog Chart Wizard-Step3 of 4-Chart Type
	- d. Pada kotak dialog Chart Wizard-Step 3 of 4 Chart Option, Isikan Chart Title-nya, Category (X) axis-nya, Value (Y) axis-nya, Gridlines-nya, Legend-nya, dan Data Label-nya
- 3. Database adalah sebuah kumpulan informasi sejenis yang disusun dalam bentuk kolom dan baris. Setiap baris (record) terdiri dari beberapa kolom (field). Salah satu keuntungan menggunakan database adalah mencari informasi dengan cepat dan akurat.
- 4. Mengurutkan data sangatlah penting dalam pengolahan database, sebab dengan data yang berurutan kita akan mudah mendapatkan informasi yang kita kehendaki.
- 5. Data filter digunakan untuk memilih dan menampilkan data tertentu yang kita kehendaki dengan cara yang sangat sederhana.

# Soal Uji Kompetensi

**A. Pilihlah salah satu jawaban yang kamu anggap paling sesuai untuk setiap pernyataan atau pertanyaan pada soal-soal berikut!**

- 1. Suatu instruksi untuk memproses (menghitung) data, disebut .…
	- a. Fungsi
	- b. Rumus
	- c. Formula
	- d. Range
- 2. Berikut merupakan ketentuan untuk membuat rumus, **kecuali** .…
	- a. Tidak boleh melebihi 240 karakter
	- b. Tidak boleh ada spasi
	- c. Harus dimulai dengan karakter-karakter sama dengan (=)
	- d. Tidak boleh menggunakan huruf
- 3. Yang dimaksud dengan alamat absolute adalah .…
	- a. Alamat sel lembar kerja yang digunakan dalam perkalian
	- b. Alamat sel lembar kerja yang dapat dipindahkan ke sel yang lain
	- c. Alamat sel lembar kerja yang bersifat tetap
	- d. Alamat sel lembar kerja yang selalu berubah
- 4. Rumus bawaan yang siap dipakai untuk perhitungan tertentu, disebut .…
	- a. Fungsi
	- b. Rumus
	- c. Formula
	- d. Range
- 5. Fungsi statistika yang digunakan untuk mencari nilai rata-rata data dalam range, yaitu .…
	- a. =SUM(range)
	- b. =AVERAGE(range)
	- c. =MAX(range)
	- d. =VAR(range)
- 6. Fungsi statistika yang digunakan untuk mencari nilai varian dalam range, yaitu .…
	- a. =SUM(range)
	- b. =AVERAGE(range)
	- c. =MAX(range)
	- d. =VAR(range)
- 7. Fungsi statistika yang digunakan untuk mencari banyaknya data dalam range, yaitu .…
	- a. =SUM(range)
	- b. =COUNT(range)
	- c. =MAX(range)
	- d. =VAR(range)
- 8. Fungsi =DATE digunakan untuk .…
	- a. menampilkan angka seri dari suatu data tanggal
	- b. menampilkan angka tanggal dalam bulan
	- c. menampilkan angka bulan dalam data tanggal
	- d. menampilkan angka tahun dalam data tanggal

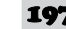

- 9. Fungsi =MONTH digunakan untuk .…
	- a. menampilkan angka seri dari suatu data tanggal
	- b. menampilkan angka tanggal dalam bulan
	- c. menampilkan angka bulan dalam data tanggal
	- d. menampilkan angka tahun dalam data tanggal

10. Fungsi =IF digunakan untuk

- .… a. menguji kebenaran persyaratan semua isi sel lembar kerja
- b. menguji kebenaran salah satu persyaratan isi sel lembar kerja
- c. menguji kebenaran isi sel lembar kerja
- d. Jawaban diatas tidak ada yang benar
- 11. Fungsi =AND digunakan untuk ….
	- a. menguji kebenaran persyaratan semua isi sel lembar kerja
	- b. menguji kebenaran salah satu persyaratan isi sel lembar kerja
	- c. menguji kebenaran isi sel lembar kerja
	- d. Jawaban diatas tidak ada yang benar
- 12. Fungsi =OR digunakan untuk ….
	- a. menguji kebenaran persyaratan semua isi sel lembar kerja
	- b. menguji kebenaran salah satu persyaratan isi sel lembar kerja
	- c. menguji kebenaran isi sel lembar kerja
	- d. Jawaban di atas tidak ada yang benar
- 13. Untuk mengambil karakter dari sebelah kiri pada string n menunjukkan jumlah karakter yang diambil, maka digunakan fungsi .… a. =LEFT(String,n) b. =RIGHT(String,n)
	- c. =MID(String,n)
	- d. =MAX(String,n)
- 14. Hasil yang diperoleh pada fungsi

=LEFT ("Komputer",5) berikut adalah .…

- a. Puter
- b. Kompu
- c. Omput
- d. Retup
- 15. Hasil yang diperoleh pada fungsi

=MID("Komputer",4,3) berikut adalah .…

- a. Kom
- b. Ret
- c. Put
- d. Omp
- 16. Fungsi yang digunakan untuk membaca table data yang disusun secara tegak lurus adalah .…
	- a. Fungsi =CHOOSE
	- b. Fungsi =HLOOKUP
	- c. Fungsi =INDEX
	- d. Fungsi =VLOOKUP
- 17. Fungsi ini digunakan untuk membaca table data yang disusun secara mendatar, yaitu .…
	- a. =CHOOSE
	- b. =HLOOKUP
	- c. =INDEX
	- d. =VLOOKUP

18. Ikon yang digunakan untuk c. Data d. Database membuat grafik adalah .... a. 20. Ikon yang digunakan untuk mengurutkan data secara b. ascending, yaitu .… a.  $\frac{1}{2}$ c. d. b. c. 19. Kumpulan informasi sejenis yang disusun dalam bentuk d. kolom dan baris, disebut… a. Field b. Record **B. Jawablah pertanyaan-pertanyaan berikut dengan tepat dan jelas!** 1. Jelaskan yang dimaksud dengan Rumus! 2. Jelaskan yang dimaksud dengan alamat Absolute! 3. Jelaskan yang dimaksud dengan Fungsi! 4. Jelaskan ketentuan Penggunaan Fungsi! 5. Berikan beberapa contoh fungsi yang digunakan dalam Excel! 6. Ada beberapa fungsi statistika yang sering digunakan pada saat bekerja dengan Microsoft Excel, sebutkan minimal 3! 7. Sebutkan beberapa fungsi logika yang digunakan pada Microsoft Excel! 8. Apa kegunaan fungsi =HLookup dan =VLookup!

- 9. Jelaskan langkah-langkah dalam pembuatan grafik!
- 10. Jelaskan yang dimaksud dengan Database dalam Microsoft Excel!

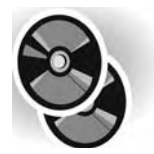

*Sebagai materi pengayaan dan pembanding, kami berikan program pengolah angka opensource yaitu openoffice.org Spreatsheet yang dikemas dalam bentuk CD (terlampir).*

# GLOSARIUM GLOSARIUM

#### **B**

BACKSPACE: Tombol pada keyboard untuk menghapus satu karakter ke kiri

- BMP: bpm sebuah format file image yang biasa di panggil bitmap. bmp hanya di gunakan di sistem operasi windows dan OS/2.
- BREAK: Dalam bahasa pemrograman adalah sebuah perintah untuk menghentikan statement pengulangan atau case.

#### **C**

- CAPS LOCK: Tombol pada keybord untuk mengubah tombol abjad menjadi besar semua.
- COPY: Perintah untuk menyalin objek (teks,image dsb) ke media penyimpana yang lain.

#### **D**

- DATA: Kumpulan dari angka-angka atau karakter-karekter yang tidak memiliki arti. data dapat di oleh sedemikian rupa sehingga menjadi informasi.
- DATABASE: Kumpulan tabel yang setiap tabel berisikan data.
- DBASE: Sebuah perangkat pengolah data berbasis file, yang di buat oleh Ashton Tate.
- DOWNLOAD: Istilah untuk mengambil file dari jaringan Internet atau Intranet dan menempatkannya ke komputer lokal.

#### **E**

ENTER: Tombol pada keyboard yang fungsinya untuk memerintahkan komputer melakukan suatu instruksi, atau sekedar untuk membuat baris berikutnya sekaligus memindahkan kursor ke baris tersebut.

#### **F**

FIELD: Kumpulan data yang sejenis.

FILE: Istilah lain dari data.

- FOLDER: Istilah pada manajemen file yang berfungsi sebagai wadah untuk mengelompokan data.
- FORMAT: Pada lingkungan sistem operasi DOS merupakan perintah untuk membentuk sector pada disket atau hard disk agar dapat digunakan untuk menyimpan data.
- FREEWARE: Software yang boleh di dapatkan secara gratis dan dapat digunakan tanpa batas waktu.

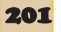

#### **G**

- GIF: Singkatan dari Graphics Interchange Format. Salah satu format gambat/image yang banyak di gunakan di halaman web.
- GOOGLE: Salah satu nama Search Engine (mesin pencarian) yang memilik kemampuan pencarian yang cepat dan keakurat data yang di hasilkan... alamatnya dapat di akses di www.google.com.

#### **H**

- HOT KEY: Tombol keyboard yang mempunyai fungsi khusus (F1,F2.F4...) atau tombol lain.
- HYPERLINK: Kemampuan untuk loncat ke dokumen lain atau melakukan browsing di berbagai site di internet.

#### **I**

- IBM: Singkatan dari Indutrial Business Mechine, sebuah perusahaan asal USA yang memproduksi Komputer.
- ICON: Simbol kecil yang mewakili suatu fungsi.
- INDEX: Proses pengurutan record-record dalam sebuah tabel pada sistem basis data.

INFORMASI: Hasil data yang sudah dioleh.

INSTALL: Proses pemasangan dan penyetingan hardware atau software pada sistem komputer.

INTERNET: Jaringan komputer yang tidak dibatasi letak geograpis.

#### **J**

JPG: Format dari gambar.

#### **K**

KEYBOARD: Alat untuk memasukan data ke komputer dengan cara diketik.

#### **L**

LINK: Saluran untuk menghubungkan antar komputer.

LOTUS 123: Nama perangkat lunak pengolah angka yang di buat oleh Lotus Development Corp.

#### **M**

MANUAL: Instilah untuk panduan dalam penggunaan sebuah program atau aplikasi.

MICROSOFT: Perusahaan Pembuat Sofware.

MOUSE: Alat untuk menginputkan data dengan cara diklik ke komputer.

MPEG: Singkatan dari Moving Picture Experts Groups, teknik kompresi video/audio.

#### **N**

NUM LOCK: Tombol pada keyboard yang bila di tekan untuk mengaktifkan numeric keypad menjadi tombol angka.

NUMERIC: Karakter yang terdiri dari angka.

#### **O**

OPEN SYSTEM: Istilah untuk manggambarkan sebuah sistem yang dapat di hubungkan dengan sistem yang lain melalu jaringan tertentu.

OPEN SOURCE: Sebuah istilah untuk kode program dari suatu program yang dapat dilihat dipelajari oleh siapa pun tanpa perlu ada lisensi.

#### **P**

PAINT: Perangkat lunak untuk menggambar, yang merupakan aplikasi tambahan dari sistem operasi Windows.

PATH: Alamat lengkap dari sebuah file.

- PHOTOSHOP: Merupakan sebuah software pengola citra digital (dalam hal ini Image).
- PIXEL: Berasal dari kata Picture Element, yang artinya adalah titik-titik kecil pada monitor yang mebentuk object atau karakter, semakin banyak pixel pada monitor maka akan semakin halus obejek atau karakter tersebut.

POINTER: Berfungsi untuk menunjukan alamat dari suatu data.

PRINTER: Alat pencetak pada kertas dari output komputer.

- PROGRAM: Serangkaian petunjuk berupa perintah-perintah yang disusun sedemikian rupa melaksanakan suatu tugas yang akan di kerjakan oleh komputer.
- PROMPT: Tanda/lambang dari sistem operasi DOS yang menyatakan bahwa sistem operasi DOS siap menerima instruksi selanjutnya.

#### **Q**

QUERY: Bagian dari basis basis data untuk memberikan perintah pengurutan data, mengambil data,pencarian data,update data,insert data, dan sebagainya.

QUIT: Perintah untuk keluar dari sebuah perogram.

QWERTY: Standar penempatan tombol-tombol huruf pada keyboard.

#### **R**

RENAME: Perintah untuk mengganti nama file dengan nama baru. RESET: Mengulang.

<u> Glosarium 203</u>

#### **S**

- SETTING: Suatu program yang menyusun sebuah sistem atau sebuah aplikasi software.
- SETUP: Pengaturan konfigurasi komputer sehingga program-program dapat berfungsi di bawahnya.
- SHORTCUT: Tombol/ikon yang berfungsi sebagai jalan pintas untuk mengakses suatu perintah atau program.
- STATUSBAR: Panel yang terletak di bagian bawah suatu jendela aplikasi, biasanya bisa berisi informasi mengenai aplikasi tersebut .

#### **T**

TABEL: Kumpulan record.

- TABULATOR: Program untuk mengatur jarak lompatan kursor pada tombol tab.
- TASKBAR: Istilah pada sistem operasi windows untuk Tempat menyimpan sofware yang sedang aktif.

TEXT: Istilah untuk menyatakan kumpulan karakter.

TOOLBAR: Tempat icon.

#### **U**

USER FRIENDLY: Istilah untuk sistem komputer atau perangkat lunak yang mudah di pahami atau di operasikan.

#### **V**

VB: Singkatan dari Visual Basic.

VB SCRIPT: Merupakan istilah bahasa permograman berbasis visual basic.

VB.NET: Singkatan dari Visual Basic dot Net.

VLOOKUP: Perintah pencarian data pada file spreadsheet semacam excel dan lotus123.

#### **W**

WALLPAPER: Gambar yang dijadikan backround pada desktop.

WINDOWS: Nama sistem operasi produksi Microsoft.

- WIZARD: Fasilitas khusus yang berada didalam sebuah program aplikasi untuk membantu pengguna dalam membuat sesuatu secara cepat dan di pandu setahap demi setahap.
- WYSIWYG: Singkatan dari What You See is What you Get. Adalah perkembangan teknologi yang memungkian pengguna akan memperoleh output sama dengan apa yang di lihat di layar monitor.

# **INDEK**

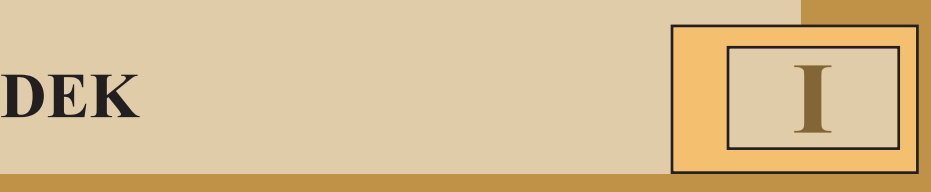

#### **A**

AND 182, 182 , 185, 190 , 191 Argument 176 , 177, 199 Ascending 73, 107 Autoformat 78 Autoshape 81, 82 AVERAGE 175, 176, 182, 186, 197 **B** baris 70, 71, 72, 78, 101, 104, 106 Border 49, 62, 65 Bullets and Numbering 49, 62, 63 **C** Cell Pointer 112, 126, 127 Close 39, 66 Column Heading 102, 126, 127, 129 Copy 45, 46, 69, 73 COUNT 181, 182, 196, Cut 38, 39, 62, 63 **D** Data Series 124 ,155, 156 Database 189, 191, 194, 195, 196, 199 Delete 39, 40 42, 63, 64 Descending 73, 108 Drop Cap 90, 106 **E** Edit 4, 8, 18, 20 Ekstention 30 Entri Data 135 Equation 76, 77, 78, 108, 109 Exit 34

#### **F**

File 3, 4, 5, 6, 7, 8, 12, 16, 21 Find 39, 40, 41, 62, 67, 68 Formula 174, 175 , 193 Formula 75, 76, 102, 104, 105, 109 Formula Bar 112, 114, 126, 127 Fungsi 174, 177 , 178 , 170, 171, 172, 173, 175, 186 Fungsi 75, 76 **G** Go to 41, 67, 68 Grafik 185, 187 , 188, 189, 186, 199 **H** Hyperlink 78, 79, 108 **I** IF 182, 183, 184 , 185, 194, 198 Insert 4, 5, 9, 11, 15, 18, 20 **K** kolom 68, 71, 72, 78, 85, 100, 101, 102 L logika 182, 183, 184, 196, 199 **M** Mail Merge 90, 104, 106, 107, 108 Margin 161, 164, 168, 167 , 168 Menu Bar 2, 3, 4, 8, 22 Menu Pull Down 3, 20, 22 MIN 178, 179, 199 NOT 182, 196 **M** Open 32, 33, 57, 63 OR 182, 184

 **-**Indeks\_\_\_\_

205

#### **P**

Page Break Preview 160, 161 ,162 Paste 38, 39, 41, 63 , 64 Print area 160, 166, 171 Range 125, 126, 132, 144, 151, 152, 155 , 156 Range 162, 170, 172, 177, 181, 182, 183 Replace 34, 35, 36, 58, 59 Ribbon 3, 4, 20 Row Heading 99, 115, 17 Ruler 3, 5, 17, 20 **S** Save As 25, 26, 57 Status Bar 2, 12, 20 SUM 162, 163, 184 **T** Task Pane 2, 5, 11, 12, 15 Template 24 Time 165 Toolbar 2, 3, 8, 10, 14, 15, 18, 19, 20 **V** VAR 162, 163 , 184 View 4, 5, 11, 15, 16, 19 **W** Window 4, 7, 12 Word Art 77, 78, 87, 88, 94 Worksheet 132, 134, 135, 136, 143, 157, 168

# **DAFTAR PUSTAK**

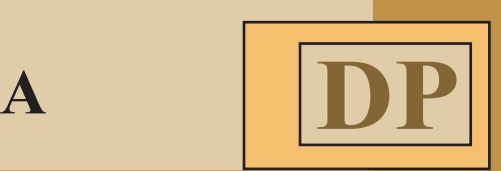

Abdul Razaq, *123 Tip-Trik Word XP*, 2003, Surabaya: Penerbit Indah.

- Boyce, Jim, 2003, *Absolute Beginner's Guide to Microsoft Office 2003*, Que, Indianapolis.
- Haer Talib, 2006, *Panduan Praktis Belajar Komputer*. Jakarta: PT Elex Media Komputindo.
- LPK Wahana Semarang, 2005, *Microsoft Office 4.3 Professional,* Yogyakarta: Andi Offset.
- Microsoft Coorporation, 2002. *Microsoft Exel* 2002, Washington: Microsoft Press.

Microsoft Coorporation, 2002. *Microsoft Office Xp,* Washington: Microsoft Press.

Microsoft Coorporation, 2003. *Microsoft Word 2003,* Washington: Microsoft Press.

Team Wahana Komputer, 2003, *Microsoft Excell 2000*, Semarang: Andi offset.

Team Wahana Komputer, 2003, *Belajar 36 Jam Microsoft Word 2000*, Semarang: Andi offset.

Daftar pustaka

207
ISBN 978-979-095-173-0 (no. jilid lengkap)<br>ISBN 978-979-095-198-3 (jil. 2l)

Buku teks pelajaran ini telah dinilai oleh Badan Standar Nasional Pendidikan (BSNP) dan telah ditetapkan sebagai buku teks pelajaran yang memenuhi syarat kelayakan untuk digunakan dalam proses pembelajaran melalui Peratura 2009.

Harga Eceran Tertinggi (HET) \*Rp11.908,00